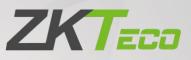

# **User Manual**

# **ZKBio CVAccess**

Date: May 2024 Doc Version: 1.1 Software Version: V4.1.0 English

Thank you for choosing our product. Please read the instructions carefully before operation. Follow these instructions to ensure that the product is functioning properly. The images shown in this manual are for illustrative purposes only.

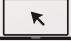

For further details, please visit our Company's website www.zkteco.com.

# Copyright © 2023 ZKTECO CO., LTD. All rights reserved.

Without the prior written consent of ZKTeco, no portion of this manual can be copied or forwarded in any way or form. All parts of this manual belong to ZKTeco and its subsidiaries (hereinafter the "Company" or "ZKTeco").

### Trademark

**ZKTECO** is a registered trademark of ZKTeco. Other trademarks involved in this manual are owned by their respective owners.

### Disclaimer

This manual contains information on the operation and maintenance of the ZKTeco equipment. The copyright in all the documents, drawings, etc. in relation to the ZKTeco supplied equipment vests in and is the property of ZKTeco. The contents hereof should not be used or shared by the receiver with any third party without express written permission of ZKTeco.

The contents of this manual must be read as a whole before starting the operation and maintenance of the supplied equipment. If any of the content(s) of the manual seems unclear or incomplete, please contact ZKTeco before starting the operation and maintenance of the said equipment.

It is an essential pre-requisite for the satisfactory operation and maintenance that the operating and maintenance personnel are fully familiar with the design and that the said personnel have received thorough training in operating and maintaining the machine/unit/equipment. It is further essential for the safe operation of the machine/unit/equipment that personnel has read, understood and followed the safety instructions contained in the manual.

In case of any conflict between terms and conditions of this manual and the contract specifications, drawings, instruction sheets or any other contract-related documents, the contract conditions/documents shall prevail. The contract specific conditions/documents shall apply in priority.

ZKTeco offers no warranty, guarantee or representation regarding the completeness of any information contained in this manual or any of the amendments made thereto. ZKTeco does not extend the warranty of any kind, including, without limitation, any warranty of design, merchantability or fitness for a particular purpose.

ZKTeco does not assume responsibility for any errors or omissions in the information or documents which are referenced by or linked to this manual. The entire risk as to the results and performance obtained from using the information is assumed by the user.

ZKTeco in no event shall be liable to the user or any third party for any incidental, consequential, indirect, special, or exemplary damages, including, without limitation, loss of business, loss of profits, business interruption, loss of business information or any pecuniary loss, arising out of, in connection with, or relating to the use of the information contained in or referenced by this manual, even if ZKTeco has been advised of the possibility of such damages.

This manual and the information contained therein may include technical, other inaccuracies or

typographical errors. ZKTeco periodically changes the information herein which will be incorporated into new additions/amendments to the manual. ZKTeco reserves the right to add, delete, amend or modify the information contained in the manual from time to time in the form of circulars, letters, notes, etc. for better operation and safety of the machine/unit/equipment. The said additions or amendments are meant for improvement /better operations of the machine/unit/equipment and such amendments shall not give any right to claim any compensation or damages under any circumstances.

ZKTeco shall in no way be responsible (i) in case the machine/unit/equipment malfunctions due to any non-compliance of the instructions contained in this manual (ii) in case of operation of the machine/unit/equipment beyond the rate limits (iii) in case of operation of the machine and equipment in conditions different from the prescribed conditions of the manual.

The product will be updated from time to time without prior notice. The latest operation procedures and relevant documents are available on <u>http://www.zkteco.com.</u>

If there is any issue related to the product, please contact us.

# **ZKTeco Headquarters**

Address ZKTeco Industrial Park, No. 32, Industrial Road,

Tangxia Town, Dongguan, China.

Phone +86 769 - 82109991

Fax +86 755 - 89602394

For business related queries, please write to us at: <a href="mailto:sales@zkteco.com">sales@zkteco.com</a>.

To know more about our global branches, visit <u>www.zkteco.com</u>.

# About the Company

ZKTeco is one of the world's largest manufacturer of RFID and Biometric (Fingerprint, Facial, Finger-vein) readers. Product offerings include Access Control readers and panels, Near & Far-range Facial Recognition Cameras, Elevator/floor access controllers, Turnstiles, License Plate Recognition (LPR) gate controllers and Consumer products including battery-operated fingerprint and face-reader Door Locks. Our security solutions are multi-lingual and localized in over 18 different languages. At the ZKTeco state-of-the-art 700,000 square foot ISO9001-certified manufacturing facility, we control manufacturing, product design, component assembly, and logistics/shipping, all under one roof.

The founders of ZKTeco have been determined for independent research and development of biometric verification procedures and the productization of biometric verification SDK, which was initially widely applied in PC security and identity authentication fields. With the continuous enhancement of the development and plenty of market applications, the team has gradually constructed an identity authentication ecosystem and smart security ecosystem, which are based on biometric verification techniques. With years of experience in the industrialization of biometric verification, ZKTeco was officially established in 2007 and now has been one of the globally leading enterprises in the biometric verification industry owning various patents and being selected as the National High-tech Enterprise for 6 consecutive years. Its products are protected by intellectual property rights.

### About the Manual

This manual introduces the operations of **ZKBio CVAccess software**.

All figures displayed are for illustration purposes only. Figures in this manual may not be exactly consistent with the actual products.

Features and parameters with  $\star$  are not available in all devices.

# **Document Conventions**

Conventions used in this manual are listed below:

### **GUI** Conventions

| For Software |                                                                                                    |  |  |  |  |  |  |  |
|--------------|----------------------------------------------------------------------------------------------------|--|--|--|--|--|--|--|
| Convention   | Description                                                                                                    |  |  |  |  |  |  |  |
| Bold font    | Used to identify software interface names e.g. OK, Confirm, Cancel.                                                           |  |  |  |  |  |  |  |
| >            | Multi-level menus are separated by these brackets. For example, File > Create > Folder.                                       |  |  |  |  |  |  |  |
|              | For Device                                                                                                    |  |  |  |  |  |  |  |
| Convention   | Description                                                                                                    |  |  |  |  |  |  |  |
| <>           | Button or key names for devices. For example, press <ok>.</ok>                                                                |  |  |  |  |  |  |  |
|              | Window names, menu items, data table, and field names are inside square brackets.<br>For example, pop up the New User window. |  |  |  |  |  |  |  |
| /            | Multi-level menus are separated by forwarding slashes. For example, File/Create/Folder.                                       |  |  |  |  |  |  |  |

### Symbols

| Convention | Description                                                                            |
|------------|----------------------------------------------------------------------------------------|
|            | This represents a note that needs to pay more attention to.                            |
| ę          | The general information which helps in performing the operations faster.               |
| *          | The information which is significant.                                                  |
| ۲          | Care taken to avoid danger or mistakes.                                                |
|            | The statement or event that warns of something or that serves as a cautionary example. |

# Contents

| 1 Introduction                                                                                                    |    |
|----------------------------------------------------------------------------------------------------|----|
| 1.1 Personnel Module                                                                                                    | 11 |
| 1.2 Access Control Module                                                                                                    | 11 |
| 1.3 Attendance Module                                                                                                    | 12 |
| 1.4 Smart Video Surveillance Module                                                                                                    | 12 |
| 1.5 System Management Module                                                                                                    | 12 |
| 2 System Operations                                                                                                    |    |
| 2.1 Login                                                                                                    |    |
| 2.2 Activate the System                                                                                                    | 13 |
| 2.3 Modify Password                                                                                                    |    |
| 2.4 About                                                                                                    | 14 |
| 2.5 Help                                                                                                    | 14 |
| 2.6 Language                                                                                                    | 15 |
| 2.7 Exit the System                                                                                                    |    |
| 3 Personnel                                                                                                    | 16 |
|                                                                                                    |    |
| 3.1 Personnel Management                                                                                                    | 16 |
| 3.1 Personnel Management<br>3.1.1 Personnel                                                                                                    |    |
| _                                                                                                    | 17 |
| 3.1.1 Personnel                                                                                                    |    |
| 3.1.1 Personnel<br>3.1.2 Department                                                                                                    |    |
| 3.1.1 Personnel         3.1.2 Department         3.1.3 Position                                                                                                    |    |
| <ul> <li>3.1.1 Personnel</li> <li>3.1.2 Department</li> <li>3.1.3 Position</li> <li>3.1.4 Dismissed Personnel</li> </ul>                                                                                                    |    |
| <ul> <li>3.1.1 Personnel</li> <li>3.1.2 Department</li> <li>3.1.3 Position</li> <li>3.1.4 Dismissed Personnel</li> <li>3.1.5 Pending Review</li> </ul>                                                                                                    |    |
| <ul> <li>3.1.1 Personnel</li> <li>3.1.2 Department</li> <li>3.1.3 Position</li> <li>3.1.4 Dismissed Personnel</li> <li>3.1.5 Pending Review</li> <li>3.1.6 Custom Attributes</li> </ul>                                                                                 |    |
| <ul> <li>3.1.1 Personnel</li> <li>3.1.2 Department</li> <li>3.1.3 Position</li> <li>3.1.4 Dismissed Personnel</li> <li>3.1.5 Pending Review</li> <li>3.1.6 Custom Attributes</li> <li>3.1.7 Parameters</li> </ul>                                                       |    |
| <ul> <li>3.1.1 Personnel</li> <li>3.1.2 Department</li> <li>3.1.3 Position</li> <li>3.1.4 Dismissed Personnel</li> <li>3.1.5 Pending Review</li> <li>3.1.6 Custom Attributes</li> <li>3.1.7 Parameters</li> </ul>                                                       |    |
| <ul> <li>3.1.1 Personnel</li> <li>3.1.2 Department</li> <li>3.1.3 Position</li> <li>3.1.4 Dismissed Personnel</li> <li>3.1.5 Pending Review</li> <li>3.1.6 Custom Attributes</li> <li>3.1.7 Parameters</li> <li>3.2.1 Card</li> </ul>                                   |    |
| <ul> <li>3.1.1 Personnel</li></ul>                                                                                                    |    |
| 3.1.1 Personnel         3.1.2 Department         3.1.3 Position         3.1.4 Dismissed Personnel         3.1.5 Pending Review         3.1.6 Custom Attributes         3.1.7 Parameters         3.2.1 Card         3.2.2 Wiegand Format         3.2.3 Issue Card Record |    |

| 4.1.2 I/O Board                   |    |
|-----------------------------------|----|
| 4.1.3 Device Operation            |    |
| 4.1.4 Doors                       |    |
| 4.1.5 Reader                      | 62 |
| 4.1.6 Auxiliary Input             |    |
| 4.1.7 Auxiliary Output            | 63 |
| 4.1.8 Event Type                  |    |
| 4.1.9 Daylight Saving Time        |    |
| 4.1.10 Real-Time Monitoring       |    |
| 4.1.11 Alarm Monitoring           |    |
| 4.1.12 Map                        |    |
| 4.2 Access Rule Management        | 73 |
| 4.2.1 Time Zones                  |    |
| 4.2.2 Holidays                    | 75 |
| 4.2.3 Access Levels               | 77 |
| 4.2.4 Set Access by Levels        |    |
| 4.2.5 Set Access by Person        |    |
| 4.2.6 Set Access by Department    | 82 |
| 4.2.7 Interlock                   |    |
| 4.2.8 Linkage                     |    |
| 4.2.9 Anti-Passback               |    |
| 4.2.10 First-Person Normally Open |    |
| 4.2.11 Multi-Person Group         |    |
| 4.2.12 Multi-Person Opening Door  |    |
| 4.2.13 Parameters                 |    |
| 4.3 Access Reports                |    |
| 4.3.1 All Transactions            |    |
| 4.3.2 Events from Today           |    |
| 4.3.3 All Exception Events        |    |
| 4.3.4 Alarm Log                   |    |
| 4.3.5 Alarm Processing History    |    |
| 4.3.6 Access Rights by Door       |    |
| 4.3.7 Access Rights by Personnel  |    |
| 4.3.8 First in and Last out       |    |

| 5 Attendance Management      |     |
|------------------------------|-----|
| 5.1 Attendance Management    |     |
| 5.1.1 Set Attendance by Area |     |
| 5.1.2 Attendance Device      |     |
| 5.1.3 Attendance Point       |     |
| 5.1.4 Command from Server    |     |
| 5.1.5 Device Operation Log   |     |
| 5.2 Attendance Setting       |     |
| 5.2.1 Attendance Rules       |     |
| 5.2.2 Holiday                |     |
| 5.2.3 Leave Type             |     |
| 5.2.4 Automatic Report       |     |
| 5.3 Schedule                 |     |
| 5.3.1 Timetable              |     |
| 5.3.2 Shift                  |     |
| 5.3.3 Personnel Schedule     |     |
| 5.3.4 Group Schedule         |     |
| 5.3.5 Schedule Details       |     |
| 5.4 Exception                | 131 |
| 5.4.1 Appended Log           |     |
| 5.4.2 Leave                  |     |
| 5.4.3 Overtime               |     |
| 5.4.4 Adjust Rest            |     |
| 5.4.5 Adjust Shift           |     |
| 5.5 Attendance Detail Report |     |
| 5.5.1 Manual Calculation     |     |
| 5.5.2 Transaction            |     |
| 5.5.3 Daily Attendance       |     |
| 5.6 Daily Attendance Report  |     |
| 5.6.1 Daily Report           |     |
| 5.6.2 Work Time Report       |     |
| 5.6.3 Overtime Report        | 147 |
| 5.6.4 Leave Details          | 147 |
| 5.6.5 Exception Report       |     |

| 5.6.6 Late Report                   |     |
|-------------------------------------|-----|
| 5.6.7 Early Leave Report            |     |
| 5.6.8 Absence Report                |     |
| 5.7 Monthly Attendance Report       |     |
| 5.7.1 Monthly Detail Report         |     |
| 5.7.2 Monthly Work Time Table       |     |
| 5.7.3 Monthly Punch List            |     |
| 5.7.4 Monthly Overtime Report       | 151 |
| 5.8 Calculate Report                |     |
| 5.8.1 Monthly Staff Report          |     |
| 5.8.2 Employee Overtime Summary     | 152 |
| 5.8.3 Leave Summary                 |     |
| 5.8.4 Monthly Departmental Report   | 154 |
| 5.8.5 Departmental Overtime Summary |     |
| 5.8.6 Departmental Leave Summary    | 155 |
| 5.8.7 Annual Leave Balance Sheet    |     |
| 5.9 Attendance Custom Report        |     |
| 5.9.1 Attendance Custom Report      | 156 |
| 6 Smart Video Surveillance          | 157 |
| 6.1 Device Management(new)          | 157 |
| 6.1.1 Device                        |     |
| 6.1.2 Group Management              |     |
| 6.2 Video View                      |     |
| 6.2.1 Video Preview                 |     |
| 6.2.2 Video Playback                |     |
| 6.3 Decoding On the Wall            |     |
| 6.3.1 Decoder                       |     |
| 6.3.2 TV Wall                       |     |
| 6.3.3 Large Screen Control          |     |
| 6.4 Intelligent                     | 175 |
| 6.4.1 Behavior Analysis             |     |
| 6.4.2 Crowd Situation               |     |
| 6.4.3 General Intelligence          | 176 |
| 6.4.4 Global Linkage                |     |

| 6.4.5 Link Record             |     |
|-------------------------------|-----|
| 6.5 Statistics                |     |
| 6.5.1 Alarm Report            |     |
| 6.5.2 Patrol Report           |     |
| 6.5.3 Patrol Alarm            |     |
| 6.6 Video Patrol              |     |
| 6.6.1 Patrol Group            |     |
| 6.6.2 Patrol Plan             |     |
| 6.6.3 Real-Time Patrol        |     |
| 6.7 Map Management            |     |
| 6.8 Video Intercom            |     |
| 6.8.1 Video Intercom Device   |     |
| 6.8.2 Call Records            |     |
| 6.9 Maintenance Configuration |     |
| 6.9.1 Developer Log           |     |
| 6.9.2 Client Request Log      |     |
| 6.9.3 CU Request              |     |
| 6.9.4 Parameters              |     |
| 7 System                      |     |
| 7.1 System Management         | 190 |
| 7.1.1 Operation Logs          |     |
| 7.1.2 Database Management     |     |
| 7.1.3 Area Settings           |     |
| 7.1.4 System Parameter        |     |
| 7.1.5 E-mail Management       |     |
| 7.1.6 Dictionary Management   |     |
| 7.1.7 Data Cleaning           |     |
| 7.1.8 Audio File              |     |
| 7.1.9 Certificate Type        |     |
| 7.1.10 Message Notification   |     |
| 7.1.11 Parameters             |     |
| 7.2 Authority Management      |     |
| 7.2.1 User                    |     |
| 7.2.2 Role                    |     |

| 7.2.3 Client Register          |     |
|--------------------------------|-----|
| 7.2.4 Security Parameters      |     |
| 7.3 Communication Management   |     |
| 7.3.1 Device Commands          |     |
| 7.3.2 Communication Device     |     |
| 7.3.3 Communication Monitor    |     |
| 8 Appendices                   | 210 |
| 8.1 Common Operations          | 210 |
| 8.2 Access Event Type          |     |
| 8.3 FAQs                       | 216 |
| 8.4 END-USER LICENSE AGREEMENT |     |
|                                |     |

# 1 Introduction

Today, the modern companies' concern for security has rapidly increased. To achieve this, ZKTECO brings you ZKBio CVAccess that helps the customers to integrate the operations of access control and attendance on one platform. The system is divided into four modules, namely: Personnel, Access, Attendance and System Management.

### Features:

- It can manage about 2000 personnel data.
- It has a powerful data processing capacity.
- Users' data are more secured with multi-level management role-based level management.
- It can track events and operations in real-time to ensure proper feedbacks of data to the management.

### **Configuration Requirements:**

- Dual-core processor with a speed of 2.4GHz or above.
- System Memory of 4GB or above.
- Available space of 10GB or above. We recommend using NTFS hard disk partition as the software installation directory.
- Monitor Resolution of 1024 x 768px or above.

### **Operating System:**

- Supported Operating Systems: Windows 7 / Windows 8 / Windows 8.1 / Windows 10 / Window 11 /Windows Server 2008/2013(32/64).
- Supported Database: PostgreSQL.
- Recommended Browser version: IE 11+/Firefox 27+/Chrome 33+/Edge.

# **1.1 Personnel Module**

The Personnel module is used to set the person details and their department. It primarily consists of two parts: Department Management settings, which is used to set the Company's organizational chart; Personnel Management settings, which is used to add the personal information, assign departments, maintain and manage personnel details.

# **1.2 Access Control Module**

The Access Control module is a web-based management system that enables the normal access control functions, management of interconnected access control panel via computer, and unified personnel access management. The access control system sets door opening time and levels for the registered users.

# **1.3 Attendance Module**

The Attendance Module consists of timetable, shift and schedule management, cross-regional attendance Management. You can also manage other exceptions such as leave, late, overtime etc. At the same time, access control can be configured along with attendance management to generate attendance records.

# **1.4 Smart Video Surveillance Module**

The Smart Video Surveillance Module can be used in conjunction with NVR, IPC device, as a professional video management platform, it can achieve functions such as preview, playback, video wall display, map configuration, intelligent configuration, video patrol, visual intercom, alarm statistics and reporting, and other management features.

# **1.5** System Management Module

The System Management is primarily used to assign system users and configure the roles of corresponding modules, manage databases such as backup, initialization, and recovery, and set system parameters and manage the system operation logs.

# 2 System Operations

# 2.1 Login

| User Login |
|------------|
| admin      |
|            |
| Login      |

After installing the software, double-click the ZKBio CVAccess icon to open the software. You may also open the recommended browser and enter the IP address and server port in the address bar. The IP address is <a href="http://127.0.0.1:8098">http://127.0.0.1:8098</a> by default.

If the software is not installed in your server, you may input the IP address and server port in the address bar.

**Note:** The username of the super user is **[admin]**, and the password is **[admin]**, then click **[Login]**. After logging-in for the first time, you need to reset your password.

# 2.2 Activate the System

Please refer the corresponding license activation document.

# 2.3 Modify Password

You can modify the login password in **[Personal Information]**. Click on the profile picture in the top right corner.

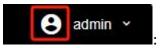

|                   | Personal Information                                  | ×   |
|-------------------|-------------------------------------------------------|-----|
| Username*         | admin                                                 |     |
|                   | Username should be composed between 1-30 characters   | - 1 |
|                   | and in letters,numbers,or symbols (@/.J-/+/_).        |     |
| Reset Password    |                                                       |     |
| Password*         |                                                       |     |
| Confirm Password* |                                                       |     |
| Multiple Login    |                                                       |     |
| Maximum Number    |                                                       |     |
|                   | Limit multiple login for the same account             |     |
| Superuser State   |                                                       |     |
| Role              | *                                                     |     |
| Auth Department   |                                                       |     |
|                   | If you don't select department you will not have full |     |
|                   | departmental permission.                              |     |
| Authorize Area    | -                                                     |     |
|                   | If you don't select zone you will not have full zone  |     |
|                   | permission.                                           |     |
| Email             |                                                       |     |
| First Name        | admin                                                 |     |
| Last Name         |                                                       |     |
| Fingerprint       | S Download New Driver @0                              | 3   |
| ringerprint       |                                                       |     |
|                   | OK Cancel                                             |     |

Select the [Reset Password] check box to modify the password.

**Note:** Both the Superuser and the new user are created by the super user (the default password for the new users is 111111). The username is not case-insensitive, but the password is case-sensitive.

# 2.4 About

Click the **[About]** button \_\_\_\_\_\_ on the top right corner of the interface to check all the software version and license information.

# 2.5 Help

Click the **[Help]** button on the top right corner of the interface to view user manual.

# 2.6 Language

Click the **[Language]** button On the upper right corner of the interface to switch the language.

| - New Language<br>Deutsch | Русский    | italiano   | Português (Brasil) |
|---------------------------|------------|------------|--------------------|
| Français                  | 日本語        | Español    | Bahasa Indonesia   |
| عربى                      | Tiếng Việt | 中文(繁體)     | ไทย                |
| 한국어                       | ✓ English  | українська | 中文(简体)             |
| polski                    | română     | Türkçe     |                    |
|                           |            |            |                    |
|                           |            |            |                    |

# 2.7 Exit the System

Click the [Logout] button

Logout

on the upper right corner of the interface to exit the system.

# 3 Personnel

You can configure the Personnel Management and Card Management in this module.

| TEXT CVAccess                                     |             |              |               |                             |               |                    |         |             | 😂 🕒 admin 👻 |
|---------------------------------------------------|-------------|--------------|---------------|-----------------------------|---------------|--------------------|---------|-------------|-------------|
| ♣ Personnel ~ Person Department                   | Personnel   | Access       | Attendance    | Smart Video<br>Surveillance | ↓↓↓<br>System | 2                  |         |             |             |
| Position<br>Dismissed Personnel                   | Card Number | Personnel ID | First Name    | Last Name                   | Action        | Operator           | Time    | Change Time |             |
| Pending Review<br>Custom Attributes<br>Parameters | ¢           |              |               |                             |               |                    |         |             |             |
|                                                   |             |              |               |                             |               |                    | No data |             |             |
| 🗑 Card Management >                               | 1c c 0      | > >1 50 ro   | ws per page 👻 | Jump To 1                   | /0 Page       | Total of 0 records |         |             |             |

# 3.1 Personnel Management

The personnel management includes these modules: Personnel, Department, Position, Dismissed Personnel, Pending Review, Custom Attributes, and Parameters.

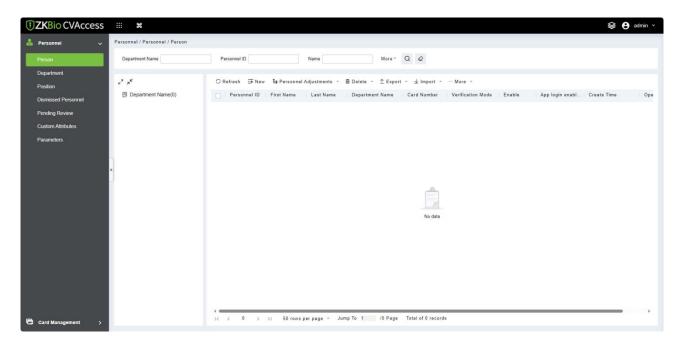

# 3.1.1 Personnel

By using this management, the user shall register the personnel in the system, or import the personnel information from other software or file into this system. For details, see <u>Common Operations</u>.

The main functions of Personnel Management include Add, Edit, Delete, Export and Import personnel, and Adjust Department.

### 3.1.1.1 Add Personnel

### 1. Click [Personnel Management] > [Personnel] > [New].

| Personnel ID*                                                                                                    |            |                                                                                                    |                                                                                                    |                                                                                 |                     |             |     |
|----------------------------------------------------------------------------------------------------|------------|----------------------------------------------------------------------------------------------------|----------------------------------------------------------------------------------------------------|---------------------------------------------------------------------------------|---------------------|-------------|-----|
| First Name<br>Gender<br>Certificate Type<br>Birthday<br>Hire Date<br>Device Verification Password<br>Biometrics Type<br>Enable app login | 2842       | <ul> <li>▼</li> <li>▼</li> <li>●</li> <li>●</li></ul> | Department*<br>Last Name<br>Mobile Phone<br>Certificate Number<br>Email<br>Position Name<br>Card Number | Department Name                                                                 |                     | Browse Capt | ure |
| evels Settings<br>✓ General                                                                                                    | Select All | Unselect All                                                                                                    | De<br>⑦ Ext<br>⑦ Act                                                                                    | peruser<br>vice Operation Role<br>tend Passage<br>cess Disabled<br>t Valid Time | No<br>Ordinary User | r T         |     |

### Fields are as follows:

• **Personnel ID:** An ID may consist of up to 9 characters, within the range of 1 to 79999999. It can be configured based on your requirements. The Personnel ID contains only numbers by default but may also include letters.

≪Notes:

- (1) When configuring a personnel number, check whether the current device supports the maximum length and whether letters can be used in Personnel ID.
- (2) To edit the settings of the maximum number of characters of each personnel number and whether letters can also be used, click Personnel > Parameters.
- **Department:** Select from the drop-down menu and click **[OK]**. If the department was not set previously, only one department named **[Company Name]** will appear.

- First Name/Last Name: The maximum number of characters is 50.
- **Gender:** Set the gender of personnel.
- **Mobile Phone:** Enter the phone number of the user.
- Certificate Type: There are four types of certificates: ID, Passport, Driver's License and Others.
- **Certificate Number:** Enter the ID number.
- Birthday: Input employee's actual birthday.
- Email: Input employee's Email ID. The max length is 30.
- **Device Verification Password:** Set password for verifying on the device using personnel accounts. It can only contain up to 6-digits. It cannot be the same with other user's password and the duress password.
- **Card number:** The max length is 10, and it should not be repeated.
- **Personal Photo:** The picture preview function is provided, supporting common picture formats, such as **jpg**, **jpeg**, **bmp**, **png**, **gif**, etc. The best size is 120×140 pixels.
- Browse: Click [Browse] to select a photo on your local drive to upload.
- **Capture:** Taking photo by camera is allowed when the server is connected with a camera.
- Register Fingerprint / Finger Vein /Palm /Face: Enroll the Personnel Fingerprint, Finger Vein, Palm, or Face. To trigger the alarm and send the signal to the system, scan the Duress Fingerprint.

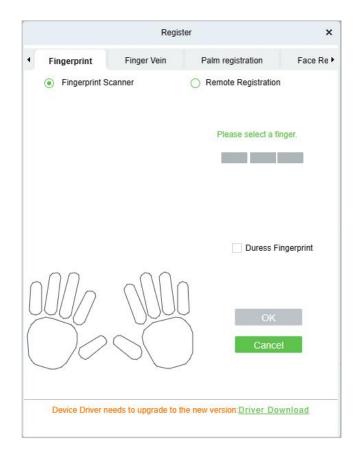

### **Register Fingerprint:**

| L               |     |
|-----------------|-----|
| Biometrics Type | \$0 |

- 1) Move the cursor to the fingerprint icon position, a registration pop-up or driver download dialog box will appear, click **[Register]**.
- 2) Select a fingerprint, press the finger on the sensor three times, then "**Fingerprint registered Successfully**" will be prompted.
- 3) Click **[OK]** to complete registration.

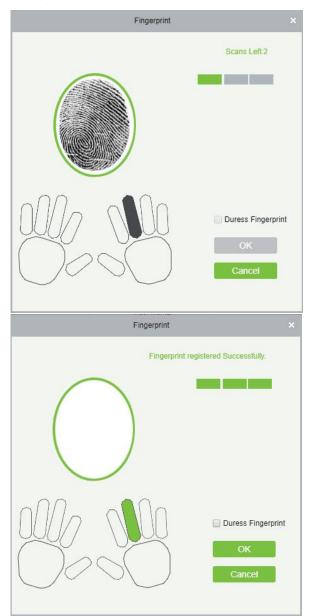

### ∕≤Notes:

- (1) Click a fingerprint to delete.
- (2) If you need to register a duress fingerprint, select the "Duress Fingerprint" check box.

- (3) If fingerprints are duplicated, "Don't repeat the fingerprint entry" will be prompted.
- (4) If the fingerprint sensor driver is not installed, click **[Install driver]** and the system will prompt to download and install the driver.
- (5) After installing the fingerprint sensor driver, if the fingerprint register button is grey in IE browser while it is normal in other browsers (such as Firefox, Google), you can change the settings of IE browser, as per the following:
  - a. In Internet Explorer, click **[Tools]** > **[Internet Options]** > **[Security]** > **[Credible Sites]**, add http://localhost to the credible sites, then restart the Internet Explorer.
  - b. In Internet Explorer, click [Tools] > [Internet Options] > [Advanced] > [Reset] to pop up a dialog of Reset Internet Explorer Settings, click [Reset] to confirm; then restart the Internet Explorer (you may try when Point 1 does not help).
  - c. If all the above settings do not work, please execute following operations (take IE11 browser as an example): click [Tools] > [Internet Options] > [Advanced] > [Security], check the option of "Allow software to run or install even if the signature is ...", and remove the select "Check for server certificate revocation", then restart IE.
  - d. If the browser is below IE8, the fingerprint registration page will be different:

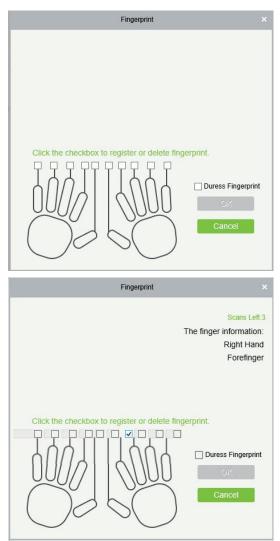

- Fingerprint

  Scans Left.2

  Scans Left.2

  The finger information:

  Right Hand

  Middle Finger

  Click the checkbox to register or delete fingerprint.

  Image: Image: Image
- e. The system supports access from the Live20R fingerprint device and the fake fingerprint prevention function.

2. Set the Access Control parameters for the personnel. Click [Access Rule].

| General<br>î‡1 |            |              |               | Ordinary User |
|----------------|------------|--------------|---------------|---------------|
| Add            | Select All | Unselect All | month and day |               |

### Fields are as follows:

• Level Settings: Click [Add], then set passage rules of special positions in different time zone.

|                                  | Add to Levels        | × |
|----------------------------------|----------------------|---|
| Level Name Time Zone             | Q &                  |   |
| Alternative                      | Selected(0)          |   |
| Level Name Time Zone             | Level Name Time Zone |   |
| □ 门 试3 24-Hour Accessible        |                      |   |
| 1 \$2 24-Hour Accessible         | >>                   |   |
| 1 24-Hour Accessible             | ><br><<br><<         |   |
|                                  | No data              |   |
| I< < 1-3 > >I 50 rows per page ▼ | Cancel               |   |

- **Superuser:** In access controller operation, a super user is not restricted by the regulations on time zones and has extremely high door-opening priority.
- **Device Operation Role:** It will define the authority level in the device of the user.
- **Disabled:** Temporarily disable the personnel's access level.
- Set Valid Time: Doors can be set to open only within certain time periods. If the check box is not selected, the door is always active.

**EXAMPLE** The system will automatically search for the relevant numbers in the departure library during verification.

The Personnel Information List, by default, is displayed as a table. If Graphic Display is selected, photos and numbers will be shown. Put the cursor on a photo to view details about the personnel.

### 

- 1) Not all devices support the "Disabled" function. When a user adds a device, the system will notify the user whether the current device supports this function or not. Please upgrade the device to use this function.
- 2) Not all the devices support the "Set Valid Time" function. Some devices only allow users to set the year, month, and day of the local time. When a user adds a device, the system will notify the user whether the current device supports this function or not. Please upgrade the device to use this function.
- 3. Click [Personnel Detail] to access the details and editing interface and enter information.

|           | <u></u> |          |                |       |          |
|-----------|---------|----------|----------------|-------|----------|
| оуее Туре | 1.0.0.0 | <b>T</b> | Hire Type      | 1.000 | <b>*</b> |
| Title     |         |          | Street         |       |          |
| place     |         |          | Country        |       |          |
| me Phone  |         |          | Home Address   |       |          |
| ice Phone |         |          | Office Address |       |          |

4. After entering the information, click **[OK]** to save and exit, the personal details will be displayed in the added list.

### 3.1.1.2 Edit Personnel

Click [Personnel] > [Person], then select a person, and click [Edit].

### **3.1.1.3** Delete Personnel

Click [Personnel] > [Person], then select a person, and click [Delete] > [OK] to delete.

*E***Note:** All relevant information about the person will be deleted.

### 3.1.1.4 Adjust Department

1. Click [Personnel] > [Person], then select a person, and click [Adjust Department].

|                     | <b>x</b>                       |                                                                                       |
|---------------------|--------------------------------|---------------------------------------------------------------------------------------|
| 占 Personnel 🗸 🗸     | Personnel / Personnel / Person |                                                                                       |
| Person              | Department Name                | Personnel ID Name More - Q 🖉                                                          |
| Department          |                                |                                                                                       |
| Position            | к <sup>л</sup> д <sup>К</sup>  | O Refresh ∓ New the Personnel Adjustments ▼ m Delete ▼ ↑ Export ▼ ↓ Import ▼ … More ▼ |
| Dismissed Personnel | Department Name(1)             | Personnel ID Es Adjust Department Name Department Name Card Number Verification       |
| Pending Review      |                                | 81*         Contract Position         Department Name           &* Dismissal          |
| Custom Attributes   |                                |                                                                                       |
| Parameters          |                                |                                                                                       |
|                     |                                |                                                                                       |
|                     | <u>ן</u>                       |                                                                                       |
|                     | *                              |                                                                                       |

- 2. Select from the drop-down list of "New Department".
- 3. Click **[OK]** to save and exit.

### **3.1.1.5** Statistics

Click **[Personnel]** > **[Person]** > **[Statistics]**. View the number of personnel, the number of fingerprints, face templates, finger vein enrolled, card numbers, gender and other statistical information.

| Department Name               | Personnel ID      | Name                                                                                                    | •                                                                              | More *          | Q @                   |                   |          |           |
|-------------------------------|-------------------|----------------------------------------------------------------------------------------------------|--------------------------------------------------------------------------------|-----------------|-----------------------|-------------------|----------|-----------|
| и <sup>л</sup> л <sup>4</sup> | ◯ Refresh 🛛 ∓ New | <b>ትያ</b> Personnel Adjust                                                                                                    | ments 👻 💼 Delete                                                               | <b>1</b> Export |                       | … More ▼          |          |           |
| Department Name(1)            | Personnel ID      |                                                                                                    | Statistics                                                                     |                 | × <sup>d Number</sup> | Verification Mode | e Enable | App login |
|                               | ■ 81*             | Department                                                                                                    |                                                                                | • Q             |                       |                   | 0        | •         |
| «                             |                   | Statistical Type<br>Male<br>Female<br>Unknown<br>Person<br>Fingerprint<br>Near Infrared Face<br>Finger Vein<br>Palm Vein<br>Visible Face<br>Card<br>Face Picture | Current Total<br>0<br>1<br>0<br>0<br>0<br>0<br>0<br>0<br>0<br>0<br>0<br>0<br>0 |                 |                       |                   |          |           |
|                               |                   |                                                                                                    | Close                                                                          |                 |                       |                   |          |           |

### 3.1.1.6 Export

Click **[Personnel]**> **[Person]**> **[Export]** to export personnel information, personnel biometric templates and personnel photo.

| Personnel / Personnel / Person |                                                                                         |
|--------------------------------|-----------------------------------------------------------------------------------------|
| Department Name                | Personnel ID Name More - Q 🖉                                                            |
| <sup>دم</sup> م <sup>لد</sup>  | ⊖ Refresh ∓ New 皆 Personnel Adjustments 🔹 🖻 Delete 👻 🛨 Export 🝷 坐 Import 🝷 … More 👻     |
| Department Name(1)             | Personnel ID First Name Last Name Departmer <b>£ Export Personnel</b> Verification Mode |
|                                | 81* Departmer <sup>1</sup> Export Biometric Template                                    |
|                                |                                                                                         |
|                                |                                                                                         |
|                                |                                                                                         |
|                                |                                                                                         |
| 8                              |                                                                                         |
|                                |                                                                                         |

1. Select the type of file and Export mode as required.

| Department Name    | Personnel ID        | Name More * Q 🖉                                             |
|--------------------|---------------------|-------------------------------------------------------------|
|                    |                     | Export Personnel                                            |
| × ۲                | O 🔽 Basic Informati |                                                             |
| Department Name(1) |                     | 🔄 Department 🗹 Gender 🔤 Birthday 🔤 Mobile Phone             |
|                    |                     | 🗹 Card Number 🔤 Email 🔤 Certificate Type 🔤 Certificate N    |
|                    |                     | 🔽 Position Num 🗹 Position Name 🗹 Hire Date 🛛 🗹 Verification |
|                    | Custom Attribut     |                                                             |
|                    |                     | Job Title Street Birthplace Country                         |
|                    |                     | Home Phone Home Address                                     |
|                    | User Password*      |                                                             |
|                    | File encryption     | Yes No                                                      |
|                    | File encryption     |                                                             |
|                    | password*           |                                                             |
|                    | File Format         | EXCEL                                                       |
|                    | Data to Export      | <ul> <li>All (max 100000 records)</li> </ul>                |
|                    |                     | O Selected (max 100000 records)                             |
|                    |                     | Start Position 1                                            |
|                    |                     | Total Records 100                                           |
|                    |                     |                                                             |
|                    |                     |                                                             |
|                    |                     |                                                             |
|                    |                     |                                                             |

| Personnel    |            |           |                      |                        |             |  |
|--------------|------------|-----------|----------------------|------------------------|-------------|--|
| Personnel ID | First Name | Last Name | Department<br>Number | Department Name        | Card Number |  |
| 432          | ex         |           | 2                    | Marketing Department   |             |  |
| 343          | exa n ple  |           | 4                    | Financial Department   |             |  |
| 1            | abc        | xyx       | 2                    | Marketing Department   | 547657      |  |
| 2            | abel       | xyz1      | 3                    | Development Department | 46576567    |  |
| 575          | Jeff       |           | · · · · · ·          | Department Name        |             |  |

# 2. Export the Biometric Template.

| Department Name              | Pe                                                                | sonnel ID                             | Name                    | More* Q 🖉          |
|------------------------------|-------------------------------------------------------------------|---------------------------------------|-------------------------|--------------------|
| <sup>م</sup> م <sup>لا</sup> | O R                                                               | efresh 🖅 New 🎦 Personnel A            | djustments 👻 🛍 Delete 👻 | ⊥ Export - ⊥ Impor |
| Department Name(1)           |                                                                   | Export Biometric Template             | >                       | ame Card Numb      |
|                              | User Password*<br>File encryption<br>File encryption<br>password* | Yes No                                |                         | ame                |
|                              | File Format<br>Data to Export                                     | EXCEL   All (max 100000 records)      |                         |                    |
| x                            | Data to Export                                                    | All (max 100000 records)     OK Cance | 91                      |                    |

| Personnel Biometric Template |            |           |           |             |          |           |           |                                                                                                    |
|------------------------------|------------|-----------|-----------|-------------|----------|-----------|-----------|----------------------------------------------------------------------------------------------------|
| Personnel D                  | First Name | Last Nore | Bienetric | Biometric   | Banetric | Biometrie | Biometric | Biometric Template                                                                                                    |
| 3                            | Jerry      | Wang      | а         | Pergarprint | 10       |           | 4         | TEXTLicto-AAAFDwEECAUHOCYDAAABDw80AAAADDw70FADwLxgANACDxhg GozAllePF w020coolin g<br>ACAXWHAxgACg8F000AABUEB0CHANLIAAC-D-MUMOCYAJBISS0gAYagiloACGAAMAABAWAJQ<br>Ayb-HKyaAABWChyaDaAABAHAADAAADWAHALIAAC-D-MUMOCYAJBISS0gAYagiloACGAAMAAABAWAJQ<br>GgAAMBINGCDDSL-wAABAYWF1WEBAAYYMONDyAd0ASgBASBWPAAADVFR0aD-ABGK720aA8BA<br>GGAHS00CAABUMCQ0DHLgJQHBCPWMCAABSgBASABAWAHAADVFR0aD-ABGK720aA8BA<br>ABWH20YAAABUMCQ0DHLgJQHBCPWMCAABSgBASABAWAHAGYAQBBASBACAABA<br>GBHS00CABUMCQ0DHLgJQHBCPWMCAABSgBASABAWAHAGYAQBBASBACAABA<br>ABWH20YAAABUMCQ0DHLgJQHBCPWMCAABSgBASABAWAHAGYAQBBASBACAABA<br>ABWH20YAAABUMCQ0DHLgJQHBCPWMCABBSgBASABAWAHYYAU3QD5857BK7077MC2qAb<br>BBHS7267BY171G712AAABAYWAH3559FY107410540F9WH20A5BACAAACAADABYYYAU3QD5857BK7077MC2qAb<br>BgHS767BAF1171G712AAAABYNAH3559YH20A5B9FAA288004F740749449FY0Y3984542030177777770040<br>Dgy0154HN1711G712AAADFFAASagF12000H1904AS907B7040F4175597BH1115C22537BM2047BAABAYW71077002d9gC1mae80CH18<br>BBH1470387D7112C24AA2FFAASagF1200MWMCMS207B7040F4174179403gB1284732AAbaAPYM7190201<br>BSCWW880aew0cc21A0711BBacAAAAFY12AAAA3HT1474D124037785000H192A542AAbaAPYM7190201<br>BSCWW880aew0cc21A0711BBacAAAAFY12AAAA3HT1474D1240797630402011942AA274AA2AAFY1790201<br>BSCWW880aew0cc21A0711BBacAAAAFY12AAAA3HT1474D1240797630402011744742AbaAPYM7190201<br>BSCWW880aew0cc21A0711BBacAAAAFY12AAA3HT1474D1240797630402011942AA22474F72AbaAPY1790201<br>BSCWW880aew0cc21A0711805240201747239200000000000000000000000000000000000 |

### 3. Export Personnel Photo.

| Personnel / Personnel / Person |                                   |                |                        |                               |
|--------------------------------|-----------------------------------|----------------|------------------------|-------------------------------|
| Department Name                | Personnel                         | ID             | Name                   | More* Q 🖉                     |
| <sup>א</sup> א <sup>ע</sup>    | ⊖ Refresh                         | 그 New 원 Persor | nnel Adjustments 👻 🛍 D | elete → ↑ Export → ± Import → |
| Department Name(1)             | Barar                             | Export Pers    | sonnel Photo           | Card Number                   |
|                                | User Password*<br>File encryption | Yes No         |                        |                               |
|                                | File encryption<br>password*      |                | >~<                    |                               |
|                                | File Format                       | ZIP            | ▼                      |                               |
| «                              |                                   | ОК             | Cancel                 |                               |
|                                |                                   |                |                        |                               |

### 3.1.1.7 Import

Click **[Personnel]** > **[Person]** > **[Import]** to import personnel information and personnel biometric templates. It only supports personnel information templates for importing.

|                                                                                                    |    |                     | More * Q           | Personnel ID Name                         | Department Name               |
|----------------------------------------------------------------------------------------------------|----|---------------------|--------------------|-------------------------------------------|-------------------------------|
| Image: Second in the second in the secon |    | 🛨 Import 🝷 … More 👻 | o∰ Delete Export - | C Refresh 🖅 New 🖁 Personnel Adjustments → | к <sup>л</sup> д <sup>к</sup> |
| ■ <u>S1</u> Department Name<br>↓ Import Personnel Photo<br>↓ Import Dismissions                                                                                                    | En | ⊥ Import Personnel  | Department Name C  | 🛃   Personnel ID   First Name   Last Name | Department Name(1)            |
| Download Personnel Import Template Download Dismission Import Template                                                                                                    |    | <ul> <li></li></ul> | Department Name    | ☑ 81 <sup>*</sup>                         |                               |

1. Import Personnel: Select **"Yes"** for **[Update the existed Personnel ID in the system]**, the original data will be overwritten when the personnel ID is repeated; select **"No"**, the opposite.

|   | Personnel / Personnel / Pers  | on      |                                                                                                    |                |       |          |              |
|---|-------------------------------|---------|----------------------------------------------------------------------------------------------------|----------------|-------|----------|--------------|
|   | Department Name               | Person  | nel ID Name                                                                                                    |                |       | More *   | Q @          |
|   | к <sup>л</sup> д <sup>К</sup> | ⊖ Refre | sh 🖅 New 🎦 Personnel Adjustm                                                                                                    | ents 👻 💼 Delet | e -   | ∱ Export | ÷ ⊻ Import · |
|   | Department Name(1)            |         | Import Personnel                                                                                                    | ×              | tment | Name     | Card Number  |
|   |                               |         | <ul> <li>Excel</li> <li>Browse Not Uploaded</li> <li>Yes No</li> <li>a format is table name, the second line is head</li> <li>please check the file and then import.</li> </ul> | der, the third | tment | Name     |              |
| « |                               | 1       | OK                                                                                                    |                |       |          |              |

### 2. Import Biometric Template.

| Personnel / Personnel / I    | erson                                                                                                    |                                  |
|------------------------------|----------------------------------------------------------------------------------------------------|----------------------------------|
| Department Name              | Personnel ID Name                                                                                                    | More + Q 🖉                       |
| <sup>م</sup> م <sup>لا</sup> | O Refresh ∓ New 🔓 Personnel Adjustments ▼                                                                                                    | ੰ Delete → ↑ Export → ↓ Import → |
| Department Name              | Import Biometric Template                                                                                                    | × Department Name Card Number    |
|                              | File Format <ul> <li>Excel</li> <li>Select File</li> <li>Browse</li> <li>Not Uploaded</li> </ul> The first line of the data format is table name, the second line is header, the third line is the import data, please check the file and then import. | Department Name                  |
| «                            | OK Cancel                                                                                                    |                                  |

3. Import Personnel Photo: The personnel photo needs to be named by personnel ID, supporting common picture formats, such as jpg, jpeg, png, gif, etc.

| Department Name         | Personnel ID Name More - Q &                                                                                                    |
|-------------------------|----------------------------------------------------------------------------------------------------|
| م<br>Department Name(1) | C Refresh ∓ New 🐮 Personnel Adjustments ▼ 🖻 Delete ▼ 1 Export ▼ 보 Import<br>▼ Personnel ID First Name Last Name Department Name Card Numbe |
| L' Department Name(1)   | Personnel ID First Name Last Name Department Name Card Numbe                                                                               |
|                         | Import mode   Photo Compressed package Personal photos Face Picture                                                                        |
|                         | OK Close                                                                                                    |

# 3.1.2 Department

Before managing company personnel, it is required to set a departmental organization chart of the company. Upon the first use of the system, by default it has a primary department named **[General]** and numbered **[1]**. This department can be modified but can't be deleted.

Main functions of Department Management include Add, Edit, Delete, Export and Import Department.

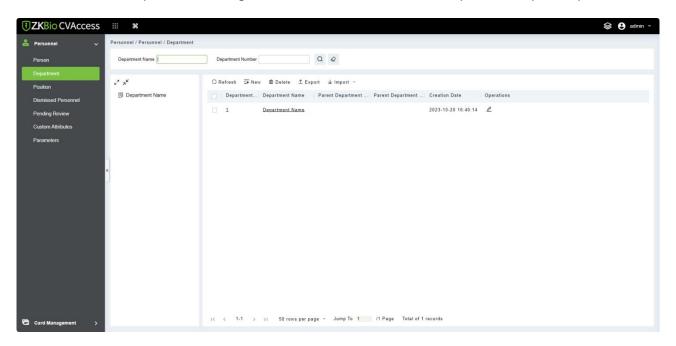

### **3.1.2.1** Add a Department

1. Click [Personnel] > [Personnel Management] > [Department] > [New].

| TEXT CVAccess          | ::: ¥                                                |                                                                                                    |                                  |
|------------------------|------------------------------------------------------|----------------------------------------------------------------------------------------------------|----------------------------------|
| 💄 Personnel 🗸 🗸        | Personnel / Personnel / Department                   |                                                                                                    |                                  |
| Person                 | Department Name                                      | Department Number Q                                                                                                    |                                  |
| Department<br>Position | <sup>م</sup> م <sup>ر</sup>                          | ◯Refresh ∓ New 窗 Delete                                                                                                    |                                  |
| Dismissed Personnel    | <ul> <li>Department Name</li> <li>D test1</li> </ul> | New                                                                                                    | x arent Department Creation Date |
| Pending Review         |                                                      | If the new department does not appear in the department list, please contact the administrator to re-authorize the department in the user edt! | 2023-10-20 16                    |
| Custom Attributes      |                                                      | Department Number*                                                                                                    | epartment Name 2023-10-24 10     |
| Parameters             | «                                                    | Department Name* Sort* 99999 Parent Department                                                                                                 |                                  |
|                        |                                                      | Save and New OK Cancel                                                                                                    |                                  |

### Fields are as followed:

• **Department Number:** Letters and numbers are available. It cannot be identical to the number of other departments. The number shall not exceed 30 digits.

- **Department Name:** Combination of characters up to 100.In case of different levels, the department names can be repeated.
- **Sort:** It is used to set the priority (level) of a department within a parent department. The smaller the number of department sort is, the higher ranks such department has. You can set any number from 1 to 999999.
- **Parent department:** Select a parent department from the drop-down list. The parent Department is an important parameter to determine the company's organizational chart. On the left of the interface, the company's organizational chart will be shown in the form of a department tree.
- 2. After filling the details, you can click **[OK]** to complete adding; or click **[Cancel]** to cancel it or click **[Save and new]** to save and continue adding a new department.

To add a department, you can also choose **[Import]** to import department information from other software or other documents into this system. For details, see <u>Common Operations</u>.

### 3.1.2.2 Edit a Department

Click [Personnel] > [Personnel] > [Department], select a department and click  $\angle$ .

| Department Name               | Department Number |                   | Q &               |                   |                     |            |
|-------------------------------|-------------------|-------------------|-------------------|-------------------|---------------------|------------|
|                               |                   |                   |                   |                   |                     |            |
| к <sup>л</sup> л <sup>к</sup> | C Refresh Ξ∓ Ne   | ew 🛍 Delete 🛧 Exp | port 🛓 Import 👻   |                   |                     |            |
| Department Name               | Department        | Department Name   | Parent Department | Parent Department | Creation Date       | Operations |
| test1                         | □ <u>1</u>        | Department Name   |                   |                   | 2023-10-20 16:40:14 | 2          |
|                               | <u>10</u>         | test1             | 1                 | Department Name   | 2023-10-24 10:26:52 | @ ₪        |

### 3.1.2.3 Delete a Department

1. Click [Personnel] > [Personnel] > [Department], select a department and click  $\overline{\square}$ .

| Personnel / Personnel / Department           |                   |                 |                                       |                   |                     |            |
|----------------------------------------------|-------------------|-----------------|---------------------------------------|-------------------|---------------------|------------|
| Department Name                              | Department Number |                 | Q 🖉                                   |                   |                     |            |
| к <sup>л</sup> л <sup>К</sup>                | C Refresh         | v 💼 Delete^ Exp | ort 🛓 Import 👻                        |                   |                     |            |
| A 🕒 Department Name                          | Department        | Department Name | Parent Department                     | Parent Department | Creation Date       | Operations |
| <ul> <li>E test1</li> <li>E test2</li> </ul> |                   | Department Name |                                       |                   | 2023-10-20 16:40:14 | <u>@</u>   |
|                                              | <u>10</u>         | test1           | 1                                     | Department Name   | 2023-10-24 10:26:52 | _ ₫        |
|                                              | □ <u>11</u>       | test2           | 10                                    | test1             | 2023-10-24 10:31:16 | _ ₫        |
|                                              |                   |                 | Prompt                                |                   |                     |            |
| «                                            |                   | Are you su      | re you want to perform the operation? |                   |                     |            |

### 2. Click **[OK]** to delete.

Solution Note: If the department has sub-departments or personnel, the department cannot be deleted.

### 3.1.2.4 Export

1. Click [Personnel] > [Department] > [Export], the import interface is as follows.

| Personnel / Personnel / Departr              | nent                               |                                              |                      |                   |                     |
|----------------------------------------------|------------------------------------|----------------------------------------------|----------------------|-------------------|---------------------|
| Department Name                              | Departme                           | ent Number                                   | Q &                  |                   |                     |
| <sup>م</sup> <sup>م</sup>                    | ⊖ Refresh                          | n 🖅 New 🛍 Delete                             | ∱Export ⊻Import -    |                   |                     |
| Department Name                              | 💟 Depa                             | artment Department Na                        | me Parent Department | Parent Department | Creation Date       |
| <ul> <li>E test1</li> <li>E test2</li> </ul> |                                    | Export                                       |                      | ×                 | 2023-10-20 16:40:14 |
|                                              | User Password*                     |                                              |                      | tment Name        | 2023-10-24 10:26:52 |
|                                              | File encryption<br>File encryption | Yes No                                       | > <sub>7</sub> -4    |                   | 2023-10-24 10:31:16 |
|                                              | password*                          |                                              |                      |                   |                     |
|                                              | File Format                        | EXCEL 🔻                                      |                      |                   |                     |
| «                                            | Data to Export                     | <ul> <li>All (max 100000 records)</li> </ul> | )                    |                   |                     |
|                                              |                                    | O Selected (max 100000 re                    | ecords)              |                   |                     |
|                                              |                                    | Start Position 1                             |                      |                   |                     |
|                                              |                                    | Total Records 100                            |                      |                   |                     |
|                                              |                                    | ОК                                           | Cancel               |                   |                     |
|                                              |                                    |                                              |                      |                   |                     |

2. It can be exported in EXCEL, PDF, and CSV file format.

|                        |                   | Department               |                        |                     |
|------------------------|-------------------|--------------------------|------------------------|---------------------|
| Department Name        | Department Number | Parent Department Number | Parent Department Name | Created Date        |
| ZKTeco                 | 1                 |                          |                        | 2018-12-21 14:10:08 |
| Marketing Department   | 2                 | 1                        | ZKTeco                 | 2018-12-21 14:10:08 |
| Development Department | 3                 | 1                        | ZKTeco                 | 2018-12-21 14:10:08 |
| Financial Department   | 4                 | 1                        | ZKTeco                 | 2018-12-21 14:10:08 |

### 3.1.2.5 Import

1. Click [Personnel] > [Department] > [Import], the import interface is as follows:

| Personnel / Personnel / Department Name  | Department Number Q                                                                                                    |                 |                   |              |
|------------------------------------------|----------------------------------------------------------------------------------------------------|-----------------|-------------------|--------------|
| <sup>رم</sup> م <sup>ر</sup>             | ◯ Refresh ☲ New 💼 Delete ⊥t Export ⊻ Imp                                                                                                    | oort -          |                   |              |
| Department Name                          | Import                                                                                                    | × <sup>nt</sup> | Parent Department | Creation Dat |
| <ul> <li>test1</li> <li>test2</li> </ul> | File Format   Excel                                                                                                    |                 |                   | 2023-10-20 1 |
|                                          | Select File Browse Not Uploaded                                                                                                    |                 | Department Name   | 2023-10-24   |
|                                          | The first line of the data format is table name, the second line is header, the third line is the import data, please check the file and then import. |                 | test1             | 2023-10-24 1 |
| «                                        | OK Cancel                                                                                                    |                 |                   |              |

- 2. Import department information: can import EXCEL, CSV format files.
- 3. After importing the file, the system will match the imported report field and the data segment field automatically.

# 3.1.3 Position

Introduces the configuration Steps of manually adding a job in ZKBio CVSecurity, and adding a job is used to define the job information of a person.

| TEXBio CVAccess                 | æ                                |                                                                                         | 😂 😫 admin 👻 |
|---------------------------------|----------------------------------|-----------------------------------------------------------------------------------------|-------------|
| 📥 Personnel 🗸 🗸                 | Personnel / Personnel / Position |                                                                                         |             |
| Person                          | Position Number                  | Position Name Q &                                                                       |             |
| Department                      | <sup>د</sup> م <sup>ر</sup>      | C Refresh ⊒ New Bi Delete ↑ Export + Import +                                           |             |
| Position<br>Dismissed Personnel | • 1                              | Position Number   Position Name   Parent Position Number   Parent Position   Operations |             |
| Pending Review                  |                                  |                                                                                         |             |
| Custom Attributes               |                                  |                                                                                         |             |
| Parameters                      |                                  |                                                                                         |             |
|                                 |                                  |                                                                                         |             |
| 7                               | < ∶                              |                                                                                         |             |
|                                 |                                  |                                                                                         |             |
|                                 |                                  |                                                                                         |             |
|                                 |                                  | No data                                                                                 |             |
|                                 |                                  |                                                                                         |             |
|                                 |                                  |                                                                                         |             |
|                                 |                                  |                                                                                         |             |
|                                 |                                  |                                                                                         |             |
|                                 |                                  |                                                                                         |             |
|                                 |                                  | I< < 0 > >I 50 rows per page - Jump To 1 /0 Page Total of 0 records                     |             |
| Card Management >               |                                  |                                                                                         |             |

### 3.1.3.1 Add Position

- 1. Click [Personnel] > [Personnel Management] > [Position] > [New].
- 2. On the new job interface, fill in the corresponding parameters according to the adding requirements.

| Personnel / Personnel / Positi | on<br>Position Name |                                                                | Q &                 |   |
|--------------------------------|---------------------|----------------------------------------------------------------|---------------------|---|
| <sup>2</sup> م <sup>ر</sup>    | O Refresh           | New 🛍 Delete                                                   | 1 Export ↓ Import → |   |
| x                              | Position            | Position Number*<br>Position Name*<br>Sort*<br>Parent Position | New                 | × |
|                                |                     | C                                                              | Cancel              |   |

### Fields are as followed:

- Job number: Customize the job number for easy memory.
- Job Title: Customize job title.
- **Sort:** Sort job listings, only numbers are supported.
- **Parent position:** Select the corresponding parent position from the drop-down radio box. If you need to cancel, click Selected again.

### 3.1.3.2 Edit

Click [Personnel] > [Personnel Management] > [Position], select a position and click  $\angle$ .

| Personnel / Personnel / Positio | n                                                        |                              |
|---------------------------------|----------------------------------------------------------|------------------------------|
| Position Number                 | Position Name Q                                          |                              |
| к <sup>л</sup> д <sup>к</sup>   | C Refresh ∓ New 💼 Delete ⊥ Export ⊻ Import -             |                              |
| 11                              | Position Number   Position Name   Parent Position Number | Parent Position   Operations |
|                                 | <u>11</u> <u>11</u>                                      | 2 🖻                          |

### 3.1.3.3 Delete

1. Click [Personnel Management] > [Personnel] > [Position], select a position and click  $\overline{\square}$ .

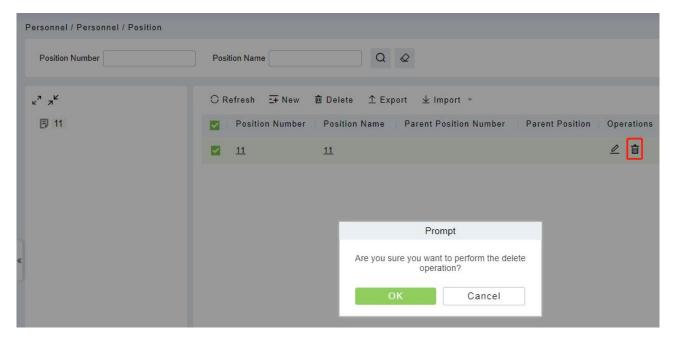

2. Click [OK] to delete.

### 3.1.3.4 Export

1. Click [Personnel Management] > [Department] > [Position], the import interface is as follows.

| Position Number             | Position Name                                                                                     | Q &                                                      |                    |
|-----------------------------|---------------------------------------------------------------------------------------------------|----------------------------------------------------------|--------------------|
| <sup>م</sup> م <sup>ر</sup> |                                                                                                   | ı́Delete                                                 |                    |
| 11                          | Position Number                                                                                   | Position Name   Parent Position Number   Paren 11 Export | t Position Operati |
| «                           | User Password<br>File encryption<br>File encryption<br>password*<br>File Format<br>Data to Export | Yes No                                                   |                    |

2. It can be exported in EXCEL, PDF, and CSV file format.

### 3.1.3.5 Import

1. Click [Personnel Management] > [Department] > [Import], the import interface is as follows:

| Personnel / Personnel / Position     |               |                                             |                                                                                                    |            |
|--------------------------------------|---------------|---------------------------------------------|----------------------------------------------------------------------------------------------------|------------|
| Position Number                      | Position Name |                                             | Q &                                                                                                    |            |
| د <sup>م</sup> م <sup>لا</sup><br>11 | ◯ Refresh 🗄   |                                             | ⊥ Export v Import v<br>n Name Parent Position Number Parent                                             | Position O |
|                                      | <b>11</b>     | 11                                          |                                                                                                    | 4          |
|                                      |               |                                             | Import                                                                                                  | ×          |
|                                      |               | File Format<br>Select File                  | Excel     Browse Not Uploaded                                                                           |            |
| «                                    |               | The first line of the line is the import da | data format is table name, the second line is header, the<br>ta, please check the file and then import. | e third    |
|                                      |               |                                             | OK Cancel                                                                                               |            |

- 2. Import department information: can import EXCEL, CSV format files.
- 3. After importing the file, the system will match the imported report field and the data segment field automatically.

# 3.1.4 Dismissed Personnel

This parameter will display the personnel who are not working in company anymore. Once the person is dismissed, it will be listed.

| TERMIN CVAccess                     | III 🗱 🛠 🖨 admin                                                                                                    |
|-------------------------------------|----------------------------------------------------------------------------------------------------|
| 💄 Personnel 🗸 🗸                     | Personnel / Personnel                                                                                                 |
| Person                              | Personnel ID Department Name More * Q 🖉                                                                               |
| Department                          | O Refresh 🛍 Delete ⊥î Export                                                                                          |
| Position                            | Personnel ID First Name Last Name Department Name Hire Date Dismissal Date Dismissal Type Dismissal Reason Operations |
| Dismissed Personnel                 |                                                                                                    |
| Pending Review<br>Custom Attributes |                                                                                                    |
| Parameters                          |                                                                                                    |
| Tatameters.                         |                                                                                                    |
|                                     |                                                                                                    |
|                                     |                                                                                                    |
|                                     |                                                                                                    |
|                                     |                                                                                                    |
|                                     | No data                                                                                                    |
|                                     |                                                                                                    |
|                                     |                                                                                                    |
|                                     |                                                                                                    |
|                                     |                                                                                                    |
|                                     |                                                                                                    |
|                                     |                                                                                                    |
| Card Management >                   | i< < 0 > >i 50 rows per page ← Jump To 1 // 0 Page Total of 0 records                                                 |

Click [Personnel] > [Personnel Management] > [Dismissed Personnel].

### 3.1.4.1 Delete

Click [Personnel] > [Personnel Management] > [Dismissed Personnel], select a personnel and click <sup>1</sup>

2. Click **[OK]** to delete.

### 3.1.4.2 Export

Click [Personnel] > [Personnel Management] > [Dismissed Personnel], it can be exported in EXCEL, PDF, and CSV file format.

# 3.1.5 Pending Review

Click [Personnel] > [Personnel Management] > [Pending Review].

# Cubic CVAccess # \*\* Personel Personel / Personel / Personel / Personel / Personel / Personel / Personel / Personel / Diminiscol Personel / Diminiscol Personel / Diminis

### 3.1.5.1 Delete

- 1. Click [Personnel] > [Personnel Management] > [Pending Review], select a review and click  $\overline{\square}$ .
- 2. Click [OK] to delete.

### **3.1.6 Custom Attributes**

Some personal attributes can be customized or deleted to meet different customers' requirements. When the system is used for the first time, the system will initialize some personal attributes by default. Customized personal attributes can be set for different projects according to requirements.

|                     | ✓ F | Personn | el / Personnel / Cu | stom Attributes          |                |     |        |                        |            |
|---------------------|-----|---------|---------------------|--------------------------|----------------|-----|--------|------------------------|------------|
| erson               |     | Displa  | y Name              | Attribute Va             | lue            |     | Q @    |                        |            |
| epartment           |     |         |                     |                          |                |     |        |                        |            |
| Position            |     | OR      | efresh ∓ New        | Delete                   |                |     |        |                        |            |
| lismissed Personnel |     |         | Display Name        | Attribute Value          | Input Type     | Row | Column | Display in Person List | Operations |
| ending Review       |     |         | Employee Type       | Official Staff;Probation | Pull-down List | 3   | 1      | No                     | _ ڨ        |
| ustom Attributes    |     |         | Hire Type           | Contract Worker;Non C    | Pull-down List | 3   | 2      | No                     | _          |
| arameters           |     |         | Job Title           |                          | Text           | 4   | 1      | No                     | _ ڨ        |
| aranteters          |     |         | Street              |                          | Text           | 4   | 2      | No                     | ⊿ â        |
|                     |     |         | Birthplace          |                          | Text           | 5   | 1      | No                     | ∠ ā        |
|                     |     |         | Country             |                          | Text           | 5   | 2      | No                     | ∠ 亩        |
|                     |     |         | Home Phone          |                          | Text           | 6   | 1      | No                     | <br>∠ ā    |
|                     |     |         | Home Address        |                          | Text           | 6   | 2      | No                     | <br>ii     |
|                     |     |         |                     |                          |                |     |        |                        |            |
|                     |     |         | Office Phone        |                          | Text           | 7   | 1      | No                     |            |
|                     |     |         | Office Address      |                          | Text           | 7   | 2      | No                     | _          |

### 3.1.6.1 New a Custom Attribute

Click **[Personnel]** > **[Personnel Management]** > **[Custom Attributes]** > **[New]**, then edit the parameters and click **[OK]** to save and exit.

| Displ | ay Name       |              |                                               | New            |   | ×   |     |        |
|-------|---------------|--------------|-----------------------------------------------|----------------|---|-----|-----|--------|
| O R   | lefresh 🗔 New | n Delete     | Display Name*<br>Input Type*                  | Pull-down List | • | - 1 |     |        |
|       | Display Name  | Attribute V  | Attribute Value *<br>Using a ' ; ' delimiter. |                |   | ist | Ope | eratio |
|       | Employee Type | Official Sta |                                               |                |   |     | 0   | Û      |
|       | Hire Type     | Contract V   | <b>D</b>                                      |                |   | - 1 | 0   | Ŵ      |
|       | Job Title     |              | Row*<br>Column*                               | 8              |   |     | 0   | Û      |
|       | Street        |              | Display in Person List                        | 🔿 Yes 💽 No     |   | - 1 | 0   | ŵ      |
|       | Birthplace    |              |                                               |                |   |     | 0   | Û      |
|       | Country       |              |                                               |                |   | - 1 | 0   | Û      |
|       | Home Phone    |              | OI                                            | Cancel         |   |     | 0   | Û      |

#### Fields are as follows:

- **Display Name:** Must be filled and should not be repeated. Max length is 30.
- **Input Type:** Select the display type from "Pull-down List", "Multiple Choice", "Single Choice" and "Text".
- Attribute Value: Suitable for lists displaying as "Pull-down List", "Multiple Choice" and "Single Choice" lists. Use a ";" to distinguish the multiple values. If the input type is "Text", the attribute value is not suitable.
- Row/Column: The column and row of a field are used together to control the display position of the field. Numerals are supported. The column number can be either 1 or 2, and the row number can only be 3 to 20. The combination of the column and row must not be duplicated. As shown in the following figure, Employee Type, is in the first column and first row, and Hire Type is in the first column and second row.

| Access Control                                                         | Time Attendance | Personnel Detail |                                                                  |  | • |
|------------------------------------------------------------------------|-----------------|------------------|------------------------------------------------------------------|--|---|
| Employee Type<br>Job Title<br>Birthplace<br>Home Phone<br>Office Phone |                 |                  | Hire Type<br>Street<br>Country<br>Home Address<br>Office Address |  |   |

### 3.1.6.2 Editing a Custom Attribute

Click  $\mathbb{Z}$ . to modify the corresponding attributes.

| <ul> <li>Display Name Attribute Value Input Type Row Column Display in Person</li> <li>Employee Type Official Staff;Probation Pull-down List 3 1 No</li> </ul> |         |
|----------------------------------------------------------------------------------------------------|---------|
| 🗹 Employee Type Official Staff;Probation Pull-down List 3 1 No                                                                                                 |         |
|                                                                                                    | _ ₫     |
| Hire Type Contract Worker;Non ( Pull-down List 3 2 No                                                                                                    | <u></u> |

### 3.1.6.3 Deleting a Custom Attribute

Click **[Delete]** to delete an unused attribute. If the attribute is in use, the system will pop up confirmation before confirming to delete.

**Note:** The custom attribute will not be recovered once deleted.

### 3.1.7 Parameters

1. Click [Personnel] > [Personnel Management] > [Parameters].

| JZKBio CVAccess                                                                                              | ···· *                                                                                                    | 😂 😫 admin 👻                                                                                                    |
|----------------------------------------------------------------------------------------------------|----------------------------------------------------------------------------------------------------|----------------------------------------------------------------------------------------------------|
| 📥 Personnel 🗸 🗸                                                                                              | Personnel / Personnel / Parameters                                                                         |                                                                                                    |
| Person<br>Department<br>Position<br>Dismissed Personnel<br>Pending Review<br>Custom Attributes<br>Parameters | Personnel ID Setting The Maximum Length: 9 Support Letters: Ves  No Personnel ID Auto-increment: 9 Yes  No | Personnel ID Setting<br>Card Setting<br>Pending personnel settings<br>Setf-service Registration<br>Personal sensitive information pro |
|                                                                                                    | Card Setting Card Format Display: O Decimal O Hexadecimal Card Reading Mode: O Read By Controller          |                                                                                                    |
|                                                                                                    | Pending personnel settings<br>Enable Auto-audit:                                                           |                                                                                                    |
| Card Management >                                                                                            | Self-service Registration                                                                                  |                                                                                                    |

- 2. You can set the maximum length for a Personnel ID and whether it will support letters or not. If Personnel ID Auto increment is selected as Yes, then while adding personnel, the ID in the field automatically updates to the next succeeding new number.
- 3. Set the maximum length (binary number) of the card number that the current system will support.

- 4. Set the card format currently used in the system. The card format cannot be switched once it is set up.
- 5. Click **[OK]** to save the settings and exit.

## 3.2 Card Management

There are three modules in card management: Card, Wiegand Format and Issue Card Record.

### 3.2.1 Card

It shows the cards issued in the system with their status.

| <b>ZKBio</b> CVAccess | ··· ¥                                                                                                    | 😂 🕃 admin ~ |
|-----------------------|----------------------------------------------------------------------------------------------------|-------------|
| O Personnel >         | Personnel / Card Management / Card                                                                         |             |
| 🖶 Card Management 🗸   | Card Number Personnel ID Department Name More * Q &                                                        |             |
| Card                  | C Refresh D Batch Issue Card 🗔 Reported Lost Card 🛱 Reactivate Lost Card ⊥ Export                          |             |
| Wiegand Format        | Card Number Personnel ID First Name Last Name Department Number Department Name Issue Card Date Card State |             |
| Issued Card Record    | 4                                                                                                    |             |
|                       |                                                                                                    |             |

### **3.2.2** Wiegand Format

Wiegand Format is the card format that can be identified by the Wiegand reader. The software is embedded with 9 Wiegand formats. You may set the Wiegand card format as needed.

| ZKBio CVAccess        | ::: ¥                                      |                         |                    |      | 😂 🕒 admin 👻 |
|-----------------------|--------------------------------------------|-------------------------|--------------------|------|-------------|
| )<br>Personnel >      | Personnel / Card Management / Wiegand Form | at                      |                    |      |             |
| 🖥 Card Management 🗸 🗸 | ⊖ Refresh ∓ New 💼 Delete 🖾 Ca              | rd Formats Testing      |                    |      |             |
| Card                  | Name Name                                  | Mode                    | Site Code          | Auto | Operations  |
| Wiegand Format        | Wiegand Format26                           | Mode One                | 0                  | Yes  | 2           |
| Issued Card Record    | Wiegand Format26a                          | Mode One                | 0                  | No   | 2           |
|                       | Wiegand Format34                           | Mode One                | 0                  | Yes  | 2           |
|                       | Wiegand Format34a                          | Mode One                | 0                  | No   | 2           |
|                       | Wiegand Format36                           | Mode One                | 0                  | Yes  | 2           |
|                       | Wiegand Format37                           | Mode One                | 0                  | Yes  | 2           |
|                       | ≪ <u>Wiegand Format37a</u>                 | Mode One                | 0                  | No   | 2           |
|                       | Wiegand Format50                           | Mode One                | 0                  | Yes  | 2           |
|                       | Wiegand Format66                           | Mode One                | 0                  | Yes  | 2           |
|                       |                                            |                         |                    |      |             |
|                       | < < 1-9 ⇒ >  50 rows per p                 | age - Jump To 1 /1 Page | Total of 9 records |      |             |

This software supports two modes for adding Wiegand Format, if mode 1 does not meet your setting

| Name          |                    |                                         | Mod     | •                                                |             | Site Co                         | de        |                                      | Au | ito                                    |     | Оре      |
|---------------|--------------------|-----------------------------------------|---------|--------------------------------------------------|-------------|---------------------------------|-----------|--------------------------------------|----|----------------------------------------|-----|----------|
| Wiegand Forma |                    |                                         |         |                                                  |             | Edit                            |           |                                      |    |                                        | ×   | L        |
| Wiegand Form  | Name*              |                                         | Wiegand | Format26                                         |             |                                 |           |                                      |    |                                        |     | 2        |
| Wiegand Forma | Total Bit*         |                                         | 26      |                                                  |             |                                 |           |                                      |    |                                        | - 1 | 0        |
|               | Site Code<br>Auto  |                                         | 0       |                                                  |             |                                 |           |                                      |    |                                        | - 1 | 2        |
| Wiegand Forma | Mode O             | ne                                      |         |                                                  |             |                                 |           |                                      |    |                                        | - 1 | <u>~</u> |
| Wiegand Form  | First Parity C     |                                         | 1       |                                                  |             |                                 |           |                                      |    |                                        | - 1 | 2        |
| Wiegand Form  | Second Pari        | ty Check(p)                             | 26      |                                                  |             |                                 |           |                                      |    |                                        |     | 0        |
| Wiegand Forma | Odd P<br>Start Bit | arity Check(o)<br>The Maximun<br>Length |         | ven Parity Check(e)<br>Bit The Maximum<br>Length | m Start Bit | CID(c)<br>The Maximum<br>Length | Start Bit | ite Code(s)<br>The Maximum<br>Length |    | acturer Code(m<br>The Maximu<br>Length |     | L        |
| Wiegand Form  | 14                 | 13                                      | 1       | 13                                               | 2           | 24                              | 0         | 0                                    | 0  | 0                                      |     | 0        |
|               | O Mode Tr          | wo                                      |         |                                                  |             |                                 |           |                                      |    |                                        |     |          |
| Wiegand Forma | Card Chec          | :k Format*                              | pco     |                                                  | сссср       |                                 |           |                                      |    |                                        |     | 2        |
|               | Parity Che         | ck Format*                              | eee     | eeeeeeeeeoooooo                                  | 0000000     |                                 |           |                                      |    |                                        |     |          |

#### requirement, you may switch it to mode 2. Take Wiegand Format 37 as an example:

#### Format Specifying:

"P" indicates Parity Position; "s" indicates Site Code; "c" indicates Cardholder ID; "m" indicates Manufacturer Code; "e" indicates Even Parity; "O" indicates Odd Parity; "b" indicates both odd check and even check; "x" indicates parity bits no check.

### 3.2.3 Issue Card Record

It records the life cycle of a card and will display the operations performed on the card.

| TERMIN CVAccess       | ··· %                                                                          | 😂 😫 admin 🖌 |
|-----------------------|--------------------------------------------------------------------------------|-------------|
| Personnel >           | Personnel / Card Management / Issued Card Record                               |             |
| 🕞 Card Management 🗸 🗸 | Card Number Action Nore Q                                                      |             |
| Card                  | O Refresh 1 Export                                                             |             |
| Wiegand Format        | Card Number Personnel ID First Name Last Name Action Operator Time Change Time |             |
| Issued Card Record    |                                                                                |             |
|                       |                                                                                |             |
|                       |                                                                                |             |
|                       |                                                                                |             |
|                       | 6                                                                              |             |
|                       |                                                                                |             |
|                       |                                                                                |             |
|                       | No data                                                                        |             |
|                       |                                                                                |             |
|                       |                                                                                |             |
|                       |                                                                                |             |
|                       |                                                                                |             |
|                       |                                                                                |             |
|                       | I< < 0 > >I 50 rows per page → Jump To 1 /0 Page Total of 0 records            |             |
|                       |                                                                                |             |

✓ Note: The cards and card issuing records of an employee will be deleted altogether when the employee's account is deleted completely.

# 4 Access

The system needs to be connected to an access controller to provide access control functions. To use these functions, the users must install devices and connect them to the network first, then set corresponding parameters, so that they can manage devices, upload access control data, download configuration information, output reports and achieve digital management of the enterprise.

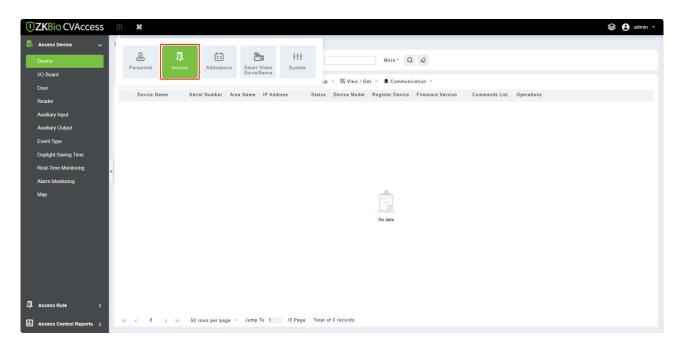

## 4.1 Device

Add an access device, then set the communication parameters of the connected devices, including system settings and device settings. When communication is successful, you can view here the information of the connected devices, and perform remote monitoring, uploading and downloading, etc.

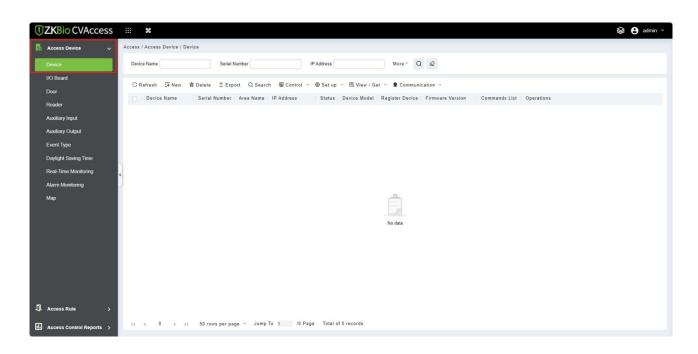

### **4.1.1 Device**

### 4.1.1.1 Add Device

There are two ways to add Access Devices.

- > Add Device Manually
- 1. Click [Access] > [Device] > [New] on the Action Menu, the following interface will be shown:

| Name*  unication Type*  TCP/IP RS485  ress*  unication port* 4370  unication Password  pe* Door  ▼                                                                           | • 👤 Communication •                                                   |
|----------------------------------------------------------------------------------------------------|-----------------------------------------------------------------------|
| I Panel Type One-Door Access Co  Area Name  Level  Level  Clear Data in the Device when Adding] will delete data in the device xcept event record), please use with caution! | No data                                                               |
|                                                                                                    | Level   Data in the Device when Adding will delete data in the device |

#### Fields are as follows:

- **Device Name:** Any character, up to a combination of 20 characters.
- IP Address: Enter the IP Address of the device.
- **Communication port:** The default value is 4370.
- **Communication Password:** A Password should be a combination of numbers and letters of 6 digits.

#### ≰Notes:

- (1) You do not need to input this field if it is a new factory device or just completed initialization.
- (2) When communication password for the standalone device is set as "0", it means no password. However, in case of access control panel, it means the password is 0.
- (3) You need to restart the device after setting the door sensor of the standalone device.
- **Icon Type:** It will set the representation of the device. You can choose as per the kind of device; Door and Flap Barrier.
- **Control Panel Type:** One-door access control panel, two-door access control panel, four-door access control panel, Standalone Device.
- Area: Select specific areas of devices. After setting areas, devices (doors) can be filtered by areas upon Real-Time Monitoring.
- Add to Level: Automatically add the device to the selected level. The device cannot be automatically added to the selected level if the number of personnel exceeds 5000. You can add personnel after the device is successfully added.
- **Clear Data in the Device when Adding:** If this option is checked, the system will clear all data in the device (except the event logs). If you add the device just for demonstration or testing, there is no need to select it.
- 2. After editing, click **[OK]**, and the system will try to connect the current device.

If it is successfully connected, it will read the corresponding extended parameters of the device.

**Note:** When deleting a new device, the software will clear all user information, time zones, holidays, and access control levels settings (including access levels, anti-pass back, interlock settings, linkage settings, etc.) from the device, except the events records (unless the information in the device is unusable, or it is recommended not to delete the device is used to avoid loss of information).

#### > Add Device by Searching Access Controllers

1. Click **[Access] > [Device] > [Search]**, to open the Search interface.

| avice Name           | Serial Number                  | IP Address                           | More * Q 🖉                 |  |
|----------------------|--------------------------------|--------------------------------------|----------------------------|--|
| )Refresh 🎞 New 💼     | Delete ⊥ Export Q Search       | ■ Control + @ Set up + 屆 View / C    | Get 👻 👤 Communication 👻    |  |
|                      |                                | Search                               |                            |  |
| Search No device for | ound? Download Search Tools to | Local Disk                           |                            |  |
| tal Progress         |                                |                                      |                            |  |
| IP Address           | Device Type                    | Serial Number                        |                            |  |
|                      |                                |                                      |                            |  |
| IP Address MAC       | Address Subnet Mask            | Gateway Add Serial Number   Device   | Type Set Server Operations |  |
| IP Address MAC       | Address Subnet Mask            | Gateway Add Serial Number Device     | Type Set Server Operations |  |
| IP Address MAC       | Address Subnet Mask            | Gateway Add   Serial Number   Device | Type Set Server Operations |  |
| IP Address MAC       | Address Subnet Mask            | Gateway Add   Serial Number   Device | Type Set Server Operations |  |
| IP Address MAC       | Address Subnet Mask            | Gateway Add   Serial Number   Device | Type Set Server Operations |  |
| IP Address   MAC     | Address   Subnet Mask          | Gateway Add   Serial Number   Device | Type Set Server Operations |  |
| IP Address MAC       | Address   Subnet Mask          | Gateway Add   Serial Number   Device | Type Set Server Operations |  |
| IP Address MAC       | Address Subnet Mask            | Gateway Add   Serial Number   Device | Type Set Server Operations |  |
| IP Address MAC       | Address Subnet Mask            | Gateway Add   Serial Number   Device | Type Set Server Operations |  |
| IP Address MAC       | Address Subnet Mask            | Gateway Add   Serial Number   Device | Type Set Server Operations |  |
| IP Address MAC       | Address Subnet Mask            | Gateway Add Serial Number Device     | Type Set Server Operations |  |
| IP Address MAC       | Address Subnet Mask            | Gateway Add Serial Number Device     | Type Set Server Operations |  |
| IP Address MAC       | Address Subnet Mask            | Gateway Add Serial Number Device     | Type Set Server Operations |  |
| IP Address MAC       | Address Subnet Mask            | Gateway Add Serial Number Device     | Type Set Server Operations |  |
| IP Address MAC       | Address Subnet Mask            | Gateway Add Serial Number Device     | Type Set Server Operations |  |
| IP Address MAC       | Address Subnet Mask            | Gateway Add Serial Number Device     | Type Set Server Operations |  |
|                      | Address Subnet Mask            |                                      | Type Set Server Operations |  |

- 2. Click [Search], and it will prompt "Searching.....".
- 3. After the search is complete, the list and the total number of access controllers will be displayed.

|                  |                                 |                      |                         | Search        |             |                         |            | × |
|------------------|---------------------------------|----------------------|-------------------------|---------------|-------------|-------------------------|------------|---|
| Search           | No device found? <u>Downloa</u> | d Search Tools to    | Local Disk              |               |             |                         |            |   |
| Total Progress   | 100%                            |                      | Searched device         | s count:1     |             |                         |            |   |
| IP Address       | Device                          | Туре                 | Serial N                | umber         | (           | $\overline{\mathbf{x}}$ |            |   |
| IP Address       | MAC Address                     | Subnet Mask          | Gateway Add             | Serial Number | Device Type | Set Server              | Operations |   |
| 192.168.137.32   | 2                               | 255.255.255.0        | 192.168.137.1           | 7273212700020 | RevFace 19  |                         | Add        |   |
|                  |                                 |                      |                         |               |             |                         |            |   |
|                  |                                 |                      |                         |               |             |                         |            |   |
|                  |                                 |                      |                         |               |             |                         |            |   |
|                  |                                 |                      |                         |               |             |                         |            |   |
|                  |                                 |                      |                         |               |             |                         |            |   |
|                  |                                 |                      |                         |               |             |                         |            |   |
|                  |                                 |                      |                         |               |             |                         |            |   |
| A The current sy | stem communication port is      | 8881, please make su | ire the device is set o | correctly.    |             |                         |            |   |
|                  |                                 |                      |                         | Close         |             |                         |            |   |
|                  |                                 |                      |                         |               |             |                         |            |   |

**Note:** UDP broadcast mode will be used to search access devices. This mode cannot perform a cross-Router function. IP address can provide cross-net segment, but it must be in the same subnet, and needs to be configured the gateway and IP address in the same net segment.

4. Click on [Add] in the search list.

If the device is a pull device, you may input a device name, and click [OK] to complete the device

#### adding.

| Device Name*                                                            | 192.168.137.32                  |                    |
|-------------------------------------------------------------------------|---------------------------------|--------------------|
| Icon Type*                                                              | Door                            | •                  |
| Area*                                                                   | Area Name                       | -                  |
| Add to Level                                                            |                                 | •                  |
| Clear Data in the Device when Adding                                    |                                 |                    |
| A IClass Data in the Davies when Add                                    | and will delate date in the de  | ten lowent avent   |
| [Clear Data in the Device when Add<br>record), please use with caution! | ing] will delete data in the de | vice (except event |

• **Clear Data in the Device when Adding:** If this option is selected, after adding device, the system will clear all data in the device (except the event logs).

If the device is a push firmware device, the following windows will pop-up after clicking **[Add]**. If IP Address in **[New Server Address]** is selected, then configure IP address and port number. If Domain Address in **[New Server Address]** option is selected, then configure domain address, port number and DNS. The device will be added to the software automatically.

| Device Name*                                                              | <b>1</b> 92.168.213.155                         |
|---------------------------------------------------------------------------|-------------------------------------------------|
| New Server Address*                                                       | Address     Opmain Address                      |
|                                                                           | 192 . 168 . 213 . 25                            |
| New Server Port*                                                          | 8088                                            |
| Communication Password                                                    |                                                 |
| lcon Type*                                                                | Door                                            |
| Area*                                                                     | Area Name                                       |
| Add to Level                                                              |                                                 |
| Clear Data in the Device when Adding                                      |                                                 |
| [Clear Data in the Device when Addin<br>record), please use with caution! | g] will delete data in the device (except event |

| P Address*  Communication port* 4370  Communication Password  Con Type* Door  Control Panel Type One-Door Access Cont Area Name  Clear Data in the Device when  Adding                                                                                                    | 25.0 mm / 1.20         |                 | 101              |
|----------------------------------------------------------------------------------------------------|------------------------|-----------------|------------------|
| P Address* Communication port* 4370 Communication Password Con Type* Door Control Panel Type One-Door Access Cont Area Area Name Clear Data in the Device when Adding Clear Data in the Device when Adding Clear Data in the Device when Adding Clear Data in the Device when Adding Clear Data in the Device when Adding | Device Name*           |                 |                  |
| Communication port*       4370         Communication Password                                                                                                    | Communication Type*    | TCP/IP          |                  |
| Communication Password Con Type* Door Control Panel Type One-Door Access Cont Area* Area Name Add to Level Clear Data in the Device when Adding Clear Data in the Device when Adding Clear Data in the Device when Adding will delete data in the device                                                                  | P Address*             | (a) (a)         | 430              |
| Control Panel Type One-Door Access Cont<br>Area* Area Name<br>Add to Level<br>Clear Data in the Device when<br>Adding<br>Clear Data in the Device when Adding] will delete data in the device                                                                                                    | Communication port*    | 4370            |                  |
| Control Panel Type One-Door Access Cont<br>Area* Area Name<br>Add to Level<br>Clear Data in the Device when<br>Adding<br>Clear Data in the Device when Adding] will delete data in the device                                                                                                    | Communication Password |                 |                  |
| Area Name Add to Level Clear Data in the Device when Clear Data in the Device when Clear Data in the Device when Adding Clear Data in the Device when Adding] will delete data in the device                                                                                                    | con Type*              | Door            | -                |
| Add to Level  Clear Data in the Device when  Adding  Clear Data in the Device when Adding] will delete data in the device                                                                                                    | Control Panel Type     | One-Door Access | Cont -           |
| Clear Data in the Device when Adding                                                                                                    | Area*                  | Area Name       | ~                |
| Adding  Clear Data in the Device when Adding] will delete data in the device                                                                                                    | Add to Level           |                 | ~                |
|                                                                                                    | Adding                 |                 |                  |
|                                                                                                    |                        |                 | ta in the device |

- **New Server Address:** To add a device by IP Address or Domain Address, devices can be added to the software by entering the domain address.
- New Server Port: Set the access point of system.
- **DNS:** Set a DNS address of the server.
- **Clear Data in the Device when Adding:** If this option is selected, then after adding device, the system will clear all data in the device (except the event logs). If you add the device merely for demonstration or testing, there is no need to select it.

Note: When using either of the above three device adding methods, if there exist residual data in the original device, please sync original data to it after adding a new device to the software by clicking [Device] > [Synchronize All Data to Devices], otherwise these original data may conflict with normal usage.

| Device Name             | Serial Number              | IP Address                                                                                                    |
|-------------------------|----------------------------|----------------------------------------------------------------------------------------------------|
| ⊖Refresh <u>∓</u> New   | 歯 Delete ⊥ Export Q Search | 🗏 Control 🔻 🕲 Set up 👻 🗟 View                                                                                                    |
| Device Name             | Serial Number Area Name II | Clear Administrator Permission ;e Moo                                                                                                  |
| ✓ <u>192.168.137.32</u> | 7273212700020 Area Name 1  | <ul> <li>✓ Clear Command</li> <li>▲ Upgrade Firmware</li> <li>※ Reboot device</li> <li>④ Synchronize Time</li> <li>✓ Enable</li> </ul> |

(1) The default IP address of the access device may conflict with the IP of a device on the local network. You can modify its IP address: click [Modify IP Address] beside the [Add] and a dialog box will pop up in the interface. Enter the new IP address and other parameters (Note: Configure the gateway and IP address in the same net segment).

**Some** PUSH devices support SSL. To use this function, select the HTTPS port during software installation and ensure that the device firmware supports SSL.

## 4.1.2 I/O Board

On the device module, click [Device]> [I/O Board]> [New] to add the I/O Board device to the software.

| TEXBio CVAccess           |                                                                                          | 😂 😫 admin 🗸 |
|---------------------------|------------------------------------------------------------------------------------------|-------------|
| 🖪 Access Device 🗸 🗸       | Access / Access Device / I/O Board                                                       |             |
| Device                    | Device Name 🔹 Q 🖉                                                                        |             |
| I/O Board                 | O Refresh ⊒ New a Delete                                                                 |             |
| Door                      | Name Area Name Owned Device Number I/O Board Type RS485 Address Protocol Type Operations |             |
| Reader<br>Auxiliary Input | New X                                                                                    |             |
| Auxiliary Output          | Name'                                                                                    |             |
| Event Type                | Device Name" Click to select Protocol Type"                                              |             |
| Daylight Saving Time      | I/O Board Type*                                                                          |             |
| Real-Time Monitoring      | RS485 Address"<br>RS485 Address Code Figure on xe                                        |             |
| Alarm Monitoring<br>Map   | ••••                                                                                     |             |
| мар                       | After the configuration, you need to restart the device to take effect.                  |             |
|                           |                                                                                          |             |
|                           | Cancel                                                                                   |             |
|                           |                                                                                          |             |
|                           |                                                                                          |             |
|                           |                                                                                          |             |
| Access Rule >             |                                                                                          |             |
|                           | < < 0 > >  50 rowsperpage − Jump To 1 /0 Page Total of 0 records                         |             |
| Access Control Reports >  |                                                                                          |             |

Enter the name of the I/O Board. Select the Device by clicking the Device Name field. The device list appears as shown below:

|                              | ×                         |
|------------------------------|---------------------------|
| Device Name Serial Number    | Q &                       |
| Alternative                  | Selected(0)               |
| Device Name Serial Number    | Device Name Serial Number |
| No data                      | ><br><<br>No data         |
| ∢ ⊂ C > > 50 rows per page ▼ | OK Cancel                 |

Select the device and click **OK**. Select the I/O Board Type. Set the RS485 Code Address by changing the corresponding button. Click OK to save the details. You can view all the auxiliary inputs in **[Auxiliary Input]** interface.

## 4.1.3 Device Operation

For the communication between the system and device; data uploading, configuration downloading, device and system parameters shall be set. Users can edit access controllers within relevant levels in the current system; users can only add or delete devices in Device Management if needed.

### 4.1.3.1 Edit or Delete a Device

- Edit: Click the Device Name or click [Edit] to access the edit interface.
- **Delete:** Select the device, click [**Delete**], and click [**OK**] to delete the device.

|                        | Edit                       | > |
|------------------------|----------------------------|---|
| Device Name*           | 192.168.137.32             |   |
| Communication Type*    | TCP/IP  HTTP RS485         |   |
| Serial Number*         | 7273212700020              |   |
| IP Address*            | 192 . 168 . 137 . 32       |   |
| Communication port*    | 8881                       |   |
| Icon Type <sup>*</sup> | Door 🔻                     |   |
| Control Panel Type     | Standalone Device 📼        |   |
| Area*                  | Area Name 🔹                |   |
| Set Wiegand Reader     | Click to select the reader |   |
|                        |                            |   |
| TimeZone               | (UTC+8)Beijing, Chi ▼      |   |
| TimeZone               | (UTC+8)Beijing, Chi ▼      |   |

For the details and settings of the above parameters, see <u>Device</u>. Some details cannot be edited. The device Name should be unique and must not be identical to another device.

Control Panel Type cannot be modified. If the type is wrong, users need to manually delete the device and add it again.

### 4.1.3.2 Export

Device information can be exported in EXCEL, PDF, and CSV file format.

| Device Name             | Serial Num          | per                                                                                                | IP Address More                                                                                                    | e* Q                    |
|-------------------------|---------------------|----------------------------------------------------------------------------------------------------|----------------------------------------------------------------------------------------------------|-------------------------|
| ◯ Refresh = E∓ New      | 🛍 Delete 👤 🛨 Export | Q Search 🖳 Cont                                                                                    | rol 👻 🐵 Setup 👻 🗟 View / Get 🍷 👤 C                                                                                  | communication 👻         |
| Device Name             | Serial Number A     | ea Name IP Address                                                                                 | Status Device Model Register                                                                                        | Device Firmware Version |
| ☑ <u>192.168.137.32</u> | 7273212700020 A     | ea Name 192.168.13                                                                                 | 37.32 Online RevFace 19 🕒                                                                                           | ZAM200-NF80VF-Ve        |
|                         |                     | User Password*<br>File encryption<br>File encryption<br>password*<br>File Format<br>Data to Export | Export   Yes No  EXCEL  All (max 100000 records)  Selected (max 100000 records)  Start Position 1 Total Records 100 | ×                       |
|                         |                     | Da                                                                                                 | OK Cancel                                                                                                    |                         |

| Device Name  | Serial Number  |           | Communic<br>ation Type | Network<br>Connection<br>M ode | IP Address     | RS485<br>Parameter | Status  | Device<br>Model   | Register<br>Device | Firmware Version |
|--------------|----------------|-----------|------------------------|--------------------------------|----------------|--------------------|---------|-------------------|--------------------|------------------|
| SpeedFace-V5 | C GFE184760043 | Area Name | HTTP                   | Wired                          | 192.168.213.67 |                    | Offline | SpeedFace-<br>V 5 | Yes                | 1.0.55           |

### 4.1.3.3 Clear Administrator Permission

Select the required device, click [Clear Administrator Permission] to clear device administrator permissions, and click [OK] to finish.

| Device Name           | Serial Number               | IP Address                                               |
|-----------------------|-----------------------------|----------------------------------------------------------|
| ⊖ Refresh = New       | no Delete 1 Export Q Search | 🗏 Control 🔹 🐵 Set up 👻                                   |
| Device Name           | Serial Number   Area Name   | 📊 🚿 Clear Administrator Permission                       |
| <u>192.168.137.32</u> | 7273212700020 Area Name     | 1 Section Command                                        |
|                       |                             | <ul><li>Reboot device</li><li>Synchronize Time</li></ul> |
|                       |                             | ✓ Enable                                                 |
|                       |                             | ⊘ Disable                                                |
|                       |                             | (P Synchronize All Data to Device                        |

### 4.1.3.4 Clear Command

Select the required device, click [**Clear Command**] to clear the command being synchronized to the device, and click [**OK**] to finish.

| Device Name           | Serial Number                  | IP Address                            |
|-----------------------|--------------------------------|---------------------------------------|
| ⊖ Refresh 🛛 Ξ∓ New    | mi Delete ⊥ Export Q Search    | 🗏 Control 🝷 🐵 Set up 🝷                |
| 🔽 🛛 Device Name       | Serial Number   Area Name   II | Strate Clear Administrator Permission |
| <u>192.168.137.32</u> | 7273212700020 Area Name 1      | 🛠 Clear Command                       |
|                       |                                | Upgrade Firmware                      |
|                       |                                | 🔆 Reboot device                       |
|                       |                                | Ge Synchronize Time                   |
|                       |                                | ✓ Enable                              |
|                       |                                | S Disable                             |
|                       |                                | (P Synchronize All Data to Devices    |

### 4.1.3.5 Upgrade Firmware

Select the required device that needs to be upgraded, click [**Upgrade firmware**] to enter edit interface, then click [**Choose File**] to select firmware upgrade file (named emfw.cfg) provided by Access software, and click [**OK**] to start upgrading.

| Device Name           | Serial Number                  | IP Address                      |             |
|-----------------------|--------------------------------|---------------------------------|-------------|
| ORefresh ∓ New        | mû Delete ⊥ Export Q Search    | 🗐 Control 🔻 🐵 Set up 🔹 🗄        | & View / Ge |
| Device Name           | Serial Number   Area Name   II | Clear Administrator Permission  | e Model     |
| <u>192.168.137.32</u> | 7273212700020 Area Name 1      | S Clear Command                 | ace 19      |
|                       |                                | 🖨 Upgrade Firmware              |             |
|                       |                                | ∜ Reboot device                 |             |
|                       |                                | Ge Synchronize Time             |             |
|                       |                                | ✓ Enable                        |             |
|                       |                                | O Disable                       |             |
|                       |                                | Synchronize All Data to Devices |             |

|                           | Upgrade Firmware                  |       |
|---------------------------|-----------------------------------|-------|
|                           | grade equipment of the same type) |       |
| RevFace 19 : 192.168."    | 137.32                            |       |
|                           |                                   |       |
|                           |                                   |       |
|                           |                                   |       |
|                           |                                   |       |
|                           |                                   |       |
|                           |                                   |       |
| ect File Browse Not Uplo  | aded                              |       |
| lect File Browse Not Uplo | aded                              |       |
|                           | aded                              |       |
|                           | aded                              |       |
| lect File Browse Not Uplo | aded                              |       |
| al Progress               |                                   | Close |
| al Progress               | aded                              | Close |
| al Progress               |                                   | Close |
| al Progress               |                                   | Close |
| al Progress               |                                   | Close |
|                           |                                   | Close |

**Note:** The user shall not upgrade firmware without authorization. Contact the distributor before upgrading firmware or upgrade it following the instructions of the distributor. The unauthorized upgrade may affect normal operations.

### 4.1.3.6 Reboot Device

It will reboot the selected device.

| Device Name       | Serial Number                | IP Address                                  |
|-------------------|------------------------------|---------------------------------------------|
| O Refresh = → New | ∎ Delete _ 1 Export Q Search | 🗐 Control 🔻 🚳 Set up 👻 🗟 V                  |
| 🔽 🛛 Device Name   | Serial Number Area Name II   | Clear Administrator Permission ;e           |
| 192.168.137.32    | 7273212700020 Area Name 1    | S Clear Command                             |
|                   |                              | 은 Upgrade Firmware                          |
|                   |                              | * Reboot device                             |
|                   |                              | 🚱 Synchronize Time                          |
|                   |                              | ✓ Enable                                    |
|                   |                              | ⊗ Disable                                   |
|                   |                              | Part of the synchronize All Data to Devices |

### 4.1.3.7 Synchronize Time

It will synchronize device time with the server's current time.

| Device Name           | Serial Number                | IP Address                        |
|-----------------------|------------------------------|-----------------------------------|
| C Refresh Ξ New       | ืoi Delete ⊥ Export Q Search | 🗏 Control 🔻 🕲 Set up 👻 🗟 Vi       |
| Device Name           | Serial Number Area Name I    | Clear Administrator Permission ;e |
| <u>192.168.137.32</u> | 7273212700020 Area Name 1    | Clear Command                     |
|                       |                              | Upgrade Firmware                  |
|                       |                              | 柒 Reboot device                   |
|                       |                              | <b>O</b> Synchronize Time         |
|                       |                              | ✓ Enable                          |
|                       |                              | O Disable                         |
|                       |                              | Part All Data to Devices          |

### 4.1.3.8 Disable/Enable

Select device, click **[Disable/ Enable]** to stop/ start using the device. When communication between the device and the system is interrupted or the device fails, the device may automatically appear in disabled status. After adjusting the local network or device, click **[Enable]** to reconnect the device and restore device communication.

| Device Name Serial Numb                  | er IP Address                                                                         |                | More • Q        | $\bigcirc$ |
|------------------------------------------|---------------------------------------------------------------------------------------|----------------|-----------------|------------|
| CRefresh ∓ New 💼 Delete ⊥ Export         |                                                                                       | .223           | - 👤 Communio    |            |
| 🔽 🛛 Device Name 👘 Serial Number   Ar     | ea Name 🛛 🛛 🛇 Clear Administrator Permissi                                            | ion :e Model F | Register Device | Firmware   |
| ✓ <u>192.168.137.32</u> 7273212700020 Ar | <ul> <li>Upgrade Firmware</li> <li>Reboot device</li> <li>Synchronize Time</li> </ul> | ace 19         | 9               | ZAM200     |
|                                          | ✓ Enable S Disable                                                                    |                |                 |            |
|                                          | () Synchronize All Data to Devi                                                       | ices           |                 |            |

### 4.1.3.9 Synchronize All Data to Devices

Synchronize data of the system to the device. Select device, click [Synchronize All Data to Devices] and click [OK] to complete synchronization.

|       | Device Name                                             |           | Serial Number                                            | IP Address                                                                                                    |                    |
|-------|---------------------------------------------------------|-----------|----------------------------------------------------------|----------------------------------------------------------------------------------------------------|--------------------|
|       | ORefresh <mark>∓</mark> New                             | 🛍 Delete  | ∱ Export Q Searc                                         | h 🗏 Control 🔻 🕲 Set up 👻                                                                                                    | 🗟 View / (         |
| ~     | <ul> <li>Device Name</li> <li>192.168.137.32</li> </ul> |           | Number Area Name                                         | <ul> <li>✓ Clear Administrator Permission</li> <li>✓ Clear Command</li> <li>④ Upgrade Firmware</li> <li>☆ Reboot device</li> <li>④ Synchronize Time</li> <li>✓ Enable</li> <li>⊗ Disable</li> </ul> | :e Model<br>ace 19 |
| ed De | vice                                                    | S         | ynchronize All Data to Devi                              | Synchronize All Data to Devices                                                                                                    |                    |
| Cton  |                                                         | 7.22      |                                                          |                                                                                                    |                    |
|       | dalone Device : 192.168.13                              | Authority | ✓ TimeZone, hol<br>✓ First-Person C<br>✓ Auxiliary Input | pen Door 🛛 🔽 Multi-Person Oper                                                                                                    | n Door             |
|       | elect All                                               | Authority | 🔽 First-Person C                                         | pen Door 🛛 🔽 Multi-Person Oper                                                                                                    | n Door<br>Close    |

\* Note: [Synchronize All Data to Devices] will delete all data in the device first (except transactions),

and thus download all settings again. Please keep the internet connection stable and avoid power down situations. If the device is working normally, please use this function with caution. Execute it in rare user situations to avoid impact on normal use of the device.

### 4.1.3.10 Set Device Time Zone

If the device supports the time zone settings and is not in the same time zone with the server, you need to set the time zone of the device. After setting the time zone, the device will automatically synchronize the time according to the time zone and server time.

| Device Name             | Serial Number                 | IP Address                              | More - C    |
|-------------------------|-------------------------------|-----------------------------------------|-------------|
| C Refresh _ Ξ∓ New      | om Delete ⊥ Export Q Search   | ■ Control 👻 🐵 Set up 🝷 民 View / Get 👻   | 👤 Commun    |
| Device Name             | Serial Number   Area Name   I | P Address Set Device Time Zone          |             |
| ✓ <u>192.168.137.32</u> | 7273212700020 Area Name 1     | 92.168.137.32                           |             |
|                         |                               | ☑ Modify the Fingerprint Identification | n Threshold |
|                         |                               | € Set Extended Parameters               |             |
|                         |                               | Set Video Intercom Server               |             |
|                         |                               | Replace Device                          |             |

### 4.1.3.11 Set as Registration Device

Set the registration device only when the standalone device's data such as personnel can automatically upload.

| Device Name          | Serial Number               | IP Address More -                                 |
|----------------------|-----------------------------|---------------------------------------------------|
| ⊖ Refresh = New      | mi Delete ⊥ Export Q Search | ⊑ Control ▼                                       |
| 🗾 🛛 Device Name      | Serial Number Area Name IP  | Address ES Set Device Time Zone                   |
| <u>192.168.137.3</u> | 7273212700020 Area Name 19  | 2.168.137.32                                      |
|                      |                             | 亚 Modify the Fingerprint Identification Threshold |
|                      |                             | E⊉ Set Extended Parameters                        |
|                      |                             | Set Video Intercom Server                         |
|                      |                             | Replace Device                                    |

### 4.1.3.12 Modify the Fingerprint Identification Threshold

**Solution** Note: Ensure that the access controller supports fingerprint function.

| Device Name      | Serial Number               | IP Address More                                 | •   |
|------------------|-----------------------------|-------------------------------------------------|-----|
| C Refresh Ξ∓ New | no Delete ⊥ Export Q Search | 🖳 Control 👻 🕲 Set up 🝷 🗟 View / Get 👻 🎗 Con     | mmu |
| 🗹 🛛 Device Name  | Serial Number Area Name IF  | P Address ES Set Device Time Zone               |     |
| 192.168.137.32   | 7273212700020 Area Name 1   | 92.168.137.32                                   |     |
|                  |                             | Z Modify the Fingerprint Identification Thresho | old |
|                  |                             | Set Extended Parameters                         |     |
|                  |                             | Set Video Intercom Server                       |     |
|                  |                             | Replace Device                                  |     |

### 4.1.3.13 Set Video Intercom Server

Configure the address of the video intercom server for the visible light device.

| Device Name   |          |          | Serial Number    |                  | IP Address More -                               |
|---------------|----------|----------|------------------|------------------|-------------------------------------------------|
| Device Humo   |          |          |                  |                  |                                                 |
| C Refresh     | Ξ∓ New   | 🛍 Delete | ∱Export QSe      | arch 🖳 Control   | 👻 🎯 Setup 🝷 🗟 View / Get 👻 🜻 Comm               |
| Device        | Name     | Serial N | umber   Area Nam | e IP Address     | Co Set Device Time Zone                         |
| <u>192.16</u> | 8.137.32 | 7273212  | 700020 Area Nam  | e 192.168.137.32 | Set as Registration Device                      |
|               |          |          |                  |                  | Modify the Fingerprint Identification Threshold |
|               |          |          |                  |                  | ☑ Set Extended Parameters                       |
|               |          |          |                  |                  | Set Video Intercom Server                       |
|               |          |          |                  |                  | ፼ Replace Device                                |

#### 4.1.3.14 Replace Device

Quick device replacement function. When the device is broken, only need to enter the serial number of the new device, you can quickly copy the data of the old device to the new device.

✓ Note: Only devices of the same type can be replaced, such as visible light devices can only be replaced with visible light devices, and controllers can only be replaced with new controllers.

| ○ Refresh ➡ New       Image: Delete       ① Export       Q Search       Image: Control       Image: Oscillation Control       Image: Oscillation Contro       Image: Oscillation Control <th></th> |              |
|----------------------------------------------------------------------------------------------------|--------------|
| Image: Serial Number       Area Name       IP Address       E6 Set Device Time Zone         Image: Serial Number       Area Name       192.168.137.32       7273212700020       Area Name       192.168.137.32         Image: Serial Number       7273212700020       Area Name       192.168.137.32       E6 Set Device Time Zone                                                                                                    |              |
| Device Name     Serial Number Area Name IP Address     Eo Set Device Time Zone     Set as Repistration Device                                                                                                    | on Threshold |
|                                                                                                    |              |
| ⊖ Refresh उन New of Delete 1^ Export Q Search 回 Control र <mark>© Setup र</mark> छि View / Get र ⊈ Con                                                                                                    |              |
|                                                                                                    | 👤 Commu      |
| Device Name Serial Number IP Address More *                                                                                                    | More - (     |

#### 4.1.3.15 Get Device Option

It gets the common parameters of the device. For example, get the firmware version after the device is updated.

| Device Name    |                     |          | Serial Num | ber      |                              | IP  | Address |   | More -                                            |
|----------------|---------------------|----------|------------|----------|------------------------------|-----|---------|---|---------------------------------------------------|
| ⊖ Refresh      | <mark>⊒∓</mark> New | 🛍 Delete | ∱ Export   | Q Searc  | h 🗏 Control                  | + 1 | 🕲 Setup | - | 🗟 View / Get 🝷 👤 Com                              |
| 🔽 🛛 Devid      | ce Name             | Serial N | Number   A | rea Name | IP Address                   |     | Status  | D | B Get Device Option                               |
| <u>✓ 192.1</u> | 168.137.32          | 727321   | 2700020 A  | rea Name | 192.168. <mark>1</mark> 37.3 | 32  | Online  | R | 图 Get Personnel Information<br>図 Get Transactions |
|                |                     |          |            |          |                              |     |         |   | View Rules of Devices                             |
|                |                     |          |            |          |                              |     |         |   | View Device Capacity                              |

### 4.1.3.16 Get Personnel Information

Renew the current number of personnel, fingerprints, finger vein and face templates in the device. The final value will be displayed in the device list.

|        | -                     |          |               |         |               |            | _     |                         |
|--------|-----------------------|----------|---------------|---------|---------------|------------|-------|-------------------------|
| Device | Name                  |          | Serial Number |         |               | IP Address | -     | Mor                     |
| O Re   | fresh 🛨 New           | 🖻 Delete | ∱ Export C    | Search  | E Control     | - 🕲 Setu   | p -   | 🛱 View / Get 👻 👤 (      |
| ~      | Device Name           | Serial N | umber Area    | Name IP | Address       | Status     | s   D | Get Device Option       |
|        | <u>192.168.137.32</u> | 7273212  | 700020 Area   | Name 19 | 92.168.137.32 | Online     | R     | 🔀 Get Personnel Informa |
|        |                       |          |               |         |               |            |       | Get Transactions        |
|        |                       |          |               |         |               |            |       | View Rules of Devices   |
|        |                       |          |               |         |               |            |       | View Device Capacity    |

#### 4.1.3.17 Get Transactions

Get transactions from the device into the system. Two options are provided for this operation: Get New Transactions and Get All Transactions.

| Device Name             | Serial Number               | IP Address            |               | More *             |
|-------------------------|-----------------------------|-----------------------|---------------|--------------------|
| ◯ Refresh ∓ New         | În Delete 1≜ Export Q Searc | h 🗏 Control 👻 🕲 Set u | p 👻 民 View /  | Get 🔹 👤 Comi       |
| 🗹 🛛 Device Name         | Serial Number   Area Name   | IP Address Status     | B D 🖾 Get Dev | rice Option        |
| ✓ <u>192.168.137.32</u> | 7273212700020 Area Name     | 192.168.137.32 Online | R R Get Pers  | sonnel Information |
|                         |                             |                       | 🖬 Get Trar    | nsactions          |
|                         |                             |                       | View Ru       | les of Devices     |
|                         |                             |                       | P View De     | vice Capacity      |

|                                                   | Get Transactions     | ×     |
|---------------------------------------------------|----------------------|-------|
| Selected Device                                   |                      |       |
| The offline devices can not be operate 10.8.15.79 | d!                   |       |
| Get New Transactions     Set Valid Time           | Get All Transactions |       |
| otal Progress                                     |                      |       |
| Hidden Info                                       | Start                | Close |
|                                                   |                      |       |
|                                                   |                      | *     |

- **Get New Transactions:** The system only gets new transactions since the last collected and recorded transaction. Repeated transactions will not be rewritten.
- **Get All Transactions:** The system will get transactions again. Repeated entries will not be shown twice.

When the network status is healthy and the communication between the system and device is normal, the system will acquire transactions of the device in real-time and save them into the system database. However, when the network is interrupted or communication is interrupted for any reason, and the transactions of the device have not been uploaded into the system in real-time, **[Get Transactions]** can be used to manually acquire transactions of the device. In addition, the system, by default, will automatically acquire transactions of the device at 00:00 on each day.

\* Note: Access controller can store up to 100 thousand transactions. When transactions exceed this number, the device will automatically delete the oldest stored transactions (deletes 10 thousand transactions by default).

### 4.1.3.18 View Rules of Devices

Shows the Access rules in the device.

| Devic            | e Name         |         |                         | Serial Numb     | er       |                | IP Address |   | More                                                                     |
|------------------|----------------|---------|-------------------------|-----------------|----------|----------------|------------|---|--------------------------------------------------------------------------|
| <mark>O R</mark> | efresh :       | + New   | 🖻 Delete                | <u>↑</u> Export | Q Search | h 🖳 Control    | ⊗ Setu     |   | 🗟 View / Get 👻 🗣 Cor                                                     |
|                  | Device N       | lame    | Ser <mark>i</mark> al M | Number Ar       | ea Name  | IP Address     | Status     | D | Get Device Option                                                        |
|                  | <u>192.168</u> | .137.32 | 727321                  | 2700020 Ar      | ea Name  | 192.168.137.32 | Online     | R | 密 Get Personnel Information<br>园 Get Transactions                        |
|                  |                |         |                         |                 |          |                |            |   | View Rules of Devices                                                    |
|                  |                |         |                         |                 |          |                |            |   | <ul> <li>View Rules of Device</li> <li>일 View Device Capacity</li> </ul> |

### 4.1.3.19 View Device Capacity

It checks the capacity of personnel's biometric details in the device.

| Device | Name          |                   |          | Serial Num      | ber      |               | IP Addres | is 📃  | More                      |
|--------|---------------|-------------------|----------|-----------------|----------|---------------|-----------|-------|---------------------------|
| O Re   | fresh         | =+ New            | û Delete | <b>↑</b> Export | Q Search | i 🗐 Control   | - @ Se    | up -  | 🗟 View / Get 🝷 👤 Co       |
|        | Device        | Name              | Serial I | Number A        | rea Name | IP Address    | Sta       | tus D | 🔀 Get Device Option       |
|        | <u>192.10</u> | 5 <u>8.137.32</u> | 727321   | 2700020 A       | rea Name | 192.168.137.3 | 2 Onl     | ine R | Get Personnel Information |
|        |               |                   |          |                 |          |               |           |       | C Get Transactions        |

### 4.1.3.20 Modify IP Address

Select a device and click [Modify IP address] to open the modification interface. It will obtain a real-time network gateway and subnet mask from the device. (Failed to do so, you cannot modify the IP address). Then enter a new IP address, gateway, and subnet mask. Click [OK] to save and quit. This function is similar to [Modify IP Address Function] in Device.

| Devic | e Name       | Serial Number             | IP Address               |                   | More V Q          |
|-------|--------------|---------------------------|--------------------------|-------------------|-------------------|
| OR    | efresh ∓ New | mi Delete ⊥ Export Q Sea  | rch 🖳 Control 👻 🕲 Set up | ≖ Eq View / Get ▼ | 👤 Communication 🝷 |
|       |              |                           |                          |                   |                   |
|       | Device Name  | Serial Number   Area Name | e IP Address Status      | Device Model Reg  | I P Address       |

### 4.1.3.21 Modify Communication Password

The system will ask for the old communication password before modifying it. After verification, input the new password twice, and click **[OK]** to modify the communication password.

| Device Name |                     |          | Serial Num | ber      |                | IP Address |                |     | More - Q        | $\Diamond$         |
|-------------|---------------------|----------|------------|----------|----------------|------------|----------------|-----|-----------------|--------------------|
| O Refresh   | <mark>⊒+</mark> New | 🖻 Delete | ∱ Export   | Q Search | a              | 🙆 Set up   | ਦ ਵਿ View / Ge | t ~ | 👤 Communic      | ation 🔫            |
| Device      | Name                | Serial N | lumber   A | rea Name | IP Address     | Status     | Device Model   | Re  | IP Modify IP Ad | dress              |
| 192 16      | 8.137.32            | 727321   | 2700020 A  | rea Name | 192,168,137,32 | Online     | RevFace 19     | 0   | Modify Com      | munication Passwor |

**Note:** A Password should be a combination of numbers and letters of 6 digits.

Users can modify the fingerprint identification thresholds in the devices; it ranges from 35 to 70 and it is 55 by default. The system will read the thresholds from the device. Users can view the threshold devices list. More than one device can be changed by using the Batch operation function.

### 4.1.4 Doors

1. Click **[Access]** > **[Device]** > **[Door]** to enter Door Management interface (click "Area Name" in the left, the system will automatically filter and display all access devices in this area).

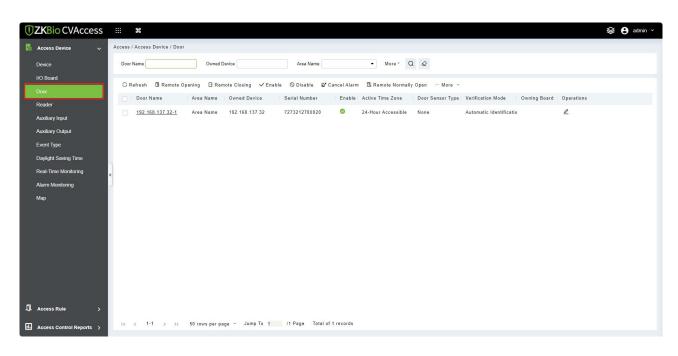

Select the door to be modified, and click the Door Name or *L* button below the operations tab to open the Edit interface:

| Door Name*     [192.168.137.32-1]     Active Time Zone*     24-Hour Accessible ▼       Verification Mode*     Automatic Identification ▼     Lock Open Duration*     5       Operate Interval*     0     second(0-254)     Door Sensor Type*     None       Anti-Passback Duration of<br>Entrance     0     minute(0-120)     Door Sensor Delay     254)       Duress Password     (Maximum 6 Bit     Passage Mode Time Zone                                                                                                    | Device Name*         | 192 168 137 32           |                 | Door Number*                                                                                                    | 1      |              |
|----------------------------------------------------------------------------------------------------|----------------------|--------------------------|-----------------|----------------------------------------------------------------------------------------------------|--------|--------------|
| Verification Mode"<br>Verification Mode"<br>Automatic Identification  Lock Open Duration<br>Lock Open Duration<br>Lock Open Duration<br>Lock Open Duration<br>Lock Open Duration<br>Lock Open Duration<br>Lock Open Duration<br>Lock Open Duration<br>S<br>Second<br>254)<br>None<br>Lock Open Duration<br>S<br>Second<br>254)<br>Duress Password<br>Integer)<br>Emergency Password<br>Host Access Status<br>Entry<br>Lock Open Duration<br>S<br>Lock Open Duration<br>S<br>Second<br>S<br>Second<br>S<br>Second<br>Lock Open Duration<br>S<br>Second<br>S<br>Second<br>Lock Open Duration<br>S<br>Second<br>Integer)<br>Lock Open Duration<br>S<br>Second<br>Integer)<br>Lock Open Duration<br>S<br>Second<br>Integer)<br>Lock Open Duration<br>S<br>Second<br>Integer)<br>Lock Open Duration<br>S<br>Second<br>Integer)<br>Lock Open Duration<br>S<br>Second<br>Integer)<br>Lock Open Duration<br>S<br>Second<br>Integer)<br>Lock Open Duration<br>S<br>Second<br>Integer)<br>Lock Open Duration<br>S<br>Second<br>Integer)<br>Lock Open Duration<br>S<br>Second<br>Integer)<br>Lock Open Duration<br>S<br>Second<br>Integer)<br>Lock Open Duration<br>S<br>Second<br>Integer)<br>Lock Open Duration<br>S<br>Second<br>Integer)<br>Lock Open Duration<br>S<br>Second<br>Integer)<br>Second<br>Integer<br>Second<br>Integer<br>Integer<br>Integer |                      |                          | 1               |                                                                                                    |        | -            |
| Operate Interval*       0       second(0-254)       Door Sensor Type*       None       ✓         Anti-Passback Duration of Entrance       0       minute(0-120)       Door Sensor Delay       Second (0-254)         Duress Password       (Maximum 6 Bit       Passage Mode Time Zone       ✓       ✓         Emergency Password       (8 Bit Integer)       Multi-Person Operation       10       second         Host Access Status       Entry       Slave Out of State       Out       ✓                                                                                                    |                      | ·                        |                 |                                                                                                    |        |              |
| Operate Interval*       0       second(0-254)       Door Sensor Type*       None       Integer         Anti-Passback Duration of Entrance       0       minute(0-120)       Door Sensor Delay       second(254)         Duress Password       (Maximum 6 Bit       Passage Mode Time Zone       Integer)         Emergency Password       (& Bit Integer)       Multi-Person Operation       10       second         Host Access Status       Entry       Slave Out of State       Out       Integer)                                                                                                    | verification Mode"   | Automatic Identification |                 | Lock Open Duration*                                                                                                    |        | second(1-    |
| Anti-Passback Duration of 0 minute(0-120) Door Sensor Delay 254) Duress Password (Maximum 6 Bit Passage Mode Time Zone Integer) Emergency Password (8 Bit Integer) Multi-Person Operation Interval* Host Access Status Entry Slave Out of State Out                                                                                                    | Onerate Interval*    | 0                        | second(0.254)   | Door Sensor Type*                                                                                                    |        | -            |
| Entrance 254) Duress Password (Maximum 6 Bit Passage Mode Time Zone Integer) Emergency Password (8 Bit Integer) Multi-Person Operation Interval* Host Access Status Entry  V Slave Out of State Out  V                                                                                                    |                      |                          |                 | the second second | INOTIE |              |
| Duress Password     (Maximum 6 Bit     Passage Mode Time Zone <ul> <li>Integer)</li> <li>Emergency Password</li> <li>(8 Bit Integer)</li> <li>Multi-Person Operation</li> <li>Interval*</li> </ul> 10 <ul> <li>second</li> <li>Interval*</li> </ul> <ul> <li>Slave Out of State</li> <li>Out</li> <li>Interval*</li> </ul> <ul> <li>Slave Out of State</li> <li>Out</li> <li>Interval*</li> <li>Interval*</li> </ul> <ul> <li>Slave Out of State</li> <li>Out</li> <li>Interval*</li> </ul> <ul> <li>Out</li> <li>Interval*</li> <li>Interval*</li> </ul>                                                                                                    |                      | 0                        | minute(0-120)   | Door Sensor Delay                                                                                                    |        | second(1-    |
| Integer)     Integer)       Emergency Password     (8 Bit Integer)       Multi-Person Operation     10       Interval*       Host Access Status     Entry         Slave Out of State     Out                                                                                                    |                      |                          |                 |                                                                                                    | 254)   |              |
| Emergency Password (8 Bit Integer) Multi-Person Operation 10 second<br>Interval*<br>Host Access Status Entry  V Slave Out of State Out  V                                                                                                    | Duress Password      |                          | (Maximum 6 Bit  | Passage Mode Time Zone                                                                                                    |        | •]           |
| Interval* Host Access Status Entry ▼ Slave Out of State Out ▼                                                                                                    |                      | Integer)                 |                 |                                                                                                    |        |              |
| Host Access Status Entry   Slave Out of State Out                                                                                                    | Emergency Password   |                          | (8 Bit Integer) | Multi-Person Operation                                                                                                    | 10     | second(5-60) |
|                                                                                                    |                      |                          |                 | Interval*                                                                                                    |        |              |
| Disable Alarm Sounds                                                                                                    | Host Access Status   | Entry -                  |                 | Slave Out of State                                                                                                    | Out    | •            |
|                                                                                                    | Disable Alarm Sounds |                          |                 |                                                                                                    |        |              |
| The above settings are copied to                                                                                                    |                      | The above settings ar    | e copied to     |                                                                                                    | Ŧ      |              |

#### Fields are as follows:

- **Device Name:** It can't be edited.
- **Door Number:** System will automatically name it according to the doors quantity of the device. This number will be consistent with the door number on the device.
- *A* Note: By default, the suffix number in the Door Name is consistent with the Door Number, but 1/2/3/4 in Anti-Passback and interlock refer to the Door Number, rather than the number following the Door Name, and they are not necessarily related.

- **Door Name:** The default is "device name door number". The name can be modified as required. Numbers, letters or a combination of both are allowed up to 30 characters.
- Active Time Zone: Active Time Zone must be selected, so that the door can be opened and closed normally. A Passage Mode Time Zone must be set within the Active Time Zone.
- **Note:** For a door, in Normal Open state, a person who is allowed to be verified 5 times consecutively (verification interval should be within 5 seconds) can release the current Normal Open status and close the door. The next verification will be a normal verification. This function is only effective during the Active Time Zone of specified doors. And within the same day, other Normal Open intervals set for the door and First-Person Normally Open settings will not take effect anymore.
- Verification Mode: Identification modes include Automatic Identification, Only fingerprint, Only Pin, Only Password, Pin and Fingerprint, Fingerprint and Password, Pin and Password and Fingerprint, Face, Face and finger, Face and Finger and Password. The default value is Card or Fingerprint. When both Card and Password mode is selected, make sure the door is equipped with a reader that has a keyboard.
- Lock Open Duration: It is the time period for which the door remains unlocked after successful verification. The unit is second (range: 0~254 seconds), and the default value is 5 seconds.
- **Operate Interval:** It is the time-interval between two verifications. The unit is Seconds (range: 0~254 seconds), and the default value is 0 seconds.
- Anti-Passback Duration of Entrance: Only one entry is allowed with a reader in this duration. The unit is minute (range: 0~120 minutes), and the default value is 0 minutes.
- Door Sensor Type: None (will not detect door sensor), Normally Open, Normally Close. If you
  have selected as Normally Open or Normally Close, you need to set Door Sensor Delay and
  decide whether or not Close and Reverse-lock is required. When the door sensor type is set as
  Normally Open or Normally Close, the default door sensor delay is 15 seconds, and then close
  and reverse state is enabled.
- Door Sensor Delay: It is the delayed duration for the detection of the door sensor after the door is opened. When the door is not in the Normally Open period, and the door is opened, the device will start the counting. It will trigger an alarm when the delay duration is expired and stops the alarm when you close the door. The default door sensor delay is 15s (range: 1~254 seconds). Door Sensor Delay should be greater than the Lock Open Duration.
- Duress Password, Emergency Password: Duress means any threats, violence, constraints, or other action used to force someone into doing something against their will. In these situations, input Duress Password (with an authorized card) to open the door. When the door is opened with Duress Password, the alarm is triggered. Upon emergency, the user can use Emergency Password (named Super Password) to open the door. Emergency Password allows normal opening, and it is effective in any time zone and any type of verification mode, usually used for the administrator.

- (1) Duress Password Opening (used with an authorized card): Password should be a number not exceeding 6 digits. When Only Card verification mode is used, you need to press [ESC] first, and then press the password plus [OK] button, then finally punch legal card. The door opens and triggers the alarm. When Card + Password verify mode is used, please swipe legal card first, then press the password plus [OK] button (same as normal opening in card plus password verification mode), the door opens and triggers the alarm.
- (2) **Emergency Password Opening:** Password must be 8 digits. The door can be opened only by entering the password. Please press **[ESC]** every time before entering the password, and then press **[OK]** to execute.

When using Duress Password or Emergency Password, the interval for entering each number shall not exceed 10 seconds, and both the passwords should not be the same.

- **Disable Alarm Sounds:** Select the Disable Alarm check box to disable the alarm voice in real-time monitoring page.
  - (1) The above Settings are Copied to: It has below two options.
  - (2) All doors in the current device: Click to apply the above settings to all doors of the current access device.
  - (3) All doors in All Control devices: Click to apply the above settings to all doors of all access devices within the current user's level.
- 2. After setting parameter(s), click **[OK]** to save and exit.

### 4.1.5 Reader

1. Click **[Device]** > **[Reader]** on the Menu, then click on reader name or  $\overset{\checkmark}{=}$  button.

| JZKBio CVAccess          |                                                                                      | 😂 😫 admin 🗸 |
|--------------------------|--------------------------------------------------------------------------------------|-------------|
| 📕 Access Device 🗸 🗸      | Access / Access Device / Reader                                                      |             |
| Device                   | Reader Name Oor Name Q                                                               |             |
| I/O Board                | C Refresh                                                                            |             |
| Door                     | Reader Name Door Name Communication Type In/Out Bound camera Owning Board Operations |             |
| Reader                   | 192.168.137.32-1-In 192.168.137.32-1 In L Section 1                                  |             |
| Auxiliary Input          |                                                                                      |             |
| Auxiliary Output         | <u>192.168.137.32-1-Out</u> 192.168.137.32-1 Out 🖉 🕵                                 |             |
| Event Type               |                                                                                      |             |
| Daylight Saving Time     |                                                                                      |             |
| Real-Time Monitoring     |                                                                                      |             |
| Alarm Monitoring         |                                                                                      |             |
| Мар                      |                                                                                      |             |
|                          |                                                                                      |             |
|                          |                                                                                      |             |
|                          |                                                                                      |             |
|                          |                                                                                      |             |
|                          |                                                                                      |             |
|                          |                                                                                      |             |
|                          |                                                                                      |             |
| Access Rule >            |                                                                                      |             |
| Access Control Reports > | IC C 1-2 > >I 50 rows per page - Jump To 1 /1 Page Total of 2 records                |             |
|                          |                                                                                      |             |

• **Name:** Set the name of the reader displayed on the list page.

## 4.1.6 Auxiliary Input

It is mainly used to connect devices like infrared sensors, smog sensors, smoke detectors, etc.

- 1. Click [Access Device] > [Auxiliary Input] on the Action Menu, to access below shown interface:
- 2. Click on Name or 🖉 button to modify the parameters as shown below:

| JZKBio CVAccess                                                                                                    | III 🗱 😫 😝 admit                                                                                                    | 1. * |
|----------------------------------------------------------------------------------------------------|----------------------------------------------------------------------------------------------------|------|
| 🖪 Access Device 🗸 🗸                                                                                                    | Access / Access Device / Auxiliary Input                                                                                                    |      |
| Device                                                                                                    | Name Device Name Printed Name Q                                                                                                    |      |
| I/O Board<br>Door                                                                                                    | O Refresh                                                                                                    |      |
| Reader                                                                                                    | Name     Device Name     Number     Printed Name     Bound camera     Owning Board     Remarks     Operations       Auxiliary Input-1     192.168.137.32     1     IN1     2     2 |      |
| Auxiliary Ingut<br>Auxiliary Output<br>Event Type<br>Daylight Saving Time<br>Real-Time Monitoring<br>Alarm Monitoring<br>Map | c Edit ×<br>Device Name* 192.158.137.32<br>Number* 1<br>Name* Ruslinary Input-1<br>Printed Name* IN1<br>Active Time Zone 24 Hour Accessible •<br>Remarks                           |      |
| Access Rule >     Access Control Reports >                                                                                   | OK Cancel                                                                                                    |      |

#### Fields are as follows:

- **Device Name:** You can customize the name according to your preference.
- **Printed Name:** It will be the printed name on the hardware, such as IN5.
- Active Time Zone: Auxiliary input will be available only in the specified time segment.

**∠Note:** Only Name can be modified.

3. Click [OK] to save the name and exit.

### 4.1.7 Auxiliary Output

It is mainly used for alarm output and with active linkage function.

1. Click [Access Device] > [Auxiliary Output] on the Action Menu to access the following interface:

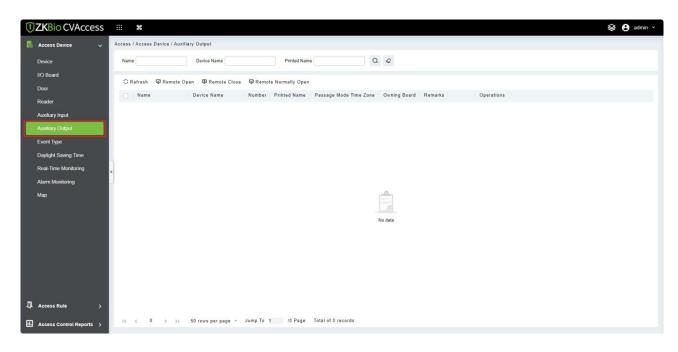

2. Click dutton to modify the parameters:

#### Fields are as follows:

- **Name:** You can customize the name according to your preference.
- **Printed Name:** The printing name in the hardware, for example, OUT2.
- **Passage Mode Time Zone:** The auxiliary output will be in normally open or normal close in the selected time zone.

Solution States Contraction And Antice And Antice And Antice And Antice And Antice And Antice And Antice And Antice And Antice And Antice And Antice And Antice And Antice And Antice And Antice And Antice And Antice And Antice And Antice And Antice And Antice And Antice And Antice And Antice And Antice Antice Antice

3. Click [OK] to save the name and remark and exit.

### 4.1.8 Event Type

It will display the event types of access devices.

1. Click [Device] > [Event] to access the following page:

| ZKBio CVAccess           |                                                                               | 😂 🔒 admin 🖌 |
|--------------------------|-------------------------------------------------------------------------------|-------------|
| Access Device 🗸 🗸        | Access / Access Device / Event Type                                           |             |
| Device                   | Event Description   Event Number Event Level   More   Q Q                     |             |
| I/O Board                | C Refresh ΦP Set Audio                                                        |             |
| Door                     | C Keiresh Qe Set Audio                                                        |             |
| Reader                   |                                                                               |             |
| Auxiliary Input          | Normal Varify Ogen 0 Normal 192.168.137.32 7273212700020 🖉                    | 1           |
| Auxiliary Output         | □ <u>Verify During Passage Mode T</u> 1 Normal 192.168.137.32 7273212700020 🖉 |             |
| Event Type               | Eirst-Personnel Open 2 Normal 192.166.137.32 7273212700020 🖉                  |             |
| Daylight Saving Time     | Multi-Personnel Open 3 Normal 192.166.137.32 7273212700020 🖉                  |             |
| Real-Time Monitoring     | Emergency Password Open 4 Normal 192.168.137.32 7273212700020 🖉               | 1           |
| Alarm Monitoring         | <u>Open during Passage Mode Ti</u> 5 Normal 192.168.137.32 7273212700020      |             |
| Мар                      | Linkage Event Triggered 6 Normal 192.168.137.32 7273212700020 🖉               |             |
|                          | Cancel Alarm 7 Normal 192.168.137.32 7273212700020 🖉                          |             |
|                          | Remote Opening 8 Normal 192.168.137.32 7273212700020 🖉                        |             |
|                          | □ <u>Remate Closing</u> 9 Normal 192.168.137.32 7273212700020 🖉               |             |
|                          | Disable Intraday Passage Mod 10 Normal 192.168.137.32 7273212700020 🖉         |             |
|                          | Enable Intraday Passage Mod: 11 Normal 192.168.137.32 7273212700020 🖉         |             |
|                          | Operation Interval too Short 20 Exception 192.168.137.32 7273212700020        |             |
| Access Rule >            | Door Inactive Time Zone Verif, 21 Exception 192.168.137.32 7273212700020 🖉    |             |
| Access Control Reports > | K < 1-50 >> X 50 rows per page - Jump To 1 /2 Page Total of 67 records        | -           |

2. Click [Edit] or click on the event type name to edit:

| Ac | cess / | Access Devic        | e / Event Type                     |                         |             |          |           |
|----|--------|---------------------|------------------------------------|-------------------------|-------------|----------|-----------|
|    | Event  | Description         | -                                  | Event Number            | Event Level | •        | More * Q  |
|    | O R    | efresh 📣 S          | et Audio                           |                         |             |          |           |
|    |        | Event Name          |                                    | Edit                    | ×           | Number   | Operation |
|    |        | Normal Ver          | Device Name*                       | 192.168.137.32          |             | 12700020 | L         |
|    |        | <u>Verify Durir</u> | Event Name*<br>Event Number*       | Normal Verify Open<br>0 |             | 12700020 | L         |
|    |        | <u>First-Perso</u>  | Event Level*                       | Normal                  |             | 12700020 | 2         |
|    |        | <u>Multi-Perso</u>  | Event Sound<br>Copy to all devices | <u> </u>                | Play        | 12700020 | 2         |
| «  |        | <u>Emergency</u>    |                                    |                         |             | 12700020 | L         |
|    |        | <u>Open durin</u>   |                                    |                         |             | 12700020 | 2         |
|    |        | <u>Linkage Ev</u>   |                                    |                         |             | 12700020 | 2         |
|    |        | <u>Cancel Alar</u>  |                                    |                         |             | 12700020 | 2         |
|    |        | <u>Remote Op</u>    |                                    | OK Cancel               |             | 12700020 | 2         |

#### Fields are as follows:

- **Event Level:** Normal, Exception, and Alarm are available.
- **Event Name:** It cannot be modified.
- **Event Sound:** You can set custom sound being played when the event occurs in real-time monitoring.
- **Copy to all devices:** This event will be applied to all current devices within the purview of the same user event number.

#### > Set Audio

Same as the event sound. Click [Set Audio]:

| ccess | / Acces     | s Device / Event T | /pe                                |             |            |       |               |          |
|-------|-------------|--------------------|------------------------------------|-------------|------------|-------|---------------|----------|
| Even  | nt Descrip  | tion               | Event Number                       | ər          | Event      | Level | <b>-</b>      | More * C |
| OR    | Refresh     | 🗘 Set Audio        |                                    |             |            |       |               |          |
|       | Event       | t Name             | Event Number                       | Event Level | Device Nan | ne    | Serial Number | Opera    |
|       | Norr        |                    | Set Audio                          |             | ×          | 7.32  | 7273212700020 | <u>_</u> |
|       | <u>Veri</u> | Event Sound        | <ul> <li>Already Exists</li> </ul> | 🔿 Upload    |            | .32   | 7273212700020 | ₫        |
|       | <u>Firs</u> |                    |                                    | •           | Play       | .32   | 7273212700020 | 0        |
|       | Mult        |                    |                                    |             |            | .32   | 7273212700020 | 2        |
|       | Eme         |                    | ОК                                 | Cancel      |            | .32   | 7273212700020 | 0        |
|       | Open        | during Passage M   | ode lii 5                          | Normal      | 192.168.13 | 7.32  | 7273212700020 | 0        |

You can upload audio from your local PC. The file must be in wav or mp3 format, and it must not exceed 10MB.

For more details about Event Type, please refer to Access Event Type.

### 4.1.9 Daylight Saving Time

The Daylight-Saving Time is a function to adjust the official prescribes local time to save energy. The unified time adopted during the implementation is known as the "DST". Typically, regions that use daylight saving time adjusts clocks forward one hour to standard time close to the start of spring in the summer to make people sleep early. It can also help to save energy. In autumn, adjust clocks are adjusted backward to get up early. The regulations are different in different countries. At present, nearly 70 countries adopt DST.

To meet the DST requirement, a special function can be customized. You may adjust the clock one hour ahead at (hour) (day) (month) and one hour backward at (hour) (day) (month) if necessary.

| JZKBio CVAccess            |          | ¥                     |                            |                              |           |            | 😂 😫 admin 🖌 |
|----------------------------|----------|-----------------------|----------------------------|------------------------------|-----------|------------|-------------|
| 🖪 Access Device 🗸 🗸        | Access / | Access Device / Dayli | ght Saving Time            |                              |           |            |             |
| Device                     | OR       | efresh ∓ New 💼        | Delete                     |                              |           |            |             |
| I/O Board                  |          | DST Name              | Start Time                 | End Time                     | TimeZone  | Operations |             |
| Door                       |          | Casablanca            | MAY Third Sunday 20'clock  | APR Second Sunday 3o'clock   | UTC+01    |            | î           |
| Reader                     |          | Sarajevo, Skopje, Wa  | MAR Fifth Sunday 20'clock  | OCT Fifth Sunday 3o'clock    | UTC+01    |            |             |
| Auxiliary Input            |          | Belgrade, Bratislava, | MAR Fifth Sunday 20'clock  | OCT Fifth Sunday 3o'clock    | UTC+01    |            |             |
| Auxiliary Output           |          | Alaska                | MAR Second Sunday 20'clock | NOV First Sunday 20'clock    | UTC-09    |            |             |
| Event Type                 |          | Amsterdam, Berlin, E  | MAR Fifth Sunday 20'clock  | OCT Fifth Sunday 3o'clock    | UTC+01    |            |             |
| Daylight Saving Time       |          | Brussels, Copenhage   | MAR Fifth Sunday 20'clock  | OCT Fifth Sunday 3o'clock    | UTC+01    |            |             |
| Real-Time Monitoring       |          | Fiji                  | NOV Second Sunday 20'clock | JAN Third Sunday 3o'clock    | UTC+12    |            |             |
| Alarm Monitoring<br>Map    |          | Dublin, Edinburgh, Li | MAR Fifth Sunday 1o'clock  | OCT Fifth Sunday 20'clock    | UTC+00    |            |             |
| may                        |          | teheran or tehran     | MAR Fourth Monday Oo'clock | SEP Third Wednesday Do'clock | UTC+03:30 |            |             |
|                            |          | Pacific time (USA an  | MAR Second Sunday 20'clock | NOV First Sunday 20'clock    | UTC-08    |            |             |
|                            |          | Baja California       | MAR Second Sunday Zo'clock | NOV First Sunday 20'clock    | UTC-08    |            |             |
|                            |          | Mountain time (USA    | MAR Second Sunday 20'clock | NOV First Sunday 20'clock    | UTC-07    |            |             |
|                            |          | Chihuahua, La Paz, I  | APR First Sunday 20'clock  | OCT Fifth Sunday 20'clock    | UTC-07    |            |             |
|                            |          | Norfolk Island        | OCT First Sunday 20'clock  | APR First Sunday 3o'clock    | UTC+11    |            |             |
|                            |          | Wellington, Auckland  | SEP Fifth Sunday 20'clock  | APR First Sunday 3o'clock    | UTC+12    |            |             |
| Access Rule >              |          | Petropavlovsk Kamcl   | MAR Fifth Sunday 20'clock  | OCT Fifth Sunday 3o'clock    | UTC+12    |            | •           |
| L Access Control Reports > | 1<       | < 1-45 > >            | 50 rows per page 👻 Jump To | 1 /1 Page Total of 45 r      | ecords    |            |             |

### 4.1.9.1 Add DST

1. Click [Access] > [Device] > [Daylight Saving Time] > [New]:

| Ac | cess / | Access Device / Daylig | ght Saving Time      |                          |          |         |      |          |      |          |    |     |   |         |       |        |  |
|----|--------|------------------------|----------------------|--------------------------|----------|---------|------|----------|------|----------|----|-----|---|---------|-------|--------|--|
|    |        | efresh \Xi New 🛍       | Delete               |                          |          |         |      |          |      |          |    |     |   |         |       |        |  |
|    |        | DST Name               | Start Time           |                          | End Time |         |      |          |      | TimeZone |    |     |   |         | Opera | itions |  |
|    |        | Casablanca             | MAY Third Sunday 20  | 'clock                   | APR Sec  | ond Sun | day  | 3o'clock | c) ) | UTC+01   |    |     |   |         |       |        |  |
|    |        | Sarajevo, Skopje, Wa   | MAR Fifth Sunday 20  | clock                    | OCT Fift | n Sunda | y 3o | 'clock   |      | UTC+01   |    |     |   |         |       |        |  |
|    |        | Belgrade, Bratislava,  | MAR Fifth Sunday 20' | clock                    | OCT Fift | n Sunda | y 3o | 'clock   |      | UTC+01   |    |     |   |         |       |        |  |
|    |        | Alaska                 | MAR Second Sunda     | _                        | _        | _       |      | N        | lew  | _        | -  |     |   | _       | _     | ×      |  |
|    |        | Amsterdam, Berlin, E   | MAR Fifth Sunday 2   | DST Name                 |          |         |      |          |      | ]        |    |     |   |         |       |        |  |
|    |        | Brussels, Copenhage    | MAR Fifth Sunday :   | TimeZone*<br>Start Time* |          | <br>MAR | •    | Second   | •    | Sunday   | •  | 2   | • | o'clock |       |        |  |
| 4  |        | Fiji                   | NOV Second Sunda     | End Time*                |          | NOV     | •    | First    | •    | Sunday   | •  | 2   | • | o'clock |       |        |  |
|    |        | Dublin, Edinburgh, Li  | MAR Fifth Sunday     |                          |          |         |      |          |      |          |    |     |   |         |       |        |  |
|    |        | teheran or tehran      | MAR Fourth Monda     |                          | Sav      | e and N | ew   |          | ок   |          | Ca | nce | I |         |       |        |  |

The row fields are as; "Month – Week – Day - Hour" format. For example, if the start time is set as "March – Second –Sunday – 2 o'clock" it means the DST will start from the second Sunday of March at 2 AM. The system will be advanced one hour at the start time. The system will go back to the original time at the end time.

### 4.1.10 Real-Time Monitoring

Click [Access Device] > [Real-Time Monitoring].

| <b>ZKBio</b> CVAccess      | ··· %                                                                                                    | 😂 🔒 admin 👻                    |
|----------------------------|----------------------------------------------------------------------------------------------------|--------------------------------|
| 🖪 Access Device 🗸 🗸        | Access / Access Device / Real-Time Monitoring                                                            |                                |
| Device                     | Area   Status  Device Name More                                                                          |                                |
| I/O Board                  | Door Auxiliary Input Auxiliary Output                                                                    | ,                              |
| Door                       | 🖥 Remote Opening 🖪 Remote Closing 💕 Cancel Alarm 🕞 Activate Lockdown 🕞 Deactivate Lockdown \cdots More 👻 |                                |
| Reader<br>Auxiliary Input  |                                                                                                    | *                              |
| Auxiliary Output           | 192.168.13<br>7.32-1                                                                                     |                                |
| Event Type                 |                                                                                                    |                                |
| Daylight Saving Time       |                                                                                                    |                                |
| Real-Time Monitoring       | c.                                                                                                    |                                |
| Alarm Monitoring<br>Map    | Current Total:1 Online:1 ODisable 0 Offline 0 Offline 0 Outknown 0 Door Name                             | -                              |
|                            | Real-Time Events                                                                                         | v                              |
|                            | Time Area Device Event Point Event Description Card Number Person Reader Name Verification Mode          |                                |
|                            |                                                                                                    |                                |
|                            |                                                                                                    |                                |
|                            |                                                                                                    |                                |
|                            |                                                                                                    |                                |
| ☐ Access Rule >            |                                                                                                    |                                |
| Ⅰ Access Control Reports > | Total Received: 0   Normal: 0 Exception: 0 Alarm: 0  Clear Data Rows Event Description Sounds Reminder   | r <mark>v Show Photos</mark> v |

It will monitor the status and real-time events of doors under the access control panels in the system in real-time, including normal events and abnormal events (including alarm events).

The Real-Time Monitoring interface is shown as follows:

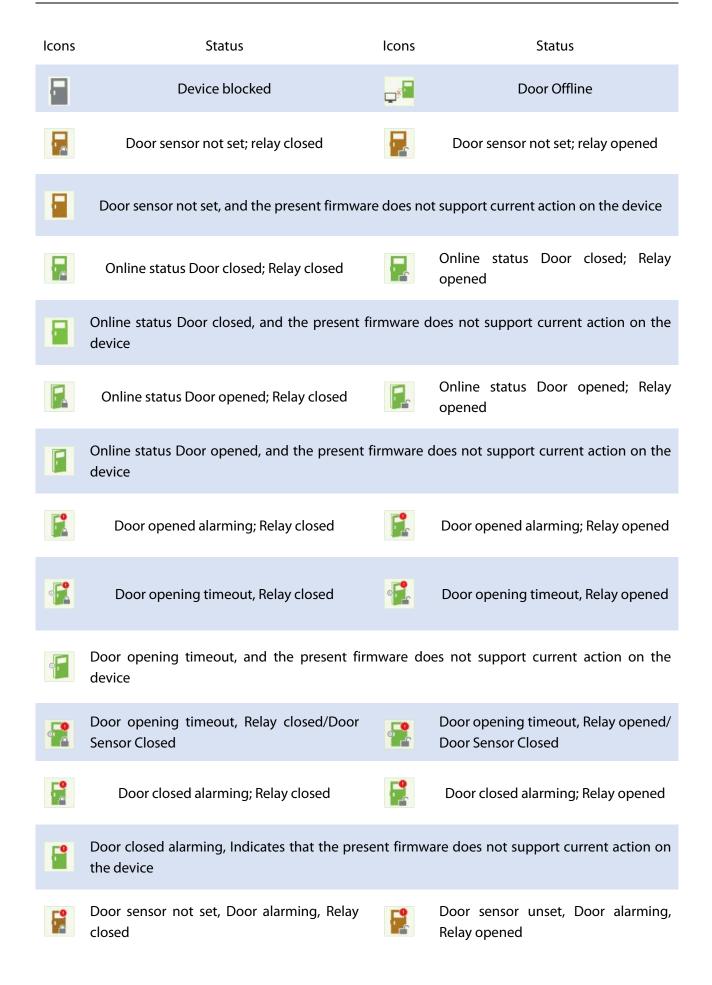

Door opening timeout, Without relay status/Door Sensor Closed

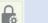

Door locking

Without relay status, it indicates that the current firmware does not support action on the device.

Different icons represent status as followed:

| Access / Access / Acc |                           |
|----------------------------------------------------------------------------------------------------|---------------------------|
| Area   Status  Device Name More - Q                                                                                                    |                           |
| Door Auxiliary Input Auxiliary Output                                                                                                    | ,                         |
| □ Remote Closing □ Remote Closing □ Cancel Alarm   G Activate Lockdown   G Deactivate Lockdown 	 More =<br>122 E68 13<br>7.32-1                                                                                                    |                           |
| Current Total 1  Current Total 1  Current Total 1  Current Total 1  Current Total 1  Current Status 2  Current Status 2  | ·                         |
| Time Area Device Event Point Event Description Card Number Person Reader Name Verification Mode                                                                                                    |                           |
|                                                                                                    |                           |
| Total Received: 0 • Normal 0 • Exception: 0 • Alarm: 0 <u>Clear Data Rows</u> Event Description Sounds Reminder                                                                                                    | ow Photos <mark>va</mark> |

#### 4.1.10.1 Door

• **Remote Opening/Closing:** It can control one door or all doors.

To control a single door, right click over it, and click [**Remote Opening**/ **Closing**] in the pop-up dialog box. To control all doors, directly click [**Remote Opening**/ **Closing**] behind Current All.

In the remote opening, the user can define the door opening duration (The default is 15s). You can select **[Enable Intraday Passage Mode Time Zone]** to enable the intraday door passage mode time zones or set the door to Normal Open, then the door will not be limited to any time zones (can be opened at any time).

To close a door, select [Disable Intraday Passage Mode Time Zone] first, to avoid enabling other normal open time zones to open the door, and then select [Remote Closing].

**EXNote:** If **[Remote Opening /Closing]** fails, check whether the devices are disconnected or not. If disconnected, check the network.

Cancel the alarm: Once an alarming door pops-up over the interface, the alarm sound will be played. Alarm cancellation can be done for a single door and all doors. To control a single door, move the cursor over the door icon, a menu will pop-up, then click [Remote Opening/ Closing] on the menu. To control all doors, directly click [Remote Opening/ Closing] behind Current All.

**EX** Note: If [Cancel the alarm] fails, check if any devices are disconnected. If found disconnected, check the network.

• **Remote Normally Open:** It will set the device as normal open by remote.

#### Quick Management of Doors

If you move the cursor over a door's icon; you can perform the above-explained operations in a quick way. In addition, you can query the latest events from the door.

| < Do     | or Auxiliary Input Auxiliary                                                                                                   | Ou |  |  |  |  |
|----------|----------------------------------------------------------------------------------------------------|----|--|--|--|--|
|          | emote Opening 🛛 Remote Closing                                                                                                 | 1  |  |  |  |  |
| 192,168  | Status                                                                                                    |    |  |  |  |  |
| 7.32-    | Device: 192.168.137.32<br>Serial Number:7273212700020<br>Number: 1<br>Door Sensor: Loading<br>Relay: Loading<br>Alarm: Loading |    |  |  |  |  |
| Å        | Remote Opening                                                                                                    | ·  |  |  |  |  |
|          | Remote Closing                                                                                                    |    |  |  |  |  |
|          | Activate Lockdown                                                                                                    |    |  |  |  |  |
|          | Deactivate Lockdown                                                                                                    |    |  |  |  |  |
|          | Cancel Alarm                                                                                                    |    |  |  |  |  |
| Curren   | Remote Normally Open                                                                                                    | le |  |  |  |  |
|          | Enable Intraday Passage Mode Time Zone                                                                                         |    |  |  |  |  |
| Real-Tir | Disable Intraday Passage Mode Time Zone                                                                                        |    |  |  |  |  |
|          | Query the latest events from the door                                                                                          |    |  |  |  |  |
| Time     | Alea Dev                                                                                                    | C  |  |  |  |  |

- Query the latest events from the door: Click to quickly view the current events on the door.
- **Issue card to person:** If you swap an unregistered card, a record with a card number will pop-up in real-time monitoring interface. Right click that card number, and a menu will pop-out. Click "Issue card to person", to assign that card to one person.

#### > Multiple selection

You can select multiple doors at the same time to perform operations such as remote opening, remote closing, canceling alarm, etc. Double-click the door icon to edit the door properties.

| Door Auxiliary Input Auxiliary Output                                                               | •        |
|----------------------------------------------------------------------------------------------------|----------|
| 🕼 Remote Opening 📋 Remote Closing 🖄 Cancel Alarm 🕞 Activate Lockdown 🕞 Deactivate Lockdown 👓 More 👻 |          |
| 192.168.13                                                                                          | <u>^</u> |
| 7:32-1                                                                                              |          |
|                                                                                                    |          |
|                                                                                                    |          |
|                                                                                                    |          |
| Current Total:1 Online:1 Objable 0 Offline 0 OUnknown:0 Door Name                                   |          |

#### Event monitoring

The system will automatically acquire records of devices being monitored (by default, display 200 records), including normal and abnormal access control events (including alarm events). Normal events will appear in green; alarm events will appear in red; other abnormal events will appear in orange.

#### 4.1.10.2 Auxiliary Input

It monitors current auxiliary input events in real-time.

| Door Auxiliary       | Input Auxiliary Output                                                                                                    | • |
|----------------------|----------------------------------------------------------------------------------------------------|---|
|                      |                                                                                                    |   |
| Auxiliary<br>Input-1 |                                                                                                    |   |
|                      |                                                                                                    |   |
|                      |                                                                                                    |   |
| Current Total:1      | Online: 1 Sable: 0 Offline: 0 Offline: 0 | * |

### 4.1.10.3 Auxiliary Output

Here you can perform Remote open, Remote Close, Remote Normally Open.

| 4  | Door          | Auxiliary Input           | Auxiliary Output      |                                          | • |
|----|---------------|---------------------------|-----------------------|------------------------------------------|---|
|    | All Doors     | Remote Open               | Remote Close          | 🛱 Remote Normally Open                   |   |
|    |               |                           |                       |                                          | * |
|    |               |                           |                       |                                          |   |
|    |               |                           |                       |                                          |   |
|    |               |                           |                       |                                          |   |
|    |               |                           |                       |                                          |   |
|    |               |                           |                       |                                          |   |
| Cu | rrent Total:0 | <ul> <li>Onlin</li> </ul> | ne:0 😑 Disable:0 🔴 Of | line 0 📀 Unknown 0 Auxiliary Output Name | Ť |

### 4.1.11 Alarm Monitoring

It monitors the alarm events of the doors. The alarm will be raised in case of abnormalities such as Tamper, Passback, etc. The alarms raised by the doors will be displayed in this page. The Alarm details consists of the Time, Device Name, Event Point, Description of the event, Person responsible for the alarm and the corresponding reader name.

| ZKBio CVAccess           |                                                            |                         |                              |                                  |                           | 😂 😫 admir |
|--------------------------|------------------------------------------------------------|-------------------------|------------------------------|----------------------------------|---------------------------|-----------|
| Access Device 🗸 🗸        | Access / Access Device / Alarm Monitoring<br>Data Analysis |                         |                              |                                  |                           |           |
| Device                   |                                                            | 🖆 Acknowledge 🛛 🕏 Alarn |                              |                                  |                           |           |
| I/O Board                | Danger (0)                                                 | Time                    | Device Event Point           | Event Description Person         | Belon Priority Status     |           |
| Door                     | 2 Strong (0)<br>Medium (0)                                 | 2023-10-20 09:17:37     | 192.168.137.5 192.168.137.55 | - Tamper Alarm                   | Area Nam Weak Unconfirmed | i.        |
| Reader                   | Weak (2)                                                   |                         |                              |                                  |                           |           |
| Auxiliary Input          | Today's Record                                             | 2023-10-24 13:58:13     | 192.168.137.5 192.168.137.55 | <ul> <li>Tamper Alarm</li> </ul> | Area Nam Weak Unconfirmed | 1         |
| Auxiliary Output         | 1 0 0                                                      |                         |                              |                                  |                           |           |
| Event Type               | Unconfirmed Processing Confirmed                           |                         |                              |                                  |                           |           |
| Daylight Saving Time     | Top 5 alarm events                                         |                         |                              |                                  |                           |           |
| Real-Time Monitoring     |                                                            |                         |                              |                                  |                           |           |
| Alarm Monitoring         | Tamper Alarm 2                                             |                         |                              |                                  |                           |           |
| Мар                      |                                                            |                         |                              |                                  |                           |           |
|                          |                                                            |                         |                              |                                  |                           |           |
|                          |                                                            |                         |                              |                                  |                           |           |
|                          |                                                            |                         |                              |                                  |                           |           |
|                          | Mute 🕕 Suspend                                             |                         |                              |                                  |                           |           |
|                          |                                                            |                         |                              |                                  |                           |           |
|                          |                                                            |                         |                              |                                  |                           |           |
|                          |                                                            |                         |                              |                                  |                           |           |
|                          |                                                            |                         |                              |                                  |                           |           |
| Access Rule >            |                                                            |                         |                              |                                  |                           |           |
| Access Control Reports > |                                                            |                         |                              |                                  |                           |           |

\* Note: If the firmware version of the device supports, the Event Description will pop-up, or else only

"Alarm" will be displayed in Event Description without any details.

Select the Alarm and click [Acknowledge] to respond to the Alarm.

| Access / Access Device / Alarm Monitoring |                                                                |                           |
|-------------------------------------------|----------------------------------------------------------------|---------------------------|
| Data Analysis                             | Acknowledge     Alarm Processing History                       |                           |
| In total Danger (0)                       | Time Device Event Point Event Description Person               | Belon Priority Status     |
| 2 Medium (0)                              | 2023-10-20 09:17:37 192.168.137.5 192.168.137.56- Tamper Alarm | Area Nam Weak Unconfirmed |
| Today's Record                            | Acknowledge                                                    | Area Nam Weak Unconfirmed |
| Ioday's Record                            | Event Details                                                  |                           |
| 1 0 0<br>Unconfirmed Processing Confirmed | Tamper Alarm< 192.168.137.55,Other>                            |                           |
| Top 5 alarm events                        |                                                                |                           |
| < Tamper Alarm 2                          | Processing Confirmed  Processing Records                       |                           |
| Mute 🕥 Suspend                            | OK                                                             |                           |

\* Note: When a door has multiple alarm states, it will display just one alarm type description in the

descending severity order, the order are as follows: tamper-resistant alarm > duress alarm (password + fingerprint) > duress password or fingerprint alarm > unexpected opening alarm > opening timeout alarm > device disconnects alarm.

# 4.1.12 Map

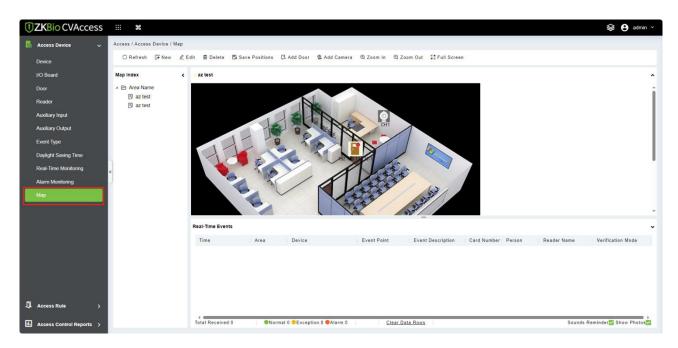

Click [Access Device] > [Map] > [New] to add a map.

After adding, users can add a door on the map; perform zoom-in, zoom-out, etc. If users relocated some sections or modified the map, click [**Save Positions**] to save. The user can view the new setting after re-opening the Map interface.

- Add / Delete Map: Users can add or delete a map as needed.
- Edit Map: Users can edit map name, change the map or the area it belongs to.
- Adjust map (includes door): Users can add a door on the map or delete an existing one (right click the door icon, and select [Delete Door]), or adjust the map or position(s) of the door or camera icons (by dragging the door or camera icons), adjust the size of the map (click [Zoom in] or [Zoom out] or click [Full Screen]).
- **Door operation:** If you move the cursor over a door icon, the system will automatically filter and displays the operation according to the door status. Users can do remotely open/close doors, cancel alarms, etc.

## Levels control:

- (1) Users need to select the relevant area for the map when adding levels. The area will be relevant to the user access levels, users can only view or manage the map within levels. If the relevant area of a map is modified, all doors on the map will be cleared. Users need to add the doors manually again.
- (2) When an administrator is adding a new user, he can set the user operation rights in role setting, such as Save positions, Add Door, Add Camera, etc.

## <sup>≪</sup>Notes:

- 1) In map modification, users can choose to modify the map name but not the path. Users only need to check the box to activate the modification option.
- 2) The system supports adding multi doors at the same time. After adding the doors, users need to set the door position on the map and click **[Save]**.
- 3) When modifying the door icon, especially when users zoomed out the map, the margin for top and left shall not be smaller than 5 pixels, or the system will prompt error.
- 4) Users are recommended to add a map size under 1120 \* 380 pixels. If several clients access the same server, the display effect will be different according to resolutions of the screen and the settings of browsers.

# 4.2 Access Rule Management

# 4.2.1 Time Zones

It sets usage time of a door; the reader can only be used only during a valid time period of certain doors. Time Zone can also be used to set Normal Open time periods or set access levels so that specified users can only access specified doors during specified time periods (including access levels and First-Person Normally Open).

The system controls access according to Time Zones (up to 255 time zones). The format of each interval for a time zone: HH: MM-HH: MM. Initially, by default, the system has an access control time zone named "24 hours Accessible". This time period cannot be modified and deleted. The user can add new Time Zones as required.

| JZKBio CVAccess            |                                                                       | 😂 😫 admin 🗸 |
|----------------------------|-----------------------------------------------------------------------|-------------|
| Access Device >            | Access / Access Rule / Time Zones                                     |             |
| 📕 Access Rule 🗸 🗸          | Time Zone Name Remarks Q &                                            |             |
| Time Zones                 | ⊖ Refresh 至 New @ Delete                                              |             |
| Holidays                   | Time Zone Name Remarks Operations                                     |             |
| Access Levels              | 24-Hour Accessible 24-Hour Accessible                                 |             |
| Set Access By Levels       |                                                                       |             |
| Set Access By Person       |                                                                       |             |
| Set Access By Department   |                                                                       |             |
| Interlock                  |                                                                       |             |
| Linkage                    | e                                                                     |             |
| Anti-Passback              |                                                                       |             |
| First-Person Normally Open |                                                                       |             |
| Multi-Person Group         |                                                                       |             |
| Multi-Person Opening Door  |                                                                       |             |
| Parameters                 |                                                                       |             |
|                            |                                                                       |             |
|                            |                                                                       |             |
|                            |                                                                       |             |
|                            |                                                                       |             |
|                            |                                                                       |             |
| Access Control Reports >   | IC C 1-1 > >I 50 rows per page - Jump To 1 /1 Page Total of 1 records |             |
|                            | 1                                                                     |             |

## > Add Access Control Time Zone

1. Click [Access Rule] > [Time zones] > [New] to enter the time zone setting interface.

| ime Zone Name         | Remarks              |            | Q @      |            |          |            |          |
|-----------------------|----------------------|------------|----------|------------|----------|------------|----------|
| ⊖ Refresh 📴 New 🖻 Del |                      |            |          | New        |          |            |          |
| Time Zone Name        | Time Zone Name*      |            |          |            |          |            |          |
|                       | Remarks              |            |          |            |          |            |          |
| 24-Hour Accessible    | Time                 | Inter      | val 1    | Inter      | rval 2   | Inter      | rval 3   |
|                       | Date                 | Start Time | End Time | Start Time | End Time | Start Time | End Time |
|                       | Monday               | 00 : 00    | 00 : 00  | 00 : 00    | 00 : 00  | 00 : 00    | 00 : 00  |
|                       | Tuesday              | 00 : 00    | 00 : 00  | 00 : 00    | 00 : 00  | 00 : 00    | 00 : 00  |
|                       | Wednesday            | 00 : 00    | 00 : 00  | 00 : 00    | 00 : 00  | 00 : 00    | 00 : 00  |
|                       | Thursday             | 00 : 00    | 00 : 00  | 00 : 00    | 00 : 00  | 00 : 00    | 00 : 00  |
|                       | Friday               | 00 : 00    | 00 : 00  | 00 : 00    | 00 : 00  | 00 : 00    | 00 : 00  |
|                       | Saturday             | 00 : 00    | 00 : 00  | 00 : 00    | 00 : 00  | 00 : 00    | 00 : 00  |
|                       | Sunday               | 00 : 00    | 00 : 00  | 00 : 00    | 00 : 00  | 00 : 00    | 00 : 00  |
|                       | Holiday Type 1       | 00 : 00    | 00 : 00  | 00 : 00    | 00 : 00  | 00 : 00    | 00 : 00  |
|                       | Holiday Type 2       | 00 : 00    | 00 : 00  | 00 : 00    | 00 : 00  | 00 : 00    | 00 : 00  |
|                       | Holiday Type 3       | 00 : 00    | 00 : 00  | 00 : 00    | 00 : 00  | 00 : 00    | 00 : 00  |
|                       | Copy Monday's Settin |            | ys:      | ОК         | Cancel   |            |          |

### The parameters are as follows:

• Time Zone Name: Any character, up to a combination of 30 characters.

ENOTE: Detailed description of the current time zone, including an explanation of current

time zone and primary applications. Users can input up to 50 characters in this field.

- Interval and Start/ End Time: One Access Control Time Zone includes 3 intervals for each day in a week, and 3 intervals for each of the three Holidays. Set the Start and End times of each interval.
- Setting: If the interval is Normal Open, just enter 00:00-23:59 as interval 1, and 00:00-00:00 as interval 2 & 3. If the interval is Normal Close: all inputs will be 00:00-00:00. If users use only one interval, they just need to fill in interval 1, and interval 2 & 3 will be the default value. Similarly, when users only use the first two intervals, the third interval will be the default value. When using two or three intervals, users need to ensure that the two or three intervals do not overlap, and the time shall not cross the days, or the system will prompt error.
- Holiday Type: Three holiday types are unrelated to the day of a week. If a date is set to a holiday type, the three intervals of the holiday type will be used for access purposes. The holiday type is optional. If the user does not enter one, the system will use the default value.
- **Copy on Monday's setting on others weekdays:** Select the check box to copy the settings of Monday to other weekdays.
- 2. After setting, click **[OK]** to save, and it will display in the list.
- Modify Access Control Time Zones
  - Edit: Click the ∠ button in the Operation module to enter the edit interface. After editing, click [OK] to save.
  - Delete: Click the <sup>1</sup> button in the Operation module, then click [OK] to delete, or click
     [Cancel] to cancel the operation. A time zone in use cannot be deleted. An alternative way is to select the check boxes one or more time zones in the list and click the [Delete] button over the list, then click [OK] to delete, or click [Cancel] to cancel the operation.

# 4.2.2 Holidays

Access Control Time of a holiday may differ from that of a weekday. The system provides access control time setting for holidays. Access Control Holiday Management includes Add, Modify and Delete.

| JZKBio CVAccess              | III 💥 😫 🖨 admin 🗠                                                          |
|------------------------------|----------------------------------------------------------------------------|
| Access Device >              | Access / Access Rule / Holldays                                            |
| 🖡 Access Rule 🗸 🗸            | Holiday Name Holiday Type Recurring Q 🖉                                    |
| Time Zones                   | ⊖ Refresh 🚁 New 🗎 Delete                                                   |
| Holidays                     | Holiday Name Holiday Type Start Date End Date Recurring Remarks Operations |
| Access Levels                |                                                                            |
| Set Access By Levels         |                                                                            |
| Set Access By Person         |                                                                            |
| Set Access By Department     |                                                                            |
| Interlock                    |                                                                            |
| Linkage                      | e                                                                          |
| Anti-Passback                | <u>^</u>                                                                   |
| First-Person Normally Open   |                                                                            |
| Multi-Person Group           | No data                                                                    |
| Multi-Person Opening Door    |                                                                            |
| Parameters                   |                                                                            |
|                              |                                                                            |
|                              |                                                                            |
|                              |                                                                            |
|                              |                                                                            |
|                              |                                                                            |
| II. Access Control Reports > | I< < 0 >> > S0 rows per page - Jump To 1 // Page Total of 0 records        |

#### > Add

1. Click [Access Rule] > [Holidays] > [New] to enter edit interface.

| Holiday Name   | Holiday       | Туре т           | Recurring | • Q        |
|----------------|---------------|------------------|-----------|------------|
| C Refresh      | 🛍 Delete      |                  |           |            |
| 🗌 Holiday Name |               | New              | × emarks  | Operations |
|                | Holiday Name* |                  |           |            |
|                | Holiday Type* | Holiday Type 1 🔹 |           |            |
|                | Start Date*   | 2023-10-24       |           |            |
|                | End Date*     | 2023-10-24       |           |            |
|                | Recurring     | No               |           |            |
|                | Remarks       |                  |           |            |
|                |               |                  |           |            |
|                |               |                  |           |            |

#### Fields are as follows:

- Holiday Name: Any character, up to a combination of 30 characters.
- **Holiday Type:** Holiday Type 1/2/3, as explained in <u>Holiday</u>. A current holiday record belongs to the three holiday types and each holiday type includes up to 32 holidays.
- **Start/ End Date:** The date format is 2019-01-01. Start Date cannot be later than End Date; otherwise, the system will prompt an error message. The year of Start Date cannot be earlier than the current year, and the holiday cannot be set across two different years.
- **Recurring:** It is used when the holiday repeats on the same date every year. The default is No. For example, the Near Year's Day is on January 1 each year and can be set as Yes. Some festival

date changes every year, so it cannot be set a repeated and should be set as No.

For example, the date of Near Year's Day is set as January 1, 2019, and the holiday type is 1, then on January 1, Access Time Control will not follow the time of Tuesday, but the Access Control Time of Holiday Type 1.

2. After editing, click **[OK]** button to save, and it will display on the holiday list.

## > Modify

Click Holiday Name or 🖉 button under Operations to enter the edit interface. After modification, click **[OK]** to save and quit.

### > Delete

In the access control holiday list, click in button under Operations. Click [**OK**] to delete or click [**Cancel**] to cancel the operation. An Access Control Holiday in use cannot be deleted.

# 4.2.3 Access Levels

Access levels indicate that one or several selected doors can be opened by verification of a combination of the different persons within a certain time zone. The combination of the different persons set in the Personnel Access Level option.

| TERMIN CVAccess            | <b>H</b>                                                             | 😂 🕒 admin 🗸                                                         |
|----------------------------|----------------------------------------------------------------------|---------------------------------------------------------------------|
| Access Device >            | Access / Access Rule / Access Levels                                 |                                                                     |
| 📕 Access Rule 🗸 🗸          | Access Levels <                                                      | Browse Levels General (Area Name) Door Combination                  |
| Time Zones                 | Level Name Time Zone Q                                               | Door Name Ovined Device Q                                           |
| Holidays                   | CRefresh ∓ New 自Delete  Door Control - ↑ Export - ½ Import -         | C Refresh 📋 Delete Door                                             |
| Access Levels              | Level Name Area Name Time Zone Door Count Operations                 | Door Name Owned Device                                              |
| Set Access By Levels       | General Area Name 24-Hour Acci 0 🖉 📮                                 |                                                                     |
| Set Access By Person       |                                                                      |                                                                     |
| Set Access By Department   |                                                                      |                                                                     |
| Interlock                  |                                                                      |                                                                     |
| Linkage                    | «                                                                    |                                                                     |
| Anti-Passback              |                                                                      |                                                                     |
| First-Person Normally Open |                                                                      | <u>A</u>                                                            |
| Multi-Person Group         |                                                                      |                                                                     |
| Multi-Person Opening Door  |                                                                      | No data                                                             |
| Parameters                 |                                                                      |                                                                     |
|                            |                                                                      |                                                                     |
|                            |                                                                      |                                                                     |
|                            |                                                                      |                                                                     |
|                            |                                                                      |                                                                     |
|                            |                                                                      |                                                                     |
|                            | < < 1-1 > >  50 rows per page ▼ Jump To 1 /1 Page Total of 1 records | < < 0 > >  50 rowsperpage ∞ Jump To 1 /0 Page Total of 0 records    |
| Access Control Reports >   | IN A 1-1 2 21 DO TOWS PEL Page - SUMPTO T                            | IC C V 7 71 So rows per page - comp to 1 70 Fage Total of 0 records |

### > Add

1. Click [Access Rule] > [Access Levels] > [New] to enter the Add Levels editing interface.

| ess Levels |               |                               |                     |  |
|------------|---------------|-------------------------------|---------------------|--|
| evel Name  |               | Time Zone                     | Q &                 |  |
| C Refresh  | 그 New 道 Delet | te                            | Export → 🛓 Import → |  |
|            |               |                               |                     |  |
| Level Na   | ame Area Nar  | me Time Zone Door Cou         | nt Operations       |  |
| Gener      | ame Area Nar  | me Time Zone Door Cour<br>New | nt Operations       |  |
|            | ame Area Nar  |                               | A                   |  |
|            |               |                               | A                   |  |
|            | Level Name*   | New                           | A                   |  |

- 2. Set each parameter: Level Name (must not be the same as other level names), Time Zone.
- 3. Click **[OK]** and then the system prompts "Immediately add doors to the current Access Control Level", click **[OK]** to add doors, or you can click **[Cancel]** to return the access levels list. The added access level will be displayed in the list.

\* Note: Different doors of different panels can be selected and added to an access level.

### > Door Control

Click [Access Rule] > [Access Levels], and choose the access level, click door control, the operation will affect all the doors of this access level.

| ccess Levels     |                |                                           |
|------------------|----------------|-------------------------------------------|
| Level Name       |                | Time Zone Q 🖉                             |
| C Refresh Ξ∓ New | 🖻 Delete       | 🗐 Door Control 🝷 🛧 Export 👻 Import 👻      |
| Level Name       | Area Name      | 3 Remote Opening                          |
| General          | Area Name      | Remote Closing                            |
| test1            | Area Name      | 습* Cancel Alarm                           |
|                  | , and a manife | Remote Normally Open                      |
|                  |                | G Activate Lockdown                       |
|                  |                | G Deactivate Lockdown                     |
|                  |                |                                           |
|                  |                | 🕼 Disable Intraday Passage Mode Time Zone |

# 4.2.4 Set Access by Levels

Add/Delete Person for Levels

 Click [Access Rule] > [Access Levels] > [Set Access by Levels] to enter the edit interface, then select an Access level in the list on the left, personnel having the right of opening doors in this access level will be displayed in the list on the right.

| ccess Levels    |                                                                                                    |  |
|-----------------|----------------------------------------------------------------------------------------------------|--|
|                 |                                                                                                    |  |
| Level Name      | Time Zone Q                                                                                         |  |
|                 |                                                                                                    |  |
|                 |                                                                                                    |  |
|                 |                                                                                                    |  |
| C Refresh ⊥ Exp | port Personnel of Access Level $\pm$ Import Personnel of Access Level                               |  |
|                 |                                                                                                    |  |
| C Refresh ⊥ Exp | port Personnel of Access Level ↓ Import Personnel of Access Level<br>Area Name Time Zone Operations |  |
| Level Name      | Area Name Time Zone Operations                                                                      |  |
|                 |                                                                                                    |  |
| Level Name      | Area Name Time Zone Operations                                                                      |  |

2. In the left list, click 4 under Operations to pop up the Add Personnel box; select personnel (multiple) and click is to move to the selected list on the right, then click **[OK]** to save and exit.

| Add                                                | Personnel ×                                    |
|----------------------------------------------------|------------------------------------------------|
| Query Oppartment                                   |                                                |
| Personnel ID Name                                  | Department Name                                |
| Alternative                                        | Selected(0)                                    |
| 🗹   Personne   First Name   Last Name   Department | Personne   First Name   Last Name   Department |
| 817 Department I                                   |                                                |
|                                                    | >><br><<br><<<br>No data                       |
| < < 1-1 > >  50 rows per page ▼                    |                                                |
| ОК                                                 | Cancel                                         |

3. Click the level to view the personnel on the list on the right. Select personnel and click [Delete Personnel] above the list on the right, then click [OK] to delete.

# 4.2.5 Set Access by Person

Add selected personnel to selected access levels or delete selected personnel from the access levels.

| T ZKBio CVAccess           |                                                                                                    |                                                           | 😂 😫 admin 🖌  |
|----------------------------|----------------------------------------------------------------------------------------------------|-----------------------------------------------------------|--------------|
| Access Device >            | Access / Access Rule / Set Access By Person                                                                     |                                                           |              |
| 📕 Access Rule 🗸 🗸          | Edit Personnel For Levels <                                                                                     | Browse Personnel 81* From Levels                          | \$           |
| Time Zones                 | Personnel ID Name More + Q Q                                                                                    | Level Name Time Zone Q                                    |              |
| Holidays                   | ⊖ Refresh 🕞 Access Control Setting 🏠 Export 🖓 Synchronize Level                                                 | 〇 Refresh   盲 Delete From Levels                          |              |
| Access Levels              | Personne   First Name   Last Name   Department   Device Ope   Operations                                        | Level Name   Area Name   Time Zone                        |              |
| Set Access By Levels       | 🗌 81" Department Name Ordinary User 🎤                                                                           | General Area Name 24-Hour Accessible                      |              |
| Set Access By Person       |                                                                                                    |                                                           |              |
| Set Access By Department   |                                                                                                    |                                                           |              |
| Linkage                    | < compared to the second second second second second second second second second second second second second se |                                                           |              |
| -<br>Anti-Passback         |                                                                                                    |                                                           |              |
| First-Person Normally Open |                                                                                                    |                                                           |              |
| Multi-Person Group         |                                                                                                    |                                                           |              |
| Multi-Person Opening Door  |                                                                                                    |                                                           |              |
| Parameters                 |                                                                                                    |                                                           |              |
|                            |                                                                                                    |                                                           |              |
|                            |                                                                                                    |                                                           |              |
|                            |                                                                                                    |                                                           |              |
|                            |                                                                                                    |                                                           |              |
| Access Control Reports >   | i< < 1-1 → >i 50 rows per page ← Jump To 1 /1 Page Total of 1 records                                           | I< < 1-1 >>I 50 rows per page ~ Jump To 1 /1 Page Total c | of 1 records |

## > Add/Delete levels for Selected Personnel

- Click [Access Rule] > [Access Levels] > [Set Access by Person], click Employee to view the levels in the list on the right.
- 2. Click R button in the **Operations** module to pop up the Add to Levels box, select Level (multiple) and click is to move it to the selected list on the right; then click **[OK]** to save.

| Edit Personnel For Levels                          | *                        | Browse Personnel 81* From |
|----------------------------------------------------|--------------------------|---------------------------|
| Personnel ID Name                                  | More - Q 🖉               | Level Name                |
| ⊖ Refresh 🛛 Access Control Setting 🛧 Export 🔗 Sync | chronize Level           | 🔿 Refresh 🗴 Delete        |
| Personne First Name Last Name Departmen            | t Device Ope Operations  | Level Name                |
| Departmen                                          | t Name Ordinary User 🏾 🧖 | General                   |
| A                                                  | dd to Levels             | ×                         |
| Level Name Time Zone                               | Q &                      |                           |
| Alternative                                        | Selected(0)              |                           |
| Level Name Time Zone                               | Level Name Time Zone     |                           |
| test1 24-Hour Accessible                           | >><br><<br><<            |                           |
| I< < 1-1 > >I 50 rows per page ▼                   |                          |                           |

- 3. Select Level (multiple) in the right list and click [**Delete from levels**] above the list, then click [**OK**] to delete the selected levels.
- > Setting Access Control for Selected Personnel

1. Select a person in the list on the left and click [Access Control Setting].

| r ersonner r o | r Levels                   |                                       |                      |  |
|----------------|----------------------------|---------------------------------------|----------------------|--|
| ersonnel ID    | Name                       | More                                  | e* Q &               |  |
| Refresh        | À Access Control Setting ↑ | Export 🖧 Synchronize L                |                      |  |
| Personn        |                            |                                       |                      |  |
|                | e First Name Last Nam      | e Department D<br>New                 | evice Ope Operations |  |
| 81*            |                            | · · · · · · · · · · · · · · · · · · · | ▲ er 松               |  |
|                | Superuser                  | No                                    | ▼                    |  |
|                | Device Operation Role      | Ordinary User                         | <b>▼</b>             |  |
|                | Extend Passage             |                                       |                      |  |
|                | Access Disabled            |                                       |                      |  |
|                | Set Valid Time             |                                       |                      |  |
|                |                            |                                       |                      |  |
|                |                            |                                       |                      |  |
|                |                            |                                       |                      |  |
|                |                            |                                       |                      |  |

- 2. If required, set access control parameters and then click **[OK]** to save the settings.
- 3. Now you need to add levels to the personnel.

| lit Personnel For Levels                      |                                   | < Browse Personnel 81* Fro |
|-----------------------------------------------|-----------------------------------|----------------------------|
| Personnel ID Name                             | More * Q 🖉                        | Level Name                 |
| ⊖ Refresh 🛛 🕼 Access Control Setting 🔶 Export | 語 Synchronize Level               | ⊂ Refresh 💼 Delete         |
| Personne   First Name   Last Name   I         | Level Name                        |                            |
| 81*                                           | Department Name Ordinary User 🏼 🎤 | General                    |
|                                               | Add to Levels                     | ×                          |
| Level Name Time Zone                          | Q @                               |                            |
| Alternative                                   | Selected(0)                       |                            |
| Level Name Time Zone                          | Level Name Time Zo                | ne                         |
| test1 24-Hour Accessible                      |                                   |                            |
|                                               | >>                                |                            |
|                                               | >                                 |                            |
|                                               | <                                 |                            |
|                                               | No da                             | ta                         |
|                                               |                                   |                            |
|                                               |                                   |                            |
| < < 1-1 > >  50 rows per page ▼               |                                   |                            |

4. After selecting the required level(s), click OK to save and exit.

# 4.2.6 Set Access by Department

You can add the selected department to the selected access levels or delete the selected department from the access levels. The access to the personnel in the department will be changed.

| <b>TKBio CVAccess</b>      |                                                                                                    | 😫 admin 🖌 |
|----------------------------|----------------------------------------------------------------------------------------------------|-----------|
| Access Device >            | Access / Access Rule / Set Access By Department                                                                                       |           |
| 🖡 Access Rule 🗸 🗸          | Edit Default Levels For Department c Browse Department 1 (Department Name) Default Levels                                             | ,         |
| Time Zones                 | Department Number Department Name Q Q Level Name Time Zone Q Q                                                                        |           |
| Holidays                   | C Refresh C Refresh 🔒 Delete From Default Levels                                                                                      |           |
| Access Levels              | Department Number Department Name Parent Department Operations Level Name Area Name Time Zone                                         |           |
| Set Access By Levels       | 1 Department Name 🔗                                                                                                    |           |
| Set Access By Person       | Add to Default Levels X                                                                                                    |           |
| Set Access By Department   |                                                                                                    |           |
| Interlock                  | Lavel Name Time Zone Q. 2                                                                                                    |           |
| Linkage                    | < Atemative Selected()                                                                                                    |           |
| Anti-Passback              | Level Name Time Zone                                                                                                    |           |
| First-Person Normally Open | test1 24.Hour Accessible                                                                                                    |           |
| Multi-Person Group         | General 24-Hour Accessible >>                                                                                                    |           |
| Multi-Person Opening Door  |                                                                                                    |           |
| Parameters                 | <     No data                                                                                                    |           |
|                            | No data                                                                                                    |           |
|                            |                                                                                                    |           |
|                            | < < 1-2 >> >  50 rows per page ™                                                                                                    |           |
|                            | OK Cancel                                                                                                    |           |
|                            |                                                                                                    |           |
| Access Control Reports >   | IC C 1-3 > >1 50 rows per page + Jump To 1 /1 Page Total of 3 records IC C 0 > >1 50 rows per page + Jump To 1 /0 Page Total of 0 rec | ords      |

# 4.2.7 Interlock

Interlock can be set for two or more locks belonging to one access controller. When one door is opened, the others will be closed, or you cannot open the door.

Before setting the interlock, please ensure that the access controller is connected with the door sensor, which has been set as NC or NO state.

## > Add Interlock

1. Click [Access Rule]> [Interlock] > [New] to enter the edit interface.

| <b>ZK</b> Bio CVAccess     | III 🗱 😂 🔂 admin                                                     |
|----------------------------|---------------------------------------------------------------------|
| Access Device >            | Access / Access Rule / Interlack                                    |
| 👖 Access Rule 🗸 🗸          | Device Name                                                         |
| Time Zones                 | C Refresh 37 New @ Delete                                           |
| Holidays                   | Device Name Interlock Rule Operations                               |
| Access Levels              |                                                                     |
| Set Access By Levels       |                                                                     |
| Set Access By Person       | Ner X                                                               |
| Set Access By Department   |                                                                     |
| Interlock                  | Device Name* Click to select                                        |
| Linkage                    |                                                                     |
| Anti-Passback              |                                                                     |
| First-Person Normally Open | Save and New OX Cancel                                              |
| Multi-Person Group         | No data                                                             |
| Multi-Person Opening Door  | The same                                                            |
| Parameters                 |                                                                     |
|                            |                                                                     |
|                            |                                                                     |
|                            |                                                                     |
|                            |                                                                     |
|                            |                                                                     |
| Access Control Reports >   | IC C 0 > >1 50 rows per page - Jump To 1 /0 Page Total of 8 records |

- 2. Select the required Device. When users are adding devices, interlocked devices cannot be seen in the drop-down list. After deleting established interlock information, the corresponding device will return to the drop-down list. Interlock setting will vary with the number of doors controlled by selected devices:
  - A one-door control panel has no interlock settings.
  - A two-door control panel: 1-2 two-door interlock settings.
  - A four-door control panel: 1-2 two-door interlock; 3-4 two-door interlock; 1-2-3 three-door interlock; 1-2-3-4 four-door interlock.
- 3. Select Interlock Rule, select an item, and then click **[OK]** to complete. The newly added interlock settings will be shown in the list.

\* Note: During editing, the device cannot be modified, but the interlock settings can be modified. If

the interlock settings are not required for the device anymore, the interlock setting record can be deleted. If users delete a device record, its interlock setting record, if any, will be deleted.

# 4.2.8 Linkage

Linkage setting refers to the configuration where an event is triggered at an input point of the access control system initiates a corresponding action at a specified output point. This action can control various events such as verification, opening, alarm and system abnormalities. These events are then listed in the corresponding monitoring view.

## > Add Linkage setting

1. Click [Access Rule] > [Linkage] > [New].

| JZKBio CVAccess              | ::: ¥                          | 😂 🕒 admin                                              | ~ |  |
|------------------------------|--------------------------------|--------------------------------------------------------|---|--|
| Access Device >              | Access / Access Rule / Linkage | Access / Access Rule / Linkage                         |   |  |
| 🖺 Access Rule 🗸 🗸            | Linkage Name                   | New X                                                  |   |  |
| Time Zones                   | C Refresh 🖅 New @ De           | Linkage Name" Device" Click to select.                 |   |  |
| Holidays                     | Linkage Name Devic             | Linkage Trigger Conditions" Add Imput Point"           |   |  |
| Access Levels                |                                |                                                        |   |  |
| Set Access By Levels         |                                |                                                        |   |  |
| Set Access By Person         |                                |                                                        |   |  |
| Set Access By Department     |                                |                                                        |   |  |
| Interlock                    | 1                              | Output Point Video Linkage E-mail                      |   |  |
| Linkage                      | ¢                              |                                                        |   |  |
| Anti-Passback                | 1                              | Door Auxiliary Output                                  |   |  |
| First-Person Normally Open   |                                |                                                        |   |  |
| Multi-Person Group           |                                |                                                        |   |  |
| Multi-Person Opening Door    |                                |                                                        |   |  |
| Parameters                   |                                |                                                        |   |  |
|                              |                                | Action type Close   Action type Close                  |   |  |
|                              |                                |                                                        |   |  |
|                              |                                |                                                        |   |  |
|                              |                                | Save and New OK Cancel                                 |   |  |
|                              |                                |                                                        |   |  |
| II. Access Control Reports > | IC C 0 > >1 5                  | ) rows per page + Jump To 1 /0 Page Total of 0 records |   |  |

2. Enter the linkage name, select a linkage device, linkage trigger conditions, input point, output point, and then set linkage action, video linkage and other parameters.

3. After selecting devices, corresponding linkage settings will be displayed. The System will first judge whether the device is successfully connected and reads extended parameters. If there are no available extended parameters, the system cannot set any linkage. If there is an available extended parameter(s), the system will show linkage settings according to the door quantity, auxiliary input and output quantity of currently selected device:

|                  | Choose Linkage Trigger Conditions |   |
|------------------|-----------------------------------|---|
| 🔺 🗌 🔂 Door Event |                                   | 4 |
| 🗌 🗐 Normal V     | erify Open                        | 1 |
| 🗌 🗐 Verify Du    | ring Passage Mode Time Zone       |   |
| 🗌 🖪 First-Pers   | sonnel Open                       |   |
| 🗌 🗊 Multi-Pers   | sonnel Open                       |   |
| 🗌 🗊 Emergen      | cy Password Open                  |   |
| 🗌 🖪 Open dur     | ing Passage Mode Time Zone        |   |
| Cancel Al        | arm                               |   |
| 🗌 🖪 Operation    | n Interval too Short              |   |
| 🗆 🖪 Door Inad    | tive Time Zone Verify Open        |   |
| 🗌 🗊 Illegal Tin  | ne Zone                           |   |
| 🗌 🖪 Access D     | enied                             |   |
| 🗆 🔳 Anti Doce    | hack                              |   |
|                  | OK Cancel                         |   |

\* Note: Linkage Trigger Conditions contain Door Event and Auxiliary Input Event. And "Fail to connect

|                                                                                                    |                                 | New                                            |                | 3 |
|----------------------------------------------------------------------------------------------------|---------------------------------|------------------------------------------------|----------------|---|
| Linkage Name <sup>*</sup>                                                                                                    |                                 | Device*                                        | 192.168.137.55 | j |
| Linkage Trigger Conditions                                                                                                    | * Add                           | Input Point*                                   |                |   |
| Normal Verify Open     Verify During Passage     First-Personnel Open     Multi-Personnel Open     Emergency Password     Open during Passage     Cancel Alarm     Operation Interval too S     Door Inactive Time Zor     Illegal Time Zone     Access Denied | Open<br>Mode Time Zone<br>Short | <ul> <li>☐ ☐ Any</li> <li>☐ ☐ 192.1</li> </ul> | 68.137.55-1    |   |
| Output Point                                                                                                    | Video Linkage                   | E-mail                                         |                | , |
| Door                                                                                                    |                                 | Auxiliary Output                               |                |   |
| 192.168.137.                                                                                                    | 55-1                            |                                                |                |   |
|                                                                                                    |                                 |                                                |                |   |

Cancel

### The fields are as follows:

- Linkage Name: Set a linkage name.
- Linkage Trigger Conditions: It contains trigger conditions for Door and Auxiliary input. These conditions trigger the event type of selected device. All events could be a trigger condition.
- **Input Point:** Select appropriate triggering input point (the specific input point please refers to specific device parameters).
- **Output Point:** Select required output point (the specific output point please refers to specific device parameters).
- Action Type: Close, Open, Normal Open. The default is Close. To open, delay time or Normal Open shall be set.
- 4. Select the Input Point and Output Point, Linkage Action, and Email Address.
- 5. It's supported to set video linkage, used with VMS Module, for more details please refer <u>VMS</u> module.

| Output Point | Video Linkage   | E-mail                |           |  |
|--------------|-----------------|-----------------------|-----------|--|
| Pop Up Video | Display time    | 10                    | s(5-60)   |  |
| Video        | Before event    | 10                    | s(10-180) |  |
|              | After event     | 30                    | s(10-180) |  |
| Capture      | In the monitori | ng page immediately p | op up     |  |
|              | Display time    | 10                    | s(10-60)  |  |

Make sure that the corresponding input point linkage is bound to available video channel, otherwise the video linkage function will not work!

### The fields are as follows:

- **Pop Up Video:** Select pop-up video on the real-time monitoring screen and set the pop-up duration.
- **Video(new):** Set the time of the video linkage, set the time before event and after the event.
- **Capture:** Set linkage action whether to take a photo, if a photo is taken, you also need to set whether to pop up on the real-time monitoring interface and the display duration.
- 6. After editing, click **[OK]** to save and quit, then the added linkage setting will be shown on the list.

For example, if users select Normal Punching Open Door as a trigger condition, and the input point is Door 1, the output point is Lock 1, action type is Open, and the delay is 60 seconds. When Normal Punching Open Door occurs at Door 1, the linkage action of Open will occur at Lock 1, and the door will be open for 60 seconds.

A Note: During editing, you cannot modify the device, but modify the linkage setting name and

configuration. When delete a device, its linkage setting record, if any, will be deleted.

If the device and trigger condition are the same, and the system has a linkage setting record where the input point is a specific door or auxiliary input, it will not allow users to add (or edit) a linkage setting record where the input point is any.

On the contrary, if the device and trigger condition are the same, and the system has linkage setting record where the input point is 'Any', it will not permit the user to add (or edit) a linkage setting record where the input point is a specific door or auxiliary input.

In addition, the same linkage setting at the input point and output point are not allowed. The same device permits consecutive logical linkage settings. The system allows setting several trigger conditions for a linkage setting at a time.

# 4.2.9 Anti-Passback

Currently, Anti-Passback settings support in and out Anti-Passback. On some special occasions, it is required that the cardholders who entered from a door by card swiping at a door device must swipe the cards over a device at the same door when leaving to keep the entry and exit records strictly consistent. The user can use this function just by enabling it in the settings. This function is normally used in prisons, the army, national defense, scientific research, bank vaults, etc.

## Add Anti-Passback Settings

1. Click [Access Rule] > [Anti-Passback] > [New] to show the edit interface:

| TZKBio CVAccess            | ··· 96                                                              | 😂 🔒 admin 👻 |
|----------------------------|---------------------------------------------------------------------|-------------|
| Access Device >            | Access / Access Rule / Anti-Passback                                |             |
| 📕 Access Rule 🗸 🗸          | Device Name                                                         |             |
| Time Zones                 | O Refresh 🕢 New 🕯 Delete                                            |             |
| Holidays                   | Device Name Anti-Passback Rule Operations                           |             |
| Access Levels              |                                                                     |             |
| Set Access By Levels       |                                                                     |             |
| Set Access By Person       |                                                                     |             |
| Set Access By Department   | New X                                                               |             |
| Interlock                  | Device Name* Click to salect                                        |             |
| Linkage                    | < Ant-Passback Rule*                                                |             |
| Anti-Passback              |                                                                     |             |
| First-Person Normally Open | Save and New OK Cancel                                              |             |
| Multi-Person Group         | No data                                                             |             |
| Multi-Person Opening Door  | 10 and                                                              |             |
| Parameters                 |                                                                     |             |
|                            |                                                                     |             |
|                            |                                                                     |             |
|                            |                                                                     |             |
|                            |                                                                     |             |
|                            |                                                                     |             |
| Access Control Reports >   | IC C 0 > >I S0 rows per page + Jump To 1 /0 Page Total of 0 records |             |

- 2. Select the required device(s). When adding Anti-Passback Rules, devices with Anti-Passback settings cannot be seen in the drop-down list. When deleting established Anti-Passback information, the corresponding device will appear in the drop-down list again. The settings vary with the number of doors controlled by the device.
  - Anti-Passback settings of a one-door control panel: Anti-Passback between door readers.

- Anti-Passback settings of a two-door control panel: Anti-Passback between readers of door 1; Anti-Passback between readers of door 2; Anti-Passback between door 1 and door 2.
- Anti-Passback settings of a four-door control panel: Anti-Passback of door 1 and door 2; Anti-Passback of door 3 and door 4; Anti-Passback of door 1/2 and door 3/4; Anti-Passback of door 1 and door 2/3; Anti-Passback of door 1 and door 2/3/4; Anti-Passback between readers of door 1/2/3/4.

**Note:** The door reader mentioned above includes Wiegand reader that is connected with access

controller and Indio reader. The single and two door-controller with Wiegand reader includes out and in the reader. There is only "In reader" for four door control panel. The reader number of 1, 2 (that is RS485 address or device number, the same below) is for door 1, the reader number of 3, 4 is for door 2, etc. No need to consider if it is a Wiegand reader or InBio reader when you are setting the Anti-Passback between doors or between readers, just make sure the in or out reader is set according to the actual requirements. For the reader number, an odd number is for in reader, an even number is for our reader.

3. Select Anti-Passback Rule, and select one item, click **[OK]** to complete, and then the added Anti-Passback settings will be shown in the list.

A Note: When editing, you cannot modify the device, but can modify Anti-Passback settings. If

Anti-Passback setting is not required for the device any more, the Anti-Passback setting record can be deleted. When you delete a device, its Anti-Passback setting record, if any, will be deleted.

# 4.2.10 First-Person Normally Open

This function helps to keep the door open for a specific time interval after the first verification by assigned personnel.

During a specified interval, If the first verification is by a person having First-Person Normally Open level access, then the door will be Normal Open, and will automatically restore closing after the valid interval has expired.

Users can set First-Person Normally Open for a specific door (the settings include door, door opening time zone and personnel with First-Person Normally Open level). A door can set First-Person Normally Open for multiple time zones. The interface of each door will show the number of existing First-Person Normally Open.

When adding or editing First-Person Normally Open settings, you may only select door and time zones. After a successful addition, assigned personnel can open the door. You can browse and delete the personnel on the right side of the interface.

Operation steps are as follows:

 Click [Access Rule] > [First-Person Normally Open] > [New], select Door Name and Passage Mode Time, and click [OK] to save the settings.

| Ţ | ZKBio CVAccess             | 💠 😫 😫 admir                                                                                                    | ~ |
|---|----------------------------|----------------------------------------------------------------------------------------------------|---|
| G | Access Device >            | Access / Access Rule / First-Person Normally Open                                                                                       |   |
| ų | Access Rule 🗸 🗸            | First Person Normal Open < Browse Personnel                                                                                             | , |
|   |                            | Door Name Device Name Q Q                                                                                                    |   |
|   | Holidays                   | ORefresh ∰ Delete Personnel                                                                                                    |   |
|   |                            | Boor Name Device Name Passage Mode Time Zone Operations Personnel ID First Name Last Name Department                                    |   |
|   |                            |                                                                                                    |   |
|   |                            |                                                                                                    |   |
|   | Set Access By Department   | New X                                                                                                    |   |
|   | Interlock                  | Door Name* Click to select                                                                                                    |   |
|   | Linkage                    | < Passage Mode Time Zone"                                                                                                    |   |
| _ | Anti-Passback              |                                                                                                    |   |
|   | First-Person Normally Open | CAncel                                                                                                    |   |
|   | Multi-Person Group         |                                                                                                    |   |
|   | Multi-Person Opening Door  | No data No data                                                                                                    |   |
|   | Parameters                 |                                                                                                    |   |
|   |                            |                                                                                                    |   |
|   |                            |                                                                                                    |   |
|   |                            |                                                                                                    |   |
|   |                            |                                                                                                    |   |
|   |                            |                                                                                                    |   |
| 1 | Access Control Reports >   | ic < 0 > >i 50 rows per page ~ Jump To 1 /0 Page Total of 0 records ic < 0 > >i 50 rows per page ~ Jump To 1 /0 Page Total of 0 records |   |

2. Click <sup>2+</sup> button in the Operation module to add personnel having First-Person Normally Open level (this person must have access control level), then click **[OK]** to save.

| rst Person Normal Open                          |                              |                    | Browse Personnel          |
|-------------------------------------------------|------------------------------|--------------------|---------------------------|
| Door Name Device Name                           |                              | Q &                | Personnel ID              |
| ⊖Refresh ∓ New 💼 Delete                         |                              |                    | 🔾 Refresh 🗴 💼 Delete Pers |
| Door Name Device Name Passage M                 | lode Time Zone 👘 O           | perations          | Personnel ID First Na     |
| <u>192.168.137.32-</u> 192.168.137.3 24-Hour Ac | ccessible <u>4</u>           | 2 2+               |                           |
|                                                 | Add F                        | Personnel          | ×                         |
| Query Operation Department                      |                              |                    |                           |
| Personnel ID Name                               |                              | Department Name    | Q &                       |
| Alternative                                     |                              | Selected(0)        |                           |
| Personne   First Name   Last Na                 | me   Department              | Personne   First N | ame Last Name Department  |
|                                                 |                              |                    |                           |
| 2                                               | Department I                 | 2000/              |                           |
| 2<br>1 test                                     | Department I<br>Department I | >>                 | <u>.</u>                  |
|                                                 | STATUS - LEW INCOMENTION - A |                    | =                         |
| a 1 test                                        | Department I                 | ><br><<br><<       | No data                   |
| 1 test                                          | Department I                 | ><br><<br><<       | No data                   |
| 1 test                                          | Department I<br>Department I | ><br><<br><<       | No data                   |

# 4.2.11 Multi-Person Group

The door will open only after the consecutive verification of multiple people. Any person verifying outside of this combination (even if the person belongs to any other valid combination) will interrupt the procedure and you need to wait for 10 seconds to restart verification. The door cannot be opened

by verifying using just one of the combinations.

1. Click [Access Rule] > [Multi-Person Group] > [New] to access the following edit interface:

| JEKBio CVAccess            | ::: ¥                                                               | 😂 🕒 admin 🗸                                                         |
|----------------------------|---------------------------------------------------------------------|---------------------------------------------------------------------|
| Access Device >            | Access / Access Rule / Multi-Person Group                           |                                                                     |
| 🖡 Access Rule 🗸 🗸          | Open Door Group K                                                   | Browse Personnel >                                                  |
| Time Zones                 | Group Name Remarks Q                                                | Personnel ID Name More * Q 🖉                                        |
| Holidays                   | CRefresh II New i Delete                                            | C Refresh 🛛 📋 Delete Personnel                                      |
| Access Levels              | Group Name Remarks Operations                                       | Personnel ID First Name Last Name Department                        |
| Set Access By Levels       |                                                                     |                                                                     |
| Set Access By Person       |                                                                     |                                                                     |
| Set Access By Department   | New                                                                 | ×                                                                   |
| Interlock                  | Group Name*                                                         |                                                                     |
| Linkage                    | « Remarks                                                           |                                                                     |
| Anti-Passback              |                                                                     |                                                                     |
| First-Person Normally Open | OK Cancel                                                           |                                                                     |
| Multi-Person Group         |                                                                     |                                                                     |
| Multi-Person Opening Door  | No data                                                             | No data                                                             |
| Parameters                 |                                                                     |                                                                     |
|                            |                                                                     |                                                                     |
|                            |                                                                     |                                                                     |
|                            |                                                                     |                                                                     |
|                            |                                                                     |                                                                     |
|                            |                                                                     |                                                                     |
| Access Control Reports >   | I< < 0 > >I 50 rows per page ~ Jump To 1 /0 Page Total of 0 records | IC < 0 > >I 50 rows per page ~ Jump To 1 /0 Page Total of 0 records |

• **Group name:** Any combination of up to 30 characters that cannot be identical to an existing group name.

After editing, click **[OK]** to save and return. The added Multi-Person Personnel Group will appear in the list.

- 2. Click 🐣 button in the Operation module to add personnel to the group.
- 3. After selecting and adding personnel, click **[OK]** to save and return.

**Note:** A person can only be a part of only one group.

# 4.2.12 Multi-Person Opening Door

Set levels for personnel in Multi-Person Personnel Group.

It is a combination of the personnel in one or more Multi-Person Personnel Groups. When setting the number of people in each group, you can configure one group (such as combined door opening by two people in one group) or multiple groups (such as combined door opening by four people, including 2 people in group 1 and 2 people in group 2), and at least one group shall consist of number of door opening people instead of 0, and the total number shall not be greater than 5. In addition, if the number of people entered is greater than that in the current group, Multi-Person Opening Door will be disabled.

- Multi-Person Opening Door Settings
- 1. Click [Access Rule] > [Multi-Person Opening Door] > [New]:

| JZKBio CVAccess                                  | ::: ¥                                      |                                              |                  |                     |        |                   |        |            |      | 😂 🕒 admin  |
|--------------------------------------------------|--------------------------------------------|----------------------------------------------|------------------|---------------------|--------|-------------------|--------|------------|------|------------|
| Access Device >                                  | Access / Access Rule / Multi-Person Openin | ng Door                                      |                  |                     |        |                   |        |            |      |            |
| 🖡 Access Rule 🗸 🗸                                | Combination Name                           | Device Name                                  |                  | Door Name           |        | Q &               |        |            |      |            |
| Time Zones                                       | ◯ Refresh ∓ New 🖻 Delete                   |                                              |                  |                     |        |                   |        |            |      |            |
| Holidays                                         | Combination Name Device Na                 | ame Door Number                              | D                | oor Name            | Curren | t Personnel Count | Muti-F | erson Gi   | roup | Operations |
| Access Levels                                    |                                            |                                              |                  |                     | _      |                   | _      | _          |      |            |
| Set Access By Levels                             |                                            | Door Name*                                   | Click to selec   | New                 |        |                   |        |            | ×    |            |
| Set Access By Person<br>Set Access By Department |                                            | Combination Name*                            |                  |                     |        |                   |        |            | . 1  |            |
| Interlock                                        |                                            | Number of opening<br>personnel in each group | Group1           |                     | •      |                   | *      | (0)        |      |            |
| Linkage                                          | ¢                                          |                                              | Group2<br>Group3 |                     | •      |                   |        | (0)<br>(0) |      |            |
| Anti-Passback                                    |                                            |                                              | Group4<br>Group5 |                     | -      |                   |        | (0)<br>(0) |      |            |
| First-Person Normally Open                       |                                            |                                              | Groups           |                     | •      |                   |        | (0)        |      |            |
| Multi-Person Group                               |                                            |                                              |                  |                     |        |                   |        |            |      |            |
| Multi-Person Opening Door                        |                                            |                                              |                  | ОК                  | Cance  |                   |        |            |      |            |
| Parameters                                       |                                            |                                              |                  |                     |        |                   |        |            |      |            |
|                                                  |                                            |                                              |                  |                     |        |                   |        |            |      |            |
|                                                  |                                            |                                              |                  |                     |        |                   |        |            |      |            |
|                                                  |                                            |                                              |                  |                     |        |                   |        |            |      |            |
|                                                  |                                            |                                              |                  |                     |        |                   |        |            |      |            |
| Access Control Reports >                         | ic < 0 ⇒ >i 50 rows pe                     | rpage - Jump To 1                            | /0 Pag           | ge Total of 0 recor | ds     |                   |        |            |      |            |

2. The maximum number of Multi-Person Opening Door people for combined door opening is 5. The numbers in the brackets show the current actual number of people in a group. Select the number of people for combined door opening in a group and click **[OK]** to complete.

**Note:** The default Card Interval is 10 seconds, it means that the interval of two personnel's verification must not exceed 10 seconds. You can modify the interval if the device supports it.

# 4.2.13 Parameters

| Access Device > Access / Access | Rule / Parameters                                                              |                                                          |
|---------------------------------|--------------------------------------------------------------------------------|----------------------------------------------------------|
| Access Rule Type of Ge          | tting Transactions                                                             | Type of Getting Transactions<br>Transactions Auto-Export |
| Time Zones                      |                                                                                | Real Time Monitoring                                     |
| Holidays                        | O Periodically                                                                 | Alarm Monitoring Recipient's Mail.                       |
| Access Levels                   | Interval                                                                       | Personal sensitive information pro                       |
| Set Access By Levels            | hour(s)                                                                        |                                                          |
| Set Access By Person            | Set the Time for Obtaining New Transactions     Select All     Cancel          |                                                          |
| Set Access By Department        | ☑ 0:00 1:00 2:00 3:00 4:00 5:00 6:00 7:00                                      |                                                          |
| Interlock                       | 8:00 9:00 10:00 11:00 12:00 13:00 14:00 15:00                                  |                                                          |
| Linkage «                       | 16:00 17:00 18:00 19:00 20:00 21:00 22:00 23:00                                |                                                          |
| Anti-Passback                   | ▲ Getting transactions and synchronization time will be done at the same time. |                                                          |
| First-Person Normally Open      |                                                                                |                                                          |
| Multi-Person Group Transactio   | ns Auto-Export                                                                 |                                                          |
| Multi-Person Opening Door       | 27 - F 0                                                                       |                                                          |
| Parameters                      | Auto-Export<br>Frequency                                                       |                                                          |
|                                 | None                                                                           |                                                          |
|                                 |                                                                                |                                                          |
| Real Time                       | Monitoring                                                                     |                                                          |
|                                 | The Real Time Monitoring Page Pop-up Photo Size Max Height                     |                                                          |

Click [Access Rule] > [Parameters] to enter the parameter setting interface:

## > Type of Getting Transactions

Periodically

The system will download new transactions at the selected time interval.

### Set the Time for Obtaining New Transactions

The system will download new transactions automatically at the selected time instances.

#### > Transactions Auto-Export

#### **Auto-Export Frequency**

It supports to set the Auto-Export Frequency by Day or Month. When the Auto-Export frequency is set by day, you have to set the Hour and minute.

| Auto-Export Frequency: | By D | )ay |   |    | ٠ |               |
|------------------------|------|-----|---|----|---|---------------|
|                        | 08   | ٠   | • | 00 | ٠ | (hour:minute) |

When the Auto-Export frequency is set to month, you have to select whether to export on the first day of the month or on a particular date.

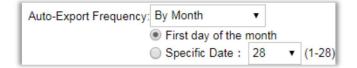

#### **Export Mode**

It supports to export the Monthly Transactions or All Data. At a time, the device can export 30000 data.

### **Recipient's Mailbox**

Set the Recipient's Mailbox.

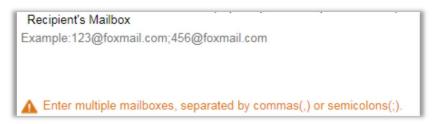

### > The Real Time Monitoring

You can select the checkbox accordingly.

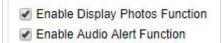

If the display photo is selected, the real-time monitoring page will display the personnel photo during an access control event. You can set the quality of the image as required; the more px value will give a clearer photo. **Alarm Monitoring Recipient Mailbox:** The system will send emails to alarm monitoring recipient's mailbox if there is any event.

# 4.3 Access Reports

Includes "All transactions", "Events from Today", "All Exception Events" and so on. You can export after the query.

You can generate statistics of relevant device data from reports, including card verification information, door operation information, and normal punching information, etc.

About the Normal and abnormal event please refer to **<u>Real-Time Monitoring</u>** for details.

Verify mode: Only Card, Only Fingerprint, Only Password, Card plus Password, Card plus Fingerprint, Card or Fingerprint etc.

**Note:** Only event records generated when the user uses an emergency password to open doors will include only password verification mode.

# 4.3.1 All Transactions

Because the data quantity of access control event records is more, you can view access control events as a specified condition when querying. By default, the system displays the latest three months' transactions. Click [Reports] > [All Transactions] to view all transactions:

| TKBio CVAccess             | ··· *                                                                                                    | 😂 😫 admin 🖌        |
|----------------------------|----------------------------------------------------------------------------------------------------|--------------------|
| Access Device >            | Access / Access Control Reports / All Transactions                                                                                                    |                    |
| ☐ Access Rule >            | Time From         2023-07-24 00 00 00         To         2023-10-24 23.59 59         Personnel ID         Device Name         More **         Q         Q |                    |
| 🚹 Access Control Reports 🗸 | ◯ Refresh 💼 Clear All Data 1) Export 1) Export photos                                                                                                    |                    |
| All Transactions           | Time Area Name Device Name Event Point Event Descripti Event Level Media File Personnal ID First Name Last Name Card Number De                            | partment Reader    |
| Events From Today          | 2023-10-24 15.02.28 Area Name 192.168.137.32(7 192.168.137.32-1 Normal Verify Ope Normal 1* t**t Dep                                                      | partment Nr 192.1  |
| All Exception Events       | 2023-10-24 15:02:25 Area Name 192.168:137:32(7 192.168:137:32-1 Normal Verify Ope Normal 1* t**t Dep                                                      | partment Nr 192.1  |
| Alarm Log                  | 2023-10-24 15:02:25 Area Name 192.168.137.32(7 192.168.137.32-1 Normal Verify Ope Normal 1* t**t Dep                                                      | partment Nr 192.1  |
| Alarm Processing History   | 2023-10-24 14/41/40 Area Name 192.168.137.32(7 192.168.137.32-1 Normal Verify Ope Normal 1* t**t Dep                                                      | partment Nr 192.1  |
| Access Rights By Door      | 2023-10-24 14:38:55 Area Name 192:168:137:32(7 192:168:137:32-1 Normal Verify Ope Normal 1" t"t Deg                                                       | partment Nr. 192.1 |
| Access Rights By Personnel | 2023-10-24 14:37:43 Area Name 192.168.137.32(7 192.168.137.32-1 Normal Verify Ope Normal 1* 1***1 Deg                                                     | partment Nr 192.1  |
| First In And Last Out      | 2023-10-24 14:37:13 Area Name 192.168.137.32(7 192.168.137.32-1 Normal Verify Ope Normal 1* t**t Dep                                                      | partment Nr 192.1  |
|                            | 2023-10-24 14:35:12 Area Name 192:168:137:32(7 192:168:137:32-1 Normal Verify Ope Normal 1* t**t Dep                                                      | partment Nr 192.1  |
|                            | 2023-10-24 14:32:38 Area Name 192.168.137.32(7 192.168.137.32-1 Normal Verify Ope Normal 1* t**t Dep                                                      | partment Nr 192.1  |
|                            | 2023-10-24 14:31:05 Area Name 192:168:137:32(7 192:168:137:32-1 Normal Verify Ope Normal 1* t**t Dep                                                      | partment Nr 192.1  |
|                            | 2023-10-24 14:30:43 Area Name 192:168:137:32(7:192:168:137:32-1 Normal Verify Ope Normal 1" t"t Dep                                                       | partment Nr 192.1  |
|                            | 2023-10-24 14:30:17 Area Name 192.168.137.32(7 192.168.137.32-1 Normal Verify Ope Normal 1* t**t Dep                                                      | partment Nr 192.1  |
|                            | 2023-10-24 14-28 52 Area Name 192.168 137.32(7 192 168 137.32-1 Normal Verify Ope Normal 1" t"t Dep                                                       | partment Nr 192.1  |
|                            | 2023-18-24 14 27:56 Area Name 192.168.137.32(7 192.168.137.32-1 Normal Verify Ope Normal 1" 1"1 Dep                                                       | partment Nr 192.1  |
|                            | 4 4 4 4 4 4 4 4 4 4 4 4 4 4 4 4 4 4 4                                                                                                    | , <b>T</b>         |
|                            |                                                                                                    |                    |

- Media File: You can view or download the photos and videos.
- Clear All Data: Click [Clear All Data] to pop up prompt and click [OK] to clear all transactions.
- **Export:** You can export all transactions in Excel, PDF, and CSV format.

|             |                        |                    |                    |                            | All              | Transact   | ions         |                |                              |                    |                        |                      |              |            |
|-------------|------------------------|--------------------|--------------------|----------------------------|------------------|------------|--------------|----------------|------------------------------|--------------------|------------------------|----------------------|--------------|------------|
| Event<br>ID | Time                   | Device Name        | Event Point        | Event<br>Description       | Personnel<br>I D | First Name | Last<br>Name | Card<br>Number | Depart<br>ment<br>Numbe<br>r | Department<br>Name | Reader<br>Name         | Verification<br>Mode | Area<br>Name | Rem<br>ark |
| -1          | 2018-12-27<br>19:15:48 | SpeedFace-<br>V 5  |                    | Disconnected               |                  |            |              |                |                              |                    | 0 ther                 | Other                | Area<br>Name |            |
| -1          | 2018-12-27<br>17:57:30 | 192.168.213.9<br>9 |                    | Disconnected               |                  |            |              |                |                              |                    | 0 ther                 | Other                | Area<br>Name |            |
| 64376       | 2018-12-27<br>17:56:04 | 192.168.213.9<br>9 |                    | Device Started             |                  |            |              |                |                              |                    | 0 ther                 | Other                | Area<br>Name |            |
| 64375       | 2018-12-27<br>17:48:46 | 192.168.213.9<br>9 |                    | Device Started             |                  |            |              |                |                              |                    | 0 ther                 | Other                | Area<br>Name |            |
| 64374       | 2018-12-27<br>17:45:16 | 192.168.213.9<br>9 |                    | Device Started             |                  |            |              |                |                              |                    | 0 ther                 | Other                | Area<br>Name |            |
| 64373       | 2018-12-27<br>17:43:24 | 192.168.213.9<br>9 |                    | Connected to<br>the server |                  |            |              |                |                              |                    | Other                  | Other                | Area<br>Name |            |
| 64372       | 2018-12-27<br>17:43:06 | 192.168.213.9<br>9 |                    | Device Started             |                  |            |              |                |                              |                    | 0 ther                 | Other                | Area<br>Name |            |
| 1255        | 2018-12-27<br>17:43:01 | SpeedFace-<br>V 5  | SpeedFace-V5-<br>1 | Normal Verify<br>Open      | 575              | Jeff       |              |                | 1                            | ZKTeco             | SpeedFace-<br>V5-1-0ut | Face                 | Area<br>Name |            |
| 1254        | 2018-12-27<br>17:42:53 | SpeedFace-<br>V 5  | SpeedFace-V5-<br>1 | Normal Verify<br>Open      | 575              | Jeff       |              |                | 1                            | ZKTeco             | SpeedFace-<br>V5-1-0ut | Face                 | Area<br>Name |            |
| -1          | 2018-12-27<br>17:25:29 | 192.168.213.9<br>9 |                    | Disconnected               |                  |            |              |                |                              |                    | 0 ther                 | Other                | Area<br>Name |            |
| 64371       | 2018-12-27<br>13:56:46 | 192.168.213.9<br>9 |                    | Connected to<br>the server |                  |            |              |                |                              |                    | 0 ther                 | Other                | Area<br>Name |            |
| 64370       | 2018-12-27<br>13:56:01 | 192.168.213.9<br>9 |                    | Device Started             |                  |            |              |                |                              |                    | 0 ther                 | Other                | Area<br>Name |            |
| 1253        | 2018-12-27             | SpeedFace-         | SpeedFace-V5-      | Normal Verify              | 575              | Jeff       |              |                | 1                            | ZKTeco             | SpeedFace-             | Face                 | Area         |            |

# 4.3.2 Events from Today

Check out the system record today.

| Click [Reports] > [Events from ] | <b>oday</b> ] to view today | y's records. |
|----------------------------------|-----------------------------|--------------|
|----------------------------------|-----------------------------|--------------|

| JZKBio CVAccess            | ###################################### |                                            |                                        |                         |                                | 😂 😫 admin                |
|----------------------------|----------------------------------------|--------------------------------------------|----------------------------------------|-------------------------|--------------------------------|--------------------------|
| Access Device >            | Access / Access Control Repor          | irts / Events From Today                   |                                        |                         |                                |                          |
| Access Rule >              | Personnel ID                           | Device Name Mi                             | ore- Q 🖉                               |                         |                                |                          |
| 🖪 Access Control Reports 🗸 | 🔿 Refresh 💼 Clear All E                | Data ⊥ Export                              |                                        |                         |                                |                          |
| All Transactions           | Time Are                               | ea Name   Device Name   Event Point   I    | Event Descripti Event Level Media File | Personnel ID First Name | e Last N Card Number Departmen | nt Reader Na Verific     |
| Events From Today          | 2023-10-24 15:02:28 Are                | ea Name 192.168.137.32(192.168.137.32-1)   | Normal Verify Ope Normal               | 1* t**t                 | Departme                       | nt Ni 192.168.137.3 Face |
| All Exception Events       | 2023-10-24 15:02:25 Are                | ea Name 192.168.137.32( 192.168.137.32-1   | Normal Verify Ope Normal               | 1* t**t                 | Departmen                      | nt Ni 192.168.137.3 Face |
| Alarm Log                  | 2023-10-24 15:02:25 Are                | ea Name 192.168.137.32(192.168.137.32-1    | Normal Verify Ope Normal               | 1* t**t                 | Departme                       | nt Ni 192.168.137.3 Face |
| Alarm Processing History   | 2023-10-24 14:41:40 Are                | ea Name 192.168.137.32( 192.168.137.32-1   | Normal Verify Ope Normal               | 1* t**t                 | Departmen                      | nt Ni 192.168.137.3 Face |
| Access Rights By Door      | 2023-10-24 14:38:55 Are                | ea Name 192.168.137.32( 192.168.137.32-1 ) | Normal Verify Ope Normal               | 1* t**t                 | Departmen                      | nt Ni 192.168.137.3 Face |
| Access Rights By Personnel | 2023-10-24 14:37:43 Are                | ea Name 192.168.137.32(192.168.137.32-1    | Normal Verify Ope Normal               | 1* t**t                 | Departme                       | nt Ni 192.168.137.3 Face |
| First In And Last Out      | 2023-10-24 14:37:13 Are                | ea Name 192.168.137.32( 192.168.137.32-1 ) | Normal Verify Ope Normal               | 1* t**t                 | Departme                       | nt Ni 192.168.137.3 Face |
|                            | 2023-10-24 14:35:12 Are                | ea Name 192.168.137.32( 192.168.137.32-1   | Normal Verify Ope Normal               | 1* t**t                 | Departme                       | nt Ni 192.168.137.3 Face |
|                            | 2023-10-24 14:32:38 Are                | ea Name 192.168.137.32( 192.168.137.32-1   | Normal Verify Ope Normal               | 1* t''t                 | Departme                       | nt Ni 192.168.137.3 Face |
|                            | 2023-10-24 14:31:05 Are                | ea Name 192.168.137.32( 192.168.137.32-1   | Normal Verify Ope Normal               | 1* t**t                 | Departme                       | nt Na 192.168.137.3 Face |
|                            | 2023-10-24 14:30:43 Are                | ea Name 192.168.137.32( 192.168.137.32-1 ) | Normal Verify Ope Normal               | 1* t**t                 | Departme                       | nt Na 192.168.137.3 Face |
|                            | 2023-10-24 14:30:17 Are                | ea Name 192.168.137.32( 192.168.137.32-1   | Normal Verify Ope Normal               | 1* t**t                 | Departme                       | nt Ni 192.168.137.3 Face |
|                            | 2023-10-24 14:28:52 Are                | ea Name 192.168.137.32( 192.168.137.32-1   | Normal Verify Ope Normal               | 1* t**t                 | Departme                       | nt Ni 192.168.137.3 Face |
|                            | 2023-10-24 14:27:56 Are                | ea Name 192.168.137.32( 192.168.137.32-1   | Normal Verify Ope Normal               | 1* t**t                 | Departme                       | nt Ni 192.168.137.3 Face |
|                            | 4                                      | 5 > 50 rows per page + Total of 24 records |                                        | 1                       |                                |                          |

You can export all events from today in Excel, PDF, and CSV format.

| Time                    | Card Number | Personnel ID | First Name | Last Name | Department Name           | Device Name    | Event Point      | Event Description            | Reader Name             | Verification Mode | Area Name | Remark |
|-------------------------|-------------|--------------|------------|-----------|---------------------------|----------------|------------------|------------------------------|-------------------------|-------------------|-----------|--------|
| 017-12-15 18:29:        | 4628036     | 6            | Amber      | Lin       | Financial<br>Department   | 192.168.218.60 | 192.168.218.60-2 | Background Verify<br>Success | 192.168.218.60-2-<br>In | Only Card         | Area Name |        |
| 017-12-15 18:28:<br>59  | 4628036     | 6            | Amber      | Lin       | Financial<br>Department   | 192.168.218.60 | 192.168.218.60-1 | Background Verify<br>Success | 192.168.218.60-1-<br>In | Only Card         | Area Name |        |
| 017-12-15 18:28:<br>45  | 13260079    | 5            | Necol      | Ye        | Marketing<br>Department   | 192.168.218.60 | 192.168.218.60-2 | Background Verify<br>Success | 192.168.218.60-2-       | Only Card         | Area Name | 5<br>  |
| 017-12-15 18:28:<br>41  | 13260079    | 5            | Necol      | Ye        | Marketing<br>Department   | 192.168.218.60 | 192.168.218.60-1 | Background Verify<br>Success | 192.168.218.60-1-<br>In | Only Card         | Area Name | 2      |
| 017-12-15 18:28:<br>38  | 4461253     | 1            | Jerry      | Wang      | General                   | 192.168.218.60 | 192.168.218.60-2 | Background Verify<br>Success | 192.168.218.60-2-<br>In | Only Card         | Area Name |        |
| 017-12-15 18:28:<br>35  | 4461253     | 1            | Jerry      | Wang      | General                   | 192.168.218.60 | 192.168.218.60-1 | Background Verify<br>Success | 192.168.218.60-1-<br>In | Only Card         | Area Name |        |
| 017-12-15 18:28:<br>23  | 1411237     | 2940         | Sherry     | Yang      | Hotel                     | 192.168.218.60 | 192.168.218.60-2 | Background Verify<br>Success | 192.168.218.60-2-<br>In | Only Card         | Area Name |        |
| 2017-12-15 18:28:<br>20 | 1411237     | 2940         | Sherry     | Yang      | Hotel                     | 192.168.218.60 | 192.168.218.60-1 | Background Verify<br>Success | 192.168.218.60-1-<br>In | Only Card         | Area Name | 5      |
| 017-12-15 18:28:<br>17  | 9505930     | 9            | Lilian     | Mei       | Development<br>Department | 192.168.218.60 | 192.168.218.60-2 | Background Verify<br>Success | 192.168.218.60-2-<br>In | Only Card         | Area Name |        |
| 2017-12-15 18:28:       | 9505930     | 9            | Lilian     | Mei       | Development<br>Department | 192.168.218.60 | 192.168.218.60-1 | Background Verify<br>Success | 192.168.218.60-1-<br>In | Only Card         | Area Name |        |
| 017-12-15 18:28:<br>06  | 13271770    | 3            | Leo        | Hou       | Financial<br>Department   | 192.168.218.60 | 192.168.218.60-2 | Background Verify<br>Success | 192.168.218.60-2-<br>In | Only Card         | Area Name |        |
| 017-12-15 18:28:<br>01  | 13271770    | 3            | Leo        | Hou       | Financial<br>Department   | 192.168.218.60 | 192.168.218.60-1 | Background Verify<br>Success | 192.168.218.60-1-<br>In | Only Card         | Area Name |        |
| 017-12-15 18:23:<br>52  | 4461253     | 1            | Jerry      | Wang      | General                   | 192.168.218.60 | 192.168.218.60-2 | Background Verify<br>Success | 192.168.218.60-2-       | Only Card         | Area Name |        |
| 017-12-15 18:23:<br>16  | 4461253     | 1            | Jerry      | Wang      | General                   | 192.168.218.60 | 192.168.218.60-2 | Background Verify<br>Success | 192.168.218.60-2-       | Only Card         | Area Name |        |
| 017-12-15 18:23:<br>12  | 4461253     | 1            | Jerry      | Wang      | General                   | 192.168.218.60 | 192.168.218.60-2 | Background Verify<br>Success | 192.168.218.60-2-<br>In | Only Card         | Area Name |        |
| 017-12-15 18:23:        | 6155266     | 2            | Lucky      | Tan       | Development<br>Department | 192.168.218.60 | 192.168.218.60-2 | Background Verify<br>Success | 192.168.218.60-2-<br>In | Only Card         | Area Name |        |
| 017-12-15 18:22:<br>21  | 4461253     | 1            | Jerry      | Wang      | General                   | 192.168.218.60 | 192.168.218.60-2 | Background Verify<br>Success | 192.168.218.60-2-<br>In | Only Card         | Area Name |        |
| 017-12-15 18:20:<br>24  | 9505930     | 9            | Lilian     | Mei       | Development<br>Department | 192.168.218.60 | 192.168.218.60-2 | Background Verify<br>Success | 192.168.218.60-2-       | Only Card         | Area Name |        |

# **4.3.3** All Exception Events

Click [**Reports**] > [**All Exception Events**] to view exception events in specified condition. The options are the same as those of [**All Transactions**].

| Ī | ZKBio CVAccess             | ###################################### |                                  |                 |             |             |              |            |        |             |            |           | <b>₿ 8</b>   | admin 🗸 |
|---|----------------------------|----------------------------------------|----------------------------------|-----------------|-------------|-------------|--------------|------------|--------|-------------|------------|-----------|--------------|---------|
| G | Access Device >            | Access / Access Control R              | eports / All Exception Events    |                 |             |             |              |            |        |             |            |           |              |         |
| ŋ | Access Rule >              | Time From 2023-07-24 00:               | 00:00 To 2023-10-24 23:59:59     | Personnel ID    |             | Device Name |              | More -     | Q 🖉    |             |            |           |              |         |
|   | Access Control Reports 🗸   | 🔾 Refresh 🛛 🗃 Clear                    | All Data 🛧 Export                |                 |             |             |              |            |        |             |            |           |              |         |
|   | All Transactions           | Time                                   | Device Name Event Point          | Event Descripti | Event Level | Media File  | Personnel ID | First Name | Last N | Card Number | Department | Reader Na | Verification | Area    |
|   | Events From Today          | 2023-10-24 13:58:13                    | 192.168.137.55( 192.168.137.55-1 | Tamper Alarm    | Alarm(Weak) |             |              |            |        |             |            | Other     | Other        | Area N  |
| Г | All Exception Events       | 2023-10-20 09:17:37                    | 192.168.137.55( 192.168.137.55-1 | Tamper Alarm    | Alarm(Weak) |             |              |            |        |             |            | Other     | Other        | Area N  |
|   | Alarm Log                  |                                        |                                  |                 |             |             |              |            |        |             |            |           |              |         |
|   | Alarm Processing History   |                                        |                                  |                 |             |             |              |            |        |             |            |           |              |         |
|   | Access Rights By Door      | ĸ                                      |                                  |                 |             |             |              |            |        |             |            |           |              |         |
|   | Access Rights By Personnel | )                                      |                                  |                 |             |             |              |            |        |             |            |           |              |         |
|   | First In And Last Out      |                                        |                                  |                 |             |             |              |            |        |             |            |           |              |         |
|   |                            |                                        |                                  |                 |             |             |              |            |        |             |            |           |              |         |
|   |                            |                                        |                                  |                 |             |             |              |            |        |             |            |           |              |         |
|   |                            |                                        |                                  |                 |             |             |              |            |        |             |            |           |              |         |
|   |                            |                                        |                                  |                 |             |             |              |            |        |             |            |           |              |         |
|   |                            |                                        |                                  |                 |             |             |              |            |        |             |            |           |              |         |
|   |                            |                                        |                                  |                 |             |             |              |            |        |             |            |           |              |         |
|   |                            |                                        |                                  |                 |             |             |              |            |        |             |            |           |              |         |
|   |                            |                                        |                                  |                 |             |             |              |            |        |             |            |           |              |         |
|   |                            | < 1 2 3 4                              | 5 > 50 rows per page - Total     | of 2 records    |             |             |              |            |        |             |            |           |              | • •     |
|   |                            |                                        |                                  |                 |             |             |              |            |        |             |            |           |              |         |

- **Clear All Data:** Click **[Clear All Data]** to pop up prompt, and then click **[OK]** to clear all exception events.
- **Export:** You can export all exception events in Excel, PDF, and CSV format.

| Event<br>ID | Time                   | Device Name        | Event Point        | Event<br>Description      | Personnel<br>I D | First Name | Last<br>Name | Card<br>Number | Depart<br>ment<br>Numbe | Department<br>Name | Reader<br>Name         | Verification<br>Mode | Area<br>Name | Rem<br>ark |
|-------------|------------------------|--------------------|--------------------|---------------------------|------------------|------------|--------------|----------------|-------------------------|--------------------|------------------------|----------------------|--------------|------------|
| -1          | 2018-12-27<br>19:15:48 | SpeedFace-<br>V 5  |                    | Disconnected              |                  |            |              |                | r                       |                    | 0 ther                 | 0 ther               | Area<br>Name |            |
| -1          | 2018-12-27<br>17:57:30 | 192.168.213.9<br>9 |                    | Disconnected              |                  |            |              |                |                         |                    | 0 ther                 | Other                | Area<br>Name |            |
| -1          | 2018-12-27<br>17:25:29 | 192.168.213.9<br>9 |                    | Disconnected              |                  |            |              |                |                         |                    | 0 ther                 | 0 ther               | Area<br>Name |            |
| -1          | 2018-12-26<br>18:45:08 | SpeedFace-<br>V 5  |                    | Disconnected              |                  |            |              |                |                         |                    | 0 ther                 | Other                | Area<br>Name |            |
| 1220        | 2018-12-26<br>18:16:58 | SpeedFace-<br>V 5  | SpeedFace-V5-<br>1 | Unregistered<br>Personnel |                  |            |              |                |                         |                    | SpeedFace-<br>V5-1-Out | Face                 | Area<br>Name |            |
| 1218        | 2018-12-26<br>18:16:52 | SpeedFace-<br>V 5  | SpeedFace-V5-      | Unregistered<br>Personnel |                  |            |              |                |                         |                    | SpeedFace-<br>V5-1-Out | Face                 | Area<br>Name |            |
| 1215        | 2018-12-26<br>18:15:19 | SpeedFace-<br>V 5  | SpeedFace-V5-<br>1 | Unregistered<br>Personnel |                  |            |              |                |                         |                    | SpeedFace-<br>V5-1-Out | Face                 | Area<br>Name |            |
| 1214        | 2018-12-26<br>18:14:40 | SpeedFace-<br>V 5  | SpeedFace-V5-<br>1 | Unregistered<br>Personnel |                  |            |              |                |                         |                    | SpeedFace-<br>V5-1-Out | Face                 | Area<br>Name |            |
| 1213        | 2018-12-26<br>18:14:27 | SpeedFace-<br>V 5  | SpeedFace-V5-<br>1 | Unregistered<br>Personnel |                  |            |              |                |                         |                    | SpeedFace-<br>V5-1-Out | Face                 | Area<br>Name |            |
| 1212        | 2018-12-26<br>18:12:48 | SpeedFace-<br>V 5  | SpeedFace-V5-<br>1 | Unregistered<br>Personnel |                  |            |              |                |                         |                    | SpeedFace-<br>V5-1-Out | Face                 | Area<br>Name |            |
| 1211        | 2018-12-26<br>18:11:12 | SpeedFace-<br>V 5  | SpeedFace-V5-<br>1 | Unregistered<br>Personnel |                  |            |              |                |                         |                    | SpeedFace-<br>V5-1-Out | Face                 | Area<br>Name |            |
| 1210        | 2018-12-26<br>18:10:46 | SpeedFace-<br>V 5  | SpeedFace-V5-<br>1 | Unregistered<br>Personnel |                  |            |              |                |                         |                    | SpeedFace-<br>V5-1-Out | Face                 | Area<br>Name |            |
| 1209        | 2018-12-26<br>18:10:42 | SpeedFace-<br>V 5  | SpeedFace-V5-<br>1 | Unregistered<br>Personnel |                  |            |              |                |                         |                    | SpeedFace-<br>V5-1-Out | Face                 | Area<br>Name |            |
| 1208        | 2018-12-26<br>18:10:38 | SpeedFace-<br>V 5  | SpeedFace-V5-      | Unregistered<br>Personnel |                  |            |              |                |                         |                    | SpeedFace-<br>V5-1-Out | Face                 | Area<br>Name |            |

### All Exception Events

# 4.3.4 Alarm Log

Click [Reports] > [Alarm Log] to view historical statement in Alarm Monitoring.

| <b>TKBio CV</b>     | Access    |                                                                                          | 😂 😫 admin 👻 |
|---------------------|-----------|------------------------------------------------------------------------------------------|-------------|
| Access Device       |           | Access / Access Control Reports / Alarm Log                                              |             |
| D Access Rule       |           | Time From 2023-07-24 00 00:00 To 2023-10-24 23:59:59 Priority Device Name More * Q 🖉     |             |
| Access Control F    | Reports 🗸 | ⊖ Refresh 🖄 Acknowledge ⊥ Export                                                         |             |
| All Transactions    |           | Time Device Event Point Event Description Person Belon Priority Status                   |             |
| Events From Toda    | ay        | 2023-10-24 13:58:13 192.168.137.5 192.168.137.55: Tamper Alarm Area Nam Weak Unconfirmed |             |
| All Exception Ever  | ents      | 2023-10-20 09:17:37 192.168.137.5 192.168.137.55- Tamper Alarm Area Nam Weak Unconfirmed |             |
| Alarm Log           |           |                                                                                          |             |
| Alarm Processing    | ) History |                                                                                          |             |
| Access Rights By    | Door      |                                                                                          |             |
| Access Rights By    | Personnel |                                                                                          |             |
| First In And Last C | Out       |                                                                                          |             |
|                     |           |                                                                                          |             |
|                     |           |                                                                                          |             |
|                     |           |                                                                                          |             |
|                     |           |                                                                                          |             |
|                     |           |                                                                                          |             |
|                     |           |                                                                                          |             |
|                     |           |                                                                                          |             |
|                     |           |                                                                                          |             |
|                     |           | < 1 2 3 4 5 > 50 rows per page = Total of 2 records                                      |             |
|                     |           |                                                                                          |             |

# 4.3.5 Alarm Processing History

Click [Reports] > [Alarm Processing History] to view reports of processing records in Alarm Monitoring.

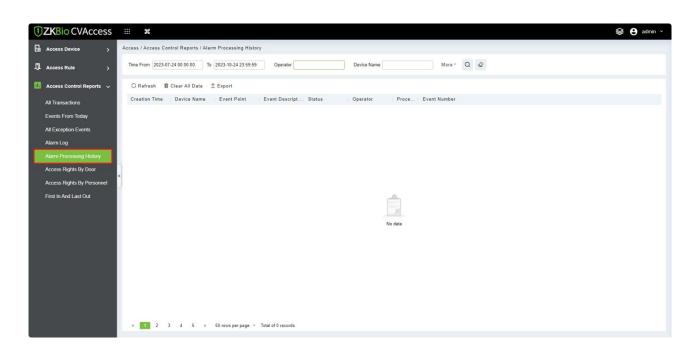

# 4.3.6 Access Rights by Door

View related access levels by the door. Click [**Reports**] > [Access Rights by Door], the data list on the left side shows all doors in the system, select a door, the personnel having access levels to the door will be displayed on the right data list.

| <b>TKBio CVAccess</b>      | <b>%</b>                                                              | 😂 🕒 admin 👻                                       |
|----------------------------|-----------------------------------------------------------------------|---------------------------------------------------|
| Access Device >            | Access / Access Control Reports / Access Rights By Door               |                                                   |
| D Access Rule >            | Access Rights By Door K                                               | Browse 192.168.137.32-1 Opening Personnel >       |
| 🔟 Access Control Reports 🗸 | Door Name 📔 Device Name 💌 Q 🖉                                         | ⊖ Refresh                                         |
| All Transactions           | O Refresh                                                             | Personnel IU Pirst Name Last Name Department Name |
| Events From Today          | Door Name Door Number Owned Device                                    |                                                   |
| All Exception Events       | 192.168.137.32-1 1 192.168.137.32                                     |                                                   |
| Alarm Log                  |                                                                       |                                                   |
| Alarm Processing History   |                                                                       |                                                   |
| Access Rights By Door      |                                                                       |                                                   |
| Access Rights By Personnel | ¢                                                                     |                                                   |
| First In And Last Out      |                                                                       |                                                   |
|                            |                                                                       |                                                   |
|                            |                                                                       | No data                                           |
|                            |                                                                       |                                                   |
|                            |                                                                       |                                                   |
|                            |                                                                       |                                                   |
|                            |                                                                       |                                                   |
|                            |                                                                       |                                                   |
|                            |                                                                       |                                                   |
|                            |                                                                       |                                                   |
|                            | i< < 1-1 > >i 50 rows per page ▼ Jump To 1 /1 Page Total of 1 records | I< < 0 ⇒ ⇒I 50 rows per page ∞ Jump To 1 /0 Page  |

You can export all the personnel having access levels to the door data in Excel, PDF, and CSV format.

|              | Perso      | onnel     |                        |
|--------------|------------|-----------|------------------------|
| Personnel 1D | First Name | Last Name | Department Name        |
| 575          | Jeff       |           | ZKTeco                 |
| 1            | abc        | xyz       | Marketing Department   |
| 2            | abc1       | xyz1      | Development Department |
| 343          | exa m ple  |           | Financial Department   |
| 432          | ex         |           | Marketing Department   |

# 4.3.7 Access Rights by Personnel

View related access levels by personnel.

Click [Reports] > [Access Rights by Personnel], the data list on the left side shows all doors in the system, select personnel, the personnel having access levels to the door will display on the right data list.

| <b>T</b> ZKBio CVAccess    | ::: ¥                                    |                                                 |                                          | 😂 😫 admin 👻 |
|----------------------------|------------------------------------------|-------------------------------------------------|------------------------------------------|-------------|
| Access Device >            | Access / Access Control Reports / Access | Rights By Personnel                             |                                          |             |
| Access Rule                | Access Rights By Personnel               |                                                 | Browse 1* Having Level to Access         | >           |
| 🚺 Access Control Reports 🗸 | Personnel ID                             | Name More - Q 🖉                                 | ⊖ Refresh ⊥ Export                       |             |
|                            |                                          |                                                 | Door Number   Door Name                  |             |
| All Transactions           | O Refresh                                |                                                 |                                          |             |
| Events From Today          | Personnel ID First Name                  | Last Name Department Name                       |                                          |             |
| All Exception Events       | 1* t**t                                  | Department Name                                 |                                          |             |
| Alarm Log                  | 2*                                       | Department Name                                 |                                          |             |
| Alarm Processing History   | 81*                                      | Department Name                                 |                                          |             |
| Access Rights By Door      |                                          |                                                 |                                          |             |
| Access Rights By Personnel | ]                                        |                                                 |                                          |             |
| First In And Last Out      |                                          |                                                 |                                          |             |
|                            |                                          |                                                 |                                          |             |
|                            |                                          |                                                 | No data                                  |             |
|                            |                                          |                                                 |                                          |             |
|                            |                                          |                                                 |                                          |             |
|                            |                                          |                                                 |                                          |             |
|                            |                                          |                                                 |                                          |             |
|                            |                                          |                                                 |                                          |             |
|                            |                                          |                                                 |                                          |             |
|                            |                                          |                                                 |                                          |             |
|                            | < < 1-3 > >  50 rows                     | per page 👻 Jump To 1 /1 Page Total of 3 records | i< < 0 > ⇒i 50 rows per page ⊸ Jump To 1 | /0 Page     |

You can export all the door information in Excel, PDF, and CSV format.

|             | Door             |
|-------------|------------------|
| Door Number | Door Name        |
| 1           | SpeedFace-V5-1   |
| 1           | 192.168.213.99-1 |
| 2           | 192.168.213.99-2 |
|             |                  |

# 4.3.8 First in and Last out

Click [**Reports**] > [First in and Last out] to view report of first entry and last exit, used to quickly screen out the first entry and last exit of the day.

| <b>ZKBio</b> CVA     | ccess   | S ::: #                                                                                                    | 😂 😫 admin 🗸 |
|----------------------|---------|----------------------------------------------------------------------------------------------------|-------------|
| Access Device        |         | Access / Access Control Reports / First In And Last Out                                                                 |             |
| D Access Rule        |         | Time From 2023-07-24 00 00 00 To 2023-10-24 23 59 59 Personnel ID More * Q 2                                            |             |
| Access Control Re    | ports 🗸 | C Refresh                                                                                                    |             |
| All Transactions     |         | Personnel ID First Name Last Name First in-Reader Name First in Time Last Out-Reader Name Last Out Time Department Name |             |
| Events From Today    |         | 1* t**t 192.168.137.55-1-in 2023-10-24.14.09.5! 192.168.137.32-1-in 2023-10-24.15:19.5( Department Name                 |             |
| All Exception Events |         | 10°1 192.168.137.55-1-Out 2023-10-20 09:17:5:                                                                           |             |
| Alarm Log            |         |                                                                                                    |             |
| Alarm Processing Hi  | istory  |                                                                                                    |             |
| Access Rights By D   |         | < c                                                                                                    |             |
| Access Rights By Pe  | _       |                                                                                                    |             |
| First In And Last Ou |         |                                                                                                    |             |
|                      |         |                                                                                                    |             |
|                      |         |                                                                                                    |             |
|                      |         |                                                                                                    |             |
|                      |         |                                                                                                    |             |
|                      |         |                                                                                                    |             |
|                      |         |                                                                                                    |             |
|                      |         |                                                                                                    |             |
|                      |         |                                                                                                    |             |
|                      |         | < 1 2. 3 4. 5 > 50 rows per page * Total of 2 records                                                                   |             |

# 5 Attendance Management

To help companies perform information-based attendance management, this software implements automatic collection, statistics, and query of employee attendance data. This improves the management of human resources and facilitates the check-in of employees. This software enables the management personnel to collect statistics and check the employee attendance and enables the management department to query and appraise the attendance of all departments, thus allowing enterprises to accurately acquire the employee attendance data.

| TXBio CVAccess                               | ¥         |             |            |                             |                      |                    |                           |                       |                        |           | 😂 🔒 admin 🖌 |
|----------------------------------------------|-----------|-------------|------------|-----------------------------|----------------------|--------------------|---------------------------|-----------------------|------------------------|-----------|-------------|
| Attendance Management      Attendance Device | Personnel | D<br>Access | Attendance | Smart Video<br>Surveillance | <b>↓↓↓</b><br>System | Mo                 | e* Q &                    |                       |                        |           |             |
| Attendance Point                             |           |             | _          |                             |                      | ete Area Personnel | 1 Export ⊻ Import - DA    | Private Message 🛛 🖓 🛛 | Re-synchronize to Devi | ce        |             |
| Command From Server                          | Area Name |             | Pers       | sonnel ID                   | First Name           | Last Name          | Department Number         | Department Name       | Area Number            | Area Name |             |
| Device Operation Log                         |           |             | 81*        |                             |                      |                    | ſ                         | Department Name       | 1                      | Area Name |             |
| Attendance Setting >                         |           |             |            |                             |                      |                    |                           |                       |                        |           |             |
| Eo Schedule >                                |           |             |            |                             |                      |                    |                           |                       |                        |           |             |
| Exception >                                  |           |             |            |                             |                      |                    |                           |                       |                        |           |             |
| II. Attendance Detail Report >               |           |             |            |                             |                      |                    |                           |                       |                        |           |             |
| Daily Attendance Report >                    |           |             |            |                             |                      |                    |                           |                       |                        |           |             |
| II. Monthly Attendance R >                   |           |             |            |                             |                      |                    |                           |                       |                        |           |             |
| Calculate Report >                           |           |             |            |                             |                      |                    |                           |                       |                        |           |             |
| Attendance custom re >                       |           |             | IK K       | 1-1 > >                     | 50 rows per pa       | ge 👻 Jump To 1     | /1 Page Total of 1 record | 5                     |                        |           |             |

# 5.1 Attendance Management

This function includes adding a device, adding area and assigning it to the personnel. Set the communication parameters of the device. The system can communicate with the device properly only when communication parameters are configured correctly, including the parameter settings in the system and the device. After successful communication, you can view the information on the connected device and can perform remote monitoring of the device/upload and download.

# 5.1.1 Set Attendance by Area

Area is a concept of space that facilitates the management of devices in a specific area.

In this system, area setting is a process of dividing devices by zone. A prominent feature of "Area" is to allow the system to automatically manage the employee information on devices. According to requirements, areas can be allocated to devices (one device can belong to one area only), and employees can be allocated to one or more areas.

## 5.1.1.1 Add/Delete Personnel for A Specified Area

1. Click [Attendance Management]> [By Area], click a certain area of left side, the system will display the personnel on the right side.

| JZKBio CVAccess                             | ··· \$                                                                                                    | 😂 🔒 admin 🗸 |
|---------------------------------------------|----------------------------------------------------------------------------------------------------|-------------|
| 💼 Attendance Management 🗸                   | Attendance / Attendance Management / By Area                                                                                                    |             |
| By Area                                     | Area Name Personnel ID Name More * Q 🖉                                                                                                    |             |
| Attendance Device<br>Attendance Point       | 🖋 🧩 💽 Subordinate Level : < 🔿 Refresh 📴 Add Area Personnel 🖹 Delete Area Personnel 🏦 Export 🛓 Import 🗸 Export                                                                           |             |
| Command From Server<br>Device Operation Log | Area Name     Personnel ID     First Name     Last Name     Department Number     Department Name     Area Number     Area Name       81*     1     Department Name     1     Area Name |             |
|                                             | < c                                                                                                    |             |
| Attendance Setting >                        |                                                                                                    |             |
| 🛱 Schedule >                                |                                                                                                    |             |
| E Exception >                               |                                                                                                    |             |
| II. Attendance Detail Report >              |                                                                                                    |             |
| Daily Attendance Report >                   |                                                                                                    |             |
| Monthly Attendance R >                      |                                                                                                    |             |
| Calculate Report >                          |                                                                                                    |             |
|                                             | IC < 1-1 > >I 50 rows per page ~ Jump To 1 /1 Page Total of 1 records                                                                                                    |             |

2. Click **[Add Area Personnel]** under the list on the left to pop up the Add Person page. Select the person to the right list and click **[OK]** to complete it.

| Personnel ID                      | Name    | •            | C         |                 |                       |                 |
|-----------------------------------|---------|--------------|-----------|-----------------|-----------------------|-----------------|
| 🖉 🧏 🗹 Subordinate Level Contained | Alterna | ative        |           |                 | Selected(2)           |                 |
| Department Name                   |         | Personnel ID | First Nam | e Department    | Personnel ID First Na | me Department   |
| test1                             | ~       | 2            |           | Department Name | 2                     | Department Name |
|                                   |         | 1            | test      | Department Name | 1 test                | Department Name |
|                                   | K       | < 1-2 →      | >∣ 50     | rows per page × |                       |                 |

3. To delete a person in the area, select the person on the right side and click [Delete Area Personnel] to delete the person from the area.

## 5.1.1.2 Private Message

This feature can display a short message to someone regularly (device should support).

Select personnel and click [Private Message]. The setting interface as follows:

| Attendance / Attendance Management /                  | / By Area    |                                                              |                |                   |                                  |
|-------------------------------------------------------|--------------|--------------------------------------------------------------|----------------|-------------------|----------------------------------|
| Area Name                                             | Personnel ID | Name                                                         | More *         | Q 🖉               |                                  |
| κ <sup>2</sup> π <sup>2</sup> ■ Subordinate Level · Κ |              | Add Area Personnel 💼 Dele                                    |                |                   | Private Message                  |
| 🖪 Area Name                                           | Personnel I  | D First Name                                                 | Last Name      | Department Number | Department Nam<br>Department Nam |
| K                                                     |              | Pi<br>SMS Content*<br>Start Time*<br>SMS Duration (Minutes)* | rivate Message | ×                 |                                  |
|                                                       |              | ОК                                                           | Cancel         |                   |                                  |

After the setting is completed, click **[OK]**. After swipe cards successfully on the device, the device will send short message to this person. For example, the message like "Happy Birthday to you", to strengthen the interaction between the company and employees.

The fields are described below:

Short Message: The message displayed on the time and attendance device, which supports input 40 characters.

Start Time: The start time to display private short messages.

Short Message Duration (minutes): Shows the duration of the private short message after a successful check-in.

### 5.1.1.3 Re-synchronize data to the device

Synchronize personnel data from the system to the device. Select a device of a certain area, click **[Re-synchronize to Device]**, and click the **[OK]** button to synchronize the data, so that personnel can verify on the time attendance device in the area:

| Attendance / Attendance Managemen         | t / By Area              |                                                                       |                       |                                            |
|-------------------------------------------|--------------------------|-----------------------------------------------------------------------|-----------------------|--------------------------------------------|
| Area Name                                 | Personnel ID             | Name                                                                  | ore∗ Q 🖉              |                                            |
| <sub>ຮື່ສ</sub> ະ 💟 Subordinate Level 🤇 🔇 | 🔿 Refresh 🛛 🛨 Add Area I | Personnel 💼 Delete Area Personnel                                     | ⊥ Export 🚽 Import + 🛱 | Private Message 🕼 Re-synchronize to Device |
| Area Name                                 | Personnel ID             | First Name Last Name                                                  | Department Number     | Department Name Area Number                |
|                                           | 81*                      |                                                                       | 1                     | Department Name 1                          |
|                                           |                          | Prompt                                                                |                       |                                            |
| •                                         |                          | Are you want to perform the Re-synch<br>Device operation?<br>OK Cance |                       |                                            |

# 5.1.2 Attendance Device

After a time and attendance device is added to the software, the user can search device, edit, delete, device control, view and get information, clear device data, view commands, etc.

| <b>TKBio CVAccess</b>          | 🗱 🗱                                                                                                    |
|--------------------------------|----------------------------------------------------------------------------------------------------|
| 🛅 Attendance Management 🗸      | ttendance / Attendance Management / Attendance Device                                                                                                    |
| By Area                        | Serial Number Device Name Device Area Status Q                                                                                                    |
| Attendance Device              | 🖉 🤧 Subordinate Level - 🧹 🔿 Refresh 💼 Delete 🕮 Authorized Device 🖉 Device Control - 🗟 View and Get Information - 🖻 Clear Device Data - 🛧 Export                                                                                                    |
| Attendance Point               | <ul> <li>A second state of the second state of the second stat</li></ul> |
| Command From Server            | 🖗 Area Name Device Name Device Model Firmware Version   IP Address Attendance Area Status Entrollment Commands to be Ex Current                                                                                                    |
| Device Operation Log           |                                                                                                    |
| Attendance Setting >           |                                                                                                    |
| 🛱 Schedule >                   | No data                                                                                                    |
| Exception >                    |                                                                                                    |
| II. Attendance Detail Report > |                                                                                                    |
| Daily Attendance Report >      |                                                                                                    |
| II. Monthly Attendance R >     |                                                                                                    |
| Calculate Report >             |                                                                                                    |
| Attendance custom re >         | IK < 0 > >I 50 rows per page × Jump To 1 /0 Page Total of 0 records                                                                                                    |

## 5.1.2.1 Authorized Device

1. Click [Attendance Management] > [Attendance Device] > [Authorized Device], as follows:

| Q     Q     Q     Ol     Clear Devi     Margin ID Address     Attandance Are     X     X |
|------------------------------------------------------------------------------------------|
| mwara Varsian ID &ddrass Attandanna Are                                                  |
|                                                                                          |
| ons                                                                                      |
| Uns                                                                                      |
|                                                                                          |
|                                                                                          |
|                                                                                          |
| iet correctly.                                                                           |
|                                                                                          |
|                                                                                          |

2. Click **[Add]** to pop up the device edit interface. After the information is filled in, click **[OK]** to complete operation, and click **[Cancel]** to cancel the edit operation.

| Device Name*       | 6589205000012         |  |
|--------------------|-----------------------|--|
| Serial Number*     | 6589205000012         |  |
| IP Address         | 192 168 137 56        |  |
| Attendance Area*   | •                     |  |
| Time Zone*         | (UTC+8)Beijing, Chi ▼ |  |
| Entrollment Device |                       |  |

#### Fields are as follows:

- **Device Name:** Time and attendance device name, any character up to 20.
- Device Serial Number: Attendance device serial number.
- IP Address: The IP address of the attendance device.
- **Attendance Area:** The equipment for regional division, to achieve regional data management.
- **Time Zone:** Time and attendance at different time zones.
- **Enrollment Device:** If not selected, the user data uploaded by the device will not be processed (the attendance record of the device will not be checked). If checked, the user data uploaded by the device will be processed.

**Note:** Before adding devices to the software, users need to set the communication IP and address of time attendance device.

### 5.1.2.2 Edit Device

Select the device and click 🖉 button, to modify device information.

## 5.1.2.3 Delete

Select the device and click [Delete] to remove the device and its information.

## 5.1.2.4 Refresh

Click [**Refresh**] to update the device list status information.

## 5.1.2.5 Device Control

| Serial Number                            | Device Name   |           | Device A        | Area Sta | atus                 | • Q «          |
|------------------------------------------|---------------|-----------|-----------------|----------|----------------------|----------------|
| 겨 겨 <sup>ピ</sup> 🔽 Subordinate Level 🗸 ⊀ | ⊖ Refresh     | 💼 Delete  | 🖳 Authorized De | vice     | 🗏 Device Control 🔻   | Eq View and    |
| Area Name                                | 🔽 Seria       | l Number  | Device Name     | Dev      | ✓ Enable             |                |
|                                          | <u>6589</u> 2 | 205000012 | 6589205000012   | xFa      | S Disabled           |                |
|                                          |               |           |                 |          | 🖨 Upgrade Firmware   |                |
|                                          |               |           |                 |          | * Reboot device      |                |
|                                          |               |           |                 |          | B Public Message     |                |
|                                          |               |           |                 |          | Synchronize Software | Data to Device |
|                                          |               |           |                 |          | Q Authorize Area     |                |

#### > Enable

After the device is enabled, the upload and download of data are enabled normally. (When the device is enabled, users can choose whether it is a registration device or not).

#### > Disable

After the device is disabled, the device is not allowed to upload and send data.

#### > Upgrade Firmware

Select the required device that needs to be upgraded, click **[Upgrade firmware]** to enter edit interface, then click **[Choose File]** to select firmware upgrade file (named emfw.cfg) provided by Access software, and click **[OK]** to start upgrading.

|                                                                                | ware      |       |
|--------------------------------------------------------------------------------|-----------|-------|
| elected Device                                                                 |           |       |
| The following devices can be upgraded<br>• New Protocol 6589205000012-xFace100 |           |       |
| elect File Browse Not Uploaded                                                 |           |       |
| otal Progress                                                                  |           |       |
| Hidden Info                                                                    | upgrading | Close |
| Hidden Info                                                                    | upgrading | Close |

#### Reboot Device

Select the device you want to restart; the software sends a reboot command and restarts the device.

#### > Public Message

You can set the public messages in the device so that the device can display short messages on the

page (Not all the devices support this function).

| tart Time*             |  |
|------------------------|--|
| MS Duration (Minutes)* |  |

## > Synchronize software data to the device

Select the device to be synchronized and send the corresponding device area data in the software to the device.

| Prompt                                                       | ×          |
|--------------------------------------------------------------|------------|
| Are you want to perform the Synchronize A Devices operation? | ll Data to |
| Delete the data from the device before syn data to device    | cing new   |
| OK Can                                                       | el         |

## > Authorize Area

It can reach certain areas within a period of time after being authenticated.

| Auth             | rize Area | > |
|------------------|-----------|---|
| Attendance Area* | •         |   |
|                  |           |   |
|                  |           |   |
|                  |           |   |

## 5.1.2.6 View and Get Information

| Serial Number                                   |   | Device | Name                  |        | Dev          | vice Area Sta | tus                |           | • Q      | $\oslash$                              |
|-------------------------------------------------|---|--------|-----------------------|--------|--------------|---------------|--------------------|-----------|----------|----------------------------------------|
| <sup>オ</sup> ォ <sup>ピ</sup> 🔽 Subordinate Level | ۲ | O R    | efresh <mark>i</mark> | Delete | 😰 Authorized | Device        | 🗐 Device (         | Control 👻 | 🗟 View a | and Get Information                    |
| Area Name                                       |   |        | Serial Nu             | umber  | Device Name  | Devie         | ce Model           | Firmwa    | 🔀 Get De | vice Option                            |
|                                                 |   |        | 6589205               | 000012 | 65892050000  | 12 xFac       | e <mark>100</mark> | ZAM18(    |          | evice Parameters<br>ance Data Checking |

#### Get Device Option

Select the device of which you want to get information, click Get software to send command, get the device related parameters, such as: serial number, IP address, device model, firmware version number, etc.

#### View Device Parameters

After clicking **[View Device Parameters]**, the page will navigate automatically to the device commands page in the system management module to show command queries.

| View De                     | evice Parameters     | × |
|-----------------------------|----------------------|---|
| Parameter Name              | Parameter Value      |   |
| Personnel Quantity          | 2/1500               |   |
| Visible Face                | 2/1500               |   |
| Face Picture Quantity       | 3/1500               |   |
| Fingerprint Quantity        | 3/2000               |   |
| Punch Data                  | 7/100000             |   |
| Maximum User Photos         | 2000                 |   |
| Biometric Template Version: |                      |   |
| Visible Face                | 39.1                 |   |
| Fingerprint                 | 10.0                 |   |
| Firmware Version            | ZAM180-NF-Ver1.1.8   |   |
| Push Version                | Ver 2.0.33S-20210521 |   |

## Attendance Data Checking

Select the device to proofread data, select the proofing date, the software issues a command to proofread the software and device attendance data.

| Start Time* |   | 1 |  |
|-------------|---|---|--|
| End Time*   |   |   |  |
|             | S |   |  |
|             |   |   |  |
|             |   |   |  |
|             |   |   |  |
|             |   |   |  |

#### > Re-upload Data

Select the device in which you want to upload data. Click to enter the check box to upload the data

type: attendance record/attendance photo, click the confirmation to get such information again from the device.

| Re-Upload Data                          | × |
|-----------------------------------------|---|
| Whether to upload attendance records    |   |
| Whether to upload Personnel information |   |
| Whether to upload attendance photos     |   |
|                                         |   |
|                                         |   |
|                                         |   |
|                                         |   |
|                                         |   |
|                                         |   |
|                                         |   |
| OK Cano                                 |   |

## Get the Specified Personnel Data

Select the device from the list and click Get the Specified personnel data.

| Get the specified personnel data            | ×    |
|---------------------------------------------|------|
| Enter person number*                        |      |
| Multiple personnel numbers, separated by co | mmas |
|                                             |      |
| OK Cancel                                   |      |

Enter the desired person numbers separated by a comma and click [OK].

## 5.1.2.7 Clear Device Data

| Serial Number                                  | Device Name                           | Device Area Status Q                                                                                                    |                                                                                                    |
|------------------------------------------------|---------------------------------------|----------------------------------------------------------------------------------------------------|----------------------------------------------------------------------------------------------------|
| a , K I I Subordinate Level · K<br>I Area Name | ⊖ Refresh 🗴 Delete<br>✔ Serial Number | 聞 Authorized Device   屋 Device Control ~   匠 View and Get Information ~<br>Device Name   Device Model   Firmware Version   IP Address | <ul> <li>■ Clear Device Data ・ 土 Ex</li> <li>■ Clear unexecuted device command</li> </ul>                                           |
|                                                |                                       | 6589205000012 xFace100 ZAM180-NF-Ver1.1 192.168.137.56                                                                                | <ul> <li>① Clear the attendance photos</li> <li>① Clear the attendance transactions</li> <li>② Clear equipment personnel</li> </ul> |

### > Clear Unexecuted Device Commands

Select the device to be cleared. It clears the operation command issued by the software in the setting.

#### > Clear the attendance photos

Select the device. This function will clear all the attendance photo records from the device.

Clear the attendance transactions

Select the device. This function will clear all the attendance data records from the device.

#### > Clear equipment Personnel

This function will clear all the equipment personnel records from the device.

## 5.1.2.8 Export

Device information can be exported in EXCEL, PDF, and CSV file format.

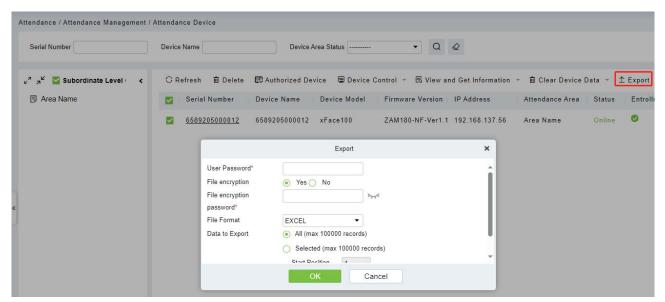

## 5.1.3 Attendance Point

The system supports setting access control as the attendance point. After setting the access device as an attendance point, its access records will be transferred to the attendance system in real time as punch records.

| JZKBio CVAccess                | ; ::: 98                                                                                                  | 😂 🖯 admin 🗸 |
|--------------------------------|----------------------------------------------------------------------------------------------------|-------------|
| 🔠 Attendance Management 🗸      | Attendance / Attendance Management / Attendance Point                                                     |             |
| By Area                        | Attendance Point Name Q. Q                                                                                |             |
| Attendance Device              | ORefresh ⊒ New £ Export B Delete                                                                          |             |
| Attendance Point               | Attendance Point Name Area Name Device Name Device Module Pull Record Type Last Data Pull Time Operations |             |
| Command From Server            |                                                                                                    |             |
| Device Operation Log           |                                                                                                    |             |
|                                | New X                                                                                                    |             |
|                                | Attendance Point Name* Device Module*                                                                     |             |
|                                | c Area Name                                                                                               |             |
|                                |                                                                                                    |             |
| Attendance Setting >           |                                                                                                    |             |
| 🛱 Schedule >                   | Save and New CK. Cancel                                                                                   |             |
| Exception >                    |                                                                                                    |             |
| II. Attendance Detail Report > |                                                                                                    |             |
|                                |                                                                                                    |             |
| Daily Attendance Report >      |                                                                                                    |             |
| Monthly Attendance R >         |                                                                                                    |             |
| Calculate Report >             |                                                                                                    |             |
| Attendance custom re >         | IC C 0 > >I 50 rows per page + Jump To 1 /0 Page Total of 0 records                                       |             |

# 5.1.4 Command from Server

| TRBio CVAccess                          | ···· 96                                                                                 | 😂 🔒 admin ~ |
|-----------------------------------------|-----------------------------------------------------------------------------------------|-------------|
| 🛅 Attendance Management 🗸               | Attendance / Attendance Management / Command From Server                                |             |
| By Area                                 | Submit Time From To Serial Number Return Result More * Q 🖉                              |             |
| Attendance Device                       | ⊖ Refresh 🗃 Clear Command List 🛧 Export                                                 |             |
| Attendance Point<br>Command From Server | ID Serial Number Content Immediately Cmd Submit Time Return Time Returned Value Remarks |             |
| Device Operation Log                    |                                                                                         |             |
|                                         | 4                                                                                       |             |
| S Attendance Setting >                  |                                                                                         |             |
| 🛱 Schedule >                            | No data                                                                                 |             |
| Exception >                             |                                                                                         |             |
| II. Attendance Detail Report >          |                                                                                         |             |
| III Daily Attendance Report >           |                                                                                         |             |
| II. Monthly Attendance R >              |                                                                                         |             |
| Calculate Report >                      |                                                                                         |             |
| Attendance custom re >                  | I< < D > >I 50 rows per page - Jump To 1 /0 Page Total of 0 records                     |             |

# 5.1.5 Device Operation Log

Click [Attendance Management]> [Device Operation Log] to display the operation logs of the attendance device in the area.

| <b>ZKBio CVAccess</b>          | ₩ <b>¥</b>                                                                                                    |
|--------------------------------|----------------------------------------------------------------------------------------------------|
| 4.2                            |                                                                                                    |
| 🛅 Attendance Management 🗸      | Attendance /Attendance Management / Davice Operation Log                                                          |
| By Area                        | Time From         2023-07-24 00:00:0         To         2023-10-24 23:59:59         Device SN         Q         Q |
| Attendance Device              | ○ Refresh                                                                                                    |
| Attendance Point               | · · · · · · · · · · · · · · · · · · ·                                                                             |
| Command From Server            | Device SN Operation Time Operational Content Operation Object Description Operation Object Description 3          |
| Device Operation Log           |                                                                                                    |
| Junicacipension Log            |                                                                                                    |
|                                |                                                                                                    |
|                                |                                                                                                    |
|                                |                                                                                                    |
|                                |                                                                                                    |
|                                |                                                                                                    |
| Attendance Setting >           | <u>~</u>                                                                                                    |
|                                |                                                                                                    |
| 🛱 Schedule >                   |                                                                                                    |
|                                | No data                                                                                                    |
| Exception >                    |                                                                                                    |
| III Attendance Detail Report > |                                                                                                    |
|                                |                                                                                                    |
| Daily Attendance Report >      |                                                                                                    |
| Monthly Attendance R >         |                                                                                                    |
| monany Attendance K >          |                                                                                                    |
| Calculate Report >             |                                                                                                    |
|                                | IC < D >> > 50 rows per page ~ Jump To 1 /0 Page Total of 0 records                                               |
| Attendance custom re >         |                                                                                                    |

# 5.2 Attendance Setting

## 5.2.1 Attendance Rules

Since the attendance system of the company is different, the user needs to manually set the attendance parameters to ensure the accuracy of the final attendance calculation. The attendance rule setting is a way to show the company's attendance system.

## Click [Attendance] > [Attendance Setting] > [Attendance Rules].

## **5.2.1.1** Basic Rule Setting

| Basic Rule Se | etting                                                              | Basic Rule Setting                 |
|---------------|---------------------------------------------------------------------|------------------------------------|
|               |                                                                     | Non-Leave Calculation Setting      |
|               |                                                                     | Annual Leave Balance Setting       |
|               | Check-In Rule                                                       | Personal sensitive information pro |
|               | The Earliest Rule                                                   | Real Time Roll Call Setting        |
|               | Check-Out Rule                                                      | Employee Self-Service Login        |
|               | The Latest Rule                                                     |                                    |
|               | Attendance calculation result for cross-day shift                   |                                    |
|               | First Day 👻                                                         |                                    |
|               | Overtime Statistics                                                 |                                    |
|               | Yes 👻                                                               |                                    |
|               | Intelligent Matching Shift Rule 🕜                                   |                                    |
|               | Least Abnormal                                                      |                                    |
|               | Late and Early Leave Counted as Absent                              |                                    |
|               | No                                                                  |                                    |
|               | Missing Check-In count as                                           |                                    |
|               | Absent   Minutes                                                    |                                    |
|               | Missing Check-Out count as                                          |                                    |
|               | Absent   Minutes ⑦                                                  |                                    |
|               | The minimum time period should be greater than (minimum 10 minutes) |                                    |

#### Check-in Rule:

- Earliest Principle: By default, it takes the first check-in within the valid time zone.
- Closest Principle: It will take the closet check-in within the valid time zone.

### Check-out Rule:

- Late Principle: By default, it takes the last punch card record within the range of valid attendance range.
- Closest Principle: It takes the punch card record closest to the closing time within the range of valid attendance).

## Attendance calculation result when the shift cross-day:

- The first day: The effective working hours of the second day is counted to the first day;
- The second day: The effective working hours of the first day is counted to the second day.

**Overtime Statistics:** Yes (default), No; the first overtime switch for statistics, if set to No, overtime will not be calculated.

**Intelligent Matching Shift Rule:** Longest Working duration, Least abnormal (default). The longest working duration will calculate each shift respectively to obtain the most effective longest time shift. The Least abnormal will consider the shift which has a minimum number of exceptions (such as late, leave early, etc.).

Late & Early Leave Counted as Absent: No (default) Yes refers to that if it is late or early leave, then the time period is recorded as an absence.

**Missing Check-In count as:** If no sign-in or no sign-out record is incomplete, the priority is the highest, then no late arrival, early leave, absenteeism and validity will be counted When missing Check-In is counted as late, if no Check-In, it will be counted as being late for N minutes. If the absence of sign-in or sign-out is recorded as absenteeism, the length of absenteeism is equal to the length of working hours minus the length of late and early leave.

**Missing Check-Out count as:** If no sign-in or no sign-out record is incomplete, the priority is the highest, then no late arrival, early leave. Absenteeism and validity will be counted When missing Check-Out is counted as early leave, if no Check-Out, it will be counted as leaving early for N minutes.

**The minimum time period should be greater than (minimum 10 minutes):120 (default); Range:** 10-999; Required.

**The maximum time period should be less than (maximum 1440 minutes): 600 (default); Range:** 10-1440; Required.

Exact digits of the decimal point: 1 (default), 2.

## 5.2.1.2 Non-Leave Calculation Setting

| Attendance / Attendar | ice Setting / Attendance Rules |                 |   |                                  |
|-----------------------|--------------------------------|-----------------|---|----------------------------------|
|                       |                                |                 |   |                                  |
| Non Loavo Ca          | Iculation Setting              |                 |   | Basic Rule Setting               |
| NOII-Leave Ga         | inculation setting             |                 |   | Non-Leave Calculation Setti      |
|                       |                                |                 |   | Annual Leave Balance Setting     |
|                       | Expected/Actual                |                 | - | Personal sensitive information p |
|                       | Early                          |                 |   | Real Time Roll Call Setting      |
|                       |                                |                 |   | Employee Self-Service Login      |
|                       | No Check-Out                   |                 |   |                                  |
|                       | No Check-In                    |                 |   |                                  |
|                       | Overtime                       |                 |   |                                  |
|                       | Absent                         |                 | • |                                  |
|                       | Minimum Unit*                  |                 |   |                                  |
|                       | 1                              | minute          | - |                                  |
|                       | Rounding Control*              |                 |   |                                  |
|                       | Up (Carry)                     |                 | * |                                  |
|                       | Report Display Symbo           | 51 <sup>m</sup> |   |                                  |
|                       |                                |                 |   |                                  |
|                       | N                              |                 |   |                                  |

Minimum Unit: Calculate the smallest unit of this arix.

#### **Rounding Control:**

- Down (discard): discard the decimal part, as long as the integer.
- Rounding: If the first decimal place is greater than 5, the integer will be added with 1, otherwise, the integer will be taken.
- Up (carry): With decimal, discard decimal, integer plus 1.

Report Display Symbol: Symbols for associated report presentation.

## 5.2.1.3 Annual Leave Balance Setting

| Attendance / Attendance Setting / Attendance Rules                                                                                                    |                                                                                                    |
|----------------------------------------------------------------------------------------------------|----------------------------------------------------------------------------------------------------|
| Annual Leave Balance Setting                                                                                                    | Basic Rule Setting<br>Non-Leave Calculation Setting                                                                              |
| ▲ To use the annual leave balance function, you need to set the hire date for each employee; when the hire date is not set, the remaining annual leave of the staffs annual leave balance table is displayed as empty. ▲ If the current date is greater than the clearing issue date, this modification will take effect the following year; if the current date is less than the clearing issue date, when the clearing issue date is reached, it will be cleared and the annual leave will be reissued. Annual Leave Clearing and Issuing Date Every year 1 | Annual Leave Balance Setting<br>Personal sensitive information pro<br>Real Time Roll Call Setting<br>Employee Self-Service Login |

Annual Leave Clearing and Issuing Date: Set the annual leave clearing date.

**Annual Leave Rule:** Set annual leave days according to length of service, which can be added by symbols.

## 5.2.1.4 Other Rules

| ttendance / Atten | indance Setting / Attendance Rules                                                                                                    |                               |
|-------------------|----------------------------------------------------------------------------------------------------|-------------------------------|
|                   | Annual Leave Rule                                                                                                    |                               |
|                   | Working Years < 1 Year, Yes 0 Days of Annual Leave                                                                                                    | Basic Rule Setting            |
|                   | 1 Year ≤Working Years < 10 Year, Yes 5 Days of Annual Leave                                                                                                    | Non-Leave Calculation Setting |
|                   | 10 Year ≤Working Years < 20 Year, Yes 10 Days of Annual Leave ⊕ ⊗                                                                                               | Annual Leave Balance Setting  |
|                   |                                                                                                    | Personal sensitive informatio |
|                   | Working Years ≥ 20 Year. Yes 15 Days of Annual Leave                                                                                                    | Real Time Roll Call Setting   |
|                   |                                                                                                    | Employee Self-Service Login   |
| Personal or       | analitics information protoction                                                                                                    |                               |
| Fersonal Se       | sensitive information protection                                                                                                    |                               |
|                   |                                                                                                    |                               |
|                   | Attendance Photo                                                                                                    |                               |
|                   | After enabling the personal sensitive information security protection option, the                                                                               |                               |
|                   | sensitive personal data involved in this module will be desensitized or obscured, including<br>but not limited to names, card numbers, ID numbers, photos, etc. |                               |
|                   | but not limited to names, card numbers, 10 numbers, photos, etc.                                                                                                |                               |
|                   |                                                                                                    |                               |
| Bool Time         | Roll Call Setting                                                                                                    |                               |
| Redi fille r      | Ron Can Setting                                                                                                    |                               |
|                   |                                                                                                    |                               |
|                   | Enable Real Time Roll Call                                                                                                    |                               |
|                   |                                                                                                    |                               |
|                   |                                                                                                    |                               |
| Employee S        | Self-Service Login                                                                                                    |                               |
|                   |                                                                                                    |                               |
|                   | Whether to enable employee self-service login                                                                                                    |                               |
|                   | C Enable                                                                                                    |                               |
|                   |                                                                                                    |                               |
|                   | ОК                                                                                                    |                               |
|                   |                                                                                                    |                               |

#### **Attendance Photo:**

**Enable Real Time Roll Call:** Turn on the real-time roll call function, and the sign-in status of personnel will be displayed in the "sign-in Table" under the report.

Whether to enable employee self-service login: The frequency of setting attendance points to obtain records includes (10 seconds/time, 20 seconds/time, 30 seconds/time, 1 minute/time ~ 8 minutes/time).

## 5.2.2 Holiday

Click [Attendance] > [Attendance Setting] > [Holiday] to manually adding holidays in.

## 5.2.2.1 Adding

1. In the function menu, click [Attendance Setting] > [Holiday] > [New], the following page is displayed:

| <b>ZKBio CVAccess</b>      |                                                                     | admin 👻 |
|----------------------------|---------------------------------------------------------------------|---------|
| 🔝 Attendance Management >  | Attendance / Attendance Setting / Holiday                           |         |
| 🛅 Attendance Setting 🗸     | Name Q Q                                                            |         |
| Attendance Rules           | O Refresh 📻 New 🖻 Delete                                            |         |
| Holiday                    | Name Start Time End Time Number of Days Remarks Operations          |         |
| Leave Type                 |                                                                     |         |
| Automatic Report           | New X                                                               |         |
|                            | Nama"                                                               |         |
|                            | Start Time" 2023-10-24<br>Number of Days"                           |         |
|                            | Renaks                                                              |         |
|                            |                                                                     |         |
|                            |                                                                     |         |
| 鍣 Schedule >               |                                                                     |         |
|                            | OK Cancel                                                           |         |
| Exception >                |                                                                     |         |
| Attendance Detail Report > |                                                                     |         |
| Daily Attendance Report >  |                                                                     |         |
|                            |                                                                     |         |
| Monthly Attendance R >     |                                                                     |         |
| Calculate Report >         |                                                                     |         |
| Attendance custom re >     | IC C 0 >> I S0 rows per page = Jump To 1 /0 Page Total of 8 records |         |

2. After the information is entered, click **[OK]** to finish new addition, click **[Cancel]** to cancel new addition.

#### **Field Description:**

- Name: Required.
- Start time: Holiday start date, the format is date and time.
- Number of Days: The duration of the holiday, character length 2, required.
- **Remarks:** Character length 50.

#### 5.2.2.2 Edit

Select holiday which need to be edited and click 🖉 button beside holiday information.

| Name            | Q &                    |          |                |         |           |
|-----------------|------------------------|----------|----------------|---------|-----------|
|                 |                        |          |                |         |           |
| ◯ Refresh 🔤 New | 💼 Delete               |          |                |         |           |
| ORefresh ∓New   | 前 Delete<br>Start Time | End Time | Number of Days | Remarks | Operation |

## 5.2.2.3 Delete

Select the Holiday which need to be deleted and click  $\mathbf{\hat{1}}$  button.

## 5.2.3 Leave Type

There are 9 leave types by default, editable, but not allowed to be deleted: user-defined leave type can be extended.

#### Click [Attendance] > [Attendance Setting] > [Leave Type].

| <b>ZKBio</b> CVAccess         |      |                           | ¥                     |                                 |              |                     |                       |      |            | 😂 😫 admin 🖌 |
|-------------------------------|------|---------------------------|-----------------------|---------------------------------|--------------|---------------------|-----------------------|------|------------|-------------|
| Attendance Management >       | Atte | endan                     | ce / Attendance Sett  | ing / Leave Type                |              |                     |                       |      |            |             |
| 🔄 Attendance Setting 🗸 🗸      | 0    | Name                      |                       | Q &                             |              |                     |                       |      |            |             |
| Attendance Rules              |      | © Refresh ∓ New 10 Delete |                       |                                 |              |                     |                       |      |            |             |
| Holiday                       |      |                           | Name                  | Whether to substract work hours | Minimum Unit | Rounding Control    | Report Display Symbol | Sort | Operations |             |
| Leave Type                    |      |                           | Personal Leave        | Yes                             | 0.5hour(s)   | rounding            | Personnal             | 1    | 2          |             |
| Automatic Report              |      |                           | Annual Leave          | No                              | 0.5Work Day  | rounding            | Annual                | 2    | _          |             |
|                               |      |                           | Sick Leave            | Yes                             | 1.0hour(s)   | Up (Carry)          | Sick                  | 3    | 2          |             |
|                               |      |                           | <u>Marriage Leave</u> | No                              | 1.0Work Day  | Up (Carry)          | Marriage              | 4    | _          |             |
|                               | «    |                           | Maternity Leave       | No                              | 1.0Work Day  | Up (Carry)          | Maternity             | 5    |            |             |
|                               | 41   |                           | Breastfeeding Leav    | No                              | 1.0hour(s)   | rounding            | Nursing               | 6    | 2          |             |
|                               |      |                           | Home Leave            | No                              | 1.0Work Day  | rounding            | Family                | 7    | 2          |             |
| 🛱 Schedule >                  |      |                           | Bereavement Leave     | No                              | 1.0Work Day  | Up (Carry)          | Funeral               | 8    | 2          |             |
| Exception >                   |      |                           | Business Trip         | No                              | 0.5Work Day  | rounding            | Business              | 9    | 2          |             |
| 네. Attendance Detail Report > |      |                           | Out                   | No                              | 0.5hour(s)   | rounding            | Out                   | 10   | 2          |             |
|                               |      |                           |                       |                                 |              |                     |                       |      |            |             |
| Daily Attendance Report >     |      |                           |                       |                                 |              |                     |                       |      |            |             |
| Monthly Attendance R >        |      |                           |                       |                                 |              |                     |                       |      |            |             |
| Calculate Report >            |      |                           |                       |                                 |              |                     |                       |      |            |             |
| Attendance custom re >        |      | <                         | < 1-10 > >)           | 50 rows per page 👻 Jump To      | 1 /1 Page    | Fotal of 10 records |                       |      |            |             |

## 5.2.3.1 Adding

1. In the menu, click [Attendance Setting] > [Leave Type] > [New], the following page is displayed:

| Name | e                  | Q &                                         |                |   |     |
|------|--------------------|---------------------------------------------|----------------|---|-----|
| O R  | tefresh \Xi N      | lew 🖻 Delete                                |                |   |     |
|      | Name               |                                             | New            | × | Ro  |
|      | Personal L         | Name*                                       |                |   | rou |
|      | Annual Lea         | Whether to substract work hours*            | Yes            | • | ro  |
|      | Sick Leave         | Minimum Unit*                               | minute         | • | Up  |
|      | <u>Marriage L</u>  | Rounding Control*<br>Report Display Symbol* | Down (Discard) |   | Up  |
|      | <u>Maternity I</u> | Sort*                                       | 99             |   | Up  |
|      | <u>Breastfeed</u>  |                                             |                |   | ro  |
|      | Home Leav          |                                             |                |   | roi |
|      | Bereaveme          | ОК                                          | Cancel         |   | Up  |

- 2. After the information is entered, click **[OK]** to finish new addition, click **[Cancel]** to cancel new addition.
- 3. The default system has 9 kinds of leave type, Casual leave, Marriage Leave, Maternity Leave, Sick Leave, Annual Leave, Home Leave, Bereavement Leave, Breastfeeding Leave, custom. We can edit these leave type but cannot delete it.

### 5.2.3.2 Edit

Select the leave type and click 🖉 button to edit.

| At | tendar | nce / Attendance Sett  | ing / Leave Type                |                                                             |                             |         |                |        |          |          |
|----|--------|------------------------|---------------------------------|-------------------------------------------------------------|-----------------------------|---------|----------------|--------|----------|----------|
|    | Name   | •                      | Q @                             |                                                             |                             |         |                |        |          |          |
|    | OR     | efresh 🛨 New 🖬         | ) Delete                        |                                                             |                             |         |                |        |          |          |
|    |        | Name                   | Whether to substract work hours | Minimum Unit                                                | Rounding                    | Control | Report Display | Symbol | Sort     | Operatio |
|    |        | Personal Leave         | Yes                             | 0.5hour(s)                                                  | rounding                    |         | Personnal      |        | 1        | 2        |
|    |        | Annual Leave No        |                                 | Edit                                                        |                             |         |                | ×      | 2        | <u>_</u> |
|    |        | Sick Leave             | Yes                             | Name*<br>Whether to substract                               | Personal Le<br>act work Yes |         | Leave          |        | 3        | 2        |
|    |        | <u>Marriage Leave</u>  | No                              | hours*                                                      | at work                     | ies     |                |        | 4        | 2        |
|    |        |                        | No                              | Minimum Unit*<br>Rounding Control*                          |                             | 0.5     | hour(s) 🔻      |        | 5        | 2        |
| «  |        | <u>Maternity Leave</u> | NO                              | Rounding Control* rounding Report Display Symbol* Personnal |                             | · ·     | 5              | 5      | <u> </u> |          |
|    |        | Breastfeeding Leav     | No                              | Sort*                                                       |                             |         |                |        | 6        | _        |
|    |        | <u>Home Leave</u>      | No                              |                                                             |                             |         |                |        | 7        | _        |
|    |        | Bereavement Leave      | No                              |                                                             |                             |         |                |        | 8        | 2        |
|    |        | <u>Business Trip</u>   | No                              |                                                             | OK                          | Can     | cel            |        | 9        | _        |
|    |        | Out                    | No                              | U.Shour(s)                                                  | rounding                    | Gai     | Out            |        | 10       | 0        |

### **Field Description:**

- Name: Required, maximum character length is 30.
- Whether to subtract work hours: Set whether to deduct the length of work for the leave of this leave. For example, maternity leave / marriage leave / annual leave are statutory holidays without deducting the length of work.
- hours:
  - Minimum Unit: Calculate the smallest unit for this alias.
  - **Rounding Control:** Down (discard): discard the decimal part, as long as the integer; Rounding: If the first decimal place is greater than 5, the integer will be added with 1, otherwise, the integer will be taken; Up (carry): There are decimals, decimals are discarded, integers are added by 1.
- **Report Display Symbol:** Symbols for the presentation of the associated report.
- Sort: Sort job listings, only numbers are supported.

#### 5.2.3.3 Delete

Select the leave type and click [Delete] to delete.

## **5.2.4** Automatic Report

Automatic report supports the function to package the report into an attachment at a fixed time point (daily or monthly) and send the attachment via email to be designated personnel or ftp server.

 In the function menu, click [Attendance Setting] > [Automatic Report] > [New], the following page is displayed:

| JZKBio CVAccess                | ¥                                 |                                                    |                                                                                                    |   |
|--------------------------------|-----------------------------------|----------------------------------------------------|----------------------------------------------------------------------------------------------------|---|
| Attendance Management >        | Attendance / Attendance Setting / | Automatic Report                                   |                                                                                                    |   |
| 🔚 Attendance Setting 🗸 🗸       | File Name                         | Report Type Send Mode                              | More      ■ Q                                                                                                    |   |
| Attendance Rules               | 🔾 Refresh ∓ New 🗃                 |                                                    | New                                                                                                    | × |
| Holiday                        | File Name                         | Report Setting                                     | Send Mode Setting                                                                                                    |   |
| Leave Type                     |                                   | Report Type* Transactions -                        | Send Mode* Mailbox Delivery Met                                                                                                    |   |
| Automatic Report               |                                   | File Name* Date Format yyyyyMMdd  File Type* EXCEL | Mail Setting                                                                                                    |   |
|                                | -                                 | File Type" EXCEL •                                 | Receiver Setting Set by Personnel                                                                                                    |   |
|                                | )                                 | Send Frequency Send Frequency                      | Mail Address* Please enter a valid email address. If more than<br>one address is entered, separate<br>with(),Example:123@foxmail.com,456@foxmail.<br>com |   |
|                                | J                                 | • hour : • minute                                  | Title Setting* The Maximum Length50                                                                                                    |   |
|                                |                                   | hour :      minute     minute                      | Body Setting The Maximum Length200                                                                                                    |   |
| Schedule >                     |                                   | • hour : • minute                                  |                                                                                                    |   |
| Exception >                    | -                                 | V hour : V minute                                  | Detected sender e-mail not set, send e-mail function will not work!<br>Click here to set the sender's e-mail.                                            |   |
| II. Attendance Detail Report > |                                   |                                                    |                                                                                                    |   |
| L Daily Attendance Report >    |                                   |                                                    |                                                                                                    |   |
| II. Monthly Attendance R >     |                                   | Save and New                                       | OK Cancel                                                                                                    |   |
| Calculate Report >             |                                   |                                                    |                                                                                                    |   |
| Attendance custom re >         | I< < 0 > >I 5                     | i0 rows per page 👻 Jump To 1 /0 Page Total of 0 r  | ecords                                                                                                    |   |

2. In the Report Setting section.

**Report Type:** Select the desired choice from "Transactions" or "Daily Attendance". The report will be according to the selected type. Transactions will give the details related to the device with Attendance area and time of the personnel. Daily attendance will give the attendance details of the personnel.

**File Name:** Consists of 3 parts: custom file name + year, month, day, hour, minute and second, such as (Department of the original records of the test section 201706271143).

- A. The first field is for the custom file name.
- B. The second field contain two option for the format of the date: yyyyMMdd and yyyy-MM-dd.
- C. The third field contain the hour, minute and second format: Currently it supports HHmmss.

Data Format: Select the format of the date.

File Type: Currently it supports TXT.

- 3. In the Send Frequency section, set frequency for the mail delivery. The frequency has two options; By day and By month. If you have selected "By day", then you can set a maximum of 6 interval in a day (only once per hour) at which the mail delivery will start.
  - A. It can only be set in increasing order of time,
  - B. The minute set in the first-time interval will be same for all other five intervals.

If you have selected as "By month", then you have 3 options to choose from; first is "last day of the month", second is first day of the month and the third is any specific date.

- 4. Send Mode: Choose a delivery method.
- 5. Mail setting: Set the details of receiver mail.
  - > Receiver settings: Set the receiver as per below options:
    - \* Set by Personnel: Enter the E-mail address in text box, and if more than one email is there,

then put ":" to separate the e-mails.

- \* <u>Set by Department</u>: Select a department from the department hierarchy,
- \* <u>Set by Area</u>: Select an attendance area from the area hierarchy,
- > Mail address: Enter a valid mail address. The maximum length is 50 characters,
- > Title setting: It refers to subject of the mail. The maximum length is 50 characters,
- > Body settings: Write the text accordingly. The maximum length is 255 characters,
- 6. Make sure the sender mail settings are already defined.
- 7. Once all the details are filled, click **[OK]** to finish.

# **5.3** Schedule

## 5.3.1 Timetable

This function is used to set the time zone that will be used in the attendance calculation and configuring the information of each parameter with the minimum unit set. For example, allow late / early leave time, whether it is necessary to Check-in / Check-out, set the time range of Check-in / Check-out, overtime setting and so on.

Before setting the shift, you should set all possible time segments, that is, time zone setting. Set the shift before scheduling, setting the attendance rules in the settings will be significant.

Click [Attendance] > [Schedule] > [Timetable] to enter the time zone page:

| TKBio CVAccess             | ··· *                                                                                                    | 😂 🕃 admin 🗸 |
|----------------------------|----------------------------------------------------------------------------------------------------|-------------|
| 🗐 Attendance Management >  | Attendance / Schedule / Timetable                                                                                      | _           |
| Attendance Setting >       | Name Timetable Type                                                                                                    |             |
| 🐯 Schedule 🗸 🗸             | 🛇 Refresh 📅 Add Normal Timetable 📅 Add Flexible Timetable 🝵 Delete                                                     |             |
| Timetable                  | Name Timetable Type Check-In Start Time Check-In Time Check-Out Time Check-Out End Time Work Time (Minutes) Operations |             |
| Shift                      |                                                                                                    |             |
| Personnel Schedule         |                                                                                                    |             |
| Group Schedule             |                                                                                                    |             |
| Schedule Details           | c<br>No data                                                                                                    |             |
| Exception >                |                                                                                                    |             |
| Attendance Detail Report > |                                                                                                    |             |
| Daily Attendance Report >  |                                                                                                    |             |
| II. Monthly Attendance R > |                                                                                                    |             |
| Calculate Report >         |                                                                                                    |             |
| Attendance custom re >     | I< < 0 > >I 50 rowsperpage → Jump To 1 //0 Page Total of 0 records                                                     |             |

## **5.3.1.1 Add Normal Timetable**

This paper introduces the configuration Steps of adding normal time period to the regular shift configuration of VAORIDA.

## 1. Click [Add Normal Timetable].

2. Configure the time period information in the Add Normal Time Period window.

| Name Timetable Ty                  | pe                                                                                                   | • Q @                                                                                                    |                                                                                                    |                                                                                                    |
|------------------------------------|----------------------------------------------------------------------------------------------------|----------------------------------------------------------------------------------------------------|----------------------------------------------------------------------------------------------------|----------------------------------------------------------------------------------------------------|
| ○ Refresh 🛛 I Add Normal Timetable |                                                                                                    | N                                                                                                    | ew                                                                                                    |                                                                                                    |
| Name Timetable Type C              | Name*                                                                                                |                                                                                                    |                                                                                                    |                                                                                                    |
|                                    | Check-In Time*<br>Before going to Work*<br>After Work*<br>Allow Late(Minutes)<br>⑦<br>Must Check-In* | 09 : 00 (HH:MM)<br>60 Check-In is valid within<br>minutes<br>60 Check-In is valid within<br>minutes<br>0<br>Yes • | Check-Out Time*<br>Before Going Off Duty*<br>After Work*<br>Allow Early<br>Leave(Minutes) ?<br>Must Check-Out* | 18       : 00       (HH:MM)         60       Check-In is valid within minutes         60       Check-In is valid within minutes         0 |
|                                    | overtime hours 0                                                                                     | No                                                                                                    |                                                                                                    | 30 , Limit the maximum                                                                                                    |

#### **Field Description:**

- Before/After work: Set the valid range of check-in/check-out for this time period, and the check-in/check-out records outside this range are invalid records. The valid sign-in time after going to work and the valid sign-out time before going off work cannot overlap, which must be filled in.
- Allow Late/Allow Early/Leave(Minutes): Refers to how long it is allowed to be late and leave early within the specified time points for going to and from work, and the minutes allowed to be late and leave early must be within the valid time range of sign-in and sign-out before they can take effect.
- **Must Check-In/Check-Out** In the selected time range, set whether you must sign in and sign out when going to and from work.
- **Auto Deduct Break Time:** When used for attendance calculation, whether to subtract the number of minutes defined by inter-segment deduction for this time period.
- Start counting overtime before/after N minutes from work/work, with the shortest overtime minutes and the maximum overtime hours limited: Select whether to record the verification records before and after work as overtime.

## **5.3.1.2** Add Flexible Timetable

- 1. Click [Add Flexible Timetable].
- 2. Configure the time period information in the **Add Flexible Time** Period window.

| Name      | Timetable Type                                                  | • Q @                                                                                                    |                                  |
|-----------|-----------------------------------------------------------------|----------------------------------------------------------------------------------------------------|----------------------------------|
| C Refresh | I Add Normal Timetable I Add Flo<br>Timetable Type Check-In Sta |                                                                                                    | heck-Out Time Check-Out End Time |
|           |                                                                 | Name"<br>Work Time (Minutes)" (?)<br>Flexible Duration Calculation<br>Check-In Start Time"<br>Check-Out End Time" | New ×                            |

## 5.3.1.3 Delete

Click [Delete] or click on the 🛍 icon to delete the required Timetable type from the list.

## 5.3.2 Shift

Shift is composed of one or more timetable period(s) in accordance with a certain order and cycle of sequence. It is set as default shift for staffs. To get staff attendance, first we must set the shift.

Click **[Attendance]** > **[Schedule]** > **[Shift]** to enter the main menu of shift as shown below. The search function can be convenient for shift inquiry. The list shows all shifts of the current system. The time period details list shows the details of the time period of the shift in the form of a chart.

| <b>ZKBio</b> CVAccess          |                                                                              | 😂 \rm 😫 admin 🗸                                               |
|--------------------------------|------------------------------------------------------------------------------|---------------------------------------------------------------|
| Attendance Management >        | Attendance / Schedule / Shift                                                | ÷ •                                                           |
| S Attendance Setting >         | Number I Name Shift Type V Q Q                                               | Timetable Details                                             |
| 📩 Schedule 🗸 🗸                 | ◯ Refresh 🖼 Add Regular Shift 🖽 Add Fexible Shift 🏛 Delete 💼 Clear Timetable |                                                               |
| Timetable                      | Name Number Shift Type Unit Cycle Cycle Start Date Work Type Operations      |                                                               |
| Shift                          |                                                                              |                                                               |
| Personnel Schedule             |                                                                              |                                                               |
| Group Schedule                 |                                                                              |                                                               |
|                                | r<br>No data                                                                 | No data                                                       |
| E Exception >                  |                                                                              |                                                               |
| II. Attendance Detail Report > |                                                                              |                                                               |
| II. Daily Attendance Report >  |                                                                              |                                                               |
| Monthly Attendance R >         |                                                                              |                                                               |
| Calculate Report >             |                                                                              |                                                               |
| Attendance custom re >         | I< < 0 > >I 50 rows per page - Jump To 1 /0 Page Total of 0 records          | Double-click the shift period; you can delete the time period |

## **5.3.2.1** Add Regular Shift

- 1. Click [Attendance] > [Schedule] > [Shift] > [Add Regular Shift].
- 2. Configure the shift information in the **Add Regular Shift** window.

| Number    | Nam                                                |                                                                  | New                                                    |                      |
|-----------|----------------------------------------------------|------------------------------------------------------------------|--------------------------------------------------------|----------------------|
| C Refresh | Unit*                                              | I       Day     ▼       Period Start Date     ▼       2023-10-25 | Number*<br>Cycle(1-99)*<br>Cycle Shift in one Month* ⑦ | Yes 🔻                |
|           | Advanced Setting<br>Work Type* ⑦<br>Overtime Mode* | Normal Work   Computer Automatic                                 | Attendance Mode* 🕜                                     | Punch According to • |
|           |                                                    | Save and New                                                     | OK Cancel                                              |                      |

#### **Field Description:**

- **Unit:** Set the unit of the cycle, and the default is "day". There are three types of units: Day, Week, Month.
- **Period:** Defines the number of cycles of a shift, and the cycle of the shift = cycle number \* units.
  - 1) If the unit is "day", the range is 1 to 99.
  - 2) If the unit is "week", the range is 1 to 15.
  - 3) If the unit is "month", the range is 1 to 12.
- **Period starting type:** This field is displayed only when the cycle unit is Day, Description:
  - 1) It is not displayed when the units are "week" and "month".
  - 2) There is cycle start date and scheduling start date, and the default is cycle start date.

- 3) If you select Scheduling Start Date, the start date when scheduling is the first day of the cycle.
- **Period start date:** This field is displayed only when the cycle start type is Cycle Start Date. Define the start date of the shift, and the date before the start date is not affected by the shift. The default system start date is the current system date.

## • Work Type:

- 1) Normal work: This shift is a normal work shift
- 2) Overtime on rest days: This shift is overtime on rest days
- 3) Overtime on holidays: This shift is overtime on holidays.

## • Attendance mode:

- 1) Swipe the card normally according to the shift: the default item of the system, and punch in normally according to the punch in.
- 2) Brush a valid card once a day: only need to brush the card once in the swiping interval defined by the time period within one day, even if it is normal to punch in.
- 3) Punch-in-free: Setting this shift can avoid punch-in.

## • Overtime mode:

- Computer automatic calculation: It is connected with "whether the delay counts overtime" in the time period. When "whether the delay counts overtime" is "no", the delayed overtime is not calculated, and the overtime time of the overtime bill is not calculated at the same time.
- 2) Overtime must be applied: delayed overtime is not calculated, only the overtime order shall prevail; When the signing-back time is less than the end time of overtime, the overtime time is not calculated.
- 3) Not counting overtime: overtime hours are not counted for delayed overtime or overtime application.

## 5.3.2.2 Add Flexible Shift

## 1. Click [Attendance] > [Schedule] > [Shift] > [Add Flexible Shift].

2. Configure the shift information in the **Add Flexible Shift** window.

| Number      | Name                                                                         | Shift Type                                      | • Q &                                                  |       |  |
|-------------|------------------------------------------------------------------------------|-------------------------------------------------|--------------------------------------------------------|-------|--|
| 🔾 Refresh 🛛 | ∓ Add Regular Shift 📴 Ad                                                     | ld Fexible Shift 🔟 Delete 👖                     | ] Clear Timetable                                      |       |  |
| Name        |                                                                              |                                                 | New                                                    |       |  |
|             | Basic Setting<br>Name*<br>Unit*<br>Period Start Type*<br>Cycle Start Date* ? | I<br>Day ▼<br>Period Start Date ▼<br>2023-10-25 | Number*<br>Cycle(1-99)*<br>Cycle Shift in one Month* ⑦ | Yes • |  |
|             |                                                                              | Save and New                                    | OK Cancel                                              |       |  |

## 5.3.2.3 Delete

Click **[Delete]** or click on the 🔟 icon to delete the required Shift type from the list.

## 5.3.3 Personnel Schedule

Personnel scheduling operations is completely same as group scheduling, but when scheduling personnel, the object of choice is personnel at the top left corner of the interface.

| <b>ZKBio</b> CVAccess              | #                                      |                                        |                                           |                            |              | 😂 🔒 ad               | lmin Y |
|------------------------------------|----------------------------------------|----------------------------------------|-------------------------------------------|----------------------------|--------------|----------------------|--------|
| Attendance Management >            | Attendance / Schedule / Personnel Sche | dule                                   |                                           |                            |              |                      |        |
| Attendance Setting >               | Time From 2023-10-25 To 2              | 2023-11-25 Personnel ID                | Schedule Status                           | More* Q 🖉                  |              |                      |        |
| 📅 Schedule 🗸 🗸                     | 🦉 🤋 🗹 Subordinate Level 🔹 ⊀            | ◯ Refresh II Cycle Schedule II Tempora | ary Schedule 🗴 Clear Cycle Schedule 🗴 Cle | ar Temporary Schedule 🛛 Mo | re -         |                      |        |
| Timetable                          | Department Name     Det test1          | Personnel ID First Name La             | st Name Department N   2023-10-25         | 2023-10-26 2023-10-27      | 2023-10-28 2 | 023-10-29 2023-10-30 | 12     |
| Shift                              |                                        | 2*                                     | Department Name H                         | NS NS                      | NS M         | IS NS                | 1      |
| Personnel Schedule                 |                                        | □ <u>1*</u> t**t                       | Department Name H                         | NS NS                      | NS M         | IS NS                | r      |
| Group Schedule<br>Schedule Details |                                        | <u>81*</u>                             | Department Name H                         | NS NS                      | NS M         | IS NS                | 1      |
| _                                  | c                                      |                                        |                                           |                            |              |                      |        |
| Exception >                        |                                        |                                        |                                           |                            |              |                      |        |
| IL Attendance Detail Report >      |                                        |                                        |                                           |                            |              |                      |        |
| II. Daily Attendance Report >      |                                        |                                        |                                           |                            |              |                      |        |
| II. Monthly Attendance R >         |                                        |                                        |                                           |                            |              |                      |        |
| Calculate Report >                 |                                        | <                                      | ✓ Jump To 1 /1 Page Total of 3 reco       | rda.                       |              |                      |        |
| Attendance custom re >             |                                        | < < 1-3 > >  50 rows per page          | - Jump to i /1 Page Total of 3 feco       | 105                        |              |                      |        |

## 5.3.3.1 Cycle Schedule

- 1. Click [Attendance] > [Schedule] > [Personnel Schedule] > [Cycle Schedule].
- 2. Configure the Schedule information in the **Cycle Schedule** interface.

|   | Personnel ID      | F | irst N              | ame I                     | Last Name | Department N.  | 202 | 4-05- |
|---|-------------------|---|---------------------|---------------------------|-----------|----------------|-----|-------|
| ~ | <u>2121</u>       |   |                     |                           | Cycle     | Schedule       | _   | ×     |
|   | 38BWC1057D        |   | Schedu              | ule Type <mark>*</mark>   | Normal    | Schedule •     | -   |       |
|   | 21DBHL5133        |   | Start Ti<br>End Tir |                           |           |                |     |       |
|   | <u>52HW2798X</u>  |   |                     |                           |           |                |     |       |
|   | 65FWYL9553        |   |                     |                           |           | 1000           |     |       |
|   | 66EBLT9932        |   |                     | Name                      | Number    | Shift Type     |     |       |
|   | 3CVEF9284         |   |                     | NEOTEST                   | 10        | Regular Shift  |     |       |
|   | 38HWYW1280        |   |                     | Full                      | 555       | Flexible Shift |     |       |
|   | 40.5500.000       |   |                     | AAAAA                     | 21        | Regular Shift  |     |       |
|   | 13JFB2686         |   |                     | gi <mark>gi gig</mark> es | 123456    | Regular Shift  |     |       |
|   | 28FWC1190U        |   | Ĩ                   | general                   | 3         | Regular Shift  |     |       |
|   | <u>37JWXW6860</u> |   |                     | Develop                   |           |                |     |       |
|   | 37JVEV44          |   |                     | Regular                   | 6         | Regular Shift  |     | _     |
|   | 48GVLM1909        |   | 4                   | flav1                     | 22        | Flavible Shift | -   |       |

#### **Field Description:**

- Schedule Type:
  - 1) Normal Shift Scheduling: Only one shift can be selected for normal shift scheduling
  - 2) Smart scheduling: Smart scheduling can select multiple shifts. Select smart scheduling, and the software will automatically judge the most suitable shift according to the punch-in record for attendance calculation.
- Start Time/End Time: Set which date segment the schedule works on.
- Select Shift: Select the shift to use for scheduling.

## 5.3.3.2 Temporary Schedule

- Select a personnel and click [Attendance] > [Schedule] > [Personnel Schedule] > [Temporary Schedule].
- 2. Configure the Schedule information in the **Temporary Schedule** interface.

| Monday       Tuesday       Wednesday       Thursday       Friday       Saturday       Sunday         test(09:00-18:00)       0       01       02       03       04       05         Overnight Shift(22:00-06:00)       06       07       08       09       10       11       12         Monday       Monday       14       15       16       17       18       19         More right Shift(22:00-06:00)       06       07       08       09       10       11       12         More right Shift(22:00-06:00)       06       07       08       09       10       11       12         More right Shift(22:00-06:00)       13       14       15       16       17       18       19         More right Shift(22:00-06:00)       13       14       15       16       17       18       19         More right Shift(22:00-06:00)       13       14       15       16       17       18       19         More right Shift(22:00-06:00       13       14       15       16       17       18       19         More right Shift(22:00-06:00       10       10       20       21       22       23       24       25 <th>n 2</th> <th></th> <th>Т</th> <th>emporary Schedu</th> <th>ile</th> <th></th> <th></th> <th></th> <th>×</th> <th></th>                                                                                                    | n 2                                                                                                    |                                                                                                    | Т      | emporary Schedu | ile |          |        |          | ×      |      |
|----------------------------------------------------------------------------------------------------|----------------------------------------------------------------------------------------------------|----------------------------------------------------------------------------------------------------|--------|-----------------|-----|----------|--------|----------|--------|------|
| Solution       Neo TESTING(08:00-17:00)       Monday       Tuesday       Thursday       Friday       Saturday       Sunday         1 To       00       0:0       0:0       0:0       0:0       0:0       0:0       0:0       0:0       0:0       0:0       0:0       0:0       0:0       0:0       0:0       0:0       0:0       0:0       0:0       0:0       0:0       0:0       0:0       0:0       0:0       0:0       0:0       0:0       0:0       0:0       0:0       0:0       0:0       0:0       0:0       0:0       0:0       0:0       0:0       0:0       0:0       0:0       0:0       0:0       0:0       0:0       0:0       0:0       0:0       0:0       0:0       0:0       0:0       0:0       0:0       0:0       0:0       0:0       0:0       0:0       0:0       0:0       0:0       0:0       0:0       0:0       0:0       0:0       0:0       0:0       0:0       0:0       0:0       0:0       0:0       0:0       0:0       0:0       0:0       0:0       0:0       0:0       0:0       0:0       0:0       0:0       0:0       0:0       0:0       0:0       0:0       0:0       0:0                                                                                                    | Timetable                                                                                                    |                                                                                                    | 3      |                 |     | May 2024 |        | << T0D/  | AY >>  |      |
| anut       test(09:00-18:00)       29       30       01       02       03       04       05         Overnight Shift(22:00-06:00)       06       07       08       09       10       11       12         Initiation       06       07       08       09       10       11       12         Work Type*       Nomal Work       •       -       -       13       14       15       16       17       18       19         Vork Type*       Nomal Work       •       -       -       20       21       22       23       24       25       26         Overtime Mode*       Computer Automatic Calculation •       20       21       22       23       24       25       26         Operation Instructions       -       27       28       29       30       31       01       02                                                                                                    | St NEO TESTING(08                                                                                                    | 3:00-17:00)                                                                                                    | Monday | Tuesday         |     |          | Friday | Saturday | Sunday |      |
| Overnight Shift(22:00-06:00)       0       0       0       0       0       0       0       0       11       12         Image: Shift (22:00-06:00)       0       0       0       0       0       0       0       11       12         Image: Shift (22:00-06:00)       0       0       0       0       0       0       11       12         Image: Shift (22:00-06:00)       0       0       0       0       0       0       11       12         Image: Shift (22:00-06:00)       0       0       0       0       0       0       0       11       12         Image: Shift (22:00-06:00)       0       0       0       0       0       0       0       0       0       0       0       0       0       0       0       0       0       0       0       0       0       0       0       0       0       0       0       0       0       0       0       0       0       0       0       0       0       0       0       0       0       0       0       0       0       0       0       0       0       0       0       0       0       0                                                                                                    |                                                                                                    |                                                                                                    |        |                 |     | · · · ·  |        |          |        | -18  |
| Image: Section Instructions       Normal Work:       •       0       0       0       0       0       1       12         Vork: Type*       Normal Work:       •       -       1       14       15       16       17       18       19         Vork: Type*       Normal Work:       •       -       20       21       22       23       24       25       26         Operation Instructions       1. You can drag the Inmetable to a single date in the calendar       27       28       29       30       31       01       02                                                                                                    | Overnight Shift(22                                                                                                    |                                                                                                    |        |                 |     |          |        |          |        | STIN |
| Influe       06       07       08       09       10       11       12         Influe       Influe       13       14       15       16       17       18       19         Influe       Vork Type*       Normal Work       Influe       Influe       Influe       13       14       15       16       17       18       19         Vork Type*       Normal Work       Influe       Influe                                                                                                    | leti                                                                                                    |                                                                                                    |        |                 |     |          |        |          |        |      |
| Image: Image: | ana<br>anc                                                                                                    |                                                                                                    | 06     | 07              | 08  | 09       | 10     | 11       | 12     |      |
| TITZ       Attendance Mode*       Punch According to Normal Shift •         Overtime Mode*       Computer Automatic Calculation •       20       21       22       23       24       25       26         Operation Instructions<br>control to schedule.       20       21       22       23       24       25       26                                                                                                    | me<br>EOT                                                                                                    | Work Time? Name 1 Marks                                                                                                    |        | 3 14            | 15  | 16       | 17     | 18       | 19     |      |
| Coperation Instructions     20     21     22     23     24     25     26       Operation Instructions     1. You can drag the timetable to a single date in the calendar control to schedule.     27     28     29     30     31     01     02                                                                                                    | and the second second se |                                                                                                    |        |                 |     |          |        |          |        |      |
| 1. You can drag the timetable to a single date in the calendar<br>control to schedule.                                                                                                    |                                                                                                    | Computer Automatic Calculation 🔻                                                                                                    | 20     | 21              | 22  | 23       | 24     | 25       | 26     |      |
| 2. In the calendar control, double-click a single date to schedule. 3. In the calendar control, press and hold the mouse to select multiple dates to schedule.                                                                                                    | 1. You can drag the<br>control to schedule.<br>2. In the calendar co<br>3. In the calendar co                                                                                                    | timetable to a single date in the calendar<br>ontrol, double-click a single date to schedule.<br>ontrol, press and hold the mouse to select | 27     | 28              | 29  | 30       | 31     | 01       | 02     |      |

#### **Field Description:**

- Work Type:
  - 1) Normal work: This shift is a normal work shift.
  - 2) Overtime Time OT: This shift is overtime on rest days.
  - 3) Holiday OT: This shift is overtime on holidays.

#### Attendance Mode:

- 1) Punch According to Normal Switch: the default item of the system, and punch in normally according to the punch in
- 2) Punch Once at any Time in a Day: only need to brush the card once in the swiping interval defined by the time period within one day, even if it is normal to punch in.
- 3) No Punch Required: Setting this shift can avoid swiping cards.

## • Overtime Mode:

- Computer Automatic Calculation: It is connected with "whether the delay counts overtime" in the time period. When "whether the delay counts overtime" is "no", the delayed overtime is not calculated, and the overtime time of the overtime bill is not calculated at the same time.
- Overtime must be applied for: delayed overtime is not calculated, only the overtime order shall prevail; When the signing-back time is less than the end time of overtime, the overtime time is not calculated.
- 3) Not Calculated as Overtime: overtime hours are not counted for delayed overtime or overtime application.

## 5.3.3.3 Clear Cycle Schedule

Select a personnel and click [Attendance] > [Schedule] > [Personnel Schedule] > [Clear Cycle Schedule] to clear the cycle schedule.

| OR | efresh 🔤 Cycle   | Schedule 荘  | Temporary Schedule                             | 🔟 Clear Cycle Scl | nedule 📋 Clear | Temporary Schee | lule |
|----|------------------|-------------|------------------------------------------------|-------------------|----------------|-----------------|------|
|    | Personnel ID     | First Name  | Last Name                                      | Department N      | 2024-05-15     | 2024-05-16      | 2024 |
|    | <u>2121</u>      | testuu      |                                                | Sanutre           | NEO TESTING    | NEO TESTING     | NEO  |
|    | 38BWC1057D       | SAW KOK SIG | DNG WC1057D                                    | Owner             | NS             | NS              | NS   |
|    | 21DBHL5133       | JAYAKUMARA  | AN K BHL5133                                   | Owner             | NS             | NS              | NS   |
|    | <u>52HW2798X</u> | сноог       | Prom                                           | ot                | NS             | NS              | NS   |
|    | 65FWYL9553       | минам Ал    | re you sure to clear cyc<br>from 2024-05-15 to |                   | NS             | NS              | NS   |
|    | 66EBLT9932       | KOH SV      | OK                                             | Cancel            | NS             | NS              | NS   |
|    | 3CVEF9284        | TAN MU      | UN                                             | Cancel            | NS             | NS              | NS   |

## 5.3.3.4 Clear Temporary Schedule

Select a personnel and click [Attendance] > [Schedule] > [Personnel Schedule]] > [Clear Temporary Schedule] to clear the temporary schedule.

| ) r | efresh =+ Cycle  | Schedule  | + Temporary Schedule                                  | 🖻 Clear Cycle Sch | nedule 🗴 Clear | Temporary Scheo | dule \cdots More 🍷 | t i |
|-----|------------------|-----------|-------------------------------------------------------|-------------------|----------------|-----------------|--------------------|-----|
|     | Personnel ID     | First Nam | e Last Name                                           | Department N      | 2024-05-15     | 2024-05-16      | 2024-05-17         | 20  |
| 2   | <u>2121</u>      | testuu    |                                                       | Sanutre           | NEO TESTING    | NEO TESTING     | NEO TESTING        | NE  |
|     | 38BWC1057D       | SAW KOK   | SIONG WC1057D                                         | Owner             | NS             | NS              | NS                 | NS  |
|     | 21DBHL5133       | JAYAKUM   | ARAN K BHL5133                                        | Owner             | NS             | NS              | NS                 | NS  |
|     | <u>52HW2798X</u> | сноог     | Promp                                                 | t                 | NS             | NS              | NS                 | NS  |
|     | 65FWYL9553       | MUHAM     | Are you sure to clear "tes<br>schedule from 2024-05-1 |                   | NS             | NS              | NS                 | NS  |
|     | 66EBLT9932       | KOH SV    |                                                       |                   | NS             | NS              | NS                 | NS  |
|     | 3CVEF9284        | TAN MU    | ОК                                                    | Cancel            | NS             | NS              | NS                 | NS  |

#### **5.3.3.5** More(New)

 Click [Attendance] > [Schedule] > [Personnel Schedule] > [More] to export/import/download schedule.

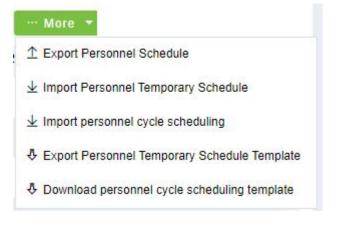

## 5.3.4 Group Schedule

Grouping scheduling means grouping people, and then scheduling people in batches by grouping.

This paper introduces the configuration Steps of grouping cycle scheduling in.

| T ZKBio CVAccess              | ¥                                      | 😂 🖯 admin 🗸                                                                                                    |
|-------------------------------|----------------------------------------|----------------------------------------------------------------------------------------------------|
| 🗄 Attendance Management >     | Attendance / Schedule / Group Schedule |                                                                                                    |
| Attendance Setting >          | Edit Personnel for Group <             | Browse the Group Personnel                                                                                                    |
| 🐯 Schedule 🗸 🗸                | Name Q Q                               | Time From         2023-10-25         To         2023-11-25         Personnel ID         More *         Q         Q                                                                                                    |
| Timetable                     | CRefresh ⊒∓New 自Delete                 | 〇 Refresh 自 Delete Personnel 프 Cycle Schedule 프 Temporary Schedule 自 Clear Cycle Schedule 自 Clear Temporary Schedule                                                                                                    |
| Shift                         | Name Operations                        | Personnel ID   First Name   Last Name   Department N   2023-10-25   2023-10-26   2023-10-27   2023-10-28   2023-10-29   2023-10-29   2023-10-29   2023-10-29   2023-10-29   2023-10-29   2023-10-29   2023-10-29   2023-10-29   2023-10-29   2023-10-29   2023-10-29   2023-10-29   2023-10-29   2023-10-29   2023-10-29   2023-10-29   2023-10-29   2023-10-29   2023-10-29   2023-10-29   2023-10-29   2023-10-29   2023-10-29   2023-10-29   2023-10-29   2023-10-29   2023-10-29   2023-10-29   2023-10-29   2023-10-29   2023-10-29   2023-10-29   2023-10-29   2023-10-29   2023-10-29   2023-10-29   2023-10-29   2023-10-29   2023-10-29   2023-10-29   2023-10-29   2023-10-29   2023-10-29   2023-10-29   2023-10-29   2023-10-29   2023-10-29   2023-10-29   2023-10-29   2023-10-29   2023-10-29   2023-10-29   2023-10-29   2023-10-29   2023-10-29   2023-10-29   2023-10-29   2023-10-29   2023-10-29   2023-10-29   2023-10-29   2023-10-29   2023-10-29   2023-10-29   2023-10-29   2023-10-29   2023-10-29   2023-10-29   2023-10-29   2023-10-29   2023-10-29   2023-10-29   2023-10-29   2023-10-29   2023-10-29   2023-10-29   2023-10-29   2023-10-29   2023-10-29   2023-10-29   2023-10-29   2023-10-29   2023-10-29   2023-10-29   2023-10-29   2023-10-29   2023-10-29   2023-10-29   2023-10-29   2023-10-29   2023-10-29   2023-10-29   2023-10-29   2023-10-29   2023-10-29   2023-10-29   2023-10-29   2023-10-29   2023-10-29   2023-10-29   2023-10-29   2023-10-29   2023-10-29   2023-10-29   2023-10-29   2023-10-29   2023-10-29   2023-10-29   2023-10-29   2023-10-29   2023-10-29   2023-10-29   2023-10-29   2023-10-29   2023-10-29   2023-10-29   2023-10-29   2023-10-29   2023-10-29   2023-10-29   2023-10-29   2023-10-29   2023-10-29   2023-10-29   2023-10-29   2023-10-29   2023-10-29   2023-10-29   2023-10-29   2023-10-29   2023-10-29   2023-10-29   2023-10-29   2023-10-29   2023-10-29   2023-10-29   2023-10-29   2023-10-29   2023-10-29   2023-10-29   2023-10-29   202-29-29   202-29-29   202-29-29   202-29-29   202-29-29   202-29-29   202-29-29-29-29 |
| Personnel Schedule            |                                        |                                                                                                    |
| Group Schedule                |                                        |                                                                                                    |
| Schedule Details              | c<br>No data                           | No data                                                                                                    |
| Exception >                   | No data                                |                                                                                                    |
| 1. Attendance Detail Report > |                                        |                                                                                                    |
| Daily Attendance Report >     |                                        |                                                                                                    |
| Monthly Attendance R >        |                                        |                                                                                                    |
| Calculate Report >            |                                        |                                                                                                    |
| Attendance custom re >        | I< < 0 > >I                            | I< < 0 > >I 50 rows per page = Jump To 1 /0 Page Total of 0 records                                                                                                    |

## 5.3.4.1 Edit Personnel for Group

- > New
- 1. Click [Attendance] > [Schedule] > [Group Schedule] > [New].
- 2. Configure the Group information in the **Group Schedule** interface.

| Attendance / Schedule / Group Schedule |   |                            |        |              |               |
|----------------------------------------|---|----------------------------|--------|--------------|---------------|
| Edit Personnel for Group               | < | Browse the Group Personnel |        |              |               |
| Name Q 🖉                               |   | Time From 2023-10-25       | То     | 2023-1       | 1-25          |
| C Refresh 📴 New 🖻 Delete               |   | 🗘 Refresh 🗴 🗴 Delete Per   | sonnel | <u>∓</u> ∓ c | ycle Schedule |
| Name Operations                        |   | Personnel ID Fi            | st Nam | ne           | Last Name     |
|                                        |   | New                        |        |              | ×             |
|                                        |   | Name*                      |        |              |               |
|                                        |   | Remarks                    |        |              |               |
|                                        |   |                            |        |              |               |
|                                        |   |                            |        |              |               |
|                                        |   |                            |        |              |               |
| <b>A</b>                               |   | ОК                         | Car    | ncel         |               |

#### **Field Description:**

• **Name:** Can not contain special symbols, period name can not be duplicated, length is 30 characters, required.

• **Remarks:** Mentioning comments.

#### > Delete

Click [Delete] to delete the required group from the list.

### 5.3.4.2 Browse the Group Personnel

#### > Delete Personnel

Click [Attendance] > [Schedule] > [Group Schedule] > [Delete Personnel] to delete the required person from the list.

| Attendance / Schedule / ( | Group Schedule |   |                    |                 |                                                               |                    |
|---------------------------|----------------|---|--------------------|-----------------|---------------------------------------------------------------|--------------------|
| Edit Personnel for Group  | •              | < | Browse the Group I | Personnel       |                                                               |                    |
| Name                      | Q &            | 2 | Time From 2023-1   | 0-25            | Го 2023-11-25                                                 | Personnel          |
| C Refresh — — New         | 🖻 Delete       |   | 🗘 Refresh 🚺        | Delete Personne | el 🖂 Cycle Schedule                                           | <u>∓</u> + Tempora |
| Mame Name                 | Operations     |   | Personnel          | ID First Na     | me Last Name                                                  | Departr            |
| 11                        | _ ≙+           |   | <u>81*</u>         |                 |                                                               | Departr            |
|                           |                |   |                    |                 | Prompt<br>sure you want to perform t<br>operation?<br>OK Canc |                    |

## Cycle Schedule

- 2. Select a group and click [Attendance] > [Schedule] > [Group Schedule] > [Cycle Schedule].
- 3. Configure the Schedule information in the **Cycle Schedule** interface.

| Attendance / Schedule / Group Sche | dule |                  |                               |              |                              |               |
|------------------------------------|------|------------------|-------------------------------|--------------|------------------------------|---------------|
| Edit Personnel for Group           | ۲    | Browse           | the Group Personn             | iel          |                              |               |
| Name                               | 0    | Time             | From 2023-10-25               | То           | 2023-11-25                   | Personnel ID  |
| ⊖ Refresh ∓ New 💼 Delet            | е    | <mark>O</mark> R | efresh 🛍 Delete               | Personnel    |                              | ∓ Temporary S |
| Name Operations                    |      |                  |                               | Cycle        | Schedule                     | ×             |
| 🗾 11 🖉 😫                           |      |                  | Schedule Type*<br>Start Time* | Normal       | Schedule                     | •             |
|                                    |      |                  | End Time*                     |              |                              |               |
| «                                  |      |                  | News                          | . Ni ki      |                              | _             |
|                                    |      |                  | Name                          | Number<br>22 | Shift Type<br>Flexible Shift | -             |
|                                    |      |                  | □ 11                          | 11           | Regular Shift                |               |
|                                    |      |                  |                               |              |                              |               |
|                                    |      |                  |                               |              |                              |               |
|                                    |      |                  |                               |              |                              |               |
|                                    |      |                  |                               |              |                              |               |
|                                    |      |                  |                               | ОК           | Cancel                       |               |

### **Field Description:**

- Schedule Type:
  - 3) Normal Shift Scheduling: Only one shift can be selected for normal shift scheduling
  - 4) Intelligent scheduling: Intelligent scheduling can select multiple shifts. Select intelligent scheduling, and the software will automatically judge the most suitable shift according to the punch-in record for attendance calculation.
- Start Time/End Time: Set which date segment the schedule works on.
- Select Shift: Select the shift to use for scheduling.

### > Temporary Schedule

- 3. Select a group and click [Attendance] > [Schedule] > [Group Schedule] > [Temporary Schedule].
- 4. Configure the Schedule information in the **Temporary Schedule** interface.

| rersonn | el for Group                                                            | Browse the Group Pers                                                                                 |        | emporary Schedu  | le        |             |        |          |        |
|---------|-------------------------------------------------------------------------|----------------------------------------------------------------------------------------------------|--------|------------------|-----------|-------------|--------|----------|--------|
| lama 🖳  |                                                                         |                                                                                                    |        | sinporary Schedu | 10        |             |        |          |        |
| Vame    | Timetable                                                               |                                                                                                    | 0      |                  | 0         | ctober 2023 | 3      | << TOD   | AY >>  |
| C Refre | 1(09:00-18:00)                                                          |                                                                                                    | Monday | Tuesday          | Wednesday | Thursday    | Friday | Saturday | Sunday |
| Na Na   |                                                                         |                                                                                                    | 25     | 26               | 27        | 28          | 29     | 30       | 0      |
| 11      |                                                                         |                                                                                                    |        |                  |           |             |        |          |        |
|         |                                                                         |                                                                                                    |        |                  |           |             |        |          |        |
|         |                                                                         |                                                                                                    | 02     | 03               | 04        | 05          | 06     | 07       | 0      |
|         |                                                                         |                                                                                                    |        |                  |           |             |        |          |        |
|         |                                                                         |                                                                                                    | 09     | 10               | 11        | 12          | 13     | 14       | 1      |
|         |                                                                         |                                                                                                    | 16     |                  |           |             |        |          |        |
|         |                                                                         |                                                                                                    |        |                  |           |             |        |          |        |
|         | Work Type*<br>Attendance Mode*                                          | Normal Work   Punch According to Normal Shift                                                         |        | 17               | 18        | 19          | 20     | 21       | 22     |
|         | Overtime Mode*                                                          | Computer Automatic Calculation                                                                        |        |                  |           |             |        |          |        |
|         |                                                                         |                                                                                                    | 23     | 24               | 25        | 26          | 27     | 28       | 2      |
|         |                                                                         |                                                                                                    | 23     | 24               | 25        | 20          | 21     | 20       | 2.     |
|         |                                                                         |                                                                                                    |        |                  |           |             |        |          |        |
|         | Operation Instruction<br>1. You can drag the ti<br>control to schedule. | s<br>imetable to a single date in the calendar                                                        | 30     | 31               | 01        | 02          | 03     | 0.4      | 0      |
|         | 2. In the calendar cor                                                  | ntrol, double-click a single date to schedule.<br>ntrol, press and hold the mouse to select<br>edule. |        |                  |           |             |        |          |        |
|         |                                                                         |                                                                                                    |        |                  |           |             |        |          |        |

#### **Field Description:**

#### • Work Type:

- 4) Normal work: This shift is a normal work shift.
- 5) Overtime Time OT: This shift is overtime on rest days.
- 6) Holiday OT: This shift is overtime on holidays.
- Attendance Mode:
  - 4) Punch According to Normal Switch: the default item of the system, and punch in normally according to the punch in

- 5) Punch Once at any Time in a Day: only need to brush the card once in the swiping interval defined by the time period within one day, even if it is normal to punch in.
- 6) No Punch Required: Setting this shift can avoid swiping cards.

### • Overtime Mode:

- 4) Computer Automatic calculation: It is connected with "whether the delay counts overtime" in the time period. When "whether the delay counts overtime" is "no", the delayed overtime is not calculated, and the overtime time of the overtime bill is not calculated at the same time.
- 5) Overtime must be applied for: delayed overtime is not calculated, only the overtime order shall prevail; When the signing-back time is less than the end time of overtime, the overtime time is not calculated.
- 6) Not Calculated as Overtime: overtime hours are not counted for delayed overtime or overtime application.

## > Clear Cycle Schedule

Select a group and click **[Attendance]** > **[Schedule]** > **[Group Schedule]** > **[Clear Cycle Schedule]** to clear the cycle schedule for all personnel under the group.

| Attendance / Schedule / Group Schedule |                                                                                                    |
|----------------------------------------|----------------------------------------------------------------------------------------------------|
| Edit Personnel for Group               | Browse the Group Personnel                                                                                           |
| Name Q 🖉                               | Time From 2023-10-25 To 2023-11-25 Personnel ID More * Q                                                             |
| ◯ Refresh ☲ New 💼 Delete               | 🛇 Refresh 🖷 Delete Personnel 🌐 Cycle Schedule 🔄 Temporary Schedule 💼 Clear Cycle Schedule 💼 Clear Temporary Schedule |
| Z Name Operations                      | Personnel ID   First Name   Last Name   Department N   2023-10-25   2023-10-26   2023-10-27   2023-10-24             |
| 🗾 11 🖉 😫                               | B1*         Department Name H         NS         NS                                                                  |
|                                        |                                                                                                    |
|                                        | Prompt                                                                                                    |
| e e                                    | Are you sure to clear the cycle schedule from<br>2023-10-25 to 2023-11-25 for all personnel<br>under "11" ?          |
|                                        | Cancel                                                                                                    |

#### > Clear Temporary Schedule

Select a group and click [Attendance] > [Schedule] > [Group Schedule] > [Clear Temporary Schedule] to clear the temporary schedule for all personnel under the group.

| A | ttendance / Schedule / Group Schedule |                                                                                                    |       |
|---|---------------------------------------|----------------------------------------------------------------------------------------------------|-------|
| 8 | Edit Personnel for Group <            | Browse the Group Personnel                                                                                        |       |
|   | Name Q 🖉                              | Time From 2023-10-25 To 2023-11-25 Personnel ID More * Q &                                                        |       |
|   | C Refresh ⊒+ New 💼 Delete             | 🔾 Refresh 🗰 Delete Personnel 🖅 Cycle Schedule ≆ Temporary Schedule 🍈 Clear Cycle Schedule 🛍 Clear Temporary Sched | ule   |
|   | Mame Operations                       | Personnel ID   First Name   Last Name   Department N   2023-10-25   2023-10-26   2023-10-27   2023                | -10-2 |
|   | 11 🖉 2*                               | □ <u>81*</u> Department Nam∈ H NS NS NS                                                                           |       |
|   |                                       | Prompt                                                                                                    |       |
| « |                                       | Are you sure to clear the temporary schedule<br>from 2023-10-25 to 2023-11-25 for all personnel<br>under "11" ?   |       |
|   |                                       | Cancel                                                                                                    |       |

## **5.3.5** Schedule Details

Click [Attendance] > [Schedule] > [Schedule Details], after setting the attendance time period and shift, you can schedule the personnel.

| <b>ZKBio</b> CVAccess          | 📰 🕷 🕹 admin 🗠                                                                                                    |
|--------------------------------|----------------------------------------------------------------------------------------------------|
| 🖆 Attendance Management >      | Attendance / Schedule / Schedule Details                                                                                                    |
| Attendance Setting >           | Time From         2023-10-25         To         2023-11-25         Personnel ID         Department Name         More *         Q         Q                                                          |
| 🐯 Schedule 🗸 🗸                 | e <sup>n</sup> x <sup>#</sup> <mark>Subordinate Level⊨ ∢</mark> ⊖ Refresh 🖻 Delete ⊥ Export                                                                                                    |
| Timetable                      | Department Name     Personnel Cycle Schedule     Department Cycle Schedule     Group Cycle Schedule     Personnel Temporary Schedule     Department Temporary Schedule     Group Temporary Schedule |
| Shift                          | > 🗅 test1 Personnel ID First Name Last Name Department N Start Time End Time Shift Name Schedule Type Operations                                                                                    |
| Personnel Schedule             |                                                                                                    |
| Group Schedule                 |                                                                                                    |
| Schedule Details               |                                                                                                    |
|                                | e e e e e e e e e e e e e e e e e e e                                                                                                    |
|                                |                                                                                                    |
|                                |                                                                                                    |
|                                |                                                                                                    |
| Exception >                    | No data                                                                                                    |
|                                |                                                                                                    |
| II. Attendance Detail Report > |                                                                                                    |
| Daily Attendance Report >      |                                                                                                    |
| Monthly Attendance R >         |                                                                                                    |
|                                |                                                                                                    |
| Calculate Report >             |                                                                                                    |
| Attendance custom re >         | < < 0 > >  50 rows per page → Jump To 1 //0 Page Total of 0 records                                                                                                    |

# **5.4 Exception**

## 5.4.1 Appended Log

In the case of personnel going out on business or forgetting to punch in, the manual supplementary recording of attendance records in the attendance report is called supplementary signing card, which is generally summarized and entered by the management personnel according to the attendance results and the attendance system of the enterprise after the attendance cycle ends.

Click [Attendance] > [Exception] > [Appended Log].

| <b>ZKBio</b> CVAccess      | iii ¥                                                                                                    |
|----------------------------|----------------------------------------------------------------------------------------------------|
| Attendance Management >    | Attendance / Exception / Appended Log                                                                                                    |
| Attendance Setting >       | Time From         2023-08-25 00:00:00         To         2023-10-25 23 59:59         Personnel ID         Name         More *         Q         Q |
| 🛱 Schedule >               | e <sup>n</sup> x <sup>i</sup> <mark>⊠ Subordinate Level⊨ ∢</mark> O Refresh ⊒ New ⊞ Delete ⊡ Approval × ↑ Export ± Import ~                       |
| Exception 🗸                | Department Name     Personnel ID First Name Last Name Department Name Punch Time Status Remarks Operations     Datest                             |
| Appended Log               |                                                                                                    |
| Leave                      |                                                                                                    |
| Overtime                   |                                                                                                    |
| Adjust Rest                |                                                                                                    |
| Adjust Shift               | <                                                                                                    |
|                            |                                                                                                    |
|                            |                                                                                                    |
|                            | No data                                                                                                    |
|                            |                                                                                                    |
| Attendance Detail Report > |                                                                                                    |
| Daily Attendance Report >  |                                                                                                    |
| Monthly Attendance R >     |                                                                                                    |
| Calculate Report           |                                                                                                    |
|                            | I< < 0 > >I 50 rowsperpage ∞ Jump To 1 /0 Page Total of 0 records                                                                                 |
| Attendance custom re >     |                                                                                                    |

#### > New

1. Click [Exception] > [Appended Log] > [New]:

| Time Fror                     | m 2023-08-25 00:00:00 To 2023 | 3-10-25 23:59 | :59     | Personn      | el ID ( |           | Na           | ime            | More - Q     | 0          |           |   |
|-------------------------------|-------------------------------|---------------|---------|--------------|---------|-----------|--------------|----------------|--------------|------------|-----------|---|
| צ <sup>א</sup> א <sup>ע</sup> | Subordinate Level 🔹 ⊀         | O Refresh     | Ŧ       | New 💼 D      | elete   | 🗈 Appro   | oval - ⊥Expo | ort 🛓 Import 👻 |              |            |           |   |
| ✓ B Depa<br>> D te            |                               |               |         |              |         |           | New          |                |              |            |           | × |
|                               | Personnel ID                  | N             | lame    |              |         | Q         | $\bigcirc$   |                |              |            |           |   |
|                               | 🖉 🦼 🔽 Subordinate Level Co    | ntained Alte  | ernativ | /e           |         |           |              |                | Selected(0)  |            |           |   |
|                               | A 🖻 Department Name           |               |         | Personnel II | D   F   | irst Name | Last Name    | Departm        | Personnel ID | First Name | Last Name | D |
|                               | ▶ 🗅 test1                     |               |         | 2            |         |           |              | Department     |              |            |           |   |
| ĸ                             |                               |               |         | 1            | te      | st        |              | Department     |              |            |           |   |
|                               |                               |               |         | 817          |         |           |              | Department     |              |            |           |   |
|                               |                               |               |         |              |         |           |              |                |              |            |           |   |
|                               |                               |               |         |              |         |           |              |                |              |            |           |   |
|                               |                               |               |         |              |         |           |              |                |              |            |           |   |
|                               |                               | I             | < -     | ( 1-3        | > >     | 50 rov    | vsperpage 🔻  |                |              |            |           | Þ |
|                               | Punch Date*                   | 2023-10-25    |         |              |         |           |              | Remarks        |              |            |           |   |
|                               | Punch Time*                   | 14:43         |         |              |         |           |              |                |              |            |           |   |
|                               |                               |               |         |              |         |           |              |                |              |            |           |   |
|                               |                               |               |         |              | Save    | and New   | ОК           | Cancel         |              |            |           |   |

#### Fields are as follows:

- **Personnel:** Select the required personnel for an appended receipt, multiple choices are available.
- Punch Data/Time: Set the date and time of punch.
- **Remarks:** Enter the reason for an appended receipt, the max length is 50.
- 2. After filling the information, click **[OK]** to save and exit, the appended receipt will be displayed in the added list.
- > Delete

- 1. Click [Exception] > [Appended Log] > [Delete]:
- 2. Click [OK] to delete.
- > Approval
- 1. Click [Exception] > [Appended Log], select a personnel information and click [Approval].
- 2. Click [Passed] or [Refuse].

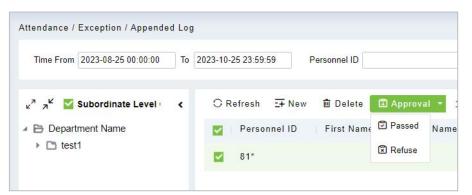

## > Export

You can export selected appended receipt data in Excel, PDF, and CSV file format.

|              |            |           | Append               | led Receipt               |                         |        |                                    |
|--------------|------------|-----------|----------------------|---------------------------|-------------------------|--------|------------------------------------|
| Personnel ID | First Name | Last Name | Department<br>Number | Department Name           | Punch Time              | Remark | Operation Time                     |
| 1            | Jerry      | Wang      | 1                    | General                   | 2017-12-15 08:40:<br>00 |        | 2017-12-15 16:40<br>51             |
| 2            | Lucky      | Tan       | 3                    | Development<br>Department | 2017-12-15 08:40:<br>00 |        | 2017-12-15 16:40<br>51             |
| 2940         | Sherry     | Yang      | hotel                | Hotel                     | 2017-12-15 08:40:<br>00 |        | 2017-12-15 16:40<br>51             |
| 3            | Leo        | Hou       | 4                    | Financial<br>Department   | 2017-12-15 08:40:<br>00 |        | 2017-12-15 16:40<br>51             |
| 4            | Berry      | Cao       | 1                    | General                   | 2017-12-15 08:40:<br>00 |        | 2017-12-15 16:40<br>51             |
| 5            | Necol      | Ye        | 2                    | Marketing<br>Department   | 2017-12-15 09:50:<br>00 |        | 2017-12-15 16:51<br>00             |
| 6            | Amber      | Lin       | 4                    | Financial<br>Department   | 2017-12-15 09:50:<br>00 |        | 2017-12-15 16:51<br>00             |
| 7            | Jacky      | Xiang     | 1                    | General                   | 2017-12-15 09:50:<br>00 |        | 2017-12-15 16:5 <sup>-</sup><br>00 |

## 5.4.2 Leave

Personnel may need to leave at different circumstances. They can apply and the leave will be displayed here:

Click [Attendance] > [Exception] > [Leave].

| <b>ZKBio</b> CVAccess          | III 🐮 🐮 😂 😆 admin 🗸                                                                                                    |
|--------------------------------|----------------------------------------------------------------------------------------------------|
| 🗄 Attendance Management >      | Attendance / Exception / Appended Log                                                                                        |
| Attendance Setting >           | Time From 2023-08-25 00:00 0 To 2023-10-25 23:59:59 Personnel ID Name More Q                                                 |
| 🛱 Schedule >                   | e <sup>n</sup> x <sup>4</sup> <mark>⊠ Subordinate Level</mark> · ∢ ⊖ Refresh ∓ New B Delete D Approval × ⊥ Export ± Import × |
| Exception 🗸                    | Department Name     Personnel ID First Name Last Name Department Name Punch Time Status Remarks Operations     Datest1       |
| Appended Log                   |                                                                                                    |
| Leave                          |                                                                                                    |
| Overtime                       |                                                                                                    |
| Adjust Rest                    |                                                                                                    |
| Adjust Shift                   | ¢                                                                                                    |
|                                |                                                                                                    |
|                                |                                                                                                    |
|                                | No data                                                                                                    |
|                                |                                                                                                    |
| II. Attendance Detail Report > |                                                                                                    |
| II. Daily Attendance Report >  |                                                                                                    |
| Monthly Attendance R >         |                                                                                                    |
|                                |                                                                                                    |
|                                |                                                                                                    |
| Attendance custom re >         | < < 0 > >  50 rows per page ∞ Jump To 1 /0 Page Total of 0 records                                                           |

#### > New

1. Click [Exception] > [Leave] > [New]:

| Attendance                    | / Exception / Leave                                                                                                    |                                                                                                    |                      |                 |                                     |    |
|-------------------------------|----------------------------------------------------------------------------------------------------|----------------------------------------------------------------------------------------------------|----------------------|-----------------|-------------------------------------|----|
| Time Fro                      |                                                                                                    |                                                                                                    | New                  |                 |                                     | ×  |
| <sup>א</sup> ר <sup>ה</sup> א | Personnel ID                                                                                                    | Name                                                                                                    | Q &                  |                 |                                     |    |
| 🔺 😝 Depa                      | 🤞 🧏 🗹 Subordinate Level Contained                                                                                                    | Subordinate Level Contained<br>Atternative<br>Atternative<br>Atternative<br>Atternative<br>Personnel ID First Name Last Name Departm<br>2 Department<br>1 test Department<br>817 Department<br>817 Department<br>Leave Requisition Photo                                                                                                    | Selected(0)          |                 |                                     |    |
| ▶ 🗅 te                        | A 🖹 Department Name                                                                                                    | Personnel ID                                                                                                    | First Name Last Name | Departm         | Personnel ID First Name Last Name D |    |
|                               | test1                                                                                                    | 2                                                                                                    |                      | Department      |                                     |    |
|                               |                                                                                                    | □ 1                                                                                                    | test                 | Department      |                                     |    |
|                               |                                                                                                    | 817                                                                                                    |                      | Department      |                                     |    |
| «                             | Alternative Department Name Categories Categories Categ |                                                                                                    |                      |                 |                                     |    |
|                               |                                                                                                    | Selected(0)   Department Name   test1     2     1     test1     2     1     1     1     1     1     1     1     2     1     2     1     2     1     2     1     2     2     2     2     2     2     2     2     2     2     2     2     2     2     2     2     2     2     2     2     2     2     2     2     2     2     2     2     2     2     2     2           2 |                      |                 |                                     |    |
|                               | Leave Type*                                                                                                    |                                                                                                    | Leave Re             | quisition Photo |                                     |    |
|                               |                                                                                                    |                                                                                                    |                      | Browse          |                                     |    |
|                               |                                                                                                    | 2023-10-25 15:10:09                                                                                                    |                      |                 | No Pictures                         |    |
|                               | Kemarka                                                                                                    |                                                                                                    |                      |                 |                                     |    |
|                               |                                                                                                    |                                                                                                    |                      | ,L              |                                     | £) |
|                               |                                                                                                    | S                                                                                                    | ave and New OK       | Cancel          |                                     |    |

#### Fields are as follows:

- **Personnel:** Select the required personnel, multiple choice is available.
- Leave Type: Set the type of leave.
- **Start Time:** Start time of the leave.
- End Time: End time of the leave.
- **Remarks:** Enter the reason for leave, the max length is 50.

- Leave Requisition Photo: Upload photo of supporting document for the leave request.
- 2. After filling the information, click **[OK]** to save and exit, the leave information will be displayed in the added list. Click **[S]** button at the end of each line to view the leave requisition photo.

| Time From 2023-09-25 00:00:00                      | To 2023-11-25 23 | 3:59:59 Personnel ID           | Leave Type          | •••••••••••••••••••••••••••••••••••••• | More⊤ Q &     |               |        |         |            |
|----------------------------------------------------|------------------|--------------------------------|---------------------|----------------------------------------|---------------|---------------|--------|---------|------------|
|                                                    |                  |                                |                     |                                        |               |               |        |         |            |
|                                                    |                  |                                |                     |                                        |               |               |        |         |            |
| 🦉 🎽 Subordinate Level                              | < O Refre        | sh 🖅 New 💼 Delete 🗈 Appro      | val - ↑ Export 🚽 Im | port -                                 |               |               |        |         |            |
| ~ _                                                |                  |                                |                     |                                        |               |               |        |         |            |
|                                                    |                  | Description M. L. Leave Trees  | Start Time          | End Time                               | Leave Duratio | Leave Duratio | Status | Remarks | Operations |
| Department Name                                    | Jame             |                                |                     |                                        |               |               |        |         |            |
|                                                    | Jame             | Department N Leave Type        | Start Time          |                                        |               |               |        |         |            |
|                                                    | Jame             |                                |                     |                                        |               |               | Dered  |         | _          |
| <ul> <li>Department Name</li> <li>test1</li> </ul> | √ame             | Department Name Personal Leave |                     | 2023-10-25 15:10:09                    |               | 0.0           | Passed |         | 1          |

#### > Delete

- 1. Click [Exception] > [Leave], select a personnel information and click [Delete].
- 2. Click **[OK]** to delete.
- > Approval
- 1. Click [Exception] > [Leave], select a personnel information and click [Approval].
- 2. Click [Passed] or [Refuse].

| Attendance / Exception / Leave                     |    |           |              |              |           |        |
|----------------------------------------------------|----|-----------|--------------|--------------|-----------|--------|
| Time From 2023-09-25 00:00:00                      | То | 2023-11-2 | 25 23:59:59  | Personnel ID |           |        |
| ⊭ <sup>ສ</sup> ສ <sup>ເປ</sup> Subordinate Level ເ | <  | O R       | efresh =+ N  | lew 🛍 Delete | 🖾 Approva | al 🔻 🛧 |
| A 🖹 Department Name                                |    |           | Personnel II | D First Name | Passed    | Name   |
| test1                                              |    |           | 81*          |              | Refuse    |        |

#### > Export

You can export selected leave data in Excel, PDF, and CSV file format.

|              |            |           |                      | ZKTE                      | -CO                    |                         |                         |        |                        |
|--------------|------------|-----------|----------------------|---------------------------|------------------------|-------------------------|-------------------------|--------|------------------------|
|              |            |           |                      | Lea                       | ve                     |                         |                         |        |                        |
| Personnel ID | First Name | Last Name | Department<br>Number | Department Name           | Leave Type             | Start Time              | End Time                | Remark | Operation Time         |
| 1            | Јепу       | Wang      | 1                    | General                   | Casual Leave           | 2017-12-15 16:36:<br>07 | 2017-12-15 16:36:<br>07 |        | 2017-12-15 16:36<br>17 |
| 3            | Leo        | Hou       | 4                    | Financial<br>Department   | Marriage Leave         | 2017-12-15 18:38:<br>48 | 2017-12-15 18:38:<br>48 |        | 2017-12-15 18:38<br>53 |
| 5            | Necol      | Ye        | 2                    | Marketing<br>Department   | Annual Leave           | 2017-12-15 16:36:<br>19 | 2017-12-15 16:36:<br>19 |        | 2017-12-15 16:3<br>27  |
| 6            | Amber      | Lin       | 4                    | Financial<br>Department   | Sick Leave             | 2017-12-15 18:38:<br>54 | 2017-12-15 18:38:<br>54 |        | 2017-12-15 18:3<br>00  |
| 9            | Lilian     | Mei       | 3                    | Development<br>Department | Breastfeeding<br>Leave | 2017-12-15 18:39:<br>02 | 2017-12-15 18:39:<br>02 |        | 2017-12-15 18:39<br>10 |

## 5.4.3 Overtime

#### Click [Attendance] > [Exception] > [Overtime].

| <b>TKBio</b> CVAccess          | III 🕷 😵 🖨 admin 🗸                                                                                                    |
|--------------------------------|----------------------------------------------------------------------------------------------------|
| Attendance Management >        | Attendance / Exception / Overtime                                                                                                    |
| Attendance Setting >           | Time From         2023-09-25 00:00:00         To         2023-11-25 23 59:59         Personnel ID         Name         More *         Q         Q |
| 🛱 Schedule >                   | 🖌 🧏 🔽 Subordinate Level: 🖌 ORefresh 🌫 New 🖻 Delete 🗊 Approval - 🛨 Export ⊻ Import -                                                               |
| Exception 🗸                    | Personnel ID First Name Last Name Department N Start Time End Time Overtime Dura Status Remarks (     Detatt                                      |
| Appended Log                   |                                                                                                    |
| Leave                          |                                                                                                    |
| Overtime                       |                                                                                                    |
| Adjust Rest                    |                                                                                                    |
| Adjust Shift                   | <                                                                                                    |
|                                | <u></u>                                                                                                    |
|                                |                                                                                                    |
|                                | No data                                                                                                    |
| _                              |                                                                                                    |
| II. Attendance Detail Report > |                                                                                                    |
| Daily Attendance Report >      |                                                                                                    |
| II. Monthly Attendance R >     |                                                                                                    |
| Calculate Report >             |                                                                                                    |
| Attendance custom re >         | IC C 0 > >  50 rows per page ~ Jump To 1 /0 Page Total of 0 records                                                                               |

#### > New

### 1. Click [Exception] > [Overtime] > [New]:

| Attendance                           | / Exception / Overtime            |                                      |              |                              |            |                                     |           |
|--------------------------------------|-----------------------------------|--------------------------------------|--------------|------------------------------|------------|-------------------------------------|-----------|
| Time Fro                             |                                   | C 22 CO CO CO D                      | 115          | New                          |            |                                     | ×         |
| ی م <sup>ر</sup> م<br><b>4 ⊟</b> Dep | Personnel ID                      | Name                                 | Q            | Q                            |            |                                     | L         |
| > C3 t                               | 🖉 🧏 🗹 Subordinate Level Contained | d Alternative                        |              |                              |            | Selected(0)                         |           |
|                                      | 4 🖻 Department Name               |                                      | First Name   | Last Name [                  | Departm    | 🔲   Personnel ID   First Name   Las | st Name D |
|                                      | test1                             | 2                                    |              | C                            | Department |                                     |           |
|                                      |                                   | 1                                    | test         | Ľ                            | Department |                                     |           |
| «                                    |                                   | 817                                  |              |                              | Department |                                     |           |
|                                      |                                   | I< < 1-3 ;                           | >  50 row    | sperpage *                   |            | •                                   |           |
|                                      |                                   | 3-10-25 15:16:50<br>3-10-25 15:16:50 |              | Overtime Duration<br>Remarks | n(Minutes) | 0                                   |           |
|                                      |                                   |                                      | Save and New | ОК                           | Cancel     |                                     |           |

#### Fields are as follows:

- **Personnel:** Select the required personnel for overtime, multiple choices are available.
- **Start Time:** Start time of overtime.
- End Time: End time of overtime.
- **Overtime Duration:** It is automatically calculated based on the start/end time and cannot exceed one day.
- **Remarks:** Enter the description of overtime, the max length is 50.

- 2. After filling the information, click **[OK]** to save and exit, the overtime information will be displayed in the added list.
- > Delete
- 1. Click [Exception] > [Overtime], select an personnel information and click [Delete].
- 2. Click **[OK]** to delete.
- > Approval
- 1. Click [Exception] > [Overtime], select a personnel information and click [Approval].
- 2. Click [Passed] or [Refuse].

| Attendance / Exception / Overtime | ļ. |                     |              |           |       |
|-----------------------------------|----|---------------------|--------------|-----------|-------|
| Time From 2023-09-25 00:00:00     | То | 2023-11-25 23:59:59 | Personnel ID |           |       |
| 🖉 🧏 🔽 Subordinate Level           | <  | ⊖ Refresh = ∓ Ne    | ew 🛍 Delete  | 🖬 Approva | · ↑ E |
| 🔺 🖻 Department Name               |    | Personnel ID        | First Name   | Passed    | Name  |
| ▶ In test1                        |    | 81*                 |              | Refuse    |       |
|                                   |    |                     |              |           |       |

## > Export

You can export selected leave data in Excel, PDF, and CSV file format.

|              |            |           |                      | ZKTE                    | CO        |                         |                         |                |                        |
|--------------|------------|-----------|----------------------|-------------------------|-----------|-------------------------|-------------------------|----------------|------------------------|
|              |            |           |                      | Overt                   | ime       |                         |                         |                |                        |
| Personnel ID | First Name | Last Name | Department<br>Number | Department Name         | ОТ Туре   | Start Time              | End Time                | Remark         | Operation Time         |
| 3            | Leo        | Hou       | 4                    | Financial<br>Department | Normal OT | 2017-12-15 16:37:<br>34 | 2017-12-15 16:37:<br>34 |                | 2017-12-15 16:37<br>37 |
| 5            | Necol      | Ye        | 2                    | Marketing<br>Department | Normal OT | 2017-12-18 11:44:<br>03 | 2017-12-18 11:44:<br>03 | Finish Project | 2017-12-18 11:44<br>28 |

## 5.4.4 Adjust Rest

Click [Attendance] > [Exception] > [Adjust Rest].

| TKBio CVAccess                 | ₩ <b>₩ \\$</b> €                                                                                                    | admin 🗸 |
|--------------------------------|----------------------------------------------------------------------------------------------------|---------|
| Attendance Management >        | Attendance / Exception / Adjust Rest                                                                                     |         |
| Attendance Setting >           | Time From 2023-39-25 To 2023-11-25 Personnel ID Name More ~ Q &                                                          |         |
| 🛱 Schedule >                   | x <sup>2</sup> γ <sup>K</sup> <mark>Subordinate Level</mark> κ C Refresh ∓ New B Delete D Approval + ↑ Export ± Import + |         |
| Exception ~                    | Bepartment Name     Personnel ID First Name Last Name Department N Adjust Date Status Remarks Operations     D1 test1    |         |
| Appended Log                   |                                                                                                    |         |
| Leave                          |                                                                                                    |         |
| Overtime                       |                                                                                                    |         |
| Adjust Rest                    |                                                                                                    |         |
| Adjust Shift                   |                                                                                                    |         |
|                                |                                                                                                    |         |
|                                |                                                                                                    |         |
|                                | No data                                                                                                    |         |
|                                |                                                                                                    |         |
| II. Attendance Detail Report > |                                                                                                    |         |
| Daily Attendance Report >      |                                                                                                    |         |
| Monthly Attendance R >         |                                                                                                    |         |
| Calculate Report >             |                                                                                                    |         |
| Attendance custom re >         | < < 0 > >  50 rows per page → Jump To 1 /0 Page Total of 0 records                                                       |         |

#### > New

### 1. Click [Exception] > [Adjust Rest] > [New]:

| ne From 2023 | 3-09-25 To          | 2023-11-25   |           | Personnel    | ID         | N           | ame        | More* Q            | 0                   |   |
|--------------|---------------------|--------------|-----------|--------------|------------|-------------|------------|--------------------|---------------------|---|
|              |                     |              |           |              |            | New         |            |                    |                     |   |
| Dep          | ersonnel ID         |              | Name      |              | Q          | Q           |            |                    |                     |   |
| □ t          | 🖌 🔽 Subordinate Lev | el Contained | Alternati | ve           |            |             |            | Selected(0)        |                     |   |
| 4 B          | Department Name     |              |           | Personnel ID | First Name | Last Name   | Departm    | Personnel ID   Fin | st Name 🔰 Last Name | D |
|              | 🗅 test1             |              |           | 2            |            |             | Department |                    |                     |   |
|              |                     |              |           | 1            | test       |             | Department |                    |                     |   |
|              |                     |              |           | 817          |            |             | Department |                    |                     |   |
| Adju         | st Date*            | 2023-10      |           | ( 1-3 >      | >  50 rov  | vsperpage ▼ | Remarks    |                    |                     | • |
|              |                     |              |           |              |            |             |            |                    |                     |   |

## Fields are as follows:

- **Adjust Date:** The date and time of adjustment.
- **Remarks:** Enter the reason to adjusting and append the max length is 50.
- 2. After filling the information, click **[OK]** to save and exit, the adjust and append information will be displayed in the added list.

### > Delete

1. Click [Exception] > [Adjust Rest], select a personnel information and click [Delete].

## 2. Click [OK] to delete.

#### > Approval

- 1. Click [Exception] > [Adjust Rest], select a personnel information and click [Approval].
- 2. Click [Passed] or [Refuse].

| Attendance / Exception / Adjust R     | est |            |                     |              |           |        |
|---------------------------------------|-----|------------|---------------------|--------------|-----------|--------|
| Time From 2023-09-25                  | То  | 2023-11-25 | F                   | Personnel ID |           |        |
| <sub>ຮ້າ</sub> ຂັ 🗹 Subordinate Level | ۲   | ⊖ Refresh  | <mark>⊒∓</mark> New | 🛍 Delete     | 🖪 Арргоуа | al 🝷 🛧 |
| A 🔁 Department Name                   |     | V Perso    | nnel ID             | First Name   | Passed    | Name   |
| test1                                 |     | 81*        |                     |              | Refuse    |        |

## > Export

You can export selected leave data in Excel, PDF, and CSV file format.

|              |            |           |                      | ZKTE                      | CO                   |             |               |             |                        |
|--------------|------------|-----------|----------------------|---------------------------|----------------------|-------------|---------------|-------------|------------------------|
|              |            |           |                      | Adjust and                | Append               |             |               |             |                        |
| Personnel ID | First Name | Last Name | Department<br>Number | Department Name           | Adjust Type          | Adjust Date | Schedule Name | Remark      | Operation Time         |
| 1            | Јепту      | Wang      | 1                    | General                   | Append<br>Attendance | 2017-12-18  | Day Shift     | 123         | 2017-12-18 13:54<br>54 |
| 2            | Lucky      | Tan       | 3                    | Development<br>Department | Append<br>Attendance | 2017-12-18  | Flexible      | 456         | 2017-12-18 13:55<br>40 |
| 9            | Lilian     | Mei       | 3                    | Development<br>Department | Adjust Rest          | 2017-12-18  |               | adjust rest | 2017-12-18 11:45<br>02 |

# 5.4.5 Adjust Shift

| Click [Attendance] > [Ex | ception] > [Adjust Shift]. |
|--------------------------|----------------------------|
|--------------------------|----------------------------|

| <b>ZKBio</b> CVAccess          | III 🗱 🏶 admin 🗸                                                                                                    |
|--------------------------------|----------------------------------------------------------------------------------------------------|
| Attendance Management >        | Attendance / Exception / Adjust Shift                                                                                                    |
| Attendance Setting >           | Time From         2023-05-25         To         2023-11-25         Personnel ID         Name         More *         Q         Q                                                                                     |
| 😫 Schedule >                   | 🖌 🧏 🔽 Subordinate Leveli 😮 🔿 Refresh 🖅 New 🖹 Delete 🋨 Export 🗈 Approval 👻 Import 👻                                                                                                    |
| Exception 🗸                    | Department Name     Personnel ID First Na Last Na Department Name Adjust Type Adjust Date Adjust Shift Adjust Pers Adjust Personnel N Adjust Personnel Last Department Name     Department Name     Department Name |
| Appended Log<br>Leave          |                                                                                                    |
| Overtime                       |                                                                                                    |
| Adjust Rest                    |                                                                                                    |
| Adjust Shift                   |                                                                                                    |
|                                |                                                                                                    |
|                                |                                                                                                    |
|                                | No data                                                                                                    |
| III Attendance Detail Report ⇒ |                                                                                                    |
| Daily Attendance Report >      |                                                                                                    |
|                                |                                                                                                    |
| II. Monthiy Attendance R >     |                                                                                                    |
| Calculate Report >             |                                                                                                    |
| Attendance custom re >         | I< < 0 > >I 50 rows per page ▼ Jump To 1 /0 Page Total of 0 records                                                                                                    |

#### > New

1. Click [Exception] > [Adjust Shift] > [New]:

| Attendance / Exception / Adjust Time From 2023-09-25                                | Shift<br>To 2023-11-25                                        | Personnel ID          | Name                     | More *   | Q @ |
|-------------------------------------------------------------------------------------|---------------------------------------------------------------|-----------------------|--------------------------|----------|-----|
| κ <sup>2</sup> π <sup>K</sup> <sup>V</sup> Subordinate Level<br>→ B Department Name | < O Refre                                                     | sh _∓New mi Delete    | 🗈 Export 🗊 Approval 👻 Ir | mport -  |     |
| <ul> <li>Department Name</li> <li>test1</li> </ul>                                  |                                                               |                       | New                      |          | ×   |
|                                                                                     | Adjust Type<br>Personnel ID*<br>First Name<br>Department Name | Adjust the personal s | A Hard Shife Marrie      |          |     |
|                                                                                     | Adjust Date*<br>Remarks                                       | 2023-10-25            | Adjust Shift Name        | <b>-</b> |     |
|                                                                                     |                                                               | Save and Nev          | OK Cance                 | el       |     |

- 2. Adjust Type is divided into three shifts:
  - 1) Adjust the personnel shift on the same day: It will adjust one personnel's shift on the same day.

| Adjust Type<br>Personnel ID* | Adjust the personal shif <b>v</b> |                   |       |
|------------------------------|-----------------------------------|-------------------|-------|
| Personnel ID*<br>First Name  |                                   |                   |       |
| Department Name              |                                   |                   |       |
| Adjust Date*                 | 2023-10-25                        | Adjust Shift Name | <br>• |
| Remarks                      |                                   |                   |       |
|                              |                                   |                   |       |
|                              |                                   |                   |       |
|                              |                                   |                   |       |

- **Personnel ID:** The max length is 32. (Fill the correct ID. After you enter the ID and click on the next field, the Name and Department are automatically filled.)
- First Name: Obtained automatically based on Personnel ID.
- Department Name: Obtained automatically based on Personnel ID.
- Adjust Date: The date and time of adjustment.
- Adjust Shift Name: Choose an adjust shift.
- **Remarks:** Enter the description of adjusting shift, the max length is 50.
- 2) Adjust the personnel shift in other days: It will adjust one personnel's shift in different days.

|                                                                                          |                                                                                                    | New         |            | × |
|------------------------------------------------------------------------------------------|----------------------------------------------------------------------------------------------------|-------------|------------|---|
| Adjust Type<br>Personnel ID*<br>First Name<br>Department Name<br>Adjust Date*<br>Remarks | Adjust the personal shif  Adjust the personal shif  Adjust the persona | Adjust Date | 2023-10-25 |   |
|                                                                                          | Save and New                                                                                                    | ок с        | Cancel     |   |

- **Personnel ID:** The max length is 32. (Fill the correct ID. After you enter the ID and click on the next field, the Name and Department are automatically filled.)
- First Name: Obtained automatically based on Personnel ID.
- Department Name: Obtained automatically based on Personnel ID.
- Adjust Date: The date and time of adjustment.
- **Remarks:** Enter the description of adjusting shift, the max length is 50.
- 3) Two-people exchange: It will exchange shifts of two people on different days.

|                                                                                          |                     | New                                                                                    |            | × |
|------------------------------------------------------------------------------------------|---------------------|----------------------------------------------------------------------------------------|------------|---|
| Adjust Type<br>Personnel ID*<br>First Name<br>Department Name<br>Adjust Date*<br>Remarks | Two people exchange | Adjust Personnel ID*<br>Adjust Personnel Name<br>Adjust Department Name<br>Adjust Date | 2023-10-25 |   |
|                                                                                          | Save and New        | OK Cancel                                                                              |            |   |

- **Personnel ID:** The max length is 32. (Fill the correct ID; after you enter the ID and click on the next field, the Name and Department are automatically filled.)
- First Name: Obtained automatically based on Personnel ID.
- Department Name: Obtained automatically based on Personnel ID.
- Adjust Personnel ID: ID number of the adjust personnel. The max length is 32. (Fill the correct ID; after you enter the ID and click on the next field, the Name and Department are automatically filled.)
- Adjust Personnel Name: Obtained automatically based on Personnel ID.
- Adjust Department Name: Obtained automatically based on Personnel ID.
- Adjust Date: The date and time of adjustment.
- **Remarks:** Enter the description of adjusting shift, the max length is 50.
- 3. After filling in the information, click [OK] to save and exit, the adjust shift information will be

displayed in the added list.

#### > Approval

- 1. Click [Exception] > [Adjust Shift], select a personnel information and click [Approval].
- 2. Click [Passed] or [Refuse].

| Time From 2023-09-25    | То | 2023-11-25       | Personnel ID      |             | Name  |
|-------------------------|----|------------------|-------------------|-------------|-------|
| Time From 2023-09-25    | 10 | 2023-11-25       | Personnerito      |             | Name  |
| 🤞 🤘 🔽 Subordinate Level | <  | ◯ Refresh 🛛 ∓ Ne | ew 💼 Delete 🛧 Exp | port 🚺 Appi | roval |
| 🕒 🖻 Department Name     |    | Personnel ID     | First Na Last Na. | [ 🖸 Pass    | ed am |
| test1                   |    |                  |                   | Refus       |       |

### > Export

You can export selected adjust shift data in Excel, PDF, CSV file format.

|              |            |           |                      |                         |                                                 |             | ZKTECO       |                          |                               |                      |                         |             |                    |                        |
|--------------|------------|-----------|----------------------|-------------------------|-------------------------------------------------|-------------|--------------|--------------------------|-------------------------------|----------------------|-------------------------|-------------|--------------------|------------------------|
|              |            |           |                      |                         |                                                 |             | Adjust Shift |                          |                               |                      |                         |             |                    |                        |
| Personnel ID | First Name | Last Name | Department<br>Number | Department Name         | Adjust Type                                     | Adjust Date | Personnel ID | Adjust Personnel<br>Name | Adjust Personnel<br>Last Name | Department<br>Number | Department Name         | Adjust Date | Remark             | Operation Time         |
| 3            | Leo        | Hou       | 4                    | Financial<br>Department | Adjust the personal<br>shift in other days      | 2017-12-18  |              | 3                        |                               |                      |                         | 2017-12-18  |                    | 2017-12-18 13:56<br>27 |
| 4            | Велу       | Сао       | 1                    | General                 | Adjust the personal<br>shift in the same<br>day | 2017-12-18  |              |                          |                               |                      |                         |             | Change to flexible | 2017-12-18 14:0<br>27  |
| 5            | Necol      | Ye        | 2                    | Marketing<br>Department | Two people<br>exchange                          | 2017-12-18  | 8            | Glori                    | Liu                           | 2                    | Marketing<br>Department | 2017-12-18  | exchange           | 2017-12-18 14:02<br>21 |

# **5.5** Attendance Detail Report

## 5.5.1 Manual Calculation

In the Attendance Report, you can view the clock-in record of a person and check whether the attendance status of the person is correct through attendance calculation. If it is correct, it means that the attendance business configuration is completed.

Click [Attendance] > [Attendance Detail Report] > [Manual Calculate].

|                                  |                                         |                       |                    |                |                        |                 | Â           |
|----------------------------------|-----------------------------------------|-----------------------|--------------------|----------------|------------------------|-----------------|-------------|
| <b>TKBio</b> CVAccess            |                                         |                       |                    |                |                        |                 | 😂 😫 admin 🖌 |
| Attendance Management >          | Attendance / Attendance Detail Report / | Manual Calculate      |                    |                |                        |                 |             |
| Attendance Setting >             | Personnel ID                            | Name                  | Q @                |                |                        |                 |             |
| 🛱 Schedule >                     | 🤞 🤘 🖉 Subordinate Level 🕻 <             | 🔿 Refresh 🔹 Attendand | e Calculation      |                |                        |                 |             |
| E Exception >                    | Department Name     Detatt     test1    | Personnel ID          | First Name         | Last Name      | Department Number      | Department Name |             |
| 🚺 Attendance Detail Report 🗸     |                                         | 2*                    |                    |                | 1                      | Department Name |             |
|                                  |                                         | □ 1*                  | t**t               |                | 1                      | Department Name |             |
| Manual Calculate<br>Transactions |                                         | 81*                   |                    |                | 1                      | Department Name |             |
| Daily Attendance                 |                                         |                       |                    |                |                        |                 |             |
|                                  | x ·                                     |                       |                    |                |                        |                 |             |
|                                  |                                         |                       |                    |                |                        |                 |             |
|                                  |                                         |                       |                    |                |                        |                 |             |
|                                  |                                         |                       |                    |                |                        |                 |             |
|                                  |                                         |                       |                    |                |                        |                 |             |
|                                  |                                         |                       |                    |                |                        |                 |             |
|                                  |                                         |                       |                    |                |                        |                 |             |
| Daily Attendance Report >        |                                         |                       |                    |                |                        |                 |             |
| Monthly Attendance R >           |                                         |                       |                    |                |                        |                 |             |
| Calculate Report >               |                                         |                       |                    |                |                        |                 |             |
|                                  |                                         | < < 1-3 > >           | 50 rows per page 💌 | Jump To 1 /1 P | age Total of 3 records | 5               |             |
| Attendance custom re >           |                                         |                       | por page           |                |                        | •               |             |

1. Check the person who needs to perform attendance calculation, and click [Attendance Calculation].

| Personnel ID                                                                                                    | Name                                                        | Q &               |           |                |
|----------------------------------------------------------------------------------------------------|-------------------------------------------------------------|-------------------|-----------|----------------|
| <ul> <li>x<sup>a</sup> x<sup>k</sup> Subordinate Level &lt;</li> <li>▲ Department Name</li> <li>▶ ■ test1</li> </ul> | C Refresh Atten                                             | dance Calculation | Last Name | Departmen<br>1 |
|                                                                                                    | <ul> <li>1<sup>*</sup></li> <li>∞ 81<sup>*</sup></li> </ul> | Attendance        |           | ×              |

2. Configure the attendance calculation information, and click [Attendance Calculation].

| Processing co                                                                                                    | ommand        | 3     |
|----------------------------------------------------------------------------------------------------|---------------|-------|
| Total Progress                                                                                                    |               |       |
| 1009                                                                                                    | /o            |       |
| The filtration condition is ready!<br>Initialization of database has completed!<br>Initialization of exception data has completed!<br>Start calculating!<br>Attendance Calculation100%<br>End the calculation!<br>The operation succeeded! |               | Ĵ     |
| The window will close after 4 second(s).                                                                                                    | Suspend Close | Close |

3. After the calculation is completed, you can view related reports.

### 5.5.2 Transaction

Attendance records of all employees will be displayed on this interface, including the attendance record of uploaded attendance transactions. The record of the normal punch on the device will be uploaded to the software as the original record. When a particular data is selected, the details will be displayed on the right side of the page.

Click [Attendance] > [Attendance Detail Report] > [Transaction].

| <b>ZK</b> Bio CVAccess       | #                                 |                                                                             | 🥖 😫 admin 👻                                      |
|------------------------------|-----------------------------------|-----------------------------------------------------------------------------|--------------------------------------------------|
| 🖬 Attendance Management >    | Attendance / Attendance Detail Re | t / Transactions                                                            |                                                  |
| Attendance Setting >         | Time From 2024-05-01 00:00:00     | 2024-05-16 23:59:59 Personnel ID Name More ~ Q                              | . Q                                              |
| 🛱 Schedule >                 | к <sup>л</sup> л <sup>к</sup>     | ⊖ Refresh 🖞 Export 👻 Import U Disk Records 🔍 Synchronize attendance records |                                                  |
| Exception >                  | 🗊 Test                            |                                                                             | ttendance Photo Attendance State Attendance Area |
| ቬ Attendance Detail Report 🗸 |                                   | 11*5 M*** Test 2024-05-15 11:55:25                                          | Check in Area Name                               |
| Manual Calculate             |                                   |                                                                             |                                                  |
| Transactions                 |                                   |                                                                             |                                                  |
| Daily Attendance             |                                   |                                                                             |                                                  |
| Daily Attendance Report >    |                                   |                                                                             |                                                  |
| Monthly Attendance R >       |                                   |                                                                             |                                                  |
| 🕒 Calculate Report >         |                                   | 4                                                                           |                                                  |
| Attendance custom re >       |                                   | < 1 2 3 4 5 > 50 rows per page * Total of 1 records                         | S + •, © 🍨 🗃 🐫 🕇                                 |

#### > Export

You can export selected leave data in Excel, PDF, and CSV file format.

#### Import U Disk Records

The "Import U disk record" feature allows you to import the device data (including access control, parking, Facekiosk, Video records) to the transaction table.

#### Synchronize Attendance Records

The access control records can be synchronized to attendance records through this function. Select the start time and end time to import, check the attendance point list and click **[OK]**.

| Time From 2023-10-01 00:00:0  | 0 To | 2023-10-25 23:59:59 | Personnel ID             | Name                       | M                |
|-------------------------------|------|---------------------|--------------------------|----------------------------|------------------|
| 2 <sup>7</sup> 7 <sup>K</sup> | <    | ⊖ Refresh 1 Ex      | port 👻 🛓 Import U Disk F | Records 🔍 Synchronize at   | tendance records |
| Department Name               |      | Personnel ID        | First Name Last Nam      | ne Department Name         | Attendance Ar    |
| test1                         |      | 81*                 |                          | Department Name            |                  |
|                               |      | 1* 1                | Synchro                  | nize attendance records    | ×                |
|                               |      |                     | Start Time               | 2023-10-25 00:00:00        | e                |
|                               |      |                     | End Time                 | 2023-10-25 23:59:59        | _                |
|                               |      |                     | Attendance Point List    | Please select the attendan | _                |
|                               |      |                     |                          |                            | - 1              |
|                               |      |                     |                          |                            | _                |
|                               |      |                     |                          |                            | _                |
|                               |      |                     |                          |                            | _                |
|                               |      |                     |                          |                            |                  |

## 5.5.3 Daily Attendance

The table shows personnel's daily attendance status, punch time, the early leaving time, the latest time, the detailed punch time during the selected period.

Click [Attendance] > [Attendance Detail Report] > [Daily Attendance].

| <b>ZKBio</b> CVAccess         | ::: ж                                                |                            |                          |                                        |          |                           | sad 😂    |
|-------------------------------|------------------------------------------------------|----------------------------|--------------------------|----------------------------------------|----------|---------------------------|----------|
| Attendance Management >       | Attendance / Attendance Detai                        | il Report / Daily Attendan | ce                       |                                        |          |                           |          |
| Attendance Setting >          | Time From 2023-10-01                                 | To 2023-10-25              | Personnel ID             | Department Name                        | More * Q | \$                        |          |
| Schedule >                    | x <sup>2</sup> 3 <sup>K</sup>                        | < O Refresh                | ∱ Export                 |                                        |          |                           |          |
| Exception >                   | <ul> <li>Department Name</li> <li>1 test1</li> </ul> | Personnel II               | ) First Name Last Name   | Department Name Record Date            |          | Earliest Time 🔰 Latest Ti |          |
| 🗓 Attendance Detail Report 🗸  |                                                      | 81*                        |                          | Department Name 2023-10-25             |          | 14:46:00 14:46:00         |          |
| Manual Calculate              |                                                      | 1*                         | t**t                     | Department Name 2023-10-19             | 1        | 17:01:44 17:01:44         | 17:01:44 |
| Transactions                  |                                                      |                            |                          |                                        |          |                           |          |
| Daily Attendance              | h                                                    |                            |                          |                                        |          |                           |          |
|                               | «                                                    |                            |                          |                                        |          |                           |          |
|                               |                                                      |                            |                          |                                        |          |                           |          |
|                               |                                                      |                            |                          |                                        |          |                           |          |
|                               |                                                      |                            |                          |                                        |          |                           |          |
|                               |                                                      |                            |                          |                                        |          |                           |          |
|                               |                                                      |                            |                          |                                        |          |                           |          |
| II. Daily Attendance Report > |                                                      |                            |                          |                                        |          |                           |          |
| II. Monthly Attendance R >    |                                                      |                            |                          |                                        |          |                           |          |
| Calculate Report >            |                                                      |                            |                          |                                        |          |                           |          |
|                               |                                                      |                            | 3 4 5 > 50 rows per page | Total of 2 seconds                     |          |                           |          |
| Attendance custom re >        |                                                      | < 1 2                      | o 4 o > 50 rows per page | <ul> <li>Total of 2 records</li> </ul> |          |                           |          |

#### > Export

## 5.6 Daily Attendance Report

### 5.6.1 Daily Report

This function is used to get the daily report within the specified range of date and time attendance details of personnel, including attendance, late arrival, early leaving, overtime and so on.

Click [Attendance] > [Daily Attendance Report] > [Daily Report].

| TKBio CVAccess              | ::: ¥                         |              |             |                        |                   |              |      |           |           |            |       |          |             | <b>8</b> ₹ | admin Y |
|-----------------------------|-------------------------------|--------------|-------------|------------------------|-------------------|--------------|------|-----------|-----------|------------|-------|----------|-------------|------------|---------|
| Attendance Management >     | Attendance / Daily Attendance | e Report / D | aily Report |                        |                   |              |      |           |           |            |       |          |             |            |         |
| Attendance Setting >        | Time From 2023-10-01          | To           | 2023-10-25  | Personnel ID           | Depa              | artment Name |      | Mor       | •* Q &    |            |       |          |             |            |         |
| 🛱 Schedule >                | x <sup>2</sup> 3 <sup>K</sup> | ĸ            | O Refresh   | ↑ Export               |                   |              |      |           |           |            |       |          |             |            |         |
| Exception >                 | 🔺 🖹 Department Name           |              | Personnel   |                        | Department Name A | Attendance   | Week | Timetable | Details   | Punch Data | Punch | Expected | /Actual(mii | nute)      | Late    |
|                             | test1                         |              | ID          | First Name   Last Name |                   |              |      | Name      | Work Time |            |       | Should   | Actual      | Valid      | Cou     |
| Attendance Detail Report >  |                               |              | 1*          | t***t                  | Department Name 2 | 2023-10-18   | We   |           |           |            | 0     | 0.0      | 0.0         | 0.0        | 0       |
| 🛄 Daily Attendance Report 🗸 |                               |              | 1*          | t**t                   | Department Name 2 | 2023-10-19   | Th   |           |           |            | 0     | 0.0      | 0.0         | 0.0        | 0       |
| Daily Report                |                               |              | 1*          | t**t                   | Department Name   | 2023-10-25   | We   |           |           |            | 0     | 0.0      | 0.0         | 0.0        | 0       |
| Work Time Report            | a.                            |              | 2*          |                        | Department Name   | 2023-10-25   | We   |           |           |            | 0     | 0.0      | 0.0         | 0.0        | 0       |
| Overtime Report             | J                             |              | 81*         |                        | Department Name 2 | 2023-10-01   | Su   |           |           |            | 0     | 0.0      | 0.0         | 0.0        | 0       |
| Leave Details               |                               |              | 81*         |                        | Department Name   | 2023-10-02   | Mo   |           |           |            | 0     | 0.0      | 0.0         | 0.0        | 0       |
| Exception Report            |                               |              | 81*         |                        | Department Name   | 2023-10-03   | Tu   |           |           |            | 0     | 0.0      | 0.0         | 0.0        | 0       |
| Late Report                 |                               |              | 81*         |                        | Department Name 2 | 2023-10-04   | We   |           |           |            | 0     | 0.0      | 0.0         | 0.0        | 0       |
| Early Leave Report          |                               |              | 81*         |                        | Department Name 2 | 2023-10-05   | Th   |           |           |            | 0     | 0.0      | 0.0         | 0.0        | 0       |

#### > Export

You can export selected leave data in Excel, PDF, and CSV file format.

### 5.6.2 Work Time Report

This will be the total effective time of this shift. It is automatically set by the system as per the Check-in/out details.

Click [Attendance] > [Daily Attendance Report] > [Work Time Report].

| Attendance Management >    | Attendance / Daily Attendance | e Report / \ | Vork Time Rep | ort                  |                 |                |      |                   |            |       |          |              |       |     |
|----------------------------|-------------------------------|--------------|---------------|----------------------|-----------------|----------------|------|-------------------|------------|-------|----------|--------------|-------|-----|
| Attendance Setting >       | Time From 2023-10-01          | То           | 2023-10-25    | Personnel ID         | D               | epartment Name |      | More - Q 🖉        |            |       |          |              |       |     |
| Schedule >                 | к <sup>л</sup> а <sup>к</sup> | ٢            | C Refresh     | ± Export             |                 |                |      |                   |            |       |          |              |       |     |
| Exception >                | 4 🖹 Department Name           |              | Personnel     |                      | Department Name | Attendance     | Week | Timetable Details | Punch Data | Punch | Expected | d/Actual(mii | nute) | C   |
|                            | test1                         |              | ID            | First Name Last Name |                 |                |      | Name Work Time    |            |       | Should   | Actual       | Valid | V   |
| Attendance Detail Report > |                               |              | 1*            | t*"t                 | Department Name | 2023-10-18     | We   |                   |            | 0     | 0.0      | 0.0          | 0.0   | C   |
| Daily Attendance Report 🗸  |                               |              | 1*            | t***t                | Department Name | 2023-10-19     | Th   |                   |            | 0     | 0.0      | 0.0          | 0.0   |     |
| Daily Report               |                               |              | 1*            | t**t                 | Department Name | 2023-10-25     | We   |                   |            | 0     | 0.0      | 0.0          | 0.0   | 13  |
| Work Time Report           |                               |              | 2*            |                      | Department Name | 2023-10-25     | We   |                   |            | 0     | 0.0      | 0.0          | 0.0   |     |
| Overtime Report            | 0                             |              | 81*           |                      | Department Name | 2023-10-01     | Su   |                   |            | 0     | 0.0      | 0.0          | 0.0   |     |
| Leave Details              |                               |              | 81*           |                      | Department Name | 2023-10-02     | Мо   |                   |            | 0     | 0.0      | 0.0          | 0.0   |     |
| Exception Report           |                               |              | 81*           |                      | Department Name | 2023-10-03     | Tu   |                   |            | 0     | 0.0      | 0.0          | 0.0   | 19  |
| Late Report                |                               |              | 81*           |                      | Department Name | 2023-10-04     | We   |                   |            | 0     | 0.0      | 0.0          | 0.0   | 1.9 |
| Early Leave Report         |                               |              |               |                      |                 |                |      |                   |            |       |          |              |       |     |

#### > Export

### **5.6.3 Overtime Report**

This function is used to get the overtime report within the specified range of date and time attendance details of personnel.

| TERMIN CVAccess                   | ···· \$6                                                                                                    | 😂 🖯 admin 🗸                               |
|-----------------------------------|----------------------------------------------------------------------------------------------------|-------------------------------------------|
| 🗄 Attendance Management >         | Attendance / Daily Attendance Report / Overtime Report                                                          |                                           |
| Attendance Setting >              | Time From         2023-10-01         To         2023-10-25         Personnel ID         Department Name         | More - Q Q                                |
| 🛱 Schedule >                      | د GRefresh 1 Export                                                                                             |                                           |
| Exception >                       |                                                                                                    | rertime(hour)<br>eekd Weeke Holiday Total |
| II. Attendance Detail Report >    |                                                                                                    |                                           |
| 🚺 Daily Attendance Report 🗸       |                                                                                                    |                                           |
| Daily Report                      |                                                                                                    |                                           |
| Work Time Report                  | e                                                                                                    |                                           |
| Leave Details                     |                                                                                                    |                                           |
| Exception Report                  | Provincial and the second second second second second second second second second second second second second s |                                           |
| Late Report<br>Early Leave Report | No data                                                                                                    |                                           |
| Absence Report                    |                                                                                                    |                                           |
|                                   |                                                                                                    |                                           |

Click [Attendance] > [Daily Attendance Report] > [Overtime Report].

#### ≻ **Export**

You can export selected leave data in Excel, PDF, and CSV file format.

### 5.6.4 Leave Details

Personnel may need leave at different circumstances. They can apply and the leave will be displayed here.

| Click <b>[Attenda</b>          | nce] > [Daily A                                    | tendance Report         | ] > [Leave Detail                  | s].                                       |                                     |
|--------------------------------|----------------------------------------------------|-------------------------|------------------------------------|-------------------------------------------|-------------------------------------|
| _                              | •                                                  | •                       |                                    | _                                         |                                     |
| <b>ZKBio</b> CVAccess          | X                                                  |                         |                                    |                                           | 😂 😫 admin 🖌                         |
| 🛱 Attendance Management >      | Attendance / Daily Attendance Report /             | Leave Details           |                                    |                                           |                                     |
| Attendance Setting >           | Time From 2023-10-01 To                            | 2023-10-25 Personnel ID | Department Name                    | More - Q                                  |                                     |
| 🛱 Schedule >                   | <sup>يم</sup> م <sup>لا</sup> (                    | O Refresh ⊥ Export      |                                    |                                           |                                     |
| Exception >                    | <ul> <li>Department Name</li> <li>test1</li> </ul> |                         | epartment Name   Attendance   Week | Leave Details                             |                                     |
| II. Attendance Detail Report > |                                                    | ID First Name Last Name |                                    | Personal Lea   Annual Leav   Sick Leave(h | Marriage Lea   Maternity Le   Breas |
| 🚺 Daily Attendance Report 🗸    |                                                    |                         |                                    |                                           |                                     |
| Daily Report                   |                                                    |                         |                                    |                                           |                                     |
| Work Time Report               | «                                                  |                         |                                    |                                           |                                     |
| Overtime Report                | 1                                                  |                         |                                    |                                           |                                     |
| Leave Details                  |                                                    |                         |                                    | <b>—</b>                                  |                                     |
| Exception Report               |                                                    |                         |                                    |                                           |                                     |
| Late Report                    |                                                    |                         |                                    | No data                                   |                                     |
| Early Leave Report             |                                                    |                         |                                    |                                           |                                     |

#### **Export** >

### 5.6.5 Exception Report

This function is used to get the exception report within the specified range of date and time attendance details of personnel.

Click [Attendance] > [Daily Attendance Report] > [Exception Report].

| <b>ZKBio</b> CVAccess             |                                                     |            |                                      |                |                 |      |             |                     |            |       |          | 1                | 8     | admin |
|-----------------------------------|-----------------------------------------------------|------------|--------------------------------------|----------------|-----------------|------|-------------|---------------------|------------|-------|----------|------------------|-------|-------|
| 🗄 Attendance Management >         | Attendance / Daily Attendance                       | Report / E | Exception Report                     |                |                 |      |             |                     |            |       |          |                  |       |       |
| Attendance Setting >              | Time From 2023-10-01                                | To         | 2023-10-25 Personnel ID              |                | Department Name |      | More        | - Q &               |            |       |          |                  |       |       |
| 🛱 Schedule >                      | x" x"                                               | ۲          | O Refresh ⊥ Export                   |                |                 |      |             |                     |            |       |          |                  |       |       |
| Co Exception >                    | <ul> <li>Department Name</li> <li>Itest1</li> </ul> |            | Personnel<br>ID First Name Last Name |                | ne Attendance   | Week | Timetable D | etails<br>Work Time | Punch Data | Punch | Late(min | ute)<br>Duration | Total | Ear   |
| II. Attendance Detail Report >    |                                                     |            | 81"                                  | Department Nar | ne 2023-10-23   | Мо   | 1           | 09:00-18:00         | [-]        | 0     | 0        | 0.0              | 0.0   | 0     |
| 🚹 Daily Attendance Report 🗸       |                                                     |            |                                      |                |                 |      |             |                     |            |       |          |                  |       |       |
| Daily Report                      |                                                     |            |                                      |                |                 |      |             |                     |            |       |          |                  |       |       |
| Work Time Report                  | «                                                   |            |                                      |                |                 |      |             |                     |            |       |          |                  |       |       |
| Overtime Report                   |                                                     |            |                                      |                |                 |      |             |                     |            |       |          |                  |       |       |
| Leave Details<br>Exception Report |                                                     |            |                                      |                |                 |      |             |                     |            |       |          |                  |       |       |
| Late Report                       |                                                     |            |                                      |                |                 |      |             |                     |            |       |          |                  |       |       |
| Early Leave Report                |                                                     |            |                                      |                |                 |      |             |                     |            |       |          |                  |       |       |
| Absence Report                    |                                                     |            |                                      |                |                 |      |             |                     |            |       |          |                  |       |       |
|                                   |                                                     |            |                                      |                |                 |      |             |                     |            |       |          |                  |       |       |

#### > Export

You can export selected leave data in Excel, PDF, and CSV file format.

### 5.6.6 Late Report

This function is used to get the late report within the specified range of date and time attendance details of personnel.

| Attendance Management >     | Attendance / Daily Attendance | e Keport / I | Late Report             |                                     |                |                       |
|-----------------------------|-------------------------------|--------------|-------------------------|-------------------------------------|----------------|-----------------------|
| Attendance Setting >        | Time From 2023-10-01          | То           | 2023-10-26 Personnel ID | Department Name                     | More * Q 🖉     |                       |
| 🖥 Schedule >                | к <sup>л</sup> л <sup>к</sup> | ĸ            | C Refresh ⊥ Export      |                                     |                |                       |
| Exception >                 | A E Department Name           |              | Personnel               | Department Name   Attendance   Week |                | Punch Late(minute)    |
| -                           | ► C test1                     | 25(1         | ID First Name Last Name |                                     | Name Work Time | Counts Duration Total |
| Attendance Detail Report >  |                               |              |                         |                                     |                |                       |
| 📕 Daily Attendance Report 🗸 |                               |              |                         |                                     |                |                       |
| Daily Report                |                               |              |                         |                                     |                |                       |
| Work Time Report            |                               |              |                         |                                     |                |                       |
| Overtime Report             | 0                             |              |                         |                                     |                |                       |
| Leave Details               |                               |              |                         |                                     | 0              |                       |
| Exception Report            |                               |              |                         |                                     |                |                       |
| Late Report                 |                               |              |                         |                                     | No data        |                       |
| Early Leave Report          |                               |              |                         |                                     | INO Gata       |                       |
| Absence Report              |                               |              |                         |                                     |                |                       |
|                             |                               |              |                         |                                     |                |                       |

#### > Export

### 5.6.7 Early Leave Report

This function is used to get the early leave report within the specified range of date and time attendance details of personnel.

TKBio CVAccess 🗰 🕱 😂 😫 admin 🗸 Attendance Management > Attendance / Daily Attendance Report / Early Leave Report Time From 2023-10-01 To 2023-10-26 Personnel ID Department Name More \* Q 🖉 Attendance Setting > E Schedule 
 Department Name
 Attendance ...
 Week
 Timetable Details
 Punch Data
 Punch....
 Early(minute)

 Last Name
 Work Time
 Counts
 Duration
 Total
 Department Name
 test1 Personnel Exception ID First Name Last Name II. Attendance Detail Report > Daily Attendance Report 🗸 Daily Report Work Time Report Leave Details Ē ion Report

Click [Attendance] > [Daily Attendance Report] > [Early Leave Report].

#### > Export

You can export selected leave data in Excel, PDF, and CSV file format.

### 5.6.8 Absence Report

This function is used to get the absence report within the specified range of date and time attendance details of personnel.

| Attendance Setting >       | Time From 2023-10-01   | To 2 | 2023-10-26 Personnel ID | Department Name                 | More * Q 🖉                   |                    |
|----------------------------|------------------------|------|-------------------------|---------------------------------|------------------------------|--------------------|
| Schedule >                 | x" 7 <sup>4</sup>      | ۲    | ⊖ Refresh _ 1 Export    |                                 |                              |                    |
| Exception >                | 4 🖻 Department Name    |      | Personnel               | Department Name Attendance Week | Timetable Details Punch Data | Punch Absent(hour) |
|                            | ► C <sup>*</sup> test1 |      | ID First Name Last Name |                                 | Name Work Time               |                    |
| Attendance Detail Report > |                        |      | 81*                     | Department Name 2023-10-23 Mo   | 1 09:00-18:00 [-]            | 0 9.0              |
| Daily Attendance Report 🗸  |                        |      |                         |                                 |                              |                    |
| Daily Report               |                        |      |                         |                                 |                              |                    |
| Work Time Report           | x.                     |      |                         |                                 |                              |                    |
| Overtime Report            | ]                      |      |                         |                                 |                              |                    |
| Leave Details              |                        |      |                         |                                 |                              |                    |
| Exception Report           |                        |      |                         |                                 |                              |                    |
| Late Report                |                        |      |                         |                                 |                              |                    |
| Early Leave Report         |                        |      |                         |                                 |                              |                    |
| Absence Report             |                        |      |                         |                                 |                              |                    |
|                            |                        |      |                         |                                 |                              |                    |

#### > Export

# 5.7 Monthly Attendance Report

## 5.7.1 Monthly Detail Report

This function will automatically give the report for a selected month on a daily basis. The report includes attendance status and characters, and summarizes the actual attendance time, absence, leave, business trips and outings in the month.

Click [Attendance] > [Monthly Attendance Report] > [Monthly Detail Report].

| TEXEBIO CVAccess               | #                               |          |                |                        |                 |                |            |            |            |            |            | <b>參 8</b> ad | lmin Y |
|--------------------------------|---------------------------------|----------|----------------|------------------------|-----------------|----------------|------------|------------|------------|------------|------------|---------------|--------|
| Attendance Management >        | Attendance / Monthly Attendance | Report / | / Monthly Deta | il Report              |                 |                |            |            |            |            |            |               |        |
| Attendance Setting >           | Time From 2023-10-01            | To 2     | 2023-10-26     | Personnel ID           | D               | epartment Name |            | More - (   | 2          |            |            |               |        |
| 🛱 Schedule >                   | к <sup>л</sup> д <sup>к</sup>   | ۰        | O Refresh      | <u>↑</u> Export        |                 |                |            |            |            |            |            |               |        |
| Exception >                    | 4 🖹 Department Name             |          | Personnel      |                        | Department Name | 2023-10-01     | 2023-10-02 | 2023-10-03 | 2023-10-04 | 2023-10-05 | 2023-10-06 | 2023-10-07    | 20     |
| L@ Exception >                 | test1                           |          | ID             | First Name   Last Name |                 | Sunday         | Monday     | Tuesday    | Wednesday  | Thursday   | Friday     | Saturday      | Su     |
| II. Attendance Detail Report > |                                 |          | 81*            |                        | Department Name | NS             | NS         | NS         | NS         | NS         | NS         | NS            | N٤     |
| Daily Attendance Report >      |                                 |          | 2*             |                        | Department Name |                |            |            |            |            |            |               |        |
| 🚺 Monthly Attendance R 🗸       |                                 |          | 1*             | t*"t                   | Department Name |                |            |            |            |            |            |               |        |
| Monthly Detail Report          | «                               |          |                |                        |                 |                |            |            |            |            |            |               |        |
| Monthly work time table        |                                 |          |                |                        |                 |                |            |            |            |            |            |               |        |
| Monthly Punch List             |                                 |          |                |                        |                 |                |            |            |            |            |            |               |        |
| Monthly Overtime Report        |                                 |          |                |                        |                 |                |            |            |            |            |            |               |        |

The attendance status is displayed as per following priority at the bottom of the interface.

#### > Export

You can export selected leave data in Excel, PDF, and CSV file format.

### 5.7.2 Monthly Work Time Table

This function will automatically give the report for a selected month on a daily work time.

```
Click [Attendance] > [Monthly Attendance Report] > [Monthly work time table].
```

| ZKBio CVAccess             | ::: ¥                         |            |                |                        |                 |                |            |            |            |            |            | 😂 🔒 ac     | dmin |
|----------------------------|-------------------------------|------------|----------------|------------------------|-----------------|----------------|------------|------------|------------|------------|------------|------------|------|
| Attendance Management >    | Attendance / Monthly Attenda  | nce Report | / Monthly work | time table             |                 |                |            |            |            |            |            |            |      |
| Attendance Setting >       | Time From 2023-10-01          | То         | 2023-10-26     | Personnel ID           | D               | epartment Name |            | More * C   | 2          |            |            |            |      |
| Schedule >                 | x <sup>2</sup> x <sup>2</sup> | ۲          | C Refresh      | <b>⊥</b> Export        |                 |                |            |            |            |            |            |            |      |
| Exception >                | 4 🖻 Department Name           |            | Personnel      |                        | Department Name | 2023-10-01     | 2023-10-02 | 2023-10-03 | 2023-10-04 | 2023-10-05 | 2023-10-06 | 2023-10-07 |      |
|                            | ▶ □ test1                     |            | ID             | First Name   Last Name |                 | Sunday         | Monday     | Tuesday    | Wednesday  | Thursday   | Friday     | Saturday   |      |
| Attendance Detail Report > |                               |            | 81*            |                        | Department Name | 0              | 0          | 0          | 0          | 0          | 0          | 0          |      |
| Daily Attendance Report >  |                               |            | 2*             |                        | Department Name | 0              | 0          | 0          | 0          | 0          | 0          | 0          |      |
| Monthly Attendance R 🗸     |                               |            | 1*             | r**t                   | Department Name | 0              | 0          | 0          | 0          | 0          | 0          | 0          |      |
| Monthly Detail Report      | «                             |            |                |                        |                 |                |            |            |            |            |            |            |      |
| Monthly work time table    |                               |            |                |                        |                 |                |            |            |            |            |            |            |      |
| Monthly Punch List         |                               |            |                |                        |                 |                |            |            |            |            |            |            |      |
| Monthly Overtime Report    |                               |            |                |                        |                 |                |            |            |            |            |            |            |      |

#### > Export

## 5.7.3 Monthly Punch List

This function will automatically give the report for a selected month on daily punch list.

Click [Attendance] > [Monthly Attendance Report] > [Monthly Punch List].

| <b>TKBio</b> CVAccess                            | ¥                                                    |                        |                                        |                       |                               | 😂 😮 admin 🗸 |
|--------------------------------------------------|------------------------------------------------------|------------------------|----------------------------------------|-----------------------|-------------------------------|-------------|
| Attendance Management >                          | Attendance / Monthly Attendance Repor                | t / Monthly Punch List |                                        |                       |                               |             |
| Attendance Setting >                             | Time From 2023-10-01 To                              | 2023-10-26 Personnel   | ID Department Name                     | More * C              |                               |             |
| 🛱 Schedule >                                     | <sup>ر ۲</sup> ۲ <sup>μ</sup>                        | O Refresh ⊥ Export     |                                        |                       |                               |             |
| Exception >                                      | <ul> <li>Department Name</li> <li>C test1</li> </ul> | Personnel              | Department Name 2023-10-01             | 2023-10-02 2023-10-03 | 2023-10-04 2023-10-05 2023-10 |             |
| 1. Attendance Detail Report >                    |                                                      | 81*                    | st Name Sunday Department Name         | Monday Tuesday        | Wednesday Thursday Friday     | Saturday Su |
| Daily Attendance Report                          |                                                      | 2*                     | Department Name                        |                       |                               |             |
| Monthly Attendance R 🗸                           |                                                      | 1* t**t                | Department Name                        |                       |                               |             |
| Monthly Detail Report<br>Monthly work time table | æ                                                    |                        |                                        |                       |                               |             |
| Monthly Punch List<br>Monthly Overtime Report    |                                                      |                        |                                        |                       |                               |             |
| monuly Overlane report                           |                                                      |                        |                                        |                       |                               |             |
|                                                  |                                                      |                        |                                        |                       |                               |             |
|                                                  |                                                      |                        |                                        |                       |                               |             |
|                                                  |                                                      |                        |                                        |                       |                               |             |
| Calculate Report >                               |                                                      |                        |                                        |                       |                               |             |
| Attendance custom re >                           |                                                      | < 1 2 3 4 5            | > 50 rows per page 	Total of 3 records |                       |                               | }           |

#### > Export

You can export selected leave data in Excel, PDF, and CSV file format.

### 5.7.4 Monthly Overtime Report

This function will automatically give the report for a selected month on daily overtime.

Click [Attendance] > [Monthly Attendance Report] > [Monthly Overtime Report].

| JZKBio CVAccess                               | ::: ¥                                              |            |                |                        |                       |                 |             |            |                |               |             | <b>參 8</b> ac | dmin ~  |
|-----------------------------------------------|----------------------------------------------------|------------|----------------|------------------------|-----------------------|-----------------|-------------|------------|----------------|---------------|-------------|---------------|---------|
| Attendance Management >                       | Attendance / Monthly Attendar                      | nce Report | / Monthly Over | time Report            |                       |                 |             |            |                |               |             |               |         |
| Attendance Setting >                          | Time From 2023-10-01                               | То         | 2023-10-26     | Personnel ID           |                       | lepartment Name |             | More * 0   | Q &            |               |             |               |         |
| ල් Schedule >                                 | к <sup>л</sup> л <sup>к</sup>                      | ۲          | C Refresh      | <b>↑</b> Export        |                       |                 |             |            |                |               |             |               |         |
| D Exception >                                 | <ul> <li>Department Name</li> <li>test1</li> </ul> |            | Personnel      |                        | Department Name       |                 | 2023-10-02  | 2023-10-03 | 2023-10-04     | 2023-10-05    | 2023-10-06  | 2023-10-07    | 20      |
| Attendance Detail Report >                    |                                                    |            | ID<br>81*      | First Name   Last Name | Department Name       | Sunday<br>0     | Monday<br>0 | Tuesday    | Wednesday<br>0 | Thursday<br>0 | Friday<br>0 | Saturday<br>0 | Su<br>0 |
| Daily Attendance Report >                     |                                                    |            | 2*             |                        | Department Name       | 0               | 0           | 0          | 0              | 0             | 0           | 0             | 0       |
| Monthly Attendance R 🗸                        |                                                    |            | 1*             | t""t                   | Department Name       | 0               | 0           | 0          | 0              | 0             | 0           | 0             | 0       |
| Monthly Detail Report                         | «                                                  |            |                |                        |                       |                 |             |            |                |               |             |               |         |
| Monthly work time table                       | í i                                                |            |                |                        |                       |                 |             |            |                |               |             |               |         |
| Monthly Punch List<br>Monthly Overtime Report |                                                    |            |                |                        |                       |                 |             |            |                |               |             |               |         |
|                                               |                                                    |            |                |                        |                       |                 |             |            |                |               |             |               |         |
|                                               | _                                                  |            |                |                        |                       |                 |             |            |                |               |             |               |         |
|                                               | _                                                  |            |                |                        |                       |                 |             |            |                |               |             |               |         |
|                                               | _                                                  |            |                |                        |                       |                 |             |            |                |               |             |               |         |
| B Calculate Report >                          |                                                    |            |                |                        |                       |                 |             |            |                |               |             |               |         |
| Attendance custom re >                        |                                                    |            | < 1 2          | 3 4 5 > 50 ro          | ws per page 👻 Total o | f 3 records     |             |            |                |               |             |               | •       |

#### > Export

You can export selected leave data in Excel, PDF, and CSV file format.

## 5.8 Calculate Report

### 5.8.1 Monthly Staff Report

This function will give details for a selected month. The details include personnel attendance summary status and detailed information, including attendance, late, leaving early, etc.

Click [Attendance] > [Calculate Report] > [Monthly Staff Report].

| Attendance Management >        | Attendance / Calculate Report | / Monthly | Staff Report |                        |                 |             |             |       |           |        |           |        |          |        |         |       |  |
|--------------------------------|-------------------------------|-----------|--------------|------------------------|-----------------|-------------|-------------|-------|-----------|--------|-----------|--------|----------|--------|---------|-------|--|
| j Attendance Management >      |                               |           |              |                        |                 |             |             |       |           |        |           |        |          |        |         |       |  |
| Attendance Setting >           | Time From 2023-10-01          | То        | 2023-10-26   | Personnel ID           | D               | epartment N | ame         |       | More      | e Q    | Q         |        |          |        |         |       |  |
| Schedule >                     | x <sup>2</sup> a <sup>k</sup> | ۲         | C Refresh    | ↑ Export               |                 |             |             |       |           |        |           |        |          |        |         |       |  |
| Exception >                    | 🔺 🖹 Department Name           |           | Personnel    |                        | Department Name | Expected    | l/Actual(mi | nute) | Late(minu | ute)   | Early(min | ute)   | Overtime | (hour) |         |       |  |
|                                | test1                         |           | ID           | First Name   Last Name |                 | Should      | Actual      | Valid | Duration  | Counts | Duration  | Counts | Weekd    | Weeke  | Holiday | Total |  |
| Attendance Detail Report >     |                               |           | 81*          |                        | Department Name | 540.0       | 0.0         | 0.0   | 0.0       | 0      | 0.0       | 0      | 0.0      | 0.0    | 0.0     | 0.0   |  |
| Daily Attendance Report >      |                               |           | 2*           |                        | Department Name | 0.0         | 0.0         | 0.0   | 0.0       | 0      | 0.0       | 0      | 0.0      | 0.0    | 0.0     | 0.0   |  |
| Monthly Attendance R >         |                               |           | 12           | t**t                   | Department Name | 0.0         | 0.0         | 0.0   | 0.0       | 0      | 0.0       | 0      | 0.0      | 0.0    | 0.0     | 0.0   |  |
| Calculate Report 🗸 🗸           | «                             |           |              |                        |                 |             |             |       |           |        |           |        |          |        |         |       |  |
| Monthly Staff Report           |                               |           |              |                        |                 |             |             |       |           |        |           |        |          |        |         |       |  |
| Employee Overtime<br>Summary   |                               |           |              |                        |                 |             |             |       |           |        |           |        |          |        |         |       |  |
| Leave Summary                  |                               |           |              |                        |                 |             |             |       |           |        |           |        |          |        |         |       |  |
| Monthly Departmental<br>Report |                               |           |              |                        |                 |             |             |       |           |        |           |        |          |        |         |       |  |
| Department Overtime<br>Summary |                               |           |              |                        |                 |             |             |       |           |        |           |        |          |        |         |       |  |
| Department Leave Summary       |                               |           |              |                        |                 |             |             |       |           |        |           |        |          |        |         |       |  |
| Annual Leave Balance Sheet     |                               |           |              |                        |                 |             |             |       |           |        |           |        |          |        |         |       |  |
|                                |                               |           |              |                        |                 |             |             |       |           |        |           |        |          |        |         |       |  |
|                                |                               |           |              |                        |                 |             |             |       |           |        |           |        |          |        |         |       |  |
|                                |                               |           |              |                        |                 |             |             |       |           |        |           |        |          |        |         |       |  |

#### > Export

You can export selected leave data in Excel, PDF, and CSV file format.

|      |            |           |        |                           |        |                     |      |       |       |          |       | TECO<br>Indical Report |        |            |                |         |         |           |       |        |          |            |     |
|------|------------|-----------|--------|---------------------------|--------|---------------------|------|-------|-------|----------|-------|------------------------|--------|------------|----------------|---------|---------|-----------|-------|--------|----------|------------|-----|
|      | Personnel  |           | Dep    | street                    | a      | Attendence/hour(s)) | e    | 3     | Late( | Reme (M) |       |                        | Early( | (intering) | 87 - C - C - C |         | Owton   | (hour(e)) |       |        | Exceptio | n(hour(s)) |     |
| pin  | First Name | Last Name | Number | Name                      | Should | Actual              | Veld | Sight | Medum | Serious  | Total | Slight                 | Neckum | Serious    | Total          | Weeksby | Vasiand | Holday    | Total | Absert | Lasva    | Trip       | Out |
| 7    | Jacky      | Xang      | 1      | General                   | 8.0    | 67                  | 5.7  | 0     | 0     | 0        | 0     | 0                      | 0      | 0          | 0              | 0.0     | 00      | 0.0       | 0.0   | 00     | 0.0      | 00         | 0.0 |
| 6    | Necol      | Y.        | 2      | Marketing<br>Department   | 8.0    | 6.5                 | 58   | ٥     | 0     | 0        | 0     | ٥                      | ٥      | 0          | ٥              | 0.0     | 00      | 0.0       | 80    | 00     | 60       | 00         | 0.0 |
|      | Ulan       | Mei       | 3      | Development<br>Department | 8.0    | 0.0                 | 00   | ٥     | 0     | 0        | 0     | ٥                      | 0      | 0          | ٥              | 0.0     | 00      | 0.0       | 80    | 68     | 60       | 00         | 0.0 |
| 3    | Leo        | Hou       |        | Financial<br>Department   | 80     | 7.9                 | 6.6  | ٥     | 0     | 0        | 0     | ٥                      | •      | 0          | 0              | 0.0     | 0.0     | 0.0       | 80    | 00     | 00       | 00         | 0.0 |
| 2    | Lucky      | Ten       | 3      | Development<br>Department | 8.0    | 7.9                 | 65   | ٥     | 0     | ٥        | 0     | 0                      | ٥      | 0          | ٥              | 0.0     | 00      | 0.0       | 00    | 00     | 60       | 00         | 0.0 |
| 8    | Giori      | Llu       | 2      | Marketing<br>Department   | 8.0    | 0.0                 | 00   | ٥     | 0     | ٥        | 0     | 0                      | ٥      | 0          | ٥              | 0.0     | 00      | 0.0       | 00    | 68     | 60       | 00         | 0.0 |
|      | Anter      | Lin       | 4      | Financial<br>Department   | 80     | 6.5                 | 58   | 0     | 0     | 0        | 0     | ٥                      | ٥      | 0          | 0              | 0.0     | 00      | 0.0       | 00    | 00     | 00       | 0.0        | 0.0 |
| 4    | Berry      | Cao       | 1      | Ceneral                   | 0.6    | 7.9                 | 5.5  | 0     | 0     | 0        | 0     | 0                      | 0      | 0          | 0              | 0.0     | 00      | 00        | 80    | 00     | 60       | 00         | 0.0 |
| 1    | 307        | Wing      | 1      | General                   | 80     | 7.9                 | 6.6  | 0     | 0     | 0        | 0     | 0                      | 0      | 0          | 0              | 0.0     | 00      | 0.0       | 00    | 00     | 0.0      | 00         | 0.0 |
| 2940 | Sherry .   | Yang      | hotel  | Hister                    | 0.6    | 52                  | 80   | 0     | 0     | 0        | 0     | 0                      | •      | 0          | 0              | 0.0     | 00      | 0.0       | 00    | 00     | 0.0      | 00         | 0.0 |

### 5.8.2 Employee Overtime Summary

This function is used to get the overtime summary report within the specified range of date and time attendance details of personnel.

#### Click [Attendance] > [Calculate Report] > [Employee Overtime Summary].

| KBio CVAccess III ¥                                                                                                    |
|----------------------------------------------------------------------------------------------------|
| ttendance Management > Attendance / Calculate Report / Employee Overtime Summary                                                                                                    |
| ttendance Setting > Time From 2023-10-01 To 2023-10-26 Personnel ID Department Name More * Q 🖉                                                                                                    |
| chedule $\rightarrow e^{2} \pi^{4}$ C Refresh $\hat{T}$ Export                                                                                                    |
| xception > Department Name Personnel Department Name Overtime(hour)                                                                                                    |
| ttendance Detail Report > 10 First Name Last Name 0.0 0.0 0.0 0.0                                                                                                    |
| ally Attendance Report > 2* Department Name 0.0 0.0 0.0 0.0                                                                                                    |
| Inthiy Attendance R                                                                                                    |
| alculate Report                                                                                                    |
| onthly Staff Report                                                                                                    |
| ployee Overline<br>Innay                                                                                                    |
| ve Summary<br>athy Departmental                                                                                                    |
| ort for arrange of the second second se |
| armery<br>arment Leave Summary                                                                                                    |
| nnual Leave Balance Sheet                                                                                                    |
|                                                                                                    |
| ttendance custom re >                                                                                                    |

#### > Export

You can export selected leave data in Excel, PDF, and CSV file format.

### 5.8.3 Leave Summary

The report summarizes the valid time for all valid leave records, leave type, within the selected date range. Select the time range from which you want to view the leave record.

Click [Attendance] > [Calculate Report] > [Leave Summary].

| ZKBio CVAccess                           |                                                    |         |            |                      |                 |                |                 |              |              |              |              | 😂 😫 adr    | nin |
|------------------------------------------|----------------------------------------------------|---------|------------|----------------------|-----------------|----------------|-----------------|--------------|--------------|--------------|--------------|------------|-----|
| Attendance Management >                  | Attendance / Calculate Report /                    | Leave S | ummary     |                      |                 |                |                 |              |              |              |              |            |     |
| Attendance Setting >                     | Time From 2023-10-01                               | То      | 2023-10-26 | Personnel ID         | D               | epartment Name |                 | More - C     | l 🖉          |              |              |            |     |
| Schedule >                               | к <sup>л</sup> л <sup>к</sup>                      | ۲       | C Refresh  | <b>↑</b> Export      |                 |                |                 |              |              |              |              |            |     |
| Exception >                              | <ul> <li>Department Name</li> <li>test1</li> </ul> |         | Personnel  | First Name Last Name | Department Name |                | Annual Leav     | Sick Leave(h | Marriage Lea | Maternity Le | Breastfeedin | Home Leave |     |
| Attendance Detail Report >               |                                                    |         | 81*        |                      | Department Name | 0.0            | 0.0             | 0.0          | 0.0          | 0.0          | 0.0          | 0.0        |     |
| Daily Attendance Report >                |                                                    |         | 2*         |                      | Department Name | 0.0            | 0.0             | 0.0          | 0.0          | 0.0          | 0.0          | 0.0        |     |
| Monthly Attendance R >                   |                                                    |         | 1*         | t**t                 | Department Name | 0.0            | 0.0             | 0.0          | 0.0          | 0.0          | 0.0          | 0.0        |     |
| Calculate Report 🗸 🗸                     | «                                                  |         |            |                      |                 |                |                 |              |              |              |              |            |     |
| Monthly Staff Report                     |                                                    |         |            |                      |                 |                |                 |              |              |              |              |            |     |
| Employee Overtime<br>Summarv             |                                                    |         |            |                      |                 |                |                 |              |              |              |              |            |     |
| Leave Summary<br>Monthly Departmental    |                                                    |         |            |                      |                 |                |                 |              |              |              |              |            |     |
| Report<br>Department Overtime<br>Summary |                                                    |         |            |                      |                 |                |                 |              |              |              |              |            |     |
| Department Leave Summary                 |                                                    |         |            |                      |                 |                |                 |              |              |              |              |            |     |
| Annual Leave Balance Sheet               |                                                    |         |            |                      |                 |                |                 |              |              |              |              |            |     |
|                                          |                                                    |         |            |                      |                 |                |                 |              |              |              |              |            |     |
|                                          |                                                    |         |            |                      |                 |                |                 |              |              |              | _            |            |     |
| Attendance custom re >                   |                                                    |         | IK K 1-    | 3 > >  50 rows per   | page 👻 Jump To  | 1 /1 Page      | Total of 3 reco | ords         |              |              |              |            |     |

#### > Export

| Personnel ID | First Name | Last Name | Department<br>Number | Department Name           | Leave Type<br>Statistics                                                                                                    |
|--------------|------------|-----------|----------------------|---------------------------|----------------------------------------------------------------------------------------------------|
| 1            | Jerry      | Wang      | 1                    | General                   | Casual Leave(1)<br>Marriage Leave(0)<br>Maternity Leave(0)<br>Sick Leave(0)<br>Annual Leave(0)<br>Bereastreeding<br>Leave(0) Custom<br>(0)                             |
| 5            | Necol      | Ye        | 2                    | Marketing<br>Department   | Casual Leave(0)<br>Marriage Leave(0)<br>Maternity Leave(0)<br>Sick Leave(0)<br>Annual Leave(1)<br>Bereavement<br>Leave(0)<br>Breastfeeding<br>Leave(0) Custom<br>(0)   |
| 9            | Lilian     | Mei       | 3                    | Development<br>Department | Casual Leave(0)<br>Marriage Leave(0)<br>Maternity Leave(0)<br>Sick Leave(0)<br>Annual Leave(0)<br>Breastreading<br>Leave(0)<br>Breastfeeding<br>Leave(1) Custom<br>(0) |
| 3            | Leo        | Hou       | 4                    | Financial<br>Department   | Casual Leave(0)<br>Marriage Leave(1)<br>Maternity Leave(0)<br>Sick Leave(0)<br>Annual Leave(0)                                                                         |

### 5.8.4 Monthly Departmental Report

This function is used to get the monthly detail record of all departments. Details include details of all personnel in the department, attendance, late, leaving early, and so on.

Click [Attendance] > [Calculate Report] > [Monthly Departmental Report].

| <b>ZKBio</b> CVAccess          |                               |           |                |                 |          |             |       |          |        |           |        |          |        |         |       |              | 😫 admin '  |
|--------------------------------|-------------------------------|-----------|----------------|-----------------|----------|-------------|-------|----------|--------|-----------|--------|----------|--------|---------|-------|--------------|------------|
| Attendance Management >        | Attendance / Calculate Report | / Monthly | Departmental F | Report          |          |             |       |          |        |           |        |          |        |         |       |              |            |
| Attendance Setting >           | Time From 2023-10-01          | То        | 2023-10-26     | Department      | Name     |             |       | 2 @      |        |           |        |          |        |         |       |              |            |
| 🛱 Schedule >                   | к <sup>л</sup> л <sup>к</sup> | ۲         | C Refresh      | ∱ Export        |          |             |       |          |        |           |        |          |        |         |       |              |            |
| Exception >                    | 🔺 🖹 Department Name           |           | Department     |                 | Expected | d/Actual(mi | nute) | Late(mir | nute)  | Early(min | ute)   | Overtime | (hour) |         |       | Absent(hour) | Leave Det  |
|                                | test1                         |           | Number         | Name            | Should   | Actual      | Valid | Duration | Counts | Duration  | Counts | Weekd    | Weeke  | Holiday | Total |              | Personal I |
| III Attendance Detail Report > |                               |           | 1              | Department Name | 540.0    | 0.0         | 0.0   | 0.0      | 0      | 0.0       | 0      | 0.0      | 0.0    | 0.0     | 0.0   | 9.0          | 0.0        |
| II. Daily Attendance Report >  |                               |           |                |                 |          |             |       |          |        |           |        |          |        |         |       |              |            |
| II. Monthly Attendance R >     |                               |           |                |                 |          |             |       |          |        |           |        |          |        |         |       |              |            |
| 🕑 Calculate Report 🗸 🗸         | «                             |           |                |                 |          |             |       |          |        |           |        |          |        |         |       |              |            |
| Monthly Staff Report           |                               |           |                |                 |          |             |       |          |        |           |        |          |        |         |       |              |            |
| Employee Overtime<br>Summary   |                               |           |                |                 |          |             |       |          |        |           |        |          |        |         |       |              |            |
| Leave Summary                  |                               |           |                |                 |          |             |       |          |        |           |        |          |        |         |       |              |            |
| Monthly Departmental<br>Report |                               |           |                |                 |          |             |       |          |        |           |        |          |        |         |       |              |            |
| Department Overtime<br>Summary |                               |           |                |                 |          |             |       |          |        |           |        |          |        |         |       |              |            |
| Department Leave Summary       |                               |           |                |                 |          |             |       |          |        |           |        |          |        |         |       |              |            |
| Annual Leave Balance Sheet     |                               |           |                |                 |          |             |       |          |        |           |        |          |        |         |       |              |            |

### **5.8.5** Departmental Overtime Summary

This function is used to get the departmental overtime summary report within the specified range of date and time attendance details of personnel.

| Click [Attendance] > [Calculate Report] > [Departmental Overtime Summary]. |
|----------------------------------------------------------------------------|
|----------------------------------------------------------------------------|

| ŧ | ZKBio CVAccess                 | ; ::: <b>#</b>                                                                                                    | e admin 👻 |
|---|--------------------------------|----------------------------------------------------------------------------------------------------|-----------|
|   | Attendance Management >        | Attendance / Calculate Report / Department Overtime Summary                                                                                                 |           |
| 5 | Attendance Setting >           | Time From 2023-10-01 To 2023-10-26 Department Name Q                                                                                                    |           |
| ŧ | Schedule >                     | x <sup>n</sup> x <sup>µ</sup> < O Refresh ⊥ Export                                                                                                    |           |
| 6 | Exception >                    | ▲ D> Department Name         Department         Overtime(hour)           → D1 test1         Number         Name         Weekd         Holiday         Total |           |
| 1 | Attendance Detail Report >     | 1 Department Name 0.0 0.0 0.0 0.0                                                                                                    |           |
| • | Daily Attendance Report >      |                                                                                                    |           |
|   | Monthly Attendance R >         |                                                                                                    |           |
|   | Calculate Report 🗸 🗸           |                                                                                                    |           |
|   | Monthly Staff Report           |                                                                                                    |           |
|   | Employee Overtime<br>Summary   |                                                                                                    |           |
|   | Leave Summary                  |                                                                                                    |           |
|   | Monthly Departmental<br>Report |                                                                                                    |           |
|   | Department Overtime<br>Summary |                                                                                                    |           |
|   | Department Leave Summary       |                                                                                                    |           |
|   | Annual Leave Balance Sheet     |                                                                                                    |           |
|   |                                | -                                                                                                    |           |

#### > Export

You can export selected leave data in Excel, PDF, and CSV file format.

### **5.8.6** Departmental Leave Summary

This function is used to get the monthly detail record of all departments. Details include details of all personnel in the department, attendance, late, leaving early, and so on.

Click [Attendance] > [Calculate Report] > [Monthly Departmental Report].

| Ų۷ | ZKBio CVAccess                 | ######################################             |            |                      |                         |                               |             |               |              |           |          |                |             | e admin      |
|----|--------------------------------|----------------------------------------------------|------------|----------------------|-------------------------|-------------------------------|-------------|---------------|--------------|-----------|----------|----------------|-------------|--------------|
|    | Attendance Management >        | Attendance / Calculate Report                      | / Departme | nt Leave Sumr        | nary                    |                               |             |               |              |           |          |                |             |              |
| 5  | Attendance Setting >           | Time From 2023-10-01                               | To Z       | 023-10-26            | Department              | Name                          | Q           | \$            |              |           |          |                |             |              |
| ŧ  | Schedule >                     | x <sup>7</sup> 3 <sup>4</sup>                      | ĸ          | C Refresh            | ∱ Export                |                               |             |               |              |           |          |                |             |              |
| 6  | Exception >                    | <ul> <li>Department Name</li> <li>test1</li> </ul> |            | Department<br>Number | Name                    | Leave Details<br>Personal Lea |             | 01-11-1-1-1-1 | Marriage Lea | Manager 1 | Descelle | . Here's Looke | Bereavement | Business Tri |
| 1  | Attendance Detail Report >     |                                                    |            | 1                    | Name<br>Department Name |                               | Annual Leav | 0.0           | 0.0          | 0.0       | 0.0      | 0.0            | 0.0         | 0.0          |
|    | Daily Attendance Report >      |                                                    |            |                      |                         |                               |             |               |              |           |          |                |             |              |
| 6  | Monthly Attendance R >         |                                                    |            |                      |                         |                               |             |               |              |           |          |                |             |              |
| 3  | Calculate Report 🛛 🗸           | *                                                  |            |                      |                         |                               |             |               |              |           |          |                |             |              |
|    | Monthly Staff Report           |                                                    |            |                      |                         |                               |             |               |              |           |          |                |             |              |
| ļ  | Employee Overtime<br>Summary   |                                                    |            |                      |                         |                               |             |               |              |           |          |                |             |              |
|    | Leave Summary                  |                                                    |            |                      |                         |                               |             |               |              |           |          |                |             |              |
| ļ  | Monthly Departmental<br>Report |                                                    |            |                      |                         |                               |             |               |              |           |          |                |             |              |
| ļ  | Department Overtime<br>Summary |                                                    |            |                      |                         |                               |             |               |              |           |          |                |             |              |
|    | Department Leave Summary       |                                                    |            |                      |                         |                               |             |               |              |           |          |                |             |              |
|    | Annual Leave Balance Sheet     |                                                    |            |                      |                         |                               |             |               |              |           |          |                |             |              |

#### > Export

### 5.8.7 Annual Leave Balance Sheet

This function is used to get the annual leave balance sheet of personnel.

Click [Attendance] > [Calculate Report] > [Annual Leave Balance Sheet].

| TRBio CVAccess                 | 💠 🛠 😔 admin                                                                                                    |
|--------------------------------|----------------------------------------------------------------------------------------------------|
| 🗄 Attendance Management >      | Attendance / Calculate Report / Annual Leave Balance Sheet                                                                                                    |
| Attendance Setting >           | Personnel ID Department Name Name Q                                                                                                    |
| 🛱 Schedule >                   | د O Refresh @ Recalculate @ Adjust Days ⊥ Export                                                                                                    |
| Exception >                    | Department Name     ID     First Name     Last Name     Department Hire Date     Working Years     Annual leave Adjust Days     Remaining A Valid Date     Department Hire Date     Department Hire Date |
| II. Attendance Detail Report > | C 81* Department Nan                                                                                                    |
| Daily Attendance Report >      |                                                                                                    |
| II. Monthly Attendance R >     |                                                                                                    |
| 🕒 Calculate Report 🗸 🗸         |                                                                                                    |
| Monthly Staff Report           |                                                                                                    |
| Employee Overtime<br>Summary   |                                                                                                    |
| Leave Summary                  |                                                                                                    |
| Monthly Departmental<br>Report |                                                                                                    |
| Department Overtime<br>Summary |                                                                                                    |
| Department Leave Summary       |                                                                                                    |
| Annual Leave Balance Sheet     |                                                                                                    |
|                                |                                                                                                    |

#### > Export

You can export selected leave data in Excel, PDF, and CSV file format.

### 5.9 Attendance Custom Report

### 5.9.1 Attendance Custom Report

This function is used to get the custom attendance report, you can select the report content according to your needs.

Click [Attendance] > [Attendance Custom Report] > [Attendance Custom Report].

| Q @        | Report Details |                                                                                                    |                                 |                                                                                                    |                                           |                                               |                                                                                                    |                                                                                                    |                                                                                                    |                                                                                                    |                                                                                                    |                                                                                                    |                                                                                                    |                                                                                                    |
|------------|----------------|----------------------------------------------------------------------------------------------------|---------------------------------|----------------------------------------------------------------------------------------------------|-------------------------------------------|-----------------------------------------------|----------------------------------------------------------------------------------------------------|----------------------------------------------------------------------------------------------------|----------------------------------------------------------------------------------------------------|----------------------------------------------------------------------------------------------------|----------------------------------------------------------------------------------------------------|----------------------------------------------------------------------------------------------------|----------------------------------------------------------------------------------------------------|----------------------------------------------------------------------------------------------------|
| QQ         |                |                                                                                                    |                                 |                                                                                                    |                                           |                                               |                                                                                                    |                                                                                                    |                                                                                                    |                                                                                                    |                                                                                                    |                                                                                                    |                                                                                                    |                                                                                                    |
|            | Time From 20   | 23-10-01                                                                                                    | To 2023-10                      | 1-26                                                                                                    | Dep                                       | artment Name                                  |                                                                                                    |                                                                                                    | Q 4                                                                                                    | 2                                                                                                    |                                                                                                    |                                                                                                    |                                                                                                    |                                                                                                    |
| 自 Delete   | ⊖ Refresh      | ± Export                                                                                                    |                                 |                                                                                                    |                                           |                                               |                                                                                                    |                                                                                                    |                                                                                                    |                                                                                                    |                                                                                                    |                                                                                                    |                                                                                                    |                                                                                                    |
| Operations | Department     |                                                                                                    | Expected                        | l/Actual(mi                                                                                                    | nute)                                     | Late(min                                      | ute)                                                                                                    | Early(min                                                                                                    | ute)                                                                                                    | Overtime                                                                                                    | (hour)                                                                                                    |                                                                                                    |                                                                                                    | Absent(hour)                                                                                                    |
| <u> </u>   | Number         | Name                                                                                                    | Should                          | Actual                                                                                                    | Valid                                     | Duration                                      | Counts                                                                                                    | Duration                                                                                                    | Counts                                                                                                    | Weekd                                                                                                    | Weeke                                                                                                    | Holiday                                                                                                    | Total                                                                                                    |                                                                                                    |
|            | 1              | Department Name                                                                                                    | 540.0                           | 0.0                                                                                                    | 0.0                                       | 0.0                                           | 0                                                                                                    | 0.0                                                                                                    | 0                                                                                                    | 0.0                                                                                                    | 0.0                                                                                                    | 0.0                                                                                                    | 0.0                                                                                                    | 9.0                                                                                                    |
|            |                |                                                                                                    |                                 |                                                                                                    |                                           |                                               |                                                                                                    |                                                                                                    |                                                                                                    |                                                                                                    |                                                                                                    |                                                                                                    |                                                                                                    |                                                                                                    |
|            |                |                                                                                                    |                                 |                                                                                                    |                                           |                                               |                                                                                                    |                                                                                                    |                                                                                                    |                                                                                                    |                                                                                                    |                                                                                                    |                                                                                                    |                                                                                                    |
|            |                |                                                                                                    |                                 |                                                                                                    |                                           |                                               |                                                                                                    |                                                                                                    |                                                                                                    |                                                                                                    |                                                                                                    |                                                                                                    |                                                                                                    |                                                                                                    |
|            |                |                                                                                                    |                                 |                                                                                                    |                                           |                                               |                                                                                                    |                                                                                                    |                                                                                                    |                                                                                                    |                                                                                                    |                                                                                                    |                                                                                                    |                                                                                                    |
|            |                | Operations Department           Department           Image: Comparison of the second second seco | Operations Department Name Name | Operations Department Expected           Image: Comparison of the second second | Operations Department Expected/Actual(mil | Operations Department Expected/Actual(minute) | Operations         Department         Expected/Actual(minute)         Late(minute)           Late         Number         Name         Should         Actual         Valid         Duration | Operations         Department         Expected/Actual(minute)         Late(minute)           Late         Number         Name         Should         Actual         Valid         Duration         Counts | Operations         Department         Expected/Actual(minute)         Late(minute)         Early(minute)           Late         Number         Name         Should         Actual         Valid         Duration         Counts         Duration | Operations         Department         Expected/Actual(minute)         Late(minute)         Early(minute)           2         Image: Compared and Compared and | Operations         Department         Expected/Actual(minute)         Late(minute)         Early(minute)         Overtime           2         Image: Compared and the second and the second | Operations         Department         Expected/Actual(minute)         Late(minute)         Early(minute)         Overtime(hour)           2         Image: Comparison of the state of the state of the st | Operations         Department         Expected/Actual(minute)         Late(minute)         Early(minute)         Overtime(hour)           2         Image: Compared and Compared and Compare | Operations         Department         Expected/Actual(minute)         Late(minute)         Early(minute)         Overtime(hour)           2 🗃         Number         Name         Should         Actual         Valid         Duration         Counts         Weeke         Holiday         Total |

#### > Export

# 6 Smart Video Surveillance

## 6.1 Device Management (New)

### 6.1.1 Device

This operation is used to instruct users how to connect NVR to the platform and cameras, so that the platform can manage the connected devices uniformly, such as viewing the live and video recordings of cameras.

```
Click [Smart Video Surveillance] > [Device Management > [Device].
```

| <b>ZKBio</b> CVAccess  |                                                                       | 🧭 😫 admin 👻 |
|------------------------|-----------------------------------------------------------------------|-------------|
| 📑 Device Management 🗸  | Smart Video Surveillance / Device Management / Device                 |             |
| Device                 | Name Q &                                                              |             |
| Group Management       | ⊖ Refresh 🐺 New 💼 Delete 🔍 Search 📚 Sync Camera — More →              |             |
|                        | Name Address Protocol Type Device Type Status Subscri Operations      |             |
|                        | ● 116 10.8.16.116 ZKTECO NVR Online    ●                              |             |
|                        |                                                                       |             |
|                        |                                                                       |             |
|                        | e                                                                     |             |
| ⊂d Video View >        |                                                                       | ĸ           |
| Decoding On The Wall > |                                                                       |             |
| Intelligent >          |                                                                       |             |
| Statistics >           |                                                                       |             |
| 鈭 Video Patrol 🛛 💈     |                                                                       |             |
| & Map Management >     |                                                                       |             |
|                        |                                                                       |             |
| III Video Intercom >   |                                                                       |             |
| Maintenance Configur > | I< < 1-1 > >I 50 rows per page = Jump To 1 // Page Total of 1 records |             |

### 6.1.1.1 Adding Devices

Maximum supports 1024 video channels, support 64 channels preview and 16 channels real-time playback simultaneously.

1. Click [New] under the main device list to display the adding interface.

| • | 116 | 10.8.16.116 | ZKTE |                         | New    |   | × |
|---|-----|-------------|------|-------------------------|--------|---|---|
|   |     |             |      | Protocol Type*          | ZKTECO | • |   |
|   |     |             |      | Type*<br>Name*          | NVR    |   |   |
|   |     |             |      | Address*                | 2 2 2  | - |   |
|   |     |             |      | Port*                   | 8081   |   |   |
|   |     |             |      | User Name*<br>Password* |        |   |   |

There are 4 types you can select (ZKTECO/ONVIF/ZKIVA-Edge T1). If the purchased device is ZKNVR, select "ZKNVR" for the type.

#### **Field Description:**

- **Type:** Select the device type.
- **Name:** Customize the device name.

• Address: Configure the device address. The format is: xxx.xxx.xxx, for example: 192.168. 6.5.

- **Port:** Configure the device port.ZKNVR default is 8081.
- Username and Password: The NVR's username and password.

#### ∕≤Note:

- For ZKNVR, the default account is (admin, 12345678)
- For ZKIVA-Edge T1, the default account is(hxgk, hxgk1234)
- If you need to configure intelligent functions, visit the ZKIVA-Edge T1 Web side.
- 2. Click [OK].

#### 6.1.1.2 Delete

Click [Smart Video Surveillance] > [Device Management > [Device], then select [Delete].

#### 6.1.1.3 Search

Click [Smart Video Surveillance] > [Device Management > [Device], you can select your device type and click Search to search NVR or IPC.

| TKBio CVAccess           |                                                                                                    | 🥖 😫 admin 🗸 |
|--------------------------|----------------------------------------------------------------------------------------------------|-------------|
| 📑 Device Management 🗸    | Smart Video Surveillance / Device Management / Device                                                           |             |
| Device                   | Name Q &                                                                                                    |             |
| Group Management         | © Refresh 귦 New 曾 Delete Q Search S Sync Camera → More →                                                        |             |
|                          | Name Address Protocol Type Device Type Status Subscri Operations                                                |             |
|                          | 116 10.8.16.116 ZKTECO NVR Online Ø                                                                             |             |
|                          |                                                                                                    |             |
| 다.<br>Cđi Video View >   | < compared by the second second second second second second second second second second second second second se | ×           |
| ▲ Decoding On The Wall > |                                                                                                    |             |
| Intelligent >            |                                                                                                    |             |
| Statistics               | C Refresh 📅 Add Device 🕼 Batch Setup                                                                            |             |
|                          | Address Version Protocol Ty Name Port User Name Password Device Return Result                                   |             |
| 🚣 Video Patrol >         | 0.8.16.125 NVR2.0 ZKTECO 10.8.16.125 8081 NVR                                                                   |             |
| 🔏 Map Management >       | 0.8.16.131 NVR2.0 ZKTECO 10.8.16.131 8081 NVR                                                                   |             |
| Video Intercom >         | - The Market                                                                                                    |             |
| Maintenance Configur >   |                                                                                                    |             |

#### > Refresh

Click[Refresh] to refresh interface.

#### > Add Device

Select the searched device to add.

#### Batch Setup

Batch fill the password of the device

#### 6.1.1.4 Sync Camera

Click [Smart Video Surveillance] > [Device Management] > [Device], then click [Sync Camera].

#### 6.1.1.5 Add IPC to NVR

Click this icon

n to extend the page for adding cameras.

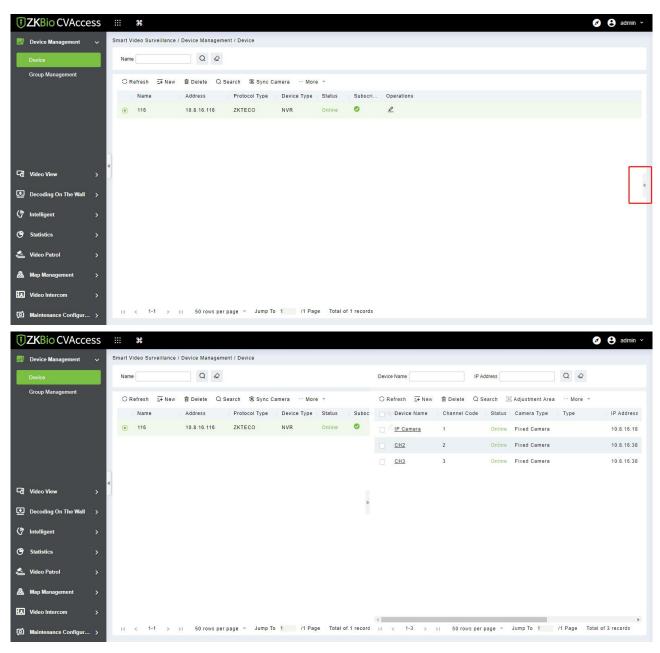

#### > New

Click [New] to add camera to NVR.

| resh ∓ Ne | w 🖻 Delete 🔍 S | Search 🕃 Sync Camera | ··· More ···        | C Refresh ΞŦ New | 🗊 Delete 🔍 S | earch 🤇 | Adjustment Area | ··· More |
|-----------|----------------|----------------------|---------------------|------------------|--------------|---------|-----------------|----------|
| lame      | Address        | Protocol Type Devic  | e Type Status Subsc | Device Name      | Channel Code | Status  | Camera Type     | Туре     |
| 16        | 10.8.16.116    |                      | New                 | ×                | 1            | Online  | Fixed Camera    |          |
|           |                | Device Name*         |                     |                  |              |         |                 |          |
|           |                | Drive*               | Onvif 👻             |                  | 2            | Online  | Fixed Camera    |          |
|           |                | Authorize Area*      | -                   |                  | 3            | Online  | Fixed Camera    |          |
|           |                | UserName*            |                     |                  |              |         |                 |          |
|           |                | Password*            |                     |                  |              |         |                 |          |
|           |                | IP Address*          |                     |                  |              |         |                 |          |
|           |                | Port*                | 80                  |                  |              |         |                 |          |
|           |                |                      |                     |                  |              |         |                 |          |
|           |                |                      |                     |                  |              |         |                 |          |
|           |                | -                    |                     |                  |              |         |                 |          |
|           |                | Save and N           | lew OK C            | ancel            |              |         |                 |          |

#### > Delete

Click to delete the camera.

|                      |     | Smart Video Surveillance / | Device Managem | ant / Device    |              |              |        |             |              |         |                   |              |           |
|----------------------|-----|----------------------------|----------------|-----------------|--------------|--------------|--------|-------------|--------------|---------|-------------------|--------------|-----------|
| Device Management    | × * | smart video surveillance / |                | ent / Device    |              |              |        |             |              |         |                   |              |           |
| Device               |     | Name                       | Q &            |                 |              |              | Device | Name        | IP Ac        | Idress  |                   | Q @          |           |
| Group Management     |     | ◯ Refresh 🔤 New            | 1 Delete Q S   | Search 🕄 Sync C | amera … More | · -          | O Re   | fresh 🔤 New | 🖻 Delete 🔍 S | arch (S | ) Adjustment Area | ··· More ··· |           |
|                      |     | Name                       | Address        | Protocol Type   | Device Type  | Status Subsc |        | Device Name | Channel Code | Status  | Camera Type       | Туре         | IP Addres |
|                      |     | 116                        | 10.8.16.116    | ZKTECO          | NVR          | Online 🥥     |        | IP Camera   | 1            | Online  | Fixed Camera      |              | 10.8.16.1 |
|                      |     |                            |                |                 |              |              |        | CH2         | 2            | Online  | Fixed Camera      |              | 10.8.16.3 |
|                      |     |                            |                |                 |              |              |        | CH3         | 3            | Online  | Fixed Camera      |              | 10.8.16.3 |
|                      |     |                            |                |                 |              |              |        |             |              |         |                   |              |           |
| d Video View         | > ) |                            |                |                 |              |              |        |             |              |         |                   |              |           |
| Decoding On The Wall | >   |                            |                |                 |              | >            |        |             |              |         |                   |              |           |
| Intelligent          | >   |                            |                |                 |              |              |        |             |              |         |                   |              |           |
| Statistics           | >   |                            |                |                 |              |              |        |             |              |         |                   |              |           |
| J Video Patrol       | >   |                            |                |                 |              |              |        |             |              |         |                   |              |           |
| Map Management       | >   |                            |                |                 |              |              |        |             |              |         |                   |              |           |
| Video Intercom       | >   |                            |                |                 |              |              |        |             |              |         |                   |              |           |

#### > Search

Click search to add camera devices to NVR.

|                                           |      | Auto Search |           |          | 3 |
|-------------------------------------------|------|-------------|-----------|----------|---|
| Search Total Progress Protocol Type ONVIF |      |             |           |          |   |
| IP Address Port Type                      | Туре | Drive       | User Name | Password |   |
|                                           |      |             |           |          |   |
|                                           |      | 0           |           |          |   |
|                                           |      |             |           |          |   |
|                                           |      | No data     |           |          |   |
|                                           |      |             |           |          |   |
|                                           |      |             |           |          |   |
| User Name Password                        |      | Batch Setup |           |          |   |
|                                           | Add  | Camera Clo  | se        |          |   |

### > Adjustment Area

#### Select the camera device and adjust the authorization area of the device.

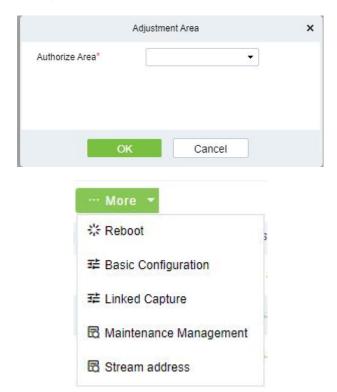

#### > Reboot

Click to reboot camera.

#### Basic Configuration

Configure camera information.

| Basic Information |             |                                                                                                   |
|-------------------|-------------|---------------------------------------------------------------------------------------------------|
|                   |             |                                                                                                   |
| Name              | Device Type | Drive                                                                                             |
| IP Camera         | IPC         | ZKTeco                                                                                            |
| Equipment Number  | User Name   | Front-end Password (safety reminder: Please modify the<br>device initialization password in time) |
| CH1               | admin       | ***** Change                                                                                      |
| Туре              | Туре        |                                                                                                   |
|                   | ZKTECO      |                                                                                                   |
|                   |             |                                                                                                   |

### > Linked Capture

Capture photos of camera.

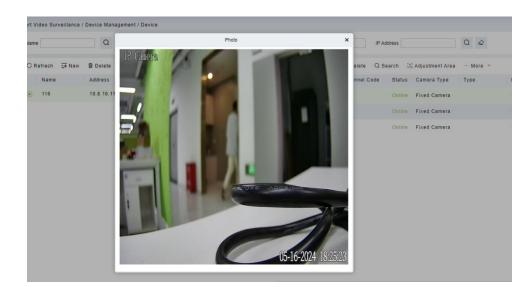

#### Maintenance Management

Click to enter the web interface of the device.

#### Stream address

Click to view the device's stream address.

### 6.1.2 Group Management

Click [Smart Video Surveillance] > [Device Management] > [Group Management].

| <b>ZK</b> Bio CVAccess   | <b>%</b>                                                        | Se 🔂 admin 🗡                                                        |
|--------------------------|-----------------------------------------------------------------|---------------------------------------------------------------------|
| G Video View >           | Smart Video Surveillance / Device Management / Group Management |                                                                     |
| 🐻 Device Management 🗸    | Group <                                                         | Camera Device >                                                     |
| Device                   | Name Q Ø                                                        | Device Name Q                                                       |
| Camera                   | C Refresh ⊒ FNew @ Delete                                       | C Refresh a Delete                                                  |
| Group Management         | Name     Operations                                             | Camera Name Status Device Type Camera Type IP Address               |
|                          | 🗌 Default Group 🖉 💁                                             |                                                                     |
|                          |                                                                 |                                                                     |
|                          |                                                                 |                                                                     |
|                          | ¢                                                               |                                                                     |
|                          |                                                                 |                                                                     |
| Decoding on the wall >   |                                                                 |                                                                     |
| (7 Intelligent >         |                                                                 | No data                                                             |
| Statistics >             |                                                                 |                                                                     |
|                          |                                                                 |                                                                     |
| 🚣 Video Patrol 🛛 🔪       |                                                                 |                                                                     |
| 🙈 Map Management >       |                                                                 |                                                                     |
| Video Intercom >         |                                                                 |                                                                     |
| @ Maintenance Configur > | < < 1-1 > >  50 rows per page ∞ Jump To 1 /1 Page               | I< < 0 > >I 50 rows per page + Jump To 1 /0 Page Total of 0 records |

#### 6.1.2.1 New

 Click [Smart Video Surveillance] > [Device Management] > [Group Management], then click [New].

| Group           |          |            | *      | Camera |
|-----------------|----------|------------|--------|--------|
| Name            | Q &      |            |        | Device |
| ◯ Refresh 🔤 New | 🛍 Delete |            |        | O Re   |
| Name            |          | New        |        | ×      |
| Default Group   | Name*    |            |        |        |
|                 |          |            |        |        |
|                 | Save     | and New OK | Cancel |        |

2. Click [OK] to save and exit.

#### 6.1.2.2 Delete

Click [Smart Video Surveillance] > [Device Management] > [Group Management], then click [Delete].

### 6.2 Video View

#### Click [Smart Video Surveillance] > [Video View].

In this module you can access the videos as Video Preview and Video Playback.

### 6.2.1 Video Preview

#### Click [Smart Video Surveillance] > [Video View] > [Video Preview].

You can review recorded videos here.

#### 6.2.1.1 Live Preview

When applying video monitoring products, please strictly comply with the applicable laws and regulations for the application and maintenance of video monitoring, recording, snapping and other services. It is forbidden for enterprises or individuals to install monitoring device in office areas, monitor employees" behaviors, or use video monitoring device to snoop on other people's privacy for illegal purposes.

#### Single camera live preview

- 1. Click [Smart Video Surveillance] > [Video View] > [Video Preview].
- 2. In Full Devices, double-click the online camera to the live playback pane to open live preview.

Solution Note: During live preview, please do not overlap the windows, interfaces, or dialog boxes of other

programs on the window that opens live, otherwise it may cause live screen or video playback to be unsmooth.

#### > Live preview of group camera

- 1. Click [Smart Video Surveillance] > [Device Management] > [Grouping Management].
- 2. Click **[Add]** in the grouping list, enter the grouping name, and click "Confirm" to complete the addition of camera grouping.
- 3. Select the newly created camera group and click [Add Camera] on the right side. Double-click the camera in the new interface that pops up, and click [OK] to add it to the grouping, as shown in figure below.
- 4. In **Intelligent** module, select **[Video View]** > **[Video Preview]**, and in **"Grouping Devices**", double-click the online camera to the live playback pane to open the live preview.

*▲* **Note:** During live preview, please do not overlap the windows, interfaces, or dialog boxes of other programs on the window that opens live, otherwise it may cause live screen or video playback to be unsmooth.

| Smart Video Survei | illance / Device Management / Group Management |                                             |
|--------------------|------------------------------------------------|---------------------------------------------|
| Group              |                                                | Camera Device                               |
| Name               | Q &                                            | Device Name Q                               |
|                    |                                                | New ×                                       |
| C Refresh          |                                                |                                             |
| Name               | Channel Name Owned Device                      | Q &                                         |
| Default (          |                                                |                                             |
|                    | Alternative                                    | Selected(0)                                 |
|                    | Channel Name   Owned Device   Device Status    | Channel Name   Owned Device   Device Status |
|                    | CH1 137.36 Online                              |                                             |
| «                  |                                                |                                             |
| 2                  |                                                | >                                           |
|                    |                                                | >><br><                                     |
|                    |                                                |                                             |
|                    |                                                | No data                                     |
|                    |                                                |                                             |
|                    | i< < 1-1 >>i 50 rows per page ▼                |                                             |
|                    |                                                |                                             |
|                    | OK                                             | Cancel                                      |

### 6.2.1.2 Video Preview

Using the round patrol function, the user can switch the live pictures monitored by multiple cameras regularly. For example, there are multiple cameras in a scene, and the live situation of all cameras cannot be displayed on a live split screen interface. The administrator can automatically switch the cameras of a scene to monitor the live situation every 30 seconds by using the round patrol function and realize the live browsing of all cameras in batches and time periods.

#### 1. Click [Smart Video Surveillance] > [Video View] > [Video Preview].

2. Under the list of grouped devices or full devices, click " 🕑 " on the right to pop up the "Multiple

Camera Operation Settings" page.

3. Click **[Round Tour]** to open the round tour setting window and configure round tour information.

| C           | ) Title 🧿 Cycli                                                              |        |
|-------------|------------------------------------------------------------------------------|--------|
| Panes       | 4                                                                            |        |
| Interval(s) | 30                                                                           |        |
| Stream type | Secondary 🗸                                                                  |        |
|             | e less then camera count<br>terval for round robin inspection is 1<br>Cancel | 0 seco |

#### Field Description:

- **Window number:** The number of round-robin windows must be less than the number of round-robin cameras.
- **Time interval (seconds):** Set the camera rotation picture residence time under the selected main device.

#### • Stream type:

- 1) Main code stream: large code stream, high definition, and high bandwidth occupation.
- 2) Auxiliary code stream: The code stream is small, the definition is low, and the bandwidth is small.
- 3) Description: When there is bandwidth limitation, it is recommended to select secondary code stream.
- 4. Click **[OK]** to start the round tour.
- 5. End the round and click the toolbar 🖄 below to close all screens.

#### Fast Target Search

#### Screenshot for quick target search during preview or replay:

When security guards view real-time surveillance or playback video and find a suspicious person in the screen, they can zoom in on that person and take a screenshot to support quick "target search" to jump to target search and person track mapping.

1. Go to the **[Smart Video Surveillance] > [Video Preview]**, click **1** to snap a screenshot.

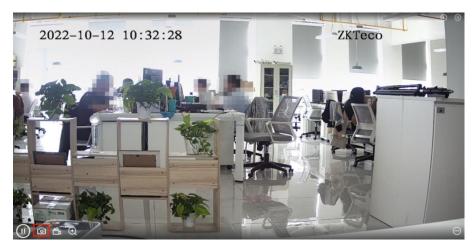

2. Then click [Target search].

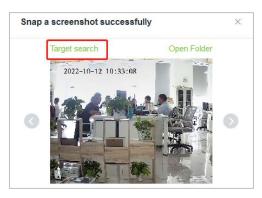

3. Next click [Retrieval].

|                                           |                 |                         | a Targ | et Search      |           |
|-------------------------------------------|-----------------|-------------------------|--------|----------------|-----------|
| Time Frame 2022-10-11 10:34:08 - 2022     | -10-12 10:34:08 | Data Modules            | ~      | Thresholds     |           |
|                                           | Mask            | Upper Color Lower Color |        | 0 25 50 75 100 |           |
| Gender Glasses<br>Unlimited V Unlimited V |                 | Unlimited V Unlimited   | ~      |                |           |
| WHEN ST                                   |                 |                         |        |                | Retrieval |

4. After the retrieval, the retrieval results appear.

| ) Search Res                                | ult                                   |                     |                     |                     |                     |                            |                     |                     |                     | 🗒 Generate Track Rep |
|---------------------------------------------|---------------------------------------|---------------------|---------------------|---------------------|---------------------|----------------------------|---------------------|---------------------|---------------------|----------------------|
| Query Criteria                              |                                       |                     |                     |                     |                     |                            |                     |                     |                     | Time Sort 👻          |
|                                             |                                       | 2022-02-25 22:00.44 | 2022-02-25 22-00-42 | 2022-02-25-22-00.42 | 2022-02-25 21:57:53 | 2022-02-25 21:57:51        | 2022-02-25 21:57:51 | 2022-02-25 20 29-46 | 2022-02-25 20-29-44 | 2022-02-25 20.29.44  |
| Gender<br>Label No.                         | Unknown<br>Unknown<br>Unknown         | 2022-02-25 19:59:00 | 2022-02-25 18:51:28 | 2022-02-25 18.48.58 | 2022-02-25 16:46:55 | 2022-02-25 16:40:10        | 2022 02:25 18:33:24 | 2022-02-25 18:30:49 | 2022-02-25 18-29-14 | 2022-02-25 18-29.21  |
| Department<br>Time Frame<br>Data<br>Modules | Unknown<br>2022-02-08 14:3<br>Unknown | 2022 02 25 16 28 19 | 2022-02-25 16-28-19 | 2022 02 25 16 24 52 | 2022 02 25 18.24.52 | 2022-02-25 18:24:36        | 2022 02-25 16 24 34 | 2022-02-25 18:24:34 | 2022-02-25 18:22:00 | 2022-02-25 16:21-58  |
|                                             |                                       |                     |                     |                     | Page                | 1 📀 total 6 pages in total |                     |                     |                     |                      |
|                                             | HoloSens SDC                          |                     | 0 0                 | 00                  | 00                  | 000                        | 0 0                 | 000                 | 0 0                 | 0 0                  |
|                                             | Point Location3                       |                     |                     |                     |                     |                            |                     |                     |                     |                      |
|                                             | Point Location2                       |                     |                     |                     |                     |                            |                     |                     |                     |                      |
|                                             | Point Location1                       |                     |                     |                     |                     |                            |                     |                     |                     |                      |
|                                             | Point Location0                       |                     |                     |                     |                     |                            |                     |                     |                     |                      |

5. In the retrieval result, you can click Generate Trend Report in the upper right corner of the interface to export the trend report in PDF format, as shown in figure below.

| () Trend Report                                                                                                    | 🔜 Export Trend Report                                                                                                    |
|----------------------------------------------------------------------------------------------------|----------------------------------------------------------------------------------------------------|
| Header Information                                                                                                    | Target Detail                                                                                                    |
| Report Name     Trend report about Stranger at 20220712       Creater     admin       Report Time     2022-07-12 17:37:00       Report Describe | Name     Unknown       Gender     Unknown       Time Period     Jul 11, 2022 5:34:21 PM - Jul 12, 2022 5:34:21 PM       Record Type     Video Record,Intelligent Scene Record       Personnel ID     Unknown       Department     Unknown                                                                                                    |
| Trend Detail                                                                                                    | 1722002 1722341 172505 172554 172828 172001 173007 173155 173218<br>2002207-12 2002207-12 200200-12 2002000-12 2002000-12 20020000000000 |

| Record Detail           |           |                 |         |                      |             |
|-------------------------|-----------|-----------------|---------|----------------------|-------------|
| Event Time              | Region    | Event Source    | Image E | Event Name           | Event Grade |
| Jul 12, 2022 5:12:05 PM | Area Name | Entrance 10F    | s s     | Stranger             | Abnormal    |
| Jul 12, 2022 5:12:22 PM | Мар       | IPC_10.8.12.211 | F       | Face Detection Alarm | Normal      |
| Jul 12, 2022 5:13:34 PM | Мар       | IPC_10.8.12.211 | F       | ace Detection Alarm  | Normal      |
| Jul 12, 2022 5:14:31 PM | Мар       | IPC_10.8.12.211 | F       | ace Detection Alarm  | Normal      |
| Jul 12, 2022 5:15:15 PM | Мар       | IPC_10.8.12.211 | F       | ace Detection Alarm  | Normal      |
| Jul 12, 2022 5:16:38 PM | Мар       | IPC_10.8.12.211 |         | Face Detection Alarm | Normal      |
| Jul 12, 2022 5:17:15 PM | Мар       | IPC_10.8.12.211 | F F     | ace Detection Alarm  | Normal      |

## 6.2.2 Video Playback

| <b>ZKBio</b> CVAccess  | S ::: ¥                            |                   |                    |                         | 🧭 😫 admin 🗸         |
|------------------------|------------------------------------|-------------------|--------------------|-------------------------|---------------------|
| Device Management >    | Smart Video Surveillance / Video V |                   |                    |                         |                     |
| 💐 Video View 🗸 🗸       | Group Total Quantity Collectio     | IP Cennora        |                    | тозуу                   | 1874 SP 7, AN'AP 61 |
| Video Preview          | 4 🔽 🗐 116 (3/3)                    |                   |                    |                         |                     |
| Video Playback         | P Camera                           |                   |                    |                         |                     |
|                        | и развити сна                      |                   | 15.1# 2024 to: 105 | 12 m                    |                     |
|                        |                                    |                   |                    |                         |                     |
|                        | «                                  |                   | 0                  | -0                      |                     |
| Decoding On The Wall > |                                    |                   | P                  | P                       |                     |
| 7 Intelligent >        |                                    |                   |                    |                         |                     |
| Statistics >           | Selected 3                         |                   | Pane3 (11) 📢 (1)   |                         | I 🔳 🖸               |
|                        | Period                             | _                 |                    |                         |                     |
| Video Patrol >         |                                    |                   | 06:00 08:00 10:00  | 12:00 14:00 16:00 18:00 |                     |
| Map Management >       | To 2024-05-17 23:59:59             | Pane 1: IP Camera |                    |                         | 00:00:23 💿 🕑 🖄      |
|                        | 🗹 📕 Plan 🛛 🛃 Alarm                 | Pane 2: CH2       |                    |                         | 00:00:22 💿 🕑 🖄      |
| Video Intercom         |                                    | Pane 3: CH3       |                    |                         | 00:00:17 💿 🕑 坐      |
| Maintenance Configur > | Search                             | Pane 4:           |                    |                         |                     |

Click [Smart Video Surveillance] > [Video View] > [Video Playback].

## 6.3 Decoding On the Wall

### 6.3.1 Decoder

Click [Smart Video Surveillance] > [Decoding on the wall] > [Decoder].

| TKBio CVAccess                       | 💠 🗱 Standard Standard Stan |
|--------------------------------------|----------------------------------------------------------------------------------------------------|
| 뎍칩 Video View >                      | Smart Video Surveillance / Decoding on the wall / Decoder                                                                                                    |
| Device Management >                  | Decoder Name Q                                                                                                    |
| Decoding on the wall 🗸 🗸             | ⊖ Refresh ፲∓ New 100 Delete                                                                                                    |
| Decoder                              | Decoder Name IP Address Port Type Operations                                                                                                    |
| Tv Wall                              |                                                                                                    |
| Large Screen Control                 |                                                                                                    |
|                                      |                                                                                                    |
|                                      |                                                                                                    |
|                                      |                                                                                                    |
|                                      |                                                                                                    |
|                                      |                                                                                                    |
| Intelligent >                        | No data                                                                                                    |
| <pre>     Statistics     &gt; </pre> |                                                                                                    |
| 🚽 Video Patrol 🔰 🔰                   |                                                                                                    |
|                                      |                                                                                                    |
| 🙈 Map Management >                   |                                                                                                    |
| Video Intercom >                     |                                                                                                    |
| Maintenance Configur >               | IC C 0 > >I 50 rows per page - Jump To 1 /0 Page Total of 0 records                                                                                                    |

### 6.3.1.1 Add Decoder

1. Click [New].

| Decoder Name        | Q &                          |           |   |
|---------------------|------------------------------|-----------|---|
| 🔾 Refresh \Xi New 🛍 | i Delete                     |           |   |
| Decoder Name        |                              | New       | 3 |
|                     | Decoder Name*<br>IP Address* |           |   |
|                     | Port*                        | 10200     |   |
|                     | Type*                        | PEMXP70 - |   |
|                     | UserName*                    |           |   |
|                     | Password                     |           |   |
|                     |                              |           |   |
|                     |                              |           |   |

#### **Field Description:**

- **Decoder Name:** Custom decoder name.
- **IP Address:** IP Address of the decoder.
- **Port:** Default port 10200.

• **Type:** Select the device model to access the decoder. Support PEMXP70 and DEC6109 decoder access.

- **Username:** Enter the business username.
- **Password:** Enter the business password.
- 2. Click **[OK]** to save and exit, or click **[Save and New]** to continue.

#### 6.3.1.2 Delete

Click [Smart Video Surveillance] > [Decoding on the wall] > [Decoder], then click [Delete].

### 6.3.2 TV Wall

Click [Smart Video Surveillance] > [Decoding on the wall] > [TV Wall].

| JZKBio CVAccess          | 💠 🕷 🕹 admin v                                             |
|--------------------------|-----------------------------------------------------------|
| 뎍칩 Video View >          | Smart Video Surveillance / Decoding on the wall / Tv Wall |
| Device Management >      | TV wall name                                              |
| Decoding on the wall 🗸 🗸 | ⊖ Refresh IF New III Delete                               |
| Decoder                  | TV wall name Operations                                   |
| Tv Wall                  |                                                           |
| Large Screen Control     |                                                           |
|                          |                                                           |
|                          |                                                           |
|                          |                                                           |
|                          |                                                           |
|                          |                                                           |
|                          | No data                                                   |
| ⟨ ↑ Intelligent >        |                                                           |
| 🕑 Statistics >           |                                                           |
| 🚣 Video Patrol >         |                                                           |
|                          |                                                           |
| Ap Management >          |                                                           |
| Video Intercom >         |                                                           |
|                          |                                                           |

#### 6.3.2.1 Create TV Wall

 Click [Smart Video Surveillance] > [Decoding on the wall] > [TV Wall], then click [New (Create TV Wall)].

| Smart Video Surveillance / Decoding on the wall / Tv Wall TV wall name |                                        |   |
|------------------------------------------------------------------------|----------------------------------------|---|
| C Refresh ☐ Delete                                                     |                                        |   |
| TV wall name Operations                                                | New                                    | × |
| TV wall name:<br>Matrix 4 X 4 Set up                                   |                                        |   |
|                                                                        |                                        |   |
| Pri                                                                    | revious Step Next Step Complete Cancel |   |

- 2. Enter a custom TV Wall Name.
- In the Matrix Settings box, customize the number of rows and list of input layouts, and click [Set up] to apply the layout.

**Exercise :** Matrix Layout pane settings, supporting a minimum of 1 \* 1 and a maximum of 8 \* 8.

4. Click next to enter the TV wall binding decoder interface, as shown in figure below.

|                      | New                                    | × |
|----------------------|----------------------------------------|---|
| Decoder channel list |                                        |   |
|                      |                                        |   |
|                      |                                        |   |
|                      |                                        |   |
|                      | revious Step Next Step Complete Cancel |   |

- 5. Select the TV wall pane to which you want to add a decoder channel, and then click [Decoder Channel] on the left to complete the binding.
- 6. Click **Finish**] to finish adding the TV wall.

## 6.3.3 Large Screen Control

Click [Smart Video Surveillance] > [Decoding on the wall] > [Large Screen Control].

| TKBio CVAccess           | #                                            |                                                                                         | 🧭 😫 admin ~                   |
|--------------------------|----------------------------------------------|-----------------------------------------------------------------------------------------|-------------------------------|
| Device Management >      | Smart Video Surveillance / Decoding On The V | Vall / Large Screen Control                                                             |                               |
| 뎍칩 Video View >          | Device Plan Rotational patrol                | Tv Wait                                                                                 |                               |
| 🚺 Decoding On The Wall 🗸 |                                              |                                                                                         |                               |
| Decoder                  |                                              |                                                                                         |                               |
| Tv Wall                  |                                              |                                                                                         |                               |
| Large Screen Control     |                                              |                                                                                         |                               |
|                          | c                                            |                                                                                         |                               |
| 🖨 Intelligent >          |                                              |                                                                                         |                               |
| C Statistics >           |                                              |                                                                                         |                               |
| 🚣 Video Patrol >         |                                              |                                                                                         |                               |
| 🙇 Map Management >       |                                              |                                                                                         |                               |
| Video Intercom >         |                                              | All on wall On wall Sync Layout                                                         | 🖾 🕑 📭 3E 🗀 💷 📰 💷 🌐 🗰 🛄 🏭 🕼 23 |
| Maintenance Configur >   |                                              | If there is no effect on the wall, please manually synchronize the layout and try again |                               |

| lcon | Parameter     | Description                                         |
|------|---------------|-----------------------------------------------------|
|      | Alarm Setup   | Select a screen to show the events of linked alarms |
| ⊙    | Video Preview | Previewing the current screen                       |

| lcon | Parameter          | Description                               |
|------|--------------------|-------------------------------------------|
|      | Collection of Plan | Join the list of collection profiles      |
| ЭE   | Merged screen      | Merge multiple scattered screens into one |
|      | Split Screen       | Separate the merged screens               |
|      | Floating Window    | Floating screen window                    |
|      | Down Wall          | End on the wall                           |
|      | 1 Split Screen     | 1 Split Screen                            |
| 80   | 4 Split Screen     | 4 Split Screen                            |
|      | 8 Split Screen     | 8 Split Screen                            |
|      | 9 Split Screen     | 9 Split Screen                            |
| [16] | 16 Split Screen    | 16 Split Screen                           |
| 25   | 25 Split Screen    | 25 Split Screen                           |

### 6.3.3.1 Plan

Click this icon 🖾 to save current patrol settings to [**Plan**].

|   | Device | Plan     | Rotational patrol |         |             |               |                               |         |               |       |
|---|--------|----------|-------------------|---------|-------------|---------------|-------------------------------|---------|---------------|-------|
|   | name   |          | rations           | Tv Wall | test        | · ·           |                               |         |               |       |
|   | name   |          |                   | 16.60-1 |             |               |                               | 16.60-2 |               |       |
|   | plan 1 | 0        | Û                 |         |             | Patrol window |                               |         | Patrol window |       |
|   | 22     | <u>@</u> | ۵.                |         |             |               |                               |         |               |       |
| « | 11     | 2        | ۵                 |         |             |               |                               |         |               |       |
|   |        |          |                   | 16.60-3 |             |               |                               | 16.60-4 |               |       |
|   |        |          |                   |         |             | Patrol window |                               |         | Patrol window |       |
|   |        |          |                   | 1       | n wall On w |               | nize the layout and try again |         | ) 🖬 II 🗆 📰 🔳  | 16 23 |

### 6.3.3.2 Rotational patrol (New)

| <b>TKBio CVAccess</b>    | ## <b>*</b> Ø                                                                                                    | 😫 admin 🖌 |
|--------------------------|----------------------------------------------------------------------------------------------------|-----------|
| Device Management >      | Smart Video Surveillance / Decoding On The Wall / Large Screen Control                                                                         |           |
| 뎍컵 Video View >          | Device         Plan         Rotational patrol         Tv Wall         ▼           > □         116(3/3)         ▼         ▼         ▼         ▼ | _         |
| 🖸 Decoding On The Wall 🗸 |                                                                                                    |           |
| Decoder                  |                                                                                                    |           |
| Tv Wall                  |                                                                                                    |           |
| Large Screen Control     |                                                                                                    |           |
|                          |                                                                                                    |           |
| 🖨 Intelligent >          |                                                                                                    |           |
| Statistics               |                                                                                                    |           |
| 📥 Video Patrol 🛛 🗲 🕹     |                                                                                                    |           |
| 🙇 Map Management >       |                                                                                                    |           |
| Video Intercom >         | All on wall On wall Sync Layout                                                                                                    | 16 [25]   |
| Maintenance Configur >   | A If here is no effect on the wall, please manually synchronize the layout and fry again                                                       | •         |

- Click [Smart Video Surveillance] > [Decoding on the wall] > [Large Screen Control]>[Tv Wall] to select a TV.
- Select a window, click [Smart Video Surveillance]>[Decoding on the wall] > [Large Screen Control]>[Rotational patrol]>[more]>[Window Configuration] to add configure patrol window.

| Rotational patro | 1              | QQ           | 16.60-1       | 16.60-2 |
|------------------|----------------|--------------|---------------|---------|
|                  | 1              |              | Patrol window |         |
| O Refresh        | ··· More 🔻     |              |               |         |
| Name             | =+ New         |              |               |         |
|                  | <u> ∠</u> Edit |              |               |         |
|                  | Delete         |              |               |         |
|                  | Enable         |              |               |         |
| [                | 🛱 Window C     | onfiguration |               |         |
|                  |                |              | 16.60-3       | 16.60-4 |

3. Click [Smart Video Surveillance]>[Decoding on the wall] > [Large Screen Control]>[Rotational patrol]>[more]>[New] to add a new video rotational patrol.

| lumber   | of windows*     |               | L             |    |    | Name"        |                              |  |
|----------|-----------------|---------------|---------------|----|----|--------------|------------------------------|--|
| Rotation | time*           |               | second        |    |    |              |                              |  |
| Channe   | el Name         | Owned         | Device        |    | C  | 2            |                              |  |
| Alternat | ive             |               |               |    |    | Selected(0)  |                              |  |
|          | Channel Name    | Owned Device  | Device Status |    |    | Channel Name | Owned Device   Device Status |  |
|          | СНЗ             | 116           | Online        | -  |    |              |                              |  |
|          | CH2             | 116           | Online        |    | >> |              |                              |  |
|          | IP Camera       | 116           | Online        |    | >> |              | <u> </u>                     |  |
|          | HoloSens SDC    | 203           | Online        |    | <  |              |                              |  |
|          | 10.8.51.130     | 203           | Online        |    |    |              | No data                      |  |
|          | HoloSens SDC 16 | 203           | Online        |    |    |              |                              |  |
| i<br>K   | < 1-29 > >      | 50 rows per p | age *         | •  |    |              |                              |  |
|          |                 |               |               | ОК |    | Cancel       |                              |  |

• Number of windows: Number and name of this rotational patrol plan.

A Note: When configuring the number of polling windows, the number of windows filled in should be consistent with the actual number of windows.

#### For example:

As shown in the following figure, we have configured 4 patrol windows, so we should fill in 4 in the **Number of Windows.** 

| Device Plan Rotational                                    | Tv Wall test                    |                                  |
|-----------------------------------------------------------|---------------------------------|----------------------------------|
| Rotational patrol Q @                                     | 16.60-1                         | 16.60-2                          |
| C Refresh ···· More ··<br>Name Rotation time<br>e test 10 | Patrol window                   | Patrol window                    |
|                                                           | 16.60-3                         | 16.60-4                          |
|                                                           | Patrol window                   | Patrol window                    |
|                                                           | All on wall On wall Sync Layout | <b>E O E : : : : : : : : : :</b> |

- **Name:** Rotation name.
- Rotation time(second): The duration of camera rotation patrol
- 4. Click [Smart Video Surveillance]>[Decoding on the wall] > [Large Screen Control]>[Rotational patrol]>[more]>[Enable] to add a new video rotational patrol.

## 6.4 Intelligent

### 6.4.1 Behavior Analysis

Configuration of intelligent functions for behavioral analysis of front-end cameras by ZKBio CVAccess.

**Note:** The default interface is part of Holowits' functionality.

Click [Smart Video Surveillance] > [Intelligent] > [Behavior Analysis].

| <b>ZKBio CVAccess</b>                   | ::: ¥                                    |                                                                                                    | 😂 😫 admin 👻 |
|-----------------------------------------|------------------------------------------|----------------------------------------------------------------------------------------------------|-------------|
| 뎍칩 Video View >                         | Smart Video Surveillance / Intelligent / | Behavior Analysis                                                                                          |             |
| Device Management                       | x 7 7                                    | Intrusion Detection Perimeter Line Object Left Parameter Configuration Intrusion Detection: Enable Disable | ,           |
| Decoding on the wall >                  |                                          | Regional Settings<br><u>Video, Drawing</u> Crossed Not scribed                                             |             |
| Crowd situation<br>General intelligence |                                          | [Linkage setting]                                                                                          |             |
| Global Linkage<br>Link Record           | ¢                                        | Schedule Settings                                                                                          |             |
| Statistics > Video Patrol >             |                                          |                                                                                                    |             |
| 🚨 Map Management >                      |                                          |                                                                                                    |             |
| Video Intercom >                        |                                          |                                                                                                    |             |

#### > Parameter Configuration

Configure to enable intrusion detection.

- Regional Settings
- **Crossed**: Indicates that a line is currently drawn for this smart feature.
- Not Scribed: Indicates that a line is currently not drawn for this smart feature.

Click [Video Link Drawing], draw the detection area.

|                                                                            | Video linedrawing |               |                 | × |
|----------------------------------------------------------------------------|-------------------|---------------|-----------------|---|
| Percentation           Percentation           Percentation           Area1 | 10.8.51.98        | Name<br>Area1 | Operations<br>₽ | ۵ |
|                                                                            | OK Cancel         | •             |                 |   |

### 6.4.2 Crowd Situation

Configuration of intelligent functions for crowd situation of front-end cameras by ZKBio CVAccess.

**Note:** The default interface is part of Holowits' functionality.

Click [Smart Video Surveillance] > [Intelligent] > [Crowd Situation].

| JZKBio CVAccess          | ::: ¥                                    |                                                       |          |                      |      | 😂 😫 admin 🗸      |
|--------------------------|------------------------------------------|-------------------------------------------------------|----------|----------------------|------|------------------|
| 뎍칩 Video View >          | Smart Video Surveillance / Intelligent / | Crowd situation                                       |          |                      |      |                  |
| Device Management >      | к <sup>л</sup> л <sup>и</sup>            | Target Counting     Parameter Configuration           |          |                      |      | •                |
| Decoding on the wall >   |                                          | Enable Target Count                                   |          | Zero clearing enable |      | Statistics Reset |
| 🗳 Intelligent 🗸 🗸        |                                          | Alarm detection interval (s)                          |          | Alarm Number         |      |                  |
| Behavior Analysis        |                                          | Audible Alert                                         |          |                      |      |                  |
| Crowd situation          |                                          | Audio Alarm                                           |          |                      |      |                  |
| General intelligence     |                                          |                                                       |          |                      |      |                  |
| Global Linkage           |                                          | Light Flashing Alarm                                  |          |                      |      |                  |
| Link Record              | <                                        | Light Flashing Alarm                                  |          |                      |      |                  |
|                          | 2                                        |                                                       |          |                      |      |                  |
|                          |                                          | Regional Settings<br>Video Drawing Crossed Not scribe |          |                      |      |                  |
|                          |                                          | THE PROPERTY OF COMPANY                               | Ĩ.       |                      |      |                  |
|                          |                                          | Schedule Settings                                     |          |                      |      |                  |
|                          |                                          | Here all                                              |          |                      |      |                  |
| G Statistics             |                                          | Start Time                                            | End Time | Date                 | Mode | Operations       |
| 🛃 Video Patrol 🛛 🚿       |                                          |                                                       |          |                      |      |                  |
|                          |                                          | ОК                                                    |          |                      |      |                  |
| 🖓 Map Management >       |                                          |                                                       |          |                      |      |                  |
| Video Intercom >         |                                          |                                                       |          |                      |      |                  |
| @ Maintenance Configur > |                                          |                                                       |          |                      |      |                  |

### 6.4.3 General Intelligence

Configuration of general intelligence functions of front-end cameras by ZKBio CVSecurity.

**Note:** The default interface is part of Holowits' functionality.

Click [Smart Video Surveillance] > [Intelligent] > [General Intelligence].

| <b>T</b> ZKBio CVAccess                 | ::: ¥                                    | \$ <b>6</b>                                                                                | admin v |
|-----------------------------------------|------------------------------------------|--------------------------------------------------------------------------------------------|---------|
| Ca Video View >                         | Smart Video Surveillance / Intelligent / | / General intelligence                                                                     |         |
| Device Management >                     | 2.7                                      | Motion detect Lens blocking Privacy protection settings Video Loss Parameter Configuration | ,       |
| Decoding on the wall >                  |                                          | Motion detect: O Enable O Disable Sensitivity. 1 Mode: O Intelligent   Normal              |         |
| 🔮 Intelligent 🗸 🗸                       |                                          | Regional Settings Video Drawing Crossed Not scribed                                        |         |
| Crowd situation<br>General intelligence |                                          | Linkage setting                                                                            |         |
| Global Linkage<br>Link Record           | ¢                                        | Schedule Settings                                                                          |         |
|                                         |                                          | OK                                                                                         |         |
| 🕑 Statistics >                          |                                          |                                                                                            |         |
| 🛃 Video Patrol >                        |                                          |                                                                                            |         |
| 🙈 Map Management >                      |                                          |                                                                                            |         |
| Video Intercom >                        |                                          |                                                                                            |         |
| Maintenance Configur >                  |                                          |                                                                                            |         |

### > Parameter Configuration

- **Sensitivity**: Detection sensitivity.
- Mode:
  - 1) Intelligent: Can distinguish between people or vehicles.
  - 2) Normal: No distinction between people and vehicles.

### 6.4.4 Global Linkage

Click [Smart Video Surveillance] > [Intelligent] > [Global Linkage].

| <b>T</b> ZKBio CVAccess  | ··· %                                                                   | 📚 🖰 admin ×                                                         |
|--------------------------|-------------------------------------------------------------------------|---------------------------------------------------------------------|
| ିସ Video View >          | Smart Video Surveillance / Intelligent / Global Linkage                 |                                                                     |
| Device Management >      | Global Linkage <                                                        | Browse Personnel                                                    |
| Decoding on the wall >   | Linkage Name Q Q                                                        | Personnel ID A Q Q                                                  |
| 🗳 Intelligent 🗸 🗸        | ○Refresh ∓New 自Delete ✓Enable ⊗Disable                                  | ⊖ Refresh                                                           |
| Behavior Analysis        | Linkage Name   Linkage Trigger Conditions   Enable   Perso   Operations | Personnel ID First Name Last Name                                   |
| Crowd situation          |                                                                         |                                                                     |
| General intelligence     |                                                                         |                                                                     |
| Global Linkage           |                                                                         |                                                                     |
| Link Record              | «                                                                       |                                                                     |
|                          |                                                                         |                                                                     |
|                          |                                                                         |                                                                     |
|                          |                                                                         |                                                                     |
|                          | No data                                                                 | No data                                                             |
| Statistics >             |                                                                         |                                                                     |
| 📥 Video Patrol 🛛 🔶       |                                                                         |                                                                     |
| 🙇 Map Management >       |                                                                         |                                                                     |
| Video Intercom >         |                                                                         |                                                                     |
| Ø Maintenance Configur > | IC C 0 > >I 50 rows per page - Jump To 1 /0 Page Total of 0 records     | IC C 0 S SI SO rows per page * Jump To 1 /O Page Total of 0 records |

## 6.4.5 Link Record

Click [Smart Video Surveillance] > [Intelligent] > [Link Record].

#### JZKBio CVAccess III # 😂 🔒 admin Ca Video View Smart Video Surveillance / Intelligent / Link Record Time 2023-07-27 00:00:00 To 2023-10-27 23:59:59 Event Name Channel Name More\* Q 🖉 Device Management > Decoding on the wall C Refresh 🗴 Clear All Data Start Time | End Time | Area Name | Channel Name | Media F... | Personnel ID | First Name | Event Name | Event -... | Remarks 🔮 Intelligent Global Linkage G Statistics <u>.</u> Video Patrol A Map Manag Video Inte < 1 2 3 4 5 > 50 rows per page \* Total of 0 records (i) (i)

#### > Clear All Data

Click [Clear All Data] to pop up prompt and click [OK] to clear all records.

## 6.5 Statistics

### 6.5.1 Alarm Report

In this module, you can access the data for the type of personnel or person can select the start time and end time the serial number of the video channel, and different alarm types to filter the report.

Click [Smart Video Surveillance] > [Statistics] > [Alarm Report].

|                               | ess |                                                                                                    | 🔰 😫 admin 👻 |  |  |  |  |  |  |  |
|-------------------------------|-----|----------------------------------------------------------------------------------------------------|-------------|--|--|--|--|--|--|--|
| 역 Video View                  |     | Smart Video Surveillance / Statistics / Alarm Report<br>Note: If you need to search for historical alarms of NVR800 mask recognition alarmshigh-frequency personnel alarms, please enable the alarm linkage capture function of the alarm type corresponding to NVR8001 |             |  |  |  |  |  |  |  |
| Device Management             |     | Device  Channel Time From 2023-10-20 00 00 00 To 2023-10-27 23 59 59 Alarm Type Type Details                                                                                                    |             |  |  |  |  |  |  |  |
| Decoding on the wall          |     | ⊈ Export                                                                                                    |             |  |  |  |  |  |  |  |
| 🖨 Intelligent                 |     | Alarm Name Channel Name Snapshot Photo Panorama Alarm Time Event Level List Library Name Similarity Operations                                                                                                    |             |  |  |  |  |  |  |  |
| Statistics                    |     |                                                                                                    |             |  |  |  |  |  |  |  |
| Alarm Report                  |     |                                                                                                    |             |  |  |  |  |  |  |  |
| Patrol Report<br>Patrol Alarm |     |                                                                                                    |             |  |  |  |  |  |  |  |
|                               |     | ¢                                                                                                    |             |  |  |  |  |  |  |  |
|                               |     | No data                                                                                                    |             |  |  |  |  |  |  |  |
| Video Patrol                  |     |                                                                                                    |             |  |  |  |  |  |  |  |
| A Map Management              |     |                                                                                                    |             |  |  |  |  |  |  |  |
| Video Intercom                |     |                                                                                                    |             |  |  |  |  |  |  |  |
| @ Maintenance Configur        |     | < 1 2 3 4 5 > 50 rows per page * Total of 0 records                                                                                                    |             |  |  |  |  |  |  |  |

### 6.5.2 Patrol Report

In this module, you can access the data for the type of personnel or person as dd, aa, vip, or VIP, Forbidden list, pass list, and Stranger to get data to follow the options.

Click [Smart Video Surveillance] > [Statistics] > [Patrol Report].

| J ZKBio CVAcce       | ess | ##        |                                  |                   |                  |           |            |           |                          |                        |        |        |        |        | e adm  | nin ⊻ |
|----------------------|-----|-----------|----------------------------------|-------------------|------------------|-----------|------------|-----------|--------------------------|------------------------|--------|--------|--------|--------|--------|-------|
| G Video View         | >   |           | veillance / <mark>Statist</mark> | ics / Patrol Repo | ort              |           |            |           |                          |                        |        |        |        |        |        |       |
| Device Management    |     | Plan Name |                                  | Reporter          |                  | Name      |            | Time      | From 2023-09-27 00:00:00 | To 2023-10-27 23:59:59 | Q 6    | 2      |        |        |        |       |
| Decoding on the wall |     | ⊖ Refresh | ↑ Export                         |                   |                  |           |            |           |                          |                        |        |        |        |        |        |       |
| 🖨 Intelligent        |     | Plan Name |                                  | Time              |                  | Reporter  | First Name | Last Name | Patrol Group Name        | Task Time Period       | Number | Number | Number | Number | Status | Re    |
| Statistics           |     |           |                                  |                   |                  |           |            |           |                          |                        |        |        |        |        |        |       |
| Alarm Report         |     |           |                                  |                   |                  |           |            |           |                          |                        |        |        |        |        |        |       |
| Patrol Report        |     |           |                                  |                   |                  |           |            |           |                          |                        |        |        |        |        |        |       |
| Patrol Alarm         |     | <         |                                  |                   |                  |           |            |           |                          |                        |        |        |        |        |        |       |
|                      |     | J.        |                                  |                   |                  |           |            |           |                          |                        |        |        |        |        |        |       |
|                      |     |           |                                  |                   |                  |           |            |           | E                        |                        |        |        |        |        |        |       |
|                      |     |           |                                  |                   |                  |           |            |           | No data                  |                        |        |        |        |        |        |       |
|                      |     |           |                                  |                   |                  |           |            |           |                          |                        |        |        |        |        |        |       |
|                      |     |           |                                  |                   |                  |           |            |           |                          |                        |        |        |        |        |        |       |
| 📥 Video Patrol       |     |           |                                  |                   |                  |           |            |           |                          |                        |        |        |        |        |        |       |
| & Map Management     |     |           |                                  |                   |                  |           |            |           |                          |                        |        |        |        |        |        |       |
| Video Intercom       |     |           |                                  |                   |                  |           |            |           |                          |                        |        |        | -      |        |        |       |
| Maintenance Configur |     | < 1 2     | 3 4 5                            | > 50 rows per     | rpage * Total of | 0 records |            |           |                          |                        |        |        |        |        |        |       |

### 6.5.3 Patrol Alarm

In this module, you can access the data for the type of personnel or person as dd, aa, vip, or VIP, Forbidden list, pass list, and Stranger to get data to follow the options.

### Click [Smart Video Surveillance] > [Statistics] > [Patrol Alarm].

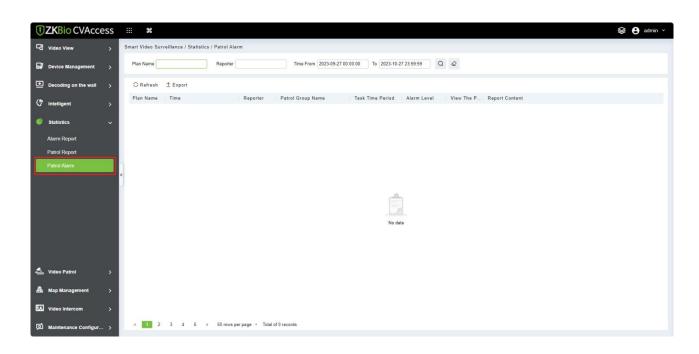

# 6.6 Video Patrol

On the preset path, you can check the punch-in by a real-time preview of the camera remotely to achieve the same patrol task as the traditional punch-in effect.

# 6.6.1 Patrol Group

Create a patrol group to add patrol personnel.

Click [Smart Video Surveillance] > [Video Patrol] > [Patrol Group].

| TKBio CVAccess         | ···· \$6                                                            | 😂 🕒 admin 🗸                                                         |
|------------------------|---------------------------------------------------------------------|---------------------------------------------------------------------|
| 더 Video View >         | Smart Video Surveillance / Video Patrol / Patrol Group              |                                                                     |
| Device Management >    | Patrol Group <                                                      | Patrol Group User >                                                 |
| Decoding on the wall > | Patrol Group Name Q                                                 | User Name Q 🖉                                                       |
| 🖨 Intelligent >        | ⊖Refresh ⊒∓New 1a Delete                                            | C Refresh 📋 Delete User                                             |
| G Statistics           | Patrol Group Name   Remarks   Operations                            | User Name   First Name   Last Name                                  |
| Video Patrol 🗸         |                                                                     |                                                                     |
| Patrol Group           |                                                                     |                                                                     |
| Patrol Plan            | «                                                                   |                                                                     |
| Real-Time Patrol       |                                                                     |                                                                     |
|                        |                                                                     | Ê                                                                   |
|                        | No data                                                             | No data                                                             |
|                        |                                                                     |                                                                     |
|                        |                                                                     |                                                                     |
| 🖧 Map Management >     |                                                                     |                                                                     |
| Video Intercom >       |                                                                     |                                                                     |
| Maintenance Configur > | I< < 0 > >I 50 rows per page - Jump To 1 /0 Page Total of 0 records | I< < 0 > >I 50 rows per page ~ Jump To 1 /0 Page Total of 0 records |

## 6.6.1.1 Add Patrol Group

## Click [New].

| Smart Video Surve | eillance / Video Patrol / Pat | rol Group |        |   |
|-------------------|-------------------------------|-----------|--------|---|
| Patrol Group      |                               |           |        |   |
| Patrol Group Nar  | ne                            | Q 🖉       |        |   |
| O Refresh         | -+ New 🛍 Delete               |           |        |   |
| Patrol            |                               | New       |        | × |
|                   | Patrol Group Name*<br>Remarks |           |        |   |
|                   | Save and New                  | ОК        | Cancel |   |

#### **Field Description:**

- **Patrol Group Name:** Enter the name of the patrol group for easy searching and management non-repeatable.
- **Remarks:** Text notes of the patrol group.

## 6.6.1.2 Add Patrol Group User

In the patrol group list, click  $\stackrel{{}_{\scriptstyle \ensuremath{ }}}{=}$  button to enter and select to add group members.

| Smart Video Surveillance / Video Patrol / Patrol Group |                                                                       |   |
|--------------------------------------------------------|-----------------------------------------------------------------------|---|
| Patrol Group                                           | < Patrol Group User                                                   |   |
| Patrol Group Name                                      | User Name Q 🖉                                                         |   |
| ◯Refresh 🖅 New 💼 Delete                                | Add User                                                              | × |
| Patrol Group Name Remarks Operations                   | A Here are system users and not personnel                             |   |
| □ <u>11</u>                                            | Username   Q Q                                                        |   |
|                                                        | Alternative Selected(0)                                               |   |
|                                                        | Username   First Name   Last Name   Username   First Name   Last Name |   |
| <                                                      | No data                                                               |   |
|                                                        | IC Cancel                                                             |   |

Select the required patrol users and click the **[OK]** button to complete the addition. The added users will be displayed in the group member list on the right.

*E* **Note:** Patrol users are users of the system. For adding users to the system, please refer to <u>Adding</u> <u>Users</u>.

# 6.6.2 Patrol Plan

Set a patrol plan for the patrol team.

Click [Smart Video Surveillance] > [Video Patrol] > [Patrol Plan].

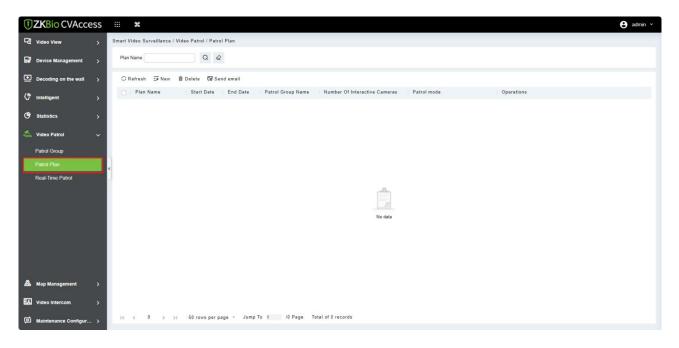

# 6.6.2.1 Add Patrol Plan

#### 1. Click [New].

| Plan Name            | Q        |        |            |          |        |     |  |   |   |           |    |     |           |            |    |    |    |
|----------------------|----------|--------|------------|----------|--------|-----|--|---|---|-----------|----|-----|-----------|------------|----|----|----|
| C Refresh 📴 New 💼 De |          |        |            |          |        |     |  |   |   |           |    | New |           |            |    |    |    |
| Plan Name            | e Plan N | lame*  |            |          | 1      |     |  |   |   |           |    |     | rol Group | *          | 11 |    | •  |
|                      | Start [  | Date*  | 2023-10-30 |          |        |     |  |   |   | End Date* |    |     |           | 2023-11-06 |    |    |    |
|                      | ۱ D      | Delete |            | <b>D</b> | Delete | all |  |   |   |           |    |     |           |            |    |    |    |
|                      | Mo       | 0      | 2          |          | 4      | 6   |  | 8 | 1 | 0         | 12 | 14  | 16        | 18         | 20 | 22 | 24 |
|                      | Tu       | 0      | 2          |          | 4      | 6   |  | 8 | 1 | 0         | 12 | 14  | 16        | 18         | 20 | 22 | 24 |
|                      | We       | 0      | 2          |          | 4      | 6   |  | 8 | 1 | 0         | 12 | 14  | 16        | 18         | 20 | 22 | 24 |
|                      | Th       | 0      | 2          |          | 4      | 6   |  | 8 | 1 | 0         | 12 | 14  | 16        | 18         | 20 | 22 | 24 |
|                      | Fr       | 0      | 2          |          | 4      | 6   |  | 8 | 1 | 0         | 12 | 14  | 16        | 18         | 20 | 22 | 24 |
|                      | Sa       | 0      | 2          |          | 4      | 6   |  | 8 | 1 | 0         | 12 | 14  | 16        | 18         | 20 | 22 | 24 |
|                      | Su       | 0      | 2          |          | 4      | 6   |  | 8 | 1 | 0         | 12 | 14  | 16        | 18         | 20 | 22 | 24 |

## **Field Description:**

- **Plan Name:** Give the plan a name, make it easy to view and find, not repeatable.
- **Patrol Group:** Optional created patrol group.

- **Start Date:** Set the start date of the patrol. The start date must not be less than the end date.
- End Date: Set the end date of the patrol. The start date must not be less than the end date.
- **Patrol Time:** Drag the time bar to select the time period that needs to be patrolled. Multiple copies are supported.
- 2. After editing this page, click **[Next]** to enter the camera selection interface.

| s | mart Video Surveillance / | Video Patrol / Patrol Plan                                                 |    |
|---|---------------------------|----------------------------------------------------------------------------|----|
|   | Plan Name                 | Q @                                                                        |    |
|   | O Refresh Ξ∓ New          | Patrol Plan X                                                              | ٦  |
|   | Plan Name                 | Number Of Interactive Cameras.* 33 Map:                                    | þe |
|   |                           | Patrol mode:  Auto Patrol   Patrol Time:  Please enter cruise time  Set up |    |
|   |                           | Channel Name Q                                                             |    |
|   |                           | Alternative Selected(0) 🛊 🖡                                                |    |
|   |                           | Channel Name   Patrol   IP Address                                         |    |
| * |                           | CH1 30 192.168.137.36                                                      |    |
|   |                           | >><br><<br><    No data                                                    |    |
|   |                           | I< < 1-1 > >I 50 rows per page ▼<br>Previous Step OK Cancel                |    |

#### **Field Description:**

- **Number of interactive Cameras:** Set the number of cameras that need to be chick-in, (like "5" means that Chick-in must be completed on 5 cameras during this patrol plan, this number must be less than or equal to the number of cameras you have chosen)
- **Channel Name:** Search the channel
- **Device List:** Select the equipment on the map that needs to be patrolled. The device list shows only the devices that have been added to the current map, if you want to add a device, go to Device Add
- **Map:** Select the map that needs to be patrolled.

#### *⊯*Note:

- 1) You can set the length of time you need to watch each camera by clicking on the cruise time, which is 30 seconds by default.
- 2) The camera used in the patrol plan needs to be added in the center of the map.

#### 6.6.2.2 Delete

Select the Patrol Plan to be deleted and click the [Delete] button.

**Note:** Ongoing or pause plans cannot be deleted, please complete the plan first.

# 6.6.3 Real-Time Patrol

Click [Smart Video Surveillance] > [Video Patrol] > [Patrol Plan]. Online patrols are only available if the patrolman is logged into the system.

| <b>ZKBio</b> CVAcces        |             |                       |                   |        |                 |                       |                     |              |                        |                               | e admir                        |  |
|-----------------------------|-------------|-----------------------|-------------------|--------|-----------------|-----------------------|---------------------|--------------|------------------------|-------------------------------|--------------------------------|--|
| d Video View                | > *         | Smart Video Surveill  | ance / Video Pati | ol / R | eal-Time Patrol |                       |                     |              |                        |                               |                                |  |
| Device Management           | <b>,</b>    | Video Operation       |                   | ^      | Patrol Plan     |                       |                     |              |                        |                               |                                |  |
| Decoding on the wall        | >           | 1<br>Not Started      | 0<br>In Progress  |        | Plan Name<br>22 | Start Date 2023-10-30 | End Date 2023-11-06 | Patrol Group | Total Number Of Videos | Number Of Interactive Cameras | Patrol Plan Status Not Started |  |
| 7 Intelligent               | <b>&gt;</b> | 0                     | 0                 |        | Video Device    |                       |                     |              |                        |                               |                                |  |
| Statistics                  | >           | Pause                 | End               |        | Arc Chi         |                       |                     |              |                        |                               |                                |  |
| Video Patrol                | ~           | Today's patrol task I | ist               |        |                 |                       |                     |              |                        |                               |                                |  |
| Patrol Group<br>Patrol Plan |             | Op Task List          | 20-20:37(22)      |        |                 |                       |                     |              |                        |                               |                                |  |
| Real-Time Patrol            |             |                       |                   |        |                 |                       |                     |              | Start Patro            | k                             |                                |  |
| A Map Management            | >           |                       |                   |        |                 |                       |                     |              |                        |                               |                                |  |
| Video Intercom              | >           |                       |                   |        |                 |                       |                     |              |                        |                               |                                |  |
| Maintenance Configur        | >           |                       |                   |        |                 |                       |                     |              |                        |                               |                                |  |

#### > Video Operation

View different states of the Patrol plan.

#### > Today's Patrol Task List

Displaying the patrol plan, click 📀 to patrol.

## > Patrol Plan

After clicking **[Start Patrol]**, the video patrol will start. The map will display all cameras on the patrol route, as shown in the figure below:

## (ST)ote:

- 1) You need to add a camera in the center of the map in advance.
- 2) The camera points in the list are connected on the map to form a patrol route.
- 3) A red dot on a camera indicates a camera on patrol.

#### Patrol Window

When the camera is patrolling, the floating window on the map will display real-time images.

# 6.7 Map Management

Click [Smart Video Surveillance] > [Map Management]. Click [New] to add a E-map, then you can

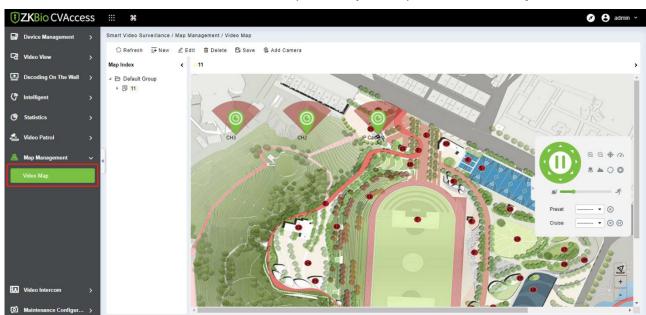

#### click [Add Camera]. Add the cameras to the map, then adjust the position and [Save position].

Meanwhile, the camera can be controlled through pan tilt.

# 6.8 Video Intercom

# 6.8.1 Video Intercom Device

- 1. Add Access Control Devices. Go to Access Control Module, search and add devices.
- After adding, the device will automatically add to [Smart Video Surveillance] > [Video Intercom] > [Video Intercom Device], and you can do a Preview.

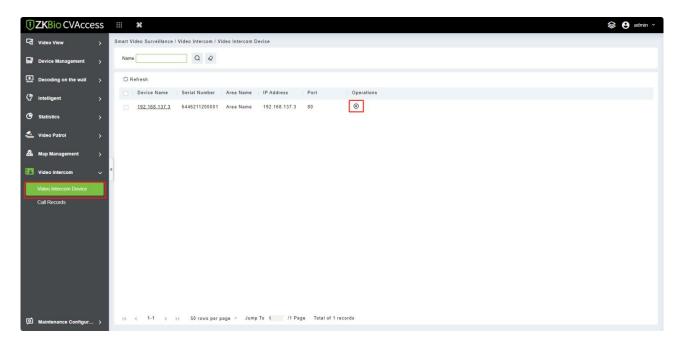

3. When someone presses the doorbell button on the device, the platform automatically pops up the

call interface. You can click Sto answer.

- Capture a screenshot and will pop up the notification below.
- 📀 : End the call
- Dpen the door.

# 6.8.2 Call Records

Click [Smart Video Surveillance] > [Video Intercom] > [Call Records], You can view the report and see a record of all the answers, you can export the reports via excel/pdf/CVS/txt.

| TERMIN CVAcce         | ess | ####                  |                         |                  |                    |               |                        |           |            | 😂 😫 admin 🗸 |
|-----------------------|-----|-----------------------|-------------------------|------------------|--------------------|---------------|------------------------|-----------|------------|-------------|
| 뎍칩 Video View         | >   | Smart Video Surveilla | ince / Video Intercom / | Call Records     |                    |               |                        |           |            |             |
| Device Management     | >   | Time From 2023-07-    | 30 00:00:00 To 2023     | -10-30 23:59:59  | Device Name        |               | Call Type              | More* Q 🖉 |            |             |
| Decoding on the wall  | >   | 🔿 Refresh 💼 (         | Clear All Data Ex       | port             |                    |               |                        |           |            |             |
| 🖨 Intelligent         | >   | Call Type             | Call Time               | Start Time       | End Time           | Call Duration | Area Device Name       | Operator  | Media File |             |
|                       | 8   | No one heard          | 2023-10-30 13:5         | 3:               | 2023-10-30 13:53:  | 0             | Area Nam 192.168.137.3 |           | 62         |             |
| General Statistics    | >   | No one heard          | 2023-10-30 13:5         | 3:               | 2023-10-30 13:53:  | 0             | Area Nam 192.168.137.3 |           | 62         |             |
| 🛃 Video Patrol        | >   |                       |                         |                  |                    |               |                        |           |            |             |
| 🚨 Map Management      | >   |                       |                         |                  |                    |               |                        |           |            |             |
| Video Intercom        | ~   | «                     |                         |                  |                    |               |                        |           |            |             |
| Video Intercom Device | _   |                       |                         |                  |                    |               |                        |           |            |             |
| Call Records          |     |                       |                         |                  |                    |               |                        |           |            |             |
|                       |     |                       |                         |                  |                    |               |                        |           |            |             |
|                       |     |                       |                         |                  |                    |               |                        |           |            |             |
|                       |     |                       |                         |                  |                    |               |                        |           |            |             |
|                       |     |                       |                         |                  |                    |               |                        |           |            |             |
|                       |     |                       |                         |                  |                    |               |                        |           |            |             |
|                       |     |                       |                         |                  |                    |               |                        |           |            |             |
|                       |     |                       |                         |                  |                    |               |                        |           |            |             |
| 100                   |     |                       |                         |                  |                    |               |                        |           |            |             |
| Maintenance Configur  | • • | < 1 2 3               | 4 5 > 50 n              | ows per page 👻 1 | Total of 2 records |               |                        |           |            |             |

# 6.9 Maintenance Configuration

# 6.9.1 Developer Log

Click [Smart Video Surveillance] > [Maintenance Configuration] > [Developer Log], then click [One-Click Collection] to download all system logs and system information.

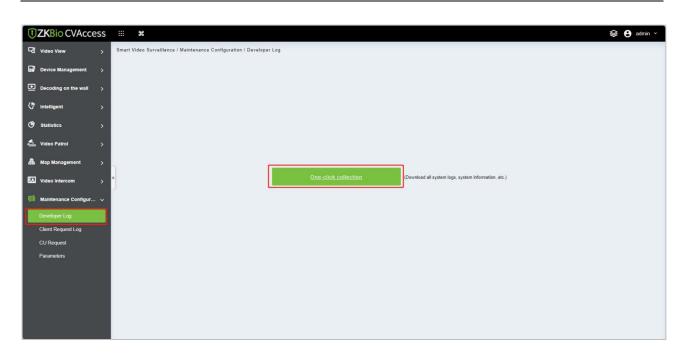

# 6.9.2 Client Request Log

Click [Smart Video Surveillance] > [Maintenance Configuration] > [Client Request Log].

| JZKBio CVAccess          | ···· *                                                                    | 😂 🔒 admin 🗸 |
|--------------------------|---------------------------------------------------------------------------|-------------|
| 역 Video View >           | Smart Video Surveillance / Maintenance Configuration / Client Request Log |             |
| Device Management >      | Path Request Result   IP Address Q Q                                      |             |
| Decoding on the wall     | ⊖ Refresh 💼 Clear All Data ⊥ D Export                                     |             |
| (7 Intelligent >         | Creation Time Path Request Result Time Consuming IP Address               |             |
| ♂ Statistics >           |                                                                           |             |
| 🚣 Video Patrol >         |                                                                           |             |
| 🚨 Map Management >       |                                                                           |             |
| Video Intercom >         | ις.                                                                       |             |
| 🔯 Maintenance Configur 🗸 |                                                                           |             |
| Developer Log            | No data                                                                   |             |
| Client Request Log       | No data                                                                   |             |
| CU Request               |                                                                           |             |
| Parameters               |                                                                           |             |
|                          |                                                                           |             |
|                          |                                                                           |             |
|                          |                                                                           |             |
|                          | < 1 2 3 4 5 > 50 rows per page = Total of 0 records                       |             |
|                          | < 1 2 3 4 5 > bu rows per page * lotal of u records                       |             |

#### > Clear All Data

Click [Clear All Data] to pop up the prompt and click [OK] to clear all data operations.

## > Export

Export selected personnel information in the area; you can export Excel, PDF, CSV format.

# 6.9.3 CU Request

Click [Smart Video Surveillance] > [Maintenance Configuration] > [CU Request].

| <b>ZKBio</b> CVAccess          | ;                                                                      |
|--------------------------------|------------------------------------------------------------------------|
| 역 Video View >                 | Smart Video Surveillance / Maintenance Configuration / CU Request      |
| Device Management >            | Device IP Path Request Parameter Client IP Request Result • More • Q 🖉 |
| Decoding on the wall >         | C Refresh 🔀 Clear All Data ⊥ Export                                    |
| <pre>(? Intelligent &gt;</pre> | Creation Time Client IP Device IP Path Request Result Time Consuming   |
| Generatistics                  |                                                                        |
| 🛃 Video Patrol >               |                                                                        |
| 🙈 Map Management >             |                                                                        |
| Video Intercom >               |                                                                        |
| 🚺 Maintenance Configur 🗸       |                                                                        |
| Developer Log                  | 14                                                                     |
| Client Request Log             | No data                                                                |
| CU Request                     |                                                                        |
| Parameters                     |                                                                        |
|                                |                                                                        |
|                                |                                                                        |
|                                |                                                                        |
|                                |                                                                        |
|                                | < 1 2 3 4 5 > 50 rows per page - Total of 0 records                    |
|                                |                                                                        |

## > Clear All Data

Click [Clear All Data] to pop up the prompt and click [OK] to clear all data operations.

## > Export

Export selected personnel information in the area; you can export Excel, PDF, CSV format.

# 6.9.4 Parameters

Click [Smart Video Surveillance] > [Maintenance Configuration] > [Parameters]. Set up all the settings, then click [OK].

| <b>TKBio CVAccess</b>               | ··· *                                                                                                    | 😂 🕒 admin 🗸                                                   |
|-------------------------------------|----------------------------------------------------------------------------------------------------|---------------------------------------------------------------|
| G Video View                        | Smart Video Surveillance / Maintenance Configuration / Parameters                                                                                                    | _                                                             |
| Device Management >                 | Personal sensitive information protection                                                                                                    | Personal sensitive informatio<br>Cu Server Parameter Settings |
| Decoding on the wall >              | Captured Photo                                                                                                    | Browser controls<br>Log parameter settings                    |
| Intelligent > Statistics >          | Capture Photo<br>After enabling the personal sensitive information security protection option, the sensitive personal<br>data involved in this module will be desensitized or obscured, including but not limited to names. |                                                               |
| 🕹 Video Patrol 🔰                    | card numbers, ID numbers, photos, etc.                                                                                                    |                                                               |
| 🚨 Map Management >                  | Cu Server Parameter Settings                                                                                                    |                                                               |
| Video Intercom >                    | < Cuserver Http URL http://127.0.0.1.58098                                                                                                    |                                                               |
| 🔯 Maintenance Configur 🗸            | Cuserver WS URL                                                                                                    |                                                               |
| Developer Log<br>Client Request Log | ws://127.0.0.1.55098/websocket                                                                                                    |                                                               |
| CU Request                          | Server IP                                                                                                    |                                                               |
| Parameters                          | 10.12.0.216                                                                                                    |                                                               |
|                                     | Connect                                                                                                    |                                                               |
|                                     | Browser controls                                                                                                    |                                                               |
|                                     | ок                                                                                                    |                                                               |

# **Field Description:**

- **CU Server Parameter Settings:** Set Up CU server HTTP URL and WS URL and enter Server IP address then can view WS state.
- **Browser Controls:** Set up the File Storage location and change and restore the path
- Log Parameter Settings: Set Up the debug log and Access log, and select Yes/No.

# 7 <u>System</u>

System settings primarily include assigning system users (such as company management user, administrator, and access control administrator) and configuring the roles of corresponding modules, managing database, setting system parameters, and view operation logs, etc.

| <b>ZKBio CVAccess</b> |   | æ         |                  |                    |                             |                      |
|-----------------------|---|-----------|------------------|--------------------|-----------------------------|----------------------|
| System Management >   | 1 | Personnel | Access           | Attendance         | Smart Video<br>Surveillance | <b>↓↓↓</b><br>System |
| Communication mana >  |   | Langu     | age Name         | Is Built-in        | Finished/All                | Operations           |
|                       |   |           | h (United States |                    | 12852/12870                 | ⊥<br>⊥               |
|                       |   | Italian   |                  | 0                  | 12855/12870                 | Ť                    |
|                       |   | Japan     | ese (Japan)      | 0                  | 12857/12870                 | Ť                    |
|                       |   | Indone    | sian (Indonesia  | 0                  | 12855/12870                 | Ţ                    |
|                       |   | Korea     | n (South Korea)  | 0                  | 12860/12870                 | Ť                    |
|                       | 1 | Frenct    |                  | 0                  | 12862/12870                 | Ť                    |
|                       |   | Turkis    | h                | 0                  | 12862/12870                 | $\uparrow$           |
|                       |   | Spanis    | ıh               | 0                  | 12861/12870                 | ≏                    |
|                       |   | 🗌 Thai    |                  | 0                  | 12857/12870                 | 1                    |
|                       |   | Chines    | e (Taiwan)       | 0                  | 12855/12870                 | Ť                    |
|                       |   | Roman     | nian             | 0                  | 12851/12870                 | ⊥                    |
|                       |   | Chines    | e (China)        | 0                  | 12870/12870                 | Ţ                    |
|                       |   | Portug    | uese (Brazil)    | 0                  | 12851/12870                 | ≏                    |
|                       |   | Arabic    |                  | 0                  | 12858/12870                 | Ť                    |
|                       |   | ¢ < 1-1   | 19 > >1          | 50 rows per page 👻 | Jump To 1                   | /1 Page Total of     |

# 7.1 System Management

# 7.1.1 Operation Logs

Click [System] > [System Management] > [Operation Log].

| ZKBio CVAccess                             | ш ж             |                        |                                             |                |              |               |                                               |         |           | 😂 😫 admin 🖌 |
|--------------------------------------------|-----------------|------------------------|---------------------------------------------|----------------|--------------|---------------|-----------------------------------------------|---------|-----------|-------------|
| 🎴 System Management 🗸 🗸                    | System / System | Management / Operation | n Log                                       |                |              |               |                                               |         |           |             |
| Language Pack                              | Operator        | Time                   | e 2023-07-26 00:00:00                       | To 2023-10     | -26 23:59:59 | More *        | Q @                                           |         |           |             |
| Operation Log                              | C Refresh       | ↑ Export Q view log    | u ↓ Log Download                            |                |              |               |                                               |         |           |             |
| Data Management                            | Operator        | Time                   | IP Address                                  | Module         | Object       | Operation     | Operation Detail                              | Result  | Time (ms) |             |
| Area Settings                              | admin           | 2023-10-26 10:53:22    | 192.168.137.30                              | Access         | Мар          | Save Position | Map Name:az test;                             | Success | 0         | i i         |
| System Parameter                           | admin           | 2023-10-26 10:52:00    | 192.168.137.30                              | Access         | Linkage      | New           | Linkage Name:video linkage;                   | Success | 94        |             |
| E-mail Management<br>Dictionary Management | admin           | 2023-10-26 10:47:48    | 58.252.13.241                               | Attendanc      | Attendanc    | New           | Name:33;                                      | Success | 16        |             |
| Data Cleaning                              | admin           | 2023-10-26 10:27:24    | 192.168.137.30                              | Access         | Мар          | Add Camera    | Name:CH1;                                     | Success | 16        |             |
| Audio File                                 | admin           | 2023-10-26 10:27:22    | 192.168.137.30                              | Access         | Мар          | Save Position | Map Name:az test;                             | Success | 0         |             |
| Certificate Type                           | admin           | 2023-10-26 10:27:14    | 192.168.137.30                              | Access         | Reader       | Binding/unbi  | Binding/unbinding the camera                  | Success | 0         |             |
| Message Notification                       | admin           | 2023-10-26 10:27:10    | 192.168.137.30                              | Access         | Reader       | Binding/unbi  | Binding/unbinding the camera                  | Success | 0         |             |
| Parameters                                 | admin           | 2023-10-26 10:25:51    | 192.168.137.30                              | System         | User         | User Login    | User Login:admin;                             | Success | 20        |             |
|                                            | admin           | 2023-10-26 10:25:28    | 192.168.137.30                              | Smart Vid      | Device       | New           | {"Status":"1","Address":"192.168.137.36","Use | Success | 63        |             |
|                                            | admin           | 2023-10-26 10:25:25    | 192.168.137.30                              | Smart Vid      | Device       | New           | {"Status":"1","Address":"192.168.137.36","Use | Success | 78        |             |
|                                            | admin           | 2023-10-26 10:25:19    | 192.168.137.30                              | Smart Vid      | Device       | New           | {"Status":"1","Address":"192.168.137.36","Use | Success | 93        |             |
|                                            | admin           | 2023-10-26 10:25:11    | 192.168.137.30                              | Smart Vid      | Device       | New           | {"Status":"1","Address":"192.168.137.36","Use | Success | 2244      |             |
|                                            | admin           | 2023-10-26 10:13:55    | 58.252.13.241                               | System         | User         | User Login    | User Login:admin;                             | Success | 22        |             |
| Authority Management                       | admin           | 2023-10-26 10:05:07    | 192.168.137.30                              | Access         | Paramete     | Parameters    | Parameters                                    | Success | 33        |             |
| Autionty management >                      | sdmin<br>< 1 2  |                        | 197 168 137 30<br>0 rows per page 👻 Total o | Arrace         |              | Paramatore    | Parametere                                    | Surrace | 44        | *           |
| Communication mana >                       | < 1 2           | 3 4 5 > 5              | u rows per page + Total o                   | it izu record: |              |               |                                               |         |           |             |

All operation logs are displayed on this page. You can query specific logs by conditions.

#### > Export

| 0 peration Log      |                     |               |         |                                  |                   |                   |        |                                      |
|---------------------|---------------------|---------------|---------|----------------------------------|-------------------|-------------------|--------|--------------------------------------|
| O peration<br>U ser | Operation Time      | 0 peration IP | Module  | 0 perating<br>0 bject            | Operation<br>Type | Operation Content | Result | Elapsed<br>Time<br>(Milliseco<br>ds) |
| admin               | 2018-12-28 02:41:46 | 172.31.1.10   | Access  | Access<br>Rights By<br>Personnel | Export            | Export            | 0      | 15                                   |
| ad min              | 2018-12-28 02:41:45 | 172.31.1.10   | Access  | Access<br>Rights By<br>Personnel | Export            | Export            | 0      | 13                                   |
| admin               | 2018-12-28 02:41:43 | 172.31.1.10   | Syste m | User                             | User Login        | User Login:admin; | 0      | 0                                    |
| admin               | 2018-12-28 02:36:19 | 172.31.1.10   | Access  | Access<br>Rights By<br>Door      | Export            | Export            | 0      | 16                                   |
| ad m in             | 2018-12-28 02:36:18 | 172.31.1.10   | Access  | Access<br>Rights By<br>Door      | Export            | Export            | 0      | 19                                   |
| ad m in             | 2018-12-28 02:28:10 | 172.31.1.10   | Access  | All<br>Exception<br>Events       | Export            | Export Failed     | 1      | 20016                                |
| ad m in             | 2018-12-28 02:28:11 | 172.31.1.10   | Access  | All<br>Exception<br>Events       | Export            | Export            | 0      | 1234                                 |
| admin               | 2018-12-28 02:22:07 | 172.31.1.10   | Access  | Last Known<br>Position           | Export            | Export            | 0      | 15                                   |
| ad m in             | 2018-12-28 02:22:06 | 172.31.1.10   | Access  | Last Known<br>Position           | Export            | Export            | 0      | 26                                   |
| admin               | 2018-12-28 02:14:15 | 172.31.1.10   | Access  | All<br>Transaction<br>s          | Export            | Export Failed     | 1      | 42014                                |
| admin               | 2018-12-28 02:14:19 | 172.31.1.10   | Access  | All<br>Transaction<br>s          | Export            | Export            | 0      | 4970                                 |

You can export selected leave data in Excel, PDF, and CSV file format.

# 7.1.2 Database Management

Click [System] > [System Management] > [Database Management].

| <b>ZKBio</b> CVAccess    | ::: ¥                  |                           |                 |                  |                      |                    |                      | 😂 😫 admin 🗸 |
|--------------------------|------------------------|---------------------------|-----------------|------------------|----------------------|--------------------|----------------------|-------------|
| 😤 System Management 🗸    | System / System Manage | ement / Data Management   |                 |                  |                      |                    |                      |             |
| Language Pack            | Operator               | Q &                       |                 |                  |                      |                    |                      |             |
| Operation Log            | 🔾 Refresh 🛛 🞯 Bacl     | kup Immediately 🐻 Backup  | Schedule 🕞 FTI  | P Server Setting | Resource file backup |                    |                      |             |
| Data Management          | O neiresir go buch     |                           | base Version Ba |                  | Backup Status        | Backup Path        | File Type Operations |             |
| Area Settings            | -                      | 2023-10-20 18:00:06 4.0.0 |                 |                  |                      | D:\SecurityDBBack\ | Database file 🕹 💼    |             |
| System Parameter         | admin                  | 2023-10-20 16:00:06 4.0.0 |                 |                  |                      | DiffecunityDBBacki | Database file 👽 🛄    |             |
| E-mail Management        |                        |                           |                 |                  |                      |                    |                      |             |
| Dictionary Management    |                        |                           |                 |                  |                      |                    |                      |             |
| Data Cleaning            |                        |                           |                 |                  |                      |                    |                      |             |
| Audio File               | x.                     |                           |                 |                  |                      |                    |                      |             |
| Certificate Type         | J                      |                           |                 |                  |                      |                    |                      |             |
| Message Notification     |                        |                           |                 |                  |                      |                    |                      |             |
| Parameters               |                        |                           |                 |                  |                      |                    |                      |             |
|                          |                        |                           |                 |                  |                      |                    |                      |             |
|                          |                        |                           |                 |                  |                      |                    |                      |             |
|                          |                        |                           |                 |                  |                      |                    |                      |             |
|                          |                        |                           |                 |                  |                      |                    |                      |             |
|                          |                        |                           |                 |                  |                      |                    |                      |             |
|                          |                        |                           |                 |                  |                      |                    |                      |             |
| ③ Authority Management > |                        |                           |                 |                  |                      |                    |                      |             |
| Communication mana >     | i< < 1-1 ⇒             | > 50 rows per page 👻      | Jump To 1       | /1 Page Total of | f 1 records          |                    |                      |             |

History of database backup operation logs is displayed in this page. You can refresh, backup and schedule backup database as required.

## > Backup Immediately

Backup database to the path set in installation right now.

**Solution** Note: The default backup path for the system is the path selected during the software installation. For details, refer to <u>ZKBio CVAccess Installation Guide</u>.

#### Backup Schedule

#### Click [Backup Schedule].

|                                  | 2                                                                                                    |
|----------------------------------|----------------------------------------------------------------------------------------------------|
| 🔾 Refresh 🛛 🕅 Backup Immediately | Backup Schedule     FTP Server Setting     Resource file backup                                                                                                    |
| Operator Start Time              | Database Version Backup Immediately Backup Status Backup Path                                                                                                    |
| admin 2023-10-20 18:00           | 06 4. Backup Schedule                                                                                                    |
|                                  | From         2014-08-08 18:00:00         Start Every 7         ▼ Day           The last backup time:2023-10-20 18:00:06         The next backup time:2023-10-27 18:00:00,left 1 day 6 hour 32 minute 7 second.         Back up to FTP server at the same time           Prompt         Prompt         Prompt         Prompt |
|                                  | The backup copy of the database, the database server and the server must be on the same computer. If the backup fails, please refer to the user manual FAQ.                                                                                                    |

Set the start time, set interval between two automatic backups, click [OK].

#### Restore Database

1. Click the start menu of the PC > [All Programs] > [ZKBio CVAccess] > Then run "Services Controller", and you can find out the icon of "Services Controller" in Taskbar as follow, right click that icon, then left click "Restore Database".

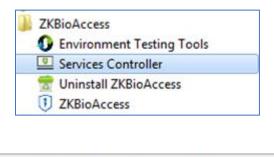

| Exit                                     |
|------------------------------------------|
| Service is running, click here to stop   |
| Restore Database                         |
| Configuration Database Local Backup Path |

2. In the popup window, click [Browse] to choose the backup file to restore the database.

\* Note: Before restoring a database, it is recommended that you back up the current database to avoid

## data loss.

|  |    | Browse |
|--|----|--------|
|  | 0% |        |
|  |    |        |
|  |    |        |
|  |    |        |
|  |    |        |
|  |    |        |
|  |    |        |

# 7.1.3 Area Settings

Area is a spatial concept which enables the user to manage devices in a specific area. After area setting, devices (doors) can be filtered by area upon real-time monitoring.

Click **[System]** > **[System Management]** > **[Area Settings]**. The system, by default, has an area named "Area Name" and numbered "1".

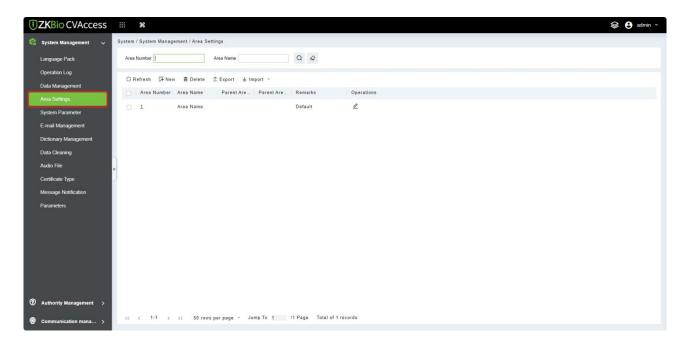

## Add an Area

1. Click [New].

| Area Number     | Area Na                                | me                              | Q &     |
|-----------------|----------------------------------------|---------------------------------|---------|
| ⊖ Refresh 📴 Ner | w 💼 Delete ⊥ Expo                      | ort 🛓 Import 🔹                  |         |
| Area Number     | Area Name Par                          | ent Are Parent Are              | Remarks |
| 1               | Are                                    | New                             | ×       |
|                 | administrator to re-au<br>Area Number* | thorize the user to edit the ar | eal     |
|                 | Area Name*<br>Parent Area*<br>Remarks  | Area Name                       | •       |

## Fields are as follows:

- Area Number: It must be unique.
- Area Name: Any characters with a length of less than 30.
- **Parent Area:** Determine the area structure of the system.
- 2. Click **[OK]** to finish adding.
- > Edit/Delete an Area

Click [Edit] or [Delete] as required.

# 7.1.4 System Parameter

This function is used to view parameters that have been created.

Click [System] > [System Management] > [System Parameter].

| <b>ZKBio</b> CVAccess                 | #                                                           |                                         | 8                                         | 🔰 😫 admin 👻 |
|---------------------------------------|-------------------------------------------------------------|-----------------------------------------|-------------------------------------------|-------------|
| 😤 System Management 🗸 S               | iystem / System Management / System Paramete                | ır                                      |                                           |             |
| Language Pack                         | The Parameter Name                                          | Q Q                                     | 0                                         |             |
| Operation Log                         | ⊖ Refresh                                                   |                                         |                                           |             |
| Data Management                       | Creation Time The Parameter Name                            | The Parameter Value                     | Description                               |             |
| Area Settings                         | 2023-10-20 16:50 AttUpdateDayCardStartCre                   | 2023-10-26 14:30:00                     | AttUpdateDayCardStartCreateTime           | ÷.          |
| System Parameter<br>E-mail Management | 2023-10-20 16:40 SystemRolePermissionInit                   | true                                    | SystemRolePermissionInit Module Init Flag |             |
| Dictionary Management                 | 2023-10-20 16:40 AdmsInit                                   | true                                    | AdmsInit Module Init Flag                 |             |
| Data Cleaning                         | 2023-10-20 16:40 AdmsUpgradeVersion                         | v3.0.0                                  | Adms Upgrade Version                      |             |
| Audio File                            | 2023-10-20 16:40 adms.encrypted.transmissi                  | (1)                                     | 是否开启加密传输                                  |             |
| Certificate Type                      | 2023-10-20 16:40 IvsUpgradeVersion                          | v2.0.0                                  | Ivs Upgrade Version                       |             |
| Message Notification                  | 2023-10-20 16:40 IvsInit                                    | true                                    | IvsInit Module Init Flag                  |             |
| Parameters                            | 2023-10-20 16:40 ivsDiskDataClean                           | {"keptType":"0","runtime":"01:00:00","c | lvs Alarm Photos                          |             |
|                                       | 2023-10-20 16:40 ivs.information.snapshot                   | true                                    | 抓伯赐片加密显示                                  |             |
|                                       | 2023-10-20 16:40 ivs.callbacklp                             | 10.12.0.216                             |                                           |             |
|                                       | 2023-10-20 16:40 ivs.snapshot.path                          | C:\Program Files\ZKBio CVAccess\ser     | 抓拍圆片存储地址                                  |             |
|                                       | 2023-10-20 16:40 ivs.video.path                             | C:\Program Files\ZKBio CVAccess\ser     | 灵像存储地址                                    |             |
|                                       | 2023-10-20 16:40 ivs.ds.isEnable                            | 0                                       | 是否应用流媒体服务                                 |             |
| ① Authority Management >              | 2023-10-20 16:40 ivs.enableLog                              | false                                   | 是否打开日志                                    |             |
| © Communication mana >                | 2022 40 20 46-40 km dowd<br> < < 1-50 ≽ ≽  50 rows per page | +27.0.0.4<br>a - Jump To 1 /5 Page Tota | часнагие из акциента<br>I of 208 records  |             |
| 2 communication mana >                |                                                             |                                         |                                           |             |

# 7.1.5 E-mail Management

Set the email sending server information. The recipient Email should be set in Linkage

```
Click [System] > [System Management] > [Email Management].
```

| TERMIN CVAccess                                        |                                                                                                    | 😂 🔒 admin 🗸 |
|--------------------------------------------------------|----------------------------------------------------------------------------------------------------|-------------|
| 🧌 System Management 🗸                                  | System / System Management / E-mail Management                                                                                      |             |
| Language Pack                                          | Sender Recipient Q                                                                                                    |             |
| Operation Log<br>Data Management                       | C Refresh @ Delete 53 Outgoing Mail Server Settings ⊥ Export<br>Sender Recipient Subject Submit Time Send Time Status Error Message |             |
| Area Settings<br>System Parameter<br>E-mail Management |                                                                                                    |             |
| Dictionary Management Data Cleaning                    |                                                                                                    |             |
| Audio File<br>Certificate Type                         | c                                                                                                    |             |
| Message Notification                                   | Ê.                                                                                                    |             |
| Parameters                                             | No data                                                                                                    |             |
|                                                        |                                                                                                    |             |
|                                                        |                                                                                                    |             |
| Authority Management >                                 |                                                                                                    |             |
| @ Communication mana >                                 | IC < 0 > >I 50 rows per page - Jump To 1 /0 Page Total of 0 records                                                                 |             |

> Outgoing Mail Server Settings

Click [Outgoing Mail Server Settings].

| Sender              | Recipient                                                                                               | Q &                |                                                     |   |
|---------------------|----------------------------------------------------------------------------------------------------|--------------------|-----------------------------------------------------|---|
| 🔾 Refresh  🛍 Delete | 🕼 Outgoing Mail Server Setti                                                                            | ings               |                                                     |   |
| Sender              | F                                                                                                    | Outgoing Mail S    | Gerver Settings                                     | , |
|                     | Outgoing Mail Server Set<br>Email Sending Server*<br>Port*<br>Email Account*<br>Password<br>Sender Name | 25                 | (smtp.xxx.xxx)<br>SSL TLS STARTTLS<br>(xxx@xxx.xxx) |   |
|                     | Test Connection  Please complete the er                                                                 | nail verification. |                                                     |   |

**Note:** The domain name of E-mail address and E-mail sending server must be identical. For example, if the Email address is: test@gmail.com, then the E-mail sending sever must be: smtp.gmail.com.

# 7.1.6 Dictionary Management

Data dictionary management function, users can find the meaning of error code and self-check software errors.

| Click [System] > [System Management] > [Dictionary Management] |
|----------------------------------------------------------------|
|----------------------------------------------------------------|

| ZKBio CVAccess                             | #                      |                             |           |                                                                               | 😂 😫 admin 🗸 |
|--------------------------------------------|------------------------|-----------------------------|-----------|-------------------------------------------------------------------------------|-------------|
| System Management 🗸 🗸                      | System / System Manage | ment / Dictionary Managemer | it        |                                                                               |             |
| Language Pack                              | Module                 | Dictionary classification   | on        | • Q @                                                                         |             |
| Operation Log                              | Module                 | Dictionary classification   | Key name  | Value                                                                         |             |
| Data Management                            | System                 | Gender                      | м         | Male                                                                          | î           |
| Area Settings                              | System                 | Gender                      | F         | Female                                                                        |             |
| System Parameter                           | System                 | Result                      | 0         | Failed                                                                        |             |
| E-mail Management<br>Dictionary Management | System                 | Boolean                     | true      | Yes                                                                           |             |
| Data Cleaning                              | System                 | Boolean                     | false     | No                                                                            |             |
| Audio File                                 | System                 | Result                      | 1         | Succeed                                                                       |             |
| Certificate Type                           | System                 | Gender                      | U         | Unknown                                                                       |             |
| Message Notification                       | System                 | Access Connection Status    | -1300     | Queue abnormalities                                                           |             |
| Parameters                                 | System                 | Access Connection Status    | -5000     | The master device has been received and the sub-device is waiting to execute. |             |
|                                            | System                 | Document Type               | 1         | ID                                                                            |             |
|                                            | System                 | Document Type               | 3         | Passport                                                                      |             |
|                                            | System                 | Document Type               | 4         | Driver License                                                                |             |
|                                            | System                 | Document Type               | 8         | Others                                                                        |             |
|                                            | System                 | Access Connection Status    | -1112     | Command has been manually deleted                                             |             |
| Authority Management >                     | System                 | Access Connection Status    | -1111     | Command has been deleted from the synchronous data                            |             |
| Communication mana >                       | cuntom<br> < < 1-50 ≯  | >  50 rows per page ~       | Jump To 1 | /13 Page Total of 606 records                                                 | -           |

# 7.1.7 Data Cleaning

The data cleaning time settings are available to set. The data volume increases with the use of the system. To save the storage space on the disks, you need to periodically clean old data generated by the system.

## Click [System] > [System Management] > [Data Cleaning].

## 7.1.7.1 Record

This option helps you to set the frequency of retain the recent data of the access transaction, attendance transaction, elevator transactions and visitor transactions etc.

| stem / System Ma | nagement / Data Cleaning                     |                                                                                                    |                                        |  |
|------------------|----------------------------------------------|----------------------------------------------------------------------------------------------------|----------------------------------------|--|
|                  | Execution Time refers to                     | xecuted once every day and clean up data<br>the time when the system starts to perfor<br>system will automatically clean expired sy | Record<br>Disk space cleanup<br>System |  |
| Record           |                                              |                                                                                                    |                                        |  |
|                  | Access Transactions *<br>Retains the recent  |                                                                                                    |                                        |  |
|                  | 15                                           | ▼ Month                                                                                                    | <b>▼</b>                               |  |
|                  | Execution Time                               |                                                                                                    |                                        |  |
|                  | 01:00:00                                     |                                                                                                    |                                        |  |
|                  | (Carefully clean up)                         |                                                                                                    |                                        |  |
|                  | Attendance Transaction<br>Retains the recent | ns *                                                                                                    |                                        |  |
|                  | 15                                           | ▼ Month                                                                                                    | •                                      |  |
|                  | Execution Time                               |                                                                                                    |                                        |  |
|                  | 03:00:00                                     |                                                                                                    | -                                      |  |
|                  | (Carefully clean up)                         |                                                                                                    |                                        |  |

# 7.1.7.2 Disk Space Cleanup

In this option you can set the frequency of the retains the recent and also clean up the selecyted days data.

| System / System Management / Data Cleaning     |                              |
|------------------------------------------------|------------------------------|
| Disk space cleanup                             | Record<br>Disk space cleanup |
| lvs Alarm Photos"                              | System                       |
| Retains the recent           7         V   Day |                              |
| Execution Time                                 |                              |
| 01:00:00 👻                                     |                              |
| Immediately Clean Up                           |                              |

# 7.1.7.3 System

This option helps you to clean up the system operation log, device commands and database backup file.

| System / System Mana | ement / Data Cleaning                                |                |                              |
|----------------------|------------------------------------------------------|----------------|------------------------------|
| System               |                                                      |                | Record<br>Disk space cleanup |
|                      | System Operation Log *<br>Retains the recent<br>15 - | months of data | System                       |
|                      | Execution Time 03.00.00  (Carefully clean up)        |                |                              |
| "                    |                                                      | months of data |                              |
|                      | Execution Time 02:00:00  Immediately Clean Up        |                |                              |
|                      | Database Backup File *<br>Retains the recent<br>6 ~  | months of data |                              |
|                      | Execution Time 04:00:00                              |                |                              |
|                      | oK                                                   |                |                              |

# 7.1.8 Audio File

| JZKBio CVAccess        | ::: ¥                   |                   |               |                              | 😂 🖰 admin 🗸 |
|------------------------|-------------------------|-------------------|---------------|------------------------------|-------------|
| 😤 System Management 🗸  | System / System Managen | ient / Audio File |               |                              |             |
| Language Pack          | File Alias              | Q &               |               |                              |             |
| Operation Log          | O Refresh ⊒ New         | Delete            |               |                              |             |
| Data Management        | File Alias              | Size              | Suffix        | Operations                   |             |
| Area Settings          | Alarm                   | 20KB              | wav           | 2                            |             |
| System Parameter       | - Alatin                | 2010              | wav           |                              |             |
| E-mail Management      |                         |                   |               |                              |             |
| Dictionary Management  |                         |                   |               |                              |             |
| Data Cleaning          |                         |                   |               |                              |             |
| Audio File             | <                       |                   |               |                              |             |
| Certificate Type       | J.                      |                   |               |                              |             |
| Message Notification   |                         |                   |               |                              |             |
| Parameters             |                         |                   |               |                              |             |
|                        |                         |                   |               |                              |             |
|                        |                         |                   |               |                              |             |
|                        |                         |                   |               |                              |             |
|                        |                         |                   |               |                              |             |
|                        |                         |                   |               |                              |             |
|                        |                         |                   |               |                              |             |
| Authority Management > |                         |                   |               |                              |             |
| C Automy management    |                         |                   |               |                              |             |
| Communication mana >   | IC < 1-1 >              | )∣ 50 rows per p  | age - Jump To | 1 /1 Page Total of 1 records |             |

Click [System] > [System Management] > [Audio File].

## > New

1. Click [New].

| System / System Manag | jement / Audio File |                   |                            |        |   |
|-----------------------|---------------------|-------------------|----------------------------|--------|---|
| File Alias            | Q @                 |                   |                            |        |   |
| C Refresh ∓ Ne        | w 🛍 Delete          |                   |                            |        |   |
| File Alias            | Size                | Suffix            | Operations                 |        | _ |
| Alarm                 |                     |                   | New                        |        | × |
|                       | File Upload*        | Browse            | Not Uploaded               | Play   |   |
|                       | File Alias*         |                   |                            |        |   |
|                       | Size                |                   |                            |        |   |
|                       | Suffix              |                   |                            |        |   |
|                       | A Please uploa      | ad a wav or MP3 f | ile, the size of 0 to 10MB | r.     |   |
|                       | Sav                 | e and New         | ОК                         | Cancel |   |

## Fields are as follows:

- File Alias (Name): Enter the file name. Any character, up to 30 characters.
- **Size:** After uploading the file, the file size is automatically generated.
- **Suffix:** After uploading the file, the suffix of the file is automatically generated.
- 2. Click **[OK]** to finish adding.

**Note:** You can upload a sound from the local. The file must be in wav or mp3 format, and it must not exceed 10MB.

# 7.1.9 Certificate Type

The system initializes 9 certificate types. User can add the required certificate type for personnel and visitor registration.

## Click [System] > [System Management] > [Certificate Type].

| TEXT Bio CVAccess      | 40                                                                    | 😫 admin 🗸 |
|------------------------|-----------------------------------------------------------------------|-----------|
|                        | System / System Management / Certificate Type                         |           |
| 🏫 System Management 🗸  |                                                                       |           |
| Language Pack          | ORefresh ∓New ® Delete                                                |           |
| Operation Log          | Certificates number Certificates Name Operations                      |           |
| Data Management        | · 1 ID                                                                |           |
| Area Settings          | 3 Passport                                                            |           |
| System Parameter       | 4 Driver License                                                      |           |
| E-mail Management      | B Others                                                              |           |
| Dictionary Management  |                                                                       |           |
| Data Cleaning          |                                                                       |           |
| Audio File             |                                                                       |           |
| Certificate Type       |                                                                       |           |
| Message Notification   |                                                                       |           |
| Parameters             |                                                                       |           |
|                        |                                                                       |           |
|                        |                                                                       |           |
|                        |                                                                       |           |
|                        |                                                                       |           |
|                        |                                                                       |           |
|                        |                                                                       |           |
|                        |                                                                       |           |
| Authority Management > |                                                                       |           |
| Communication mana >   | IC C 1-4 > >I 50 rows per page - Jump To 1 /1 Page Total of 4 records |           |

# 7.1.10 Message Notification

This function is used to open/close the event notification of access and attendance transaction.

Click [System] > [System Management] > [Message Notification].

| System Management     System / Management / Message Notification       Language Pack     Event Notification Settings       Oparation Log     Event Notification Settings       Data Management     Access Transactions       Areas Settings     Access Transactions       System Parameter     Attendance Transactions       E-mail Management     E-mail       Dictoriary Management     E-mail | JZKBio CVAccess                        | 5 III <b>X</b>                                    | 😂 🕃 admin 👻               |
|----------------------------------------------------------------------------------------------------|----------------------------------------|---------------------------------------------------|---------------------------|
| Event Notification     Settings       Operation Log     Coperation Settings       Data Management     Access Transactions       Area Setting     Access Transactions       System Parameter     E-mail Management       E-mail Management     E-mail                                                                                                    | 😤 System Management 🗸                  | System / System Management / Message Notification |                           |
| Area Settings     Access Transactions       System Parameter     Imagement       E-mail Management     Imagement                                                                                                    |                                        | Event Notification Settings                       | ent Notification Settings |
| E-mail Management 🗹 Email                                                                                                    | Area Settings                          | 💟 Email                                           |                           |
| Data Cleaning Aucio File                                                                                                    | Dictionary Management<br>Data Cleaning |                                                   |                           |
| Certificate Type Message Notification Parameters                                                                                                    | Message Notification                   |                                                   |                           |
|                                                                                                    |                                        |                                                   |                           |
| Authority Management >     Or Communication mana >                                                                                                    |                                        | OK                                                |                           |

# 7.1.11 Parameters

Click [System] > [System Management] > [Parameters].

## 7.1.11.1 QR Code Setting

- 1. Enable QR code, select "YES" or "NO" for Enable the QR code
- 2. Enable QR code If YES select "YES > Static". It will be fixed the QR information same manner for the

rest of time.

Enable QR code If YES select "YES> Dynamic > Valid Time". It will generate new QR code every 30 seconds.

| System / System Management / Parameters                                                                                             |                                                                |                |                                                                                                   |
|----------------------------------------------------------------------------------------------------|----------------------------------------------------------------|----------------|---------------------------------------------------------------------------------------------------|
| QR Code Setting<br>Enable QR Code<br>No  Yes<br>Qrcode Type<br>Static  Dynamic<br>Encryption Mode<br>Mode A Mode I<br>Mode A Mode I |                                                                |                | <b>OR Code Setting</b><br>Video watermark<br>Personal sensitive information pro<br>Privacy Policy |
| Valid Time:                                                                                                    |                                                                | second(30-300) |                                                                                                   |
|                                                                                                    | QR code and dynamic QR code should be careful, frequent switcl |                | 1                                                                                                 |

## 7.1.11.2 Video Watermark

This option helps you to add watermark and tile to your videos.

# 7.1.11.3 Personal Sensitive Information Protection

After enabling the personal sensitive information security protection option, the sensitive personal data involved in this module will be desensitized or obscured, including but not limited to names, card numbers, ID numbers, photos, etc.

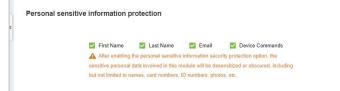

# 7.1.11.4 Privacy Policy

Click [View] to view the privacy policy.

| Privacy Policy |
|----------------|
| Default 👻      |
| View           |

# 7.2 Authority Management

# 7.2.1 User

Add new users and implement levels for the user in the system.

Click [System] > [Authority Management] > [User].

| <b>ZKBio CVAccess</b>    | # #                       |                           |                    |                 |                |       |              | <i>\</i> # | 🔰 😫 admin 👻 |
|--------------------------|---------------------------|---------------------------|--------------------|-----------------|----------------|-------|--------------|------------|-------------|
| 🛱 System Management >    | System / Authority Manage | ement / User              |                    |                 |                |       |              |            |             |
| 🕥 Authority Management 🗸 | Username                  | First Name                | Q 🖉                |                 |                |       |              |            |             |
| User                     | O Refresh 🔤 New           | 🔞 Delete                  |                    |                 |                |       |              |            |             |
| Role                     | Username                  | First Name Last Name      | Email              | Auth Department | Authorize Area | State | Superuser St | Operations |             |
| System                   | admin                     | a***n                     |                    |                 |                | 0     | 0            | 0          |             |
| Menu                     |                           |                           |                    |                 |                |       |              |            |             |
| Operate                  |                           |                           |                    |                 |                |       |              |            |             |
| Client Register          |                           |                           |                    |                 |                |       |              |            |             |
| Security Parameters      |                           |                           |                    |                 |                |       |              |            |             |
|                          | Ĵ                         |                           |                    |                 |                |       |              |            |             |
|                          |                           |                           |                    |                 |                |       |              |            |             |
|                          |                           |                           |                    |                 |                |       |              |            |             |
|                          |                           |                           |                    |                 |                |       |              |            |             |
|                          |                           |                           |                    |                 |                |       |              |            |             |
|                          |                           |                           |                    |                 |                |       |              |            |             |
|                          |                           |                           |                    |                 |                |       |              |            |             |
|                          |                           |                           |                    |                 |                |       |              |            |             |
|                          |                           |                           |                    |                 |                |       |              |            |             |
|                          |                           |                           |                    |                 |                |       |              |            |             |
| Communication mana >     | i¢ ∢ 1-1 ⇒ :              | ∋∣ 50 rows per page - Jum | pTo 1 /1 Page Tota | al of 1 records |                |       |              |            |             |

## > New

1. Click [System] > [Authority Management] > [User] > [New].

| iystem / Authority Management | /User             |                                                                                                    |   |
|-------------------------------|-------------------|----------------------------------------------------------------------------------------------------|---|
| Username                      | First Name        | Q &                                                                                                   |   |
|                               |                   | New                                                                                                   | × |
| C Refresh 📴 New 🖻             | Username*         |                                                                                                    |   |
| Username                      |                   | Username should be composed between 1-30 characters<br>and in letters,numbers,or symbols (@/./-/+/_). |   |
| admin                         | Password*         |                                                                                                    |   |
|                               |                   | Password is a composition of 4 to 18 characters, default is 111111.                                   |   |
|                               | Confirm Password* |                                                                                                    |   |
|                               | State             | Enable 👻                                                                                              |   |
|                               | Multiple Login    |                                                                                                    |   |
|                               | Maximum Number    |                                                                                                    |   |
|                               | Superuser State   | Limit multiple login for the same account                                                             |   |
|                               | Role              |                                                                                                    |   |
|                               | Auth Department   | <b>-</b>                                                                                              |   |
|                               |                   | If you don't select department you will not have full<br>departmental permission.                     |   |
|                               | Authorize Area    |                                                                                                    |   |
|                               |                   | If you don't select zone you will not have full zone<br>permission.                                   |   |
|                               | Email             |                                                                                                    |   |
|                               | First Name        |                                                                                                    |   |
|                               | Save a            | nd New OK Cancel                                                                                      |   |

#### Fields are as follows:

- **Username:** Any characters within a length of 30.
- **Password:** The length must be more than 4 digits and less than 18 digits. The default password is 111111.
- **State:** Enable or disable the user to operate the system.
- Super User State: Enable or disable the user to have the super user's levels.
- Role: You need to define the role as explained in <u>Role.</u>
- **Auth Department:** If no department is selected, then the user will have all department rights by default.
- Authorize Area: No area selected means the user possesses all area rights by default.
- **Email:** Type your email in the correct format.
- First Name: Type your initials.
- 2. After editing, click **[OK]** to complete user adding, and the user will be shown in the list.

# 7.2.2 Role

When using the system, the super user needs to assign different levels to new users. To avoid setting users one by one, you can set roles with specific levels in role management and assign appropriate roles to users when adding users. A super user has all the levels, can assign rights to new users and set corresponding roles (levels) according to requirements.

Click [System] > [Authority Management] > [Role].

| <b>ZKBio CVAccess</b>                  | X                                    |                                    | 😂 😫 admin ~ |
|----------------------------------------|--------------------------------------|------------------------------------|-------------|
| 🎕 System Management >                  | System / Authority Management / Role |                                    |             |
| 🔞 Authority Management 🗸               | Role Name Q                          |                                    |             |
| User                                   | ⊖Refresh ∓New @Delete                |                                    |             |
| Role                                   | Role Code Role Name                  | Creation Time Operations           |             |
| System                                 | employee Employee                    | 2023-10-20 16:40:21 🖉 🛍            |             |
| Menu                                   | monitor Monitoring Clerk             | 2023-10-20 16:40:21 🖉 🛍            |             |
| Operate                                | entry. Entry Clerk                   | 2023-10-20 16:40:21 🖉 💼            |             |
| Client Register<br>Security Parameters | administrator Administrator          | 2023-10-20 16:40:21 🖉 💼            |             |
|                                        | c                                    |                                    |             |
| Communication mana >                   | < < 1-4 > >  50 rows per page ∞ J    | mp To 1 /1 Page Total of 4 records |             |

1. Click [System] > [Authority Management] > [Role] > [New].

2. Set the name and assign permissions for the role.

| System / A | uthority Management /                           | Role           |            |                          |     |        |    |  |   |
|------------|-------------------------------------------------|----------------|------------|--------------------------|-----|--------|----|--|---|
| Role Na    | me                                              | Q @            |            |                          |     |        |    |  |   |
| O Refi     | resh 📴 New 💼 De                                 | elete          |            |                          |     |        |    |  |   |
|            |                                                 |                |            |                          | New |        |    |  | × |
|            | Role Code*<br>Role Name*<br>Assign Permissions* |                |            |                          |     |        |    |  |   |
|            | Personnel     Dersonnel     Card Manag          | Access         | Attendance | Smart Video Surveillance | APP | System |    |  |   |
|            | □ Select All ⊮ <sup>≉</sup>                     | , <sup>⊭</sup> |            |                          |     |        |    |  |   |
|            |                                                 |                |            |                          |     |        |    |  |   |
|            |                                                 |                |            | Save and New             | ОК  | Canc   | el |  |   |

3. Click [OK] to save.

# 7.2.3 Client Register

You can add client types for the system and generate registration codes for client registrations of each module function. The number of allowed clients is controlled by the number of allowed points.

Click [System] > [Authority Management] > [Client Register].

| JZKBio CVAccess          | ₩ *                                                                                             | 🔰 😫 admin 👻 |
|--------------------------|-------------------------------------------------------------------------------------------------|-------------|
| 🕸 System Management >    | System / Authority Management / Client Register                                                 |             |
| 🔇 Authority Management 🗸 | Registration Code Client Type  Activation  Q Q                                                  |             |
| User                     | ORefresh ⊒ Reset Ma Delete                                                                      |             |
| Role                     | Registratio Client name Registration Key Activ Activated D Creation Date Client Type Operations |             |
| System                   |                                                                                                 |             |
| Menu                     |                                                                                                 |             |
| Operate                  |                                                                                                 |             |
| Client Register          |                                                                                                 |             |
| Security Parameters      |                                                                                                 |             |
|                          |                                                                                                 |             |
|                          | <u> </u>                                                                                        |             |
|                          |                                                                                                 |             |
|                          | No data                                                                                         |             |
|                          |                                                                                                 |             |
|                          |                                                                                                 |             |
|                          |                                                                                                 |             |
|                          |                                                                                                 |             |
|                          |                                                                                                 |             |
|                          |                                                                                                 |             |
| Communication mana >     | j< < 0 > >j 50 rowsperpage → Jump To 1 /0 Page Total of 0 records                               |             |

- > New
- 1. Click [New].

|                              | Client Type         | Activation                |          |
|------------------------------|---------------------|---------------------------|----------|
| C Refresh 🖅 New 🖸 Reset 💼 De | elete               |                           |          |
| Registratio Client name Reg  | istration Key Activ | Activated D Creation Date | Client T |
|                              |                     | New                       | ×        |
|                              | Client Type*        |                           |          |
|                              | Registration Code*  | 9651EF                    |          |
|                              |                     |                           |          |
|                              |                     |                           |          |
|                              |                     |                           |          |
|                              |                     |                           |          |
|                              |                     |                           |          |

#### Fields are as follows:

- Client Type: The value can be APP Client, OCR-Personnel, OCR-Visitor, ID Reader-Personnel, ID Reader-Visitor or Signature- Visitor, Card Printing- Personnel, Card Printing-Visitor.
- Registration Code: The registration code for APP Client is used under Network Settings on the APP login page and that for Print Card-Personnel is used under Parameter Settings > Client Registration. Only new registration codes added on the server are authorized and one registration code can be used by only one client.
- 2. Click **[OK]** to finish adding.

# 7.2.4 Security Parameters

Click [System] > [Authority Management] > [Security Parameters].

| <b>ZKBio</b> CVAccess                                                               | ::: ¥                                                                                                    | 😂 🔒 admin 🕤         |
|-------------------------------------------------------------------------------------|----------------------------------------------------------------------------------------------------|---------------------|
| 🕸 System Management >                                                               | System / Authority Management / Security Parameters                                                                                                |                     |
| 😵 Authority Management 🗸                                                            | Security Parameters                                                                                                    | Security Parameters |
| User<br>Role<br>System<br>Menu<br>Operate<br>Client Register<br>Security Parameters | Login Verification Setting Prompt after entering an error Default Password Strength None Weak O Medium O Strong O Falied Login 5 Account Will Lock | Tme(s)<br>minutes   |
|                                                                                     | None 💌                                                                                                    |                     |
| Ormmunication mana >                                                                | ОК                                                                                                    |                     |

## Login Verification Code Setting

It includes None, always prompt verification code, Prompt after entering an error.

- Do not open verification code: The system allows no verification code
- **Open verification code:** Users must fill in the verification code when logging in to the software.
- **Open after input error:** The system will pop-up a verification box after filling in the wrong Username and password.

## Password Strength Setting

- **Weak:** The passwords that can be used must contain at least 8 characters and contain at least 2 of the following types: numbers, lowercase letters, uppercase letters, and special characters.
- **Medium:** The passwords that can be used must contain at least 8 characters and contain at least 2 of the following types: numbers, lowercase letters, uppercase letters, and special characters, as well as numbers and lowercase letters or only numbers and uppercase letters.
- **Strong:** The passwords that can be used must contain at least 8 characters and contain at least 3 of the following types: numbers, lowercase letters, uppercase letters, and special characters.

## > Account Will Lock

The account will be locked if user fails to login the system as per the software setting. For example, if the system allows user fill in wrong username and password for 2 times. The system will be locked for 10 minutes after exceeding 2 times of operation.

#### Password Valid Day (s)

Users can set the validity as 30 days, 60 days or permanent. If password gets expired, user cannot login to the system.

## > Password Modification

There are 2 options that user can set. Not mandatory and forced to modify the next time you login.

- Not mandatory: The system does not need to modify the initial password.
- Forced to modify the next time you login: It is compulsory to modify the initial password after the second login.

#### > Secure Password Authentication Interval

Minimum password authentication interval.

# 7.3 Communication Management

# 7.3.1 Device Commands

Click [System] > [Communication] > [Device commands], the commands lists will be displayed.

| JEAN CVAccess          | ###              |                            |                     |                              |         |                 |         |         |   |  | <b>⊗ 0</b> | admin 🖌 |
|------------------------|------------------|----------------------------|---------------------|------------------------------|---------|-----------------|---------|---------|---|--|------------|---------|
| 🛱 System Management >  | System / Commun  | nication management / Devi | ce Commands         |                              |         |                 |         |         |   |  |            |         |
| Authority Management > | Submit Time Fron | пТо                        |                     | Serial Number                |         | Back To Results | <br>▼ N | ore - Q | Q |  |            |         |
| Communication mana V   | ⊖ Refresh        | 💼 Clear Commands 1 E       | Export              |                              |         |                 |         |         |   |  |            |         |
| Device Commands        | ID               | Serial Number Immed        | Submit Time         | Return Time                  | Returne | Remarks         |         |         |   |  |            |         |
| Communication Device   | 38               | 7273212700020 🥝            | 2023-10-26 00:00:00 | 2023-10-26 00:00:04          | 0       |                 |         |         |   |  |            | î       |
| Communication Monitor  | 37               | 7273212700020 🥝            | 2023-10-26 00:00:00 | 2023-10-26 00:00:02          | 0       |                 |         |         |   |  |            |         |
|                        | 36               | 6589205000012 🗢            | 2023-10-25 14:18:25 | 2023-10-25 14:18:32          | 0       |                 |         |         |   |  |            |         |
|                        | 35               | 6589205000012 🗢            | 2023-10-25 11:02:09 | 2023-10-25 11:03:05          | 0       |                 |         |         |   |  |            |         |
|                        | 34               | 6589205000012 🥝            | 2023-10-25 11:02:09 | 2023-10-25 11:02:17          | 0       |                 |         |         |   |  |            |         |
|                        | 33               | 6589205000012 😑            | 2023-10-25 11:01:44 | 2023-10-25 11:02:18          | 0       |                 |         |         |   |  |            |         |
|                        | 32               | 7273212700020              | 2023-10-25 00:00:00 | 2023-10-25 00:00:11          | 2       |                 |         |         |   |  |            |         |
|                        | 31               | 7273212700020 🥝            | 2023-10-25 00:00:00 | 2023-10-25 00:00:02          | 0       |                 |         |         |   |  |            |         |
|                        | 30               | 6589205000012 🗢            | 2023-10-24 17:25:00 | 2023-10-24 17:25:11          | 0       |                 |         |         |   |  |            |         |
|                        | 29               | 6589205000012 🗢            | 2023-10-24 17:25:00 | 2023-10-24 17:25:04          | 0       |                 |         |         |   |  |            |         |
|                        | 28               | 7273212700020 🗢            | 2023-10-24 14:21:15 | 2023-10-24 14:21:26          | 0       |                 |         |         |   |  |            |         |
|                        | 27               | 7273212700020 🗢            | 2023-10-24 14:21:15 | 2023-10-24 14:21:25          | 0       |                 |         |         |   |  |            |         |
|                        | 26               | 7273212700020 🗢            | 2023-10-24 14:21:15 | 2023-10-24 14:21:25          | 0       |                 |         |         |   |  |            |         |
|                        | 25               | 7273212700020 😑            | 2023-10-24 14:21:15 | 2023-10-24 14:21:24          | 0       |                 |         |         |   |  |            |         |
|                        | 24<br>< 1 2      | 7273212700020 C            |                     | 2023-10-24 14-21-24<br>cords | 0       |                 |         |         |   |  |            | *       |

If the returned value is more than or equal to 0, the command is successfully issued. If the returned value is less than 0, the command failed.

## > Clear Commands

Clear the command lists.

#### > Export

Export the command lists to local host. You can export to an Excel file. See the following figure.

| ID   | Serial Number | Content                                                                                                    | Device<br>Commands<br>Immediately Cmd | Submit Time            | Return Time                          | Returned Value |
|------|---------------|----------------------------------------------------------------------------------------------------|---------------------------------------|------------------------|--------------------------------------|----------------|
| 1504 | 20100501999   | DATA UPDATE<br>userauthorize<br>Pin=2AuthorizeTi<br>mezoneld=1Auth<br>orizeDoorld=1<br>Pin=1AuthorizeTi<br>mezoneld=1Auth<br>orizeDoorld=1 | false                                 | 2017-12-18<br>10:51:15 | 2017-1 <mark>2-18</mark><br>10:51:21 | 0              |

# 7.3.2 Communication Device

Click **[System]** > **[Communication]** > **[Communication Device]**, you can view all equipment information and communication in the system. Detailed information such as accessed module, serial number, firmware version, IP address, communication status, and command execution can be viewed.

| <b>ZKBio</b> CVAccess    | ··· %                                                                                                    | 😂 😫 admin 🗸 |
|--------------------------|----------------------------------------------------------------------------------------------------|-------------|
| 🛍 System Management >    | System / Communication management / Communication Device                                                                   |             |
| ① Authority Management > | Module Device Serial Number Device Name More * Q Q                                                                         |             |
| © Communication mana     | ○ Refresh                                                                                                    |             |
| Device Commands          | Module   Device Serial   Device Firmware   Device IP A   Subnet Mask   Gateway   Enable   Status   Executory Command Count |             |
| Communication Device     | att 6589205000012 ZAM180-NF-Ver1.1.8 xFace100 192.168.137.5 Ø Online 0                                                     |             |
| Communication Monitor    | acc 7273212700020 ZAM200-NF80VF-Ver1.4.42 RevFace 19 192.168.137.3 255.255.0 192.168.137.1 🖉 Online 0                      |             |
|                          | <pre>&lt; 1-2 &gt; &gt;] 50 rows per page ~ Jump To 1 /1 Page Total of 2 records</pre>                                     |             |

# 7.3.3 Communication Monitor

Click **[System]** > **[Communication]** > **[Communication Monitor]**, the device service port and its details will be displayed:

| <b>ZKBio</b> CVAccess                                                                      |                                                                                                    | 😂 🕃 admin 👻                                            |
|--------------------------------------------------------------------------------------------|----------------------------------------------------------------------------------------------------|--------------------------------------------------------|
| 🕼 System Management >                                                                      | System / Communication management / Communication Monitor                                                                                                    |                                                        |
| Authority Management >                                                                     | Adms Service Settings                                                                                                    | Adms Service Settings<br>Server Side Network Condition |
| Communication mana      Device Commands     Communication Device     Communication Monitor | Adms Service Port       881       Image: The current port is for device communication service, if there is a network mapping for the service port, please relier to the actual mapped port.       Project control file version       None       Turn on encrypted transmission |                                                        |
|                                                                                            | Server Side Network Condition Whether the Internet connection is normal Yes                                                                                                    |                                                        |
|                                                                                            | OK                                                                                                    |                                                        |

\* Note: While installing ZKBio CVAccess, you need to put port number properly.

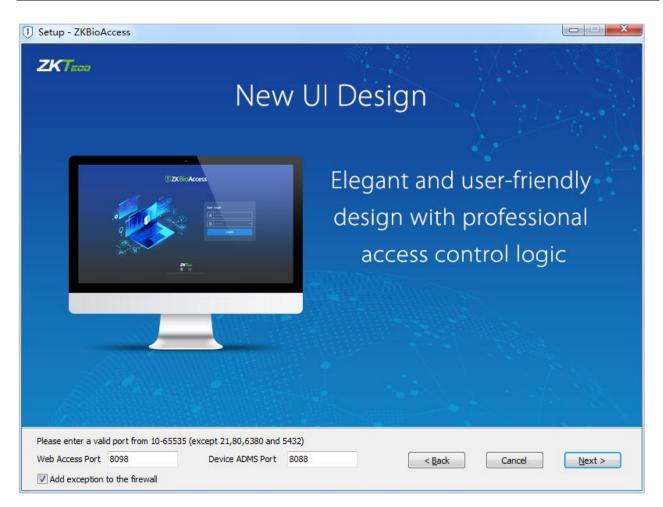

ADMS port is used to connect to the device and the web access port is used to access the website.

# 8 Appendices

# 8.1 Common Operations

## Select Personnel

The selected personnel page in the system is as below:

| <b>TKBio CVAccess</b>      | ####                      |                                                 |                 |                                |                  |              | 😂 🕒 admin 🕚             | ~ |
|----------------------------|---------------------------|-------------------------------------------------|-----------------|--------------------------------|------------------|--------------|-------------------------|---|
| Access Device >            | Access / Access Rule / Se | t Access By Levels                              |                 |                                |                  |              |                         |   |
| 🖡 Access Rule 🗸 🗸          | Access Levels             |                                                 | ۰               | Browse Personnel test1 (Area N | ame) From Levels |              | -                       | > |
| Time Zones                 | Level Name                | Time Zone Q                                     |                 | Personnel ID                   | Name             | More         | •* Q @                  |   |
| Holidays                   | ⊖ Refresh 1 Expo          | A                                               | dd Personnel    |                                | ×                |              |                         |   |
| Access Levels              | Level Name                | Query Operatment                                |                 |                                |                  | Department   |                         |   |
| Set Access By Levels       | test1                     | Personnel ID Name                               | Department Name | Q &                            |                  |              |                         |   |
| Set Access By Person       | General                   |                                                 |                 |                                |                  |              |                         |   |
| Set Access By Department   |                           | Alternative                                     | Selected(0)     |                                |                  |              |                         |   |
| Interlock                  |                           | Personne   First Name   Last Name   Department  | Perso           | onne   First Name   Last Name  | Department       |              |                         |   |
| Linkage                    | «                         | 2 Department f                                  | >>              |                                |                  |              |                         |   |
| Anti-Passback              | 2                         | 1 test Department I                             |                 | <u> </u>                       |                  |              |                         |   |
| First-Person Normally Open |                           | Department P                                    | < <<            |                                |                  | <u> </u>     |                         |   |
| Multi-Person Group         |                           |                                                 |                 | No data                        |                  |              |                         |   |
| Multi-Person Opening Door  |                           |                                                 |                 |                                |                  | No data      |                         |   |
| Parameters                 |                           | I< < 1-3 > >I 50 rows per page ♥                |                 |                                |                  |              |                         |   |
|                            |                           | ОК                                              | Cancel          |                                |                  |              |                         |   |
|                            |                           |                                                 |                 |                                |                  |              |                         |   |
|                            |                           |                                                 |                 |                                |                  |              |                         |   |
|                            |                           |                                                 |                 |                                |                  |              |                         |   |
|                            |                           |                                                 |                 |                                |                  |              |                         |   |
|                            |                           |                                                 |                 |                                |                  |              |                         |   |
| Access Control Reports >   | i< < 1-2 ⇒                | >  50 rows per page - Jump To 1 /1 Page Total o | f 2 records     | < < 0 > >                      | 50 rows per page | Jump To 1 /0 | Page Total of 0 records |   |

Click > to move the selected personnel into the selected lists. If you want to cancel the movement, click < .

## > Import (take the personnel list importing as an example)

If there is a personnel file on your computer, you can import it into the system.

1. Click [Import]:

|                                                 | Import Personnel                                                                                     | × |
|-------------------------------------------------|----------------------------------------------------------------------------------------------------|---|
| File Format                                     | Excel                                                                                                |   |
| Select File                                     | Browse Not Uploaded                                                                                  |   |
|                                                 | format is table name, the second line is header, the third<br>please check the file and then import. |   |
| Please make sure that                           | the imported person already exists in the personnel module                                           |   |
| Batch imported person<br>be manually synchroniz | will not be automatically delivered to the device and need to<br>red                                 |   |
|                                                 |                                                                                                    |   |
| 1                                               | OK Cancel                                                                                            |   |

## Fields are as follows:

- Destination File: Choose the file to be imported.
- 2. Click [OK], The data is imported successfully.

# <sup>Æ</sup>Notes:

- (1) When the importing department table, department name, and department number must not be empty, the parent department can be empty. The duplicated number does not affect the operation, it can be modified manually.
- (2) When importing a personal table, a personnel number is required. If the personnel number already exists in the database, it will not be imported.
- > Export (take the personnel list exporting as an example)
- 1. Click [Export]:

| × |        | Export                          |                                                                   |  |  |
|---|--------|---------------------------------|-------------------------------------------------------------------|--|--|
|   | ~~~    | Yes No                          | User Password*<br>File encryption<br>File encryption<br>password* |  |  |
|   |        | EXCEL                           | File Format                                                       |  |  |
|   | cords) | Selected (max                   |                                                                   |  |  |
|   |        | Start Position<br>Total Records |                                                                   |  |  |
|   | cords) | Start Position                  | Data to Export                                                    |  |  |

- 2. Select the file format and export mode to be exported. Click **[OK]**.
- 3. You can view the file in your local drive.

**Note:** 10000 records are allowed to export by default, you can manually input as required.

# 8.2 Access Event Type

## Normal Events

**Normal Punch Opening:** In **[Only Card]** verification mode, the person having open door levels punch card at a valid time period, open the door, and trigger the normal event.

**Normal Press Fingerprint Opening:** In **[Only Fingerprint]** or **[Card or Fingerprint]** verification mode, the person having open door levels press fingerprint at a valid time period, the door is opened, and trigger the normal event.

**Card and Fingerprint Opening:** In **[Card and Fingerprint]** verification mode, the person having the open permission, punch the card and press the fingerprint at the valid time period, and the door is opened, and trigger the normal event.

**Exit button Open:** Press the exit button to open the door within the door valid time zone and trigger this normal event.

**Trigger the exit button (locked):** Indicates the normal event triggered by pressing the exit button when the exit button is locked.

**Punch during Normal Open Time Zone:** At the normal open period (set normal open period for a single door or for first-person normally open), or through the remote normal open operation, the person having open door permission punch effective card at the opened door to trigger this normal event.

**Press Fingerprint during Normal Open Time Zone:** At the normal open period (set normal open period for a single door or for first-person normally open), or through the remote normal open operation, the person having open door permission press the effective fingerprint at the opened door to trigger this normal event.

**First-Person Normally Open (Punch Card):** In **[Only Card]** verification mode, the person having first-person normally open permission, punch at the setting first-person normally open time period (the door is closed) and trigger the normal event.

**First-Person Normally Open (Press Fingerprint):** In **[Only Fingerprint]** or **[Card plus Fingerprint]** verification mode, the person having first-person normally open permission, press the fingerprint at the setting first-person normally open period (the door is closed), and trigger the normal event.

**First-Person Normally Open (Card plus Fingerprint):** In **[Card plus Fingerprint]** verification mode, the person having first-person normally open permission, punch the card and press the fingerprint at the setting first-person normally open period (the door is closed), and trigger the normal event.

**Normal Open Time Zone Over:** After the normal open time zone over, the door will close automatically.

**Remote Normal Opening:** When setting the door state to normal open in the remote opening operation, this normal event is triggered.

**Cancel Normal Open:** When Punch the valid card or use the remote opening function to cancel the current door normal open state, this normal event is triggered.

**Disable Intraday Passage Mode Time Zone:** Indoor normal open state, punch effective card for five times (must be the same user), or select [**Disable Intraday Passage Mode Time Zone**] in remote closing operation and this normal event is triggered.

**Enable Intraday Passage Mode Time Zone:** If the intraday passage mode time zone is disabled, punch effective card for five times (must be the same user), or select **[Enable Intraday Passage Mode Time Zone]** in remote opening operation, and this normal event is triggered.

**Multi-Person Opening Door (Punching):** In **[Only Card]** verification mode, Multi-Person combination can be used to open the door. After the last card is verified, the system triggers this normal event.

**Multi-Person Opening Door (Press Fingerprint):** In **[Only Fingerprint]** or **[Card plus Fingerprint]** verification mode, Multi-Person combination can be used to open the door. After the last fingerprint is verified, the system triggers this normal event.

**Multi-Person Opening Door (Card plus Fingerprint):** In **[Card plus Fingerprint]** verification mode, Multi-Person combination can be used to open the door. After the last card plus fingerprint is verified, the system triggers this normal event.

**Emergency Password Opening Door:** Emergency password (also known as super password) set for the current door can be used for door open. This normal event will be triggered after the emergency password is verified.

**Opening Door during Normal Open Time Zone:** If the current door is set a normally open period, the door will open automatically after the set start time has expired, and this normal event will be triggered.

Linkage Event Triggered: After linkage configuration takes effect, this normal event will be triggered.

**Cancel Alarm:** When the user cancels the alarm of the corresponding door successfully, this normal event will be triggered.

**Remote Opening:** When the user opens a door by [**Remote Opening**] successfully, this normal event will be triggered.

**Remote Closing:** When the user closes a door by **[Remote Closing]** successfully, this normal event will be triggered.

**Open Auxiliary Output:** In linkage setting, if the user selects Auxiliary Output for Output Point, selects Open for Action Type, this normal event will be triggered when the linkage setting takes effect.

**Close Auxiliary Output:** In linkage setting, if the user selects Auxiliary Output for Output Point, selects Close for Action Type, or closes the opened auxiliary output by **[Door Setting]** > **[Close Auxiliary Output]**, this normal event will be triggered.

**Door Opened Correctly:** When the door sensor detects the door has been properly opened, triggering this normal event.

**Door Closed Correctly:** When the door sensor detects the door has been properly closed, triggering this normal event.

Auxiliary Input Point Disconnected: Will be triggered auxiliary input point is disconnected.

Auxiliary Input Point Shorted: When the auxiliary input point short circuit, trigger this normal event.

**Device Start:** Will be triggered if the device starts (This event of PULL devices will not appear in real-time monitoring and can be viewed only in event records of reports).

## > Abnormal Events

**Too Short Punch Interval:** When the interval between two punching is less than the set time interval, this abnormal event will be triggered.

**Too Short Fingerprint Pressing Interval:** When the interval between two fingerprints pressing is less than the set time interval, this abnormal event will be triggered.

**Door Inactive Time Zone (Punch Card):** In **[Only Card]** verification mode, if the user having the door open permission punch but not at door effective period of time, this abnormal event will be triggered.

**Door Inactive Time Zone (Press Fingerprint):** If the user having the door open permission, press the fingerprint but not at the door effective time period, this abnormal event will be triggered.

**Door Inactive Time Zone (Exit Button):** If the user having the door open permission, press the exit button but not at an effective period of time, this abnormal event will be triggered.

**Illegal Time Zone:** If the user with the permission of opening the door punches during the invalid time zone, this abnormal event will be triggered.

**Illegal Access:** If the registered card without the permission of the current door is punched to open the door, this abnormal event will be triggered.

Anti-Passback: When the anti-pass back takes effect, this abnormal event will be triggered.

Interlock: When the interlocking rules take effect, this abnormal event will be triggered.

**Multi-Person Verification (Punching):** When Multi-Person combination opens the door, the card verification before the last one (whether verified or not), this abnormal event will be triggered.

**Multi-Person Verification (Press Fingerprint):** In **[Only Fingerprint]** or **[Card or Fingerprint]** verification mode, When Multi-Person combination opens the door, the fingerprint verification before the last one (whether verified or not), this abnormal event will be triggered.

**Unregistered Card:** If the current card is not registered in the system, this abnormal event will be triggered.

**Unregistered Fingerprint:** If the current fingerprint is not registered or it is registered but not synchronized with the system, this abnormal event will be triggered.

**Opening Door Timeout:** If the door is not closed within the specified delay time after opening, then the sensor detects and triggers this abnormal event.

**Card Expired:** If the person with the door access level, punches after the effective time of the access control and cannot be verified, this abnormal event will be triggered.

**Fingerprint Expired:** If the person with the door access permission presses fingerprint after the effective time of the access control and cannot be verified, this abnormal event will be triggered.

Password Error: If using [Card plus Password] verification mode, duress password or emergency

password to open the door, this abnormal event will be triggered.

**Failed to close door during Normal Open Time Zone:** If the current door is in the normal open state, but the user cannot close it by **[Remote Closing]**, this abnormal event will be triggered.

**Verification Mode Error:** If the user opening door mode is inconsistent with that set for the current door, this abnormal event will be triggered.

**Multi-Person Verification Failed:** When Multi-Person combination opens the door, the verification is failed, and triggers this abnormal event.

## > Alarm Events

**Duress Password Opening Door:** Use the duress password of the current door for verifying successfully and trigger this alarm event.

**Duress Fingerprint Opening Door:** Use the duress fingerprint of the current door for verifying successfully and trigger this alarm event.

**Duress Opening Door Alarm:** Use the duress password or duress fingerprint set for the current door for verifying successfully and trigger this alarm event.

**Opened Accidentally:** Except for all normal events, if the door sensor detects that the door is opened, and this alarm event will be triggered.

**Door-open timeout:** This alarming event is triggered when they opened door is not locked at closing door time.

Tamper-Resistant Alarm: This alarming event will be triggered when the AIO device has tampered.

**Server Connection Failed:** This alarm event will be triggered when the device is disconnected from the server.

Mains power down: Inbio5 series controller events, external power down.

Battery power down: Inbio5 series controller event, built-in battery power-down.

Invalid card alarm: Alarm event trigger when invalid card swiping five consecutively.

**Notes:** The user can customize the level of each event (Normal, Abnormal, and Alarm).

# 8.3 FAQs

## Q: How to use a card issuer?

**A:** Connect the card issuer to PC through USB port, and then click individual personnel card issue or batch card issue. Move the cursor to the card number input box, and punch the card on the card issuer, then the card number will be automatically shown in the input box.

## Q: What is the use of role setting?

**A:** Role setting has the following uses: 1. Set unified level for the same type of users newly added, just directly select this role when adding users; 2. When setting system reminder and determine which roles can be viewed.

# Q: How to operate if I want to set accounts for all personnel of the Company's Financial Department?

**A:** First, create a new role in system setting and configure the functions to be used for this role. Then add a user, set user information, and select the user's role, thus adding a new account. For other accounts, do the same.

# Q: In Windows Server 2003, why the IE browser displayed error when access the system, how to solve it?

A: This problem occurs because that Server 2003 has [Security Configuration Option] settings. If you want to access the system, please configure it as follows: click Start – Control Panel – Add or Remove Program, select [Add and remove Windows components] in the interface and click [Internet Explorer Enhanced Security Configuration] option, clear the checkbox. Then click [Next] to remove it from the system. Open the system again the browser will access the system properly.

# Q: If backing up or restoring the database fails, the possible reason?

**A:** Backup fails: Please check the system environment variables, please go to Properties > Advanced to set the environment variables as

"C:\Program Files\ZKBio CVAccess\Main Resource\postgresql\bin:"

"C:\Program Files" is the system installation path, you can modify by your actual situation.

**Restore fails:** There are several reasons: The system version is too high or too low, or the database has been damaged, you need to follow the prompts to change the system version or repair the system, re-install the database.

# 8.4 END-USER LICENSE AGREEMENT

Important information - read carefully:

This End-User License Agreement ("EULA") is a legal agreement between Sketch and you (either an individual or a single entity). The **SOFTWARE PRODUCT** includes the Software application, associated media, printed materials, and online or electronic documentation. By installing, copying, or otherwise using the Software Product, you agree to be bound by the terms of this EULA. If you do not agree to the terms of this EULA, do not install or use the Software Product.

## SOFTWARE PRODUCT LICENSE

The Software Product is protected by copyright laws and international copyright agreements, as well as other intellectual property laws and agreements. The Software Product is licensed and cannot be sold by any third party.

## 1. GRANT OF LICENSE

This EULA grants you the following rights:

Installation and Use: You may install the software in an unlimited number of systems.

**Replication and Distribution:** You may distribute the software to an unlimited number of systems; provided that each copy shall be a true and complete copy, including all copyright and trademark notices, and shall be accompanied by a copy of this EULA. The Software Product may be distributed as a standalone product or can be included in your own product.

## 2. DESCRIPTION OF OTHER RIGHTS AND LIMITATIONS

#### Limitations on Deconstruction, Decompilation, and Disassembly

You may not deconstruct, decompile, or disassemble the Software Product, except and only to the extent that such activity is expressly permitted by applicable law notwithstanding this limitation.

#### **Separation of Components**

The software product is licensed as a single product. Its components may not be separated for use on more than one system.

#### **Software Transfer**

You may permanently transfer your ownership, provided the recipient agrees to the terms of this EULA.

#### Termination

Without prejudice to any other rights, ZKTeco may terminate this EULA if you fail to comply with the terms and conditions of this EULA. In such a case, you must destroy all copies of the Software Product and all of its components.

#### Distribution

The Software Product may not be sold or be included in a product or package which intends to receive benefits through the inclusion of the Software Product. The Software Product may be included in any free or non-profit packages or products.

## **3. COPYRIGHT**

All titles and copyrights in and to the Software Product(including but not limited to any images, photographs, animations, video, audio, music, text, and applets incorporated into the Software Product), the accompanying printed materials, and any copies of the Software Product are owned by ZKTeco. The Software Product is protected by copyright laws and international agreements. Therefore, you must treat the Software Product like any other copyrighted material except that you may install the Software Product on a single system provided you keep the original solely for backup or archival purposes.

#### LIMITED WARRANTY

#### **NO WARRANTIES**

ZKTeco expressly disclaims any warranty for the Software Product. The Software Product and any related documentation are provided "as it is" without warranty of any kind, either express or implied, including, without limitation, the implied warranties or merchantability, fitness for a particular purpose, or no infringement. The entire risk arising out of use or performance of the Software Product remains with you.

#### **NO LIABILITY FOR DAMAGES**

In no event, ZKTeco shall be liable for any damages whatsoever (including, without limitation, damages for loss of business profits, business interruption, loss of business information, or any other pecuniary loss) arising out of the use of or inability to use this product, even if ZKTeco has advised of the possibility of such damages.

#### **Acknowledgment of Agreement**

I have carefully read and understood this Agreement, ZKTeco Ltd.,'s Privacy Policy Statement.

If YOU ACCEPT the terms of this Agreement:

I acknowledge and understand that by accepting this agreement, I have to abide by the terms and conditions to use the Software Product to ensure smooth function. I also acknowledge that ZKTeco can terminate the License Agreement if I don't comply with the terms and conditions.

IF YOU DO NOT ACCEPT the terms of this Agreement.

I acknowledge and understand that by refusing to accept these terms, I have rejected this license agreement and therefore have no legal right to install, use, or copy this Product or the Licensed Software that it incorporates.

ZKTeco Industrial Park, No.32, Industrial Road,

Tangxia Town, Dongguan, China.

Phone : +86 769 - 82109991

Fax : +86 755 - 89602394

www.zkteco.com

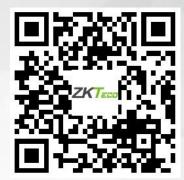

Copyright © 2023 ZKTECO CO., LTD. All Rights Reserved.